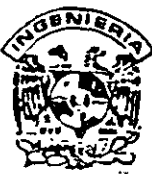

# DIVISION DE EDUCACION CONTINUA FACULTAD DE INGENIERLÀ, UNAM **CURSOS ABIERTOS**

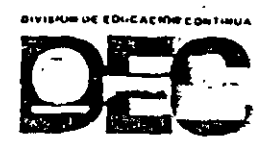

#### **EN DIPLOMADO EN DISEÑO DE ESTRUCTURAS Y CIMENTACIONES**<br>CURSO: No MODULO II OPTATIVO STAAD-PRO PARA ANÁLISIS-Y DISEÑO ESTRUCTURAL MODULO II OPTATIVO STAAD-PRO PARA ANÁLISIS-Y DISEÑO ESTRUCTURAL FECHA:  $\frac{E}{V}$ Del 24 de septiembre al 5'de octubre del 2001 CA 028

## EVALUACIÓN DEL PERSONAL DOCENTE

(ESCALA DE EVALUACIÓN: 1 A 10)

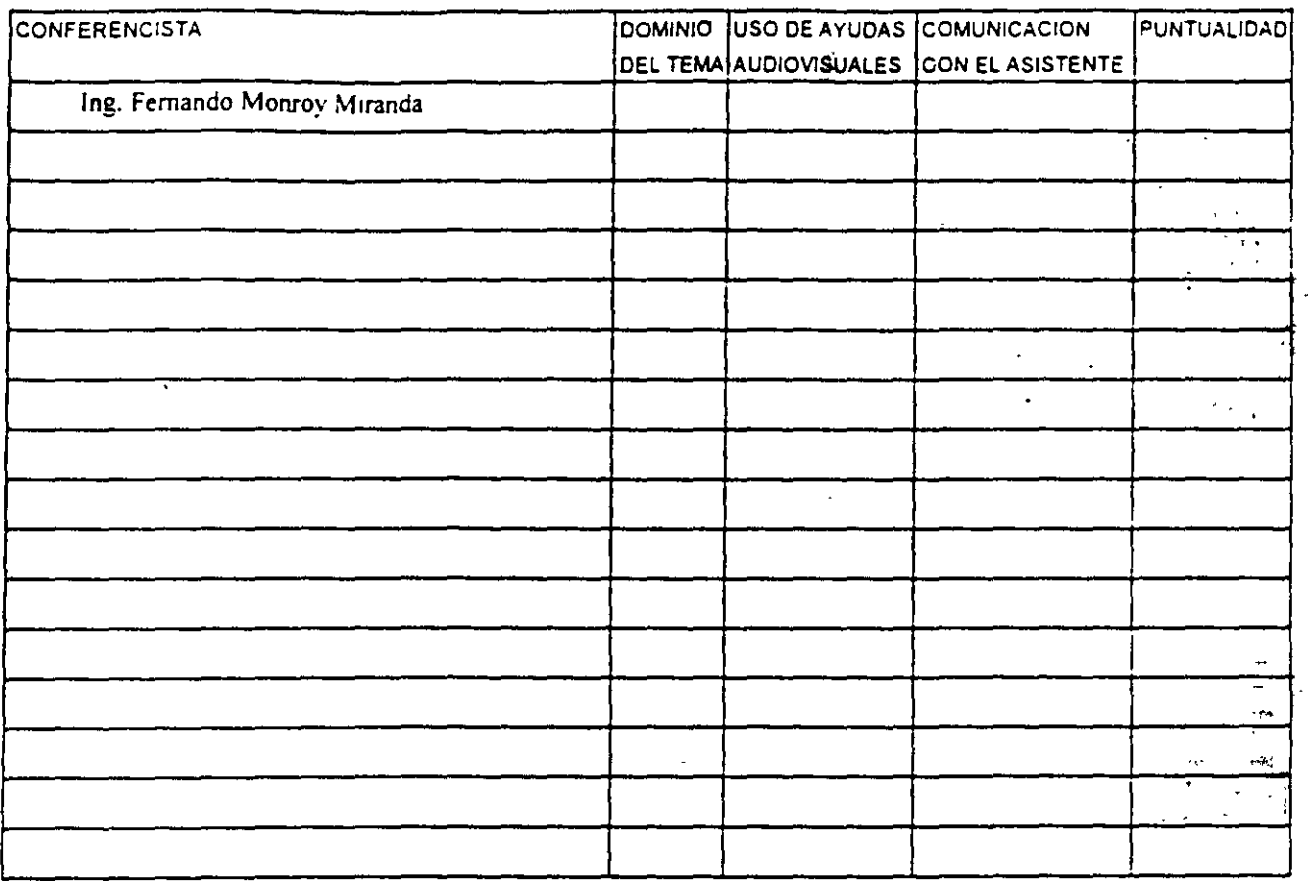

## EVALUACIÓN DE LA ENSEÑANZA

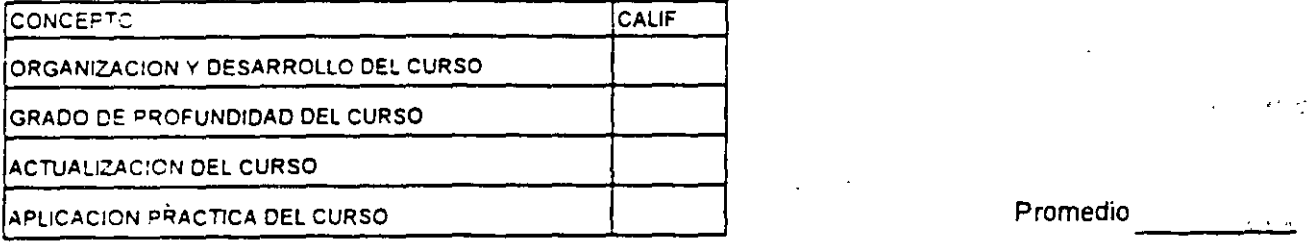

## EVALUACIÓN DEL CURSO

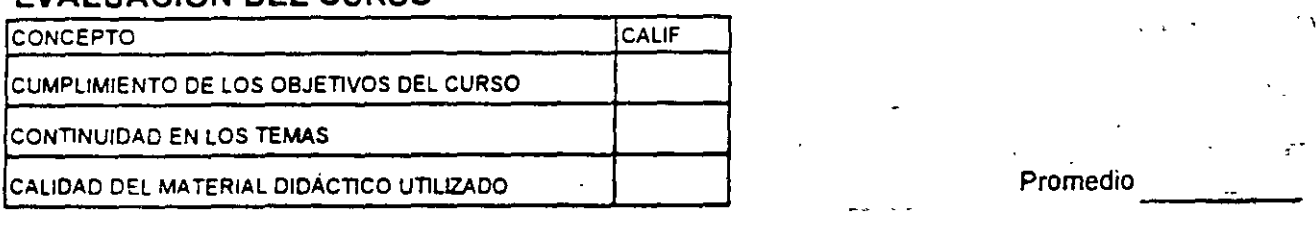

Promedio

Continúa..2

Evaluación total del curso

1. ¿Le agradó su estancia en la División de Educación Continua?

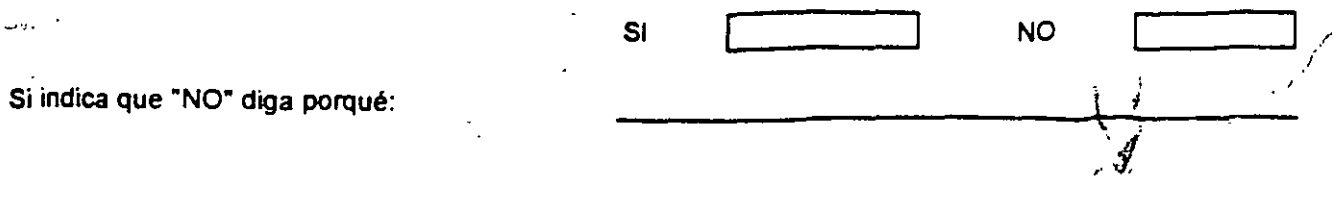

2. Medio a través del cual se enteró del curso:

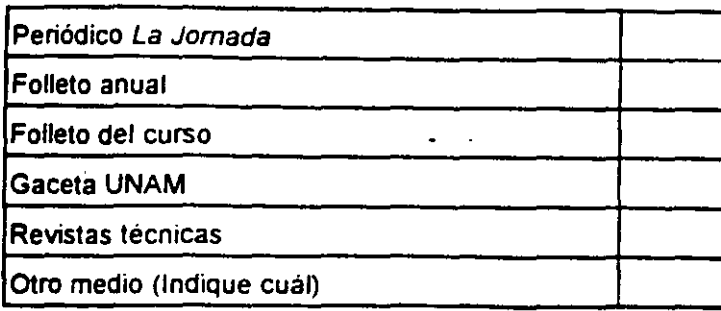

3. ¿Qué cambiOS sugenria al curso para mejorarte?

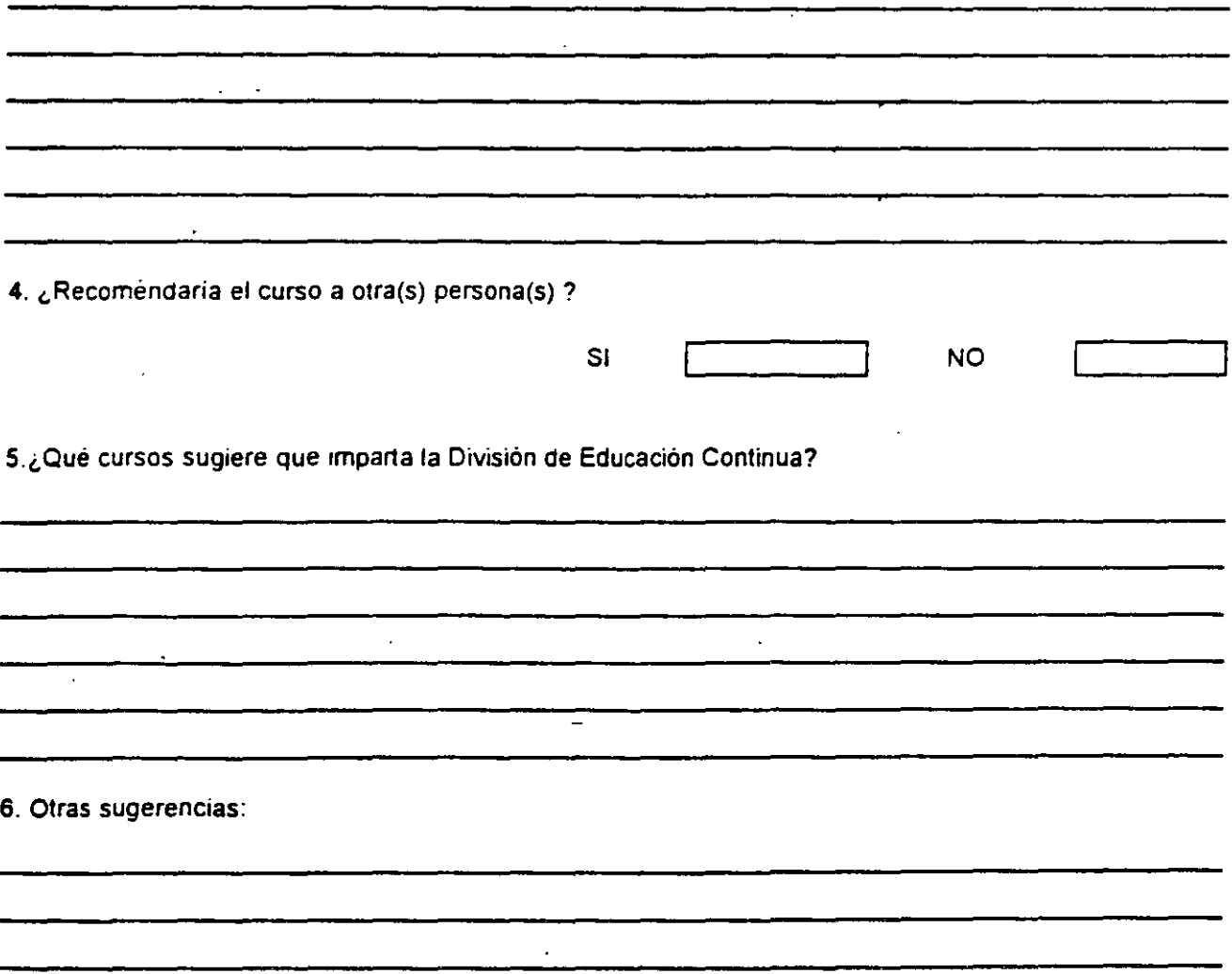

 $\mathcal{A}_1$ ÷

 $\mathcal{L}^{\pm}$ 

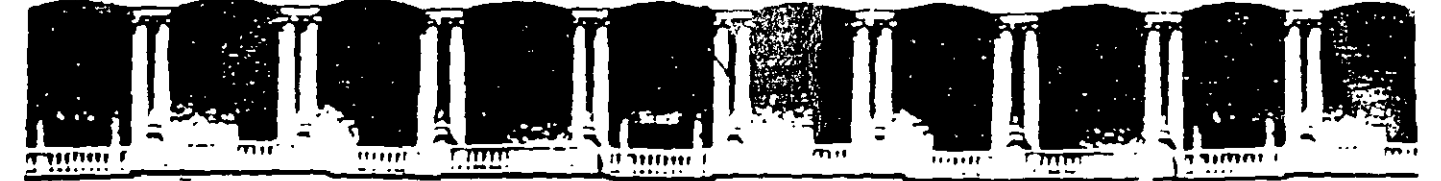

#### FACULTAD DE INGENIERIA U.N.A.M. **DIVISION DE EDUCACION CONTINUA**

#### " "Tres décadas de orgullosa excelencia" 1971 - 2001

 $\sim 10^{-1}$ 

 $\mathbb{R}^*$ 

# **CURSOS ABIERTOS**

# DIPLOMADO EN DISEÑO DE ESTRUCTURAS **Y CIMENTACIONES**

MODULO II OPTATIVO: STAAD-PRO PARA ANÁLISIS Y **DISEÑO ESTRUCTURAL** 

**TEMA** 

# USO DEL PROGRAMA DE COMPUTADORAS STAAD-PRO

(ANÁLISIS Y DISEÑO ESTRUCTURAL)

**EXPOSITOR: ING. FERNANDO MONROY MIRANDA PALACIO DE MINERIA ·** SEPTIEMBRE DEL 2001

# **PRÓLOGO**

El programa STAD III es uno de los programas más conocidos en el campo de la Ingeniena Estructural, ha sido utilizado por un gran número de ingenieros en nuestro país :en muchas partes del mundo, cuenta con respaldo y soporte tecnico al que tiene derecnicie. usuano auronzado asr como Jos manuaies respectivos

Por lo anterior el Departamento de Estructuras consideró conveniente iniciar una serie de cursos para enseñar a los alumnos de la carrera de Ingeniero Civil a utilizar et programa, para ello el contar con un instructivo que permita introducir al usuario de una manera facil al programa facilitarà el objetivo anterior.

En este instructivo se pretende describir algunos de los principales elementos que intervienen en el uso del programa de computadora para Análisis y Diseño Estructural STAAD-III. cuva principal utilizacion sera para los alumnos de la materia "Diseño" Estructural" de la carrera de Ingeniero Civil, de la Facultad de Ingenieria de la U  $\land$  A  $\land$  .

Se ha procurado realizar este instructivo de una manera sencilla y resumida para que el usuario no emplee demasiado tiempo en lecrio y pueda resolver su problema en io que respecta al Análisis y Diseño de Estructuras en izando el programa STAAD-III.

Se recomienda que si algunos de lo siementos no son descritos ampliamente se consulten los manuales respecuvos o la avuda en linea rncluida en el programa y se observen los ejemplos que se desarrollan al final del rnstructivo Se supone que el usuano esta familiarizado con la nomenclatura y terminologia utilizada en el Análisis y Diseño Estructural y que cuenta con conocimientos basicos de computacion en lo que respecta a manejo de informacion (archivos) y ejecucion de programas en ambiente Windows 95

El autor agradece al lng ;\ligue/ Angel Rodnguez \'ega. Jeie del Departamento de Estructuras el apovo para el desarrollo de este tipo de actividades. por las facilidades otorgadas para la realización de este trabajo asi como la revision del presente instructivo

**FERNANDO MONROY MIRANDA** 

Cd Universitaria.

# **CONTENIDO**

### PRÓLOGO

#### CAPÍTULO 1 EL PROGRAMA STAAD III

#### 1.1 rT\'TRODUCCIÓN AL PROGRAMA ST AAD lil

#### CAPÍTULO 2 RECOMENDACIONES PARA EL USO DEL PROGRAMA

- 2.1 Paso 1 Tipo de Estructura
- 2.2 Paso 2. Definición de la Geometría
- 2.3 Paso 3. Definición de las propiedades elásticas de los materiales
- 2.4 Paso 4. Definición de las propiedades geometricas de los elementos
- 2.5 Paso 5. Definición las características de las fuerzas y de las combinaciones
- 2.6 Paso 6 Elección del tipo de análisis y resultados
- 2.7 Paso 7 Diseño de Elementos

# CAPÍTULO 3 MÓDULOS DEL PROGRAMA DESCRIPCION GENERAL

- 3.1 Ejecución del programa. módulos que lo componen
- 3.2 Descripción General.

#### CAPÍTULO 4 EL MÓDULO STAAD-PRE. GENERACIÓN DE LA ESTRUCTURA

- 4.1 Introducción
- 4.2 Descripción General
- 4.3 Generación de la Geomerna
- 4.4 Asignacion de propiedades geométricas
- 4.5 Definición y Asignacion materiales
- 4.6 Condiciones de Frontera. tipos de apoyo
- 4.7 Asignación de Fuerzas y combinaciones
- 4.8 Opciones de Análisis y Diseño. se!écción de resultados

# CAPÍTLO 5 EL LIÓDLE E L'INDEPENDENT DE LA ESTRUCTURA

# CAPÍTL"LO 6 EL MÓDULO STAAD-POST, VER RESULTADOS

- 6.1 Introducción 6.1 Introducción
- 6.2 Ver estructura deformada
- 6.3 Ver diagramas de elementos Mecanices
- 6.4 Ver resultados de diseño<br>6.5 Otras características
- 6.5 Otras características

# CAPÍTULO 7 LOS MÓDULOS COMPLEMENTARIOS

- 7.1 lntroduccion
- 7.2 Ver archivo de entrada
- 7.3 Ver archivo de salida<br>7.4 Módulo INIT-DES
- $\cdots$  modulo in  $\cdots$   $\equiv$   $\frac{1}{\cdots}$

# CAPÍTULO 8 EJEMPLOS E INTERPRETACIÓN DE RESULTADOS

- E.iemplo No. 1
- $E_j$ emplo r $\in$   $\overline{\phantom{0}}$
- Ejemplo *No.* 3
- Ejemplo No 4
- Ejemplo No. 5

#### CAPÍTULO 9 COMENTARIOS FINALES

# EL PROGRAMA<br>STAAD-III

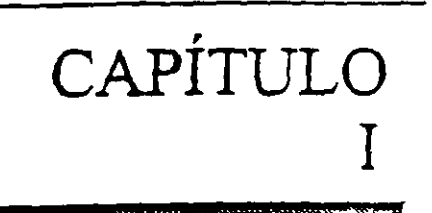

## **1.1 INTRODUCCIÓN**

En los últimos años, el desarrollo de los equipos y sistemas de computo ha permitido una comunicación mucho más rápida, directa y sencilla entre el usuario y la computadora logrando la posibilidad de desarrollar programas que, utilizando las características de las computadoras de hoy en día, nos permitan usarlas mas eficientemente y entre otras cosas facilitandonos la posibilidad de explorar varias alternativas de solución de problemas estructurales o bien considerar más variables en el comportamiento de las estructuras con el obieto de lograr un mejor modelo de la estructura

Tomando en cuenta lo anterior, STAAD-III<sup>'</sup> es el resultado de un trabajo desarrolládo en los Estados Unidos de Norteamérica cuvo principal objetivo fue desarrollar un programa para Análisis y Diseño de Estructuras en donde el usuario tenga gran versatilidad en el manejo del mismo a través de una interacción directa en la mayor parte de la ejecución de los modulos que componen el programa y junto con la sencillez y facilidad de uso son algunas de sus principales características

El Sistema STAAD-III es un programa escrito para computadoras personales IBM o compatibles mediante el cual puede realizarse el Análisis y Diseño de Estructuras bajo uno o mas sistemas de carga formados por un conjunto de fuerzas estaticas v/o dinamicas aplicadas a la estructura

STAAD-III fue desarrollado basicamente bajo la hipotesis de que la estructura está formada por barras prismaticas (aunque tambien maneja cierto tipo de barras de seccion variable) de èje recto, considerando tambien la posibilidad de modelar elementos placa y solido

STAAD III y STAAD III para Windows en sus diferentes versiones son propiedad de "Rescarch Engineers Inc. (REI)" California EUA

Consta básicamente de una serie de módulos (Véase Figura 1) el usuario puede seleccionar los que se despliegan en la pantalla al inicio del programa y por lo general después de terminada la ejecución de cada uno de los módulos, para poder introducir y/o

modificar datos, o bien almacenarios para su procesamiento posterior, analizar la estructura. ver resultados en la pantalla o imprimirlos, ver resultados de diseño etc.

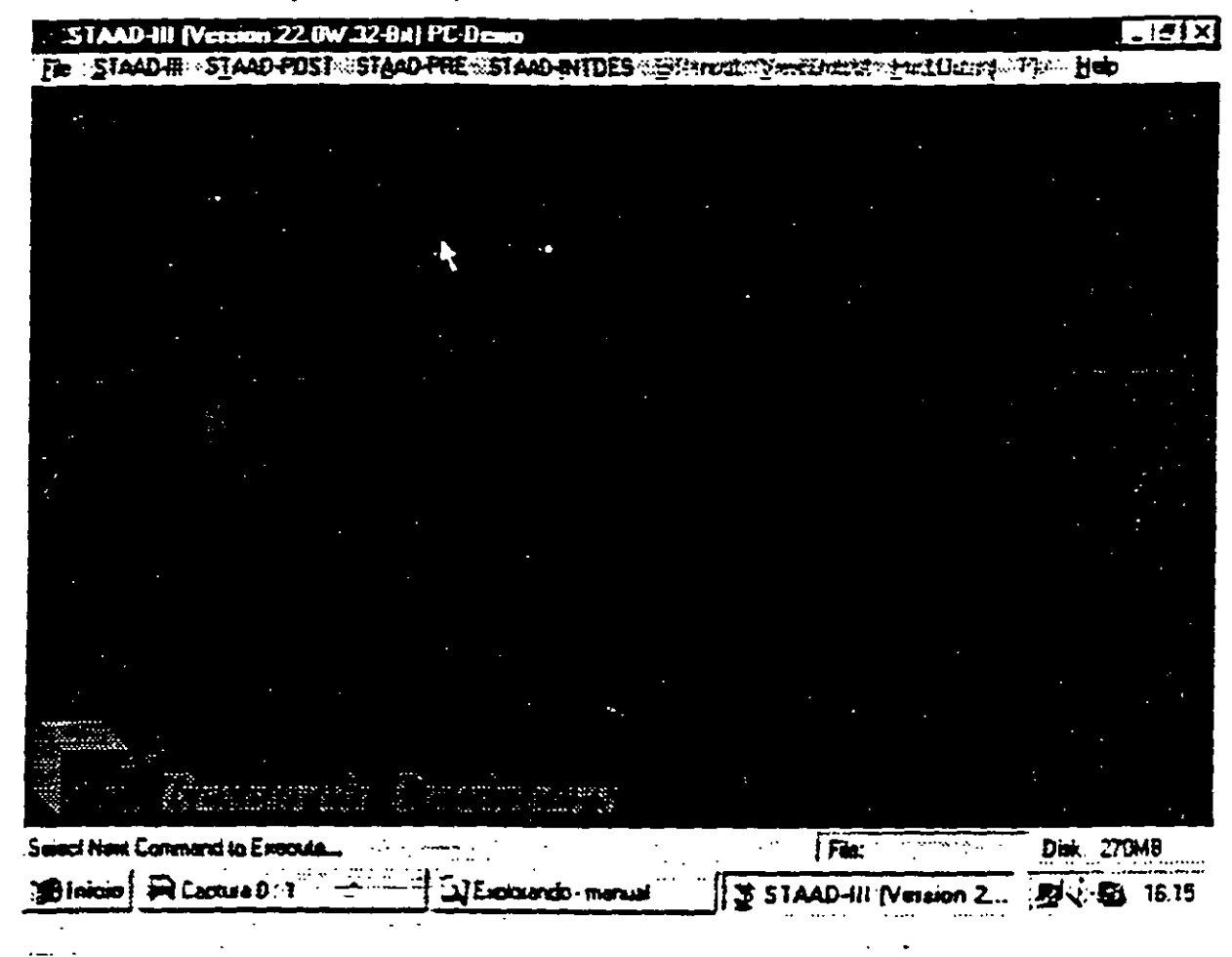

j

Figura 1.1 STAAD-III, programa principal

Una de las principales características del programa es la interacción que se puede establecer entre este y el usuario, y debido al número de opciones que el usuario puede activar, se requiere aprender su lenguaje especifico para poder utilizario, ya que, el usuario puede seleccionar varias opciones y la ejecución de cada una de ellas genera otras más. STAAD-III es un programa orientado a eventos (seleccionar un elemento con el mouse, elegir una opción, activar7desactivar sucesos etc.) y no siempre solicita textualmente los elementos (datos) que se vayan requiriendo para la ejecución completa de ese modulo,

además es necesario saber las convenciones de signos empleadas, los sistemas de referencia utilizados así como algunas recomendaciones para su uso, estas y algunas características mas son descritas en los capitulos posteriores.

 $\overline{a}$ 

ਦ

En el capítulo 2 se dan las recomendaciones necesarias para facilitar la preparacion e introducción de datos, en el capitulo 3 se comentan los modulos que componen el programa, el capitulo 4 describe el módulo para crear la estructura, en el capitulo 5 se presenta el módulo de análisis, en el capítulo 6 se presentan las opciones para ver resultados del Análisis y Diseño, en el capitulo 7 se describen los módulos complementarios, el capitulo 8 contiene algunos ejemplos con la correspondiente interpretación de los resultados obtenidos por el programa STAAD-III, por último en el capitulo 9 se incluyen algunos comentarios y sugerencias finales.

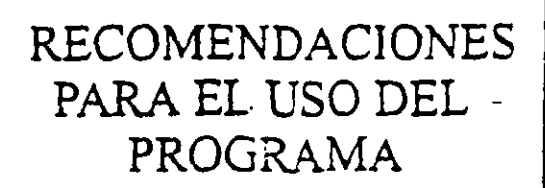

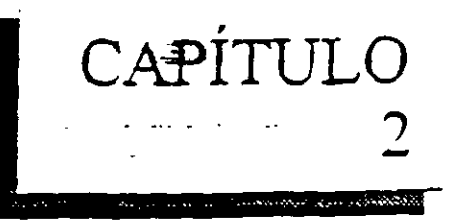

#### 2.1 PASO !. TIPO DE ESTRUCTURA

STAAD-III permite manejar la estructura a analizar como una de las siguientes

#### TRUSS PLANE FLOOR **SPACE**

Para el caso de la estructura tipo TRUSS (armadura) esta puede ser plana o en 3 dimensiones (3D) en ambos casos sólo se considerará el efecto axial en el análisis

En la estructura tipo PLANE se consideran cortante y axial en el plano de la estructura y flexion perpendicular a ese piano.

El tipo FLOOR permite analizar estructuras con acciones perpendiculares a su piano considerango flexion en el plano, torsión, y cortante

El caso general lo constituve el tipo SPACE en donde se consideran flexion  $v$ cortante en dos direcciones, torsion y axial con seis grados de libertad por nudo, desde luego que se pueden liberar extremos de las barras a algun elemento mecanico y suprimir o ligar grados de libertad (diafragma ngido por ejemplo)

#### 2.2 PASO 2. DEFINICIÓN DE LA GEOMETRÍA

Antes de iniciar la ejecucion del programa STAAD-III es conveniente como segundo paso tener comoietamente bien definida la geomerna del modeio La estructura real se idealizara mediante una serie de elementos estructurales conectados entre si, los cuales, de acuerdo a sus caracteristicas se podran modelar como elementos barra (trabes. coiumnas. diagonales), eiementos placa (losas, muros) o eiementos sólidos tridimensionales (eiementos continuos). estos elementos estaran unidos en puntos comunes (nudos), algunos nudos estaran completa o parcialmente restringidos (apoyos), en uno o varios grados de libertad.

La definicion de los elementos (barra, placa, sólido) se logra localizando sus nudos xtremos en un sistema coordenado cartesiano. proporcionando las coordenadas de esos nudos o su longitud si es que el elemento es paralelo a alguno de los ejes de referencia queda deíimdo el elemento

No es necesario numerar los nudos que forman parte de la estructura ya que el programa los numera. Es conveniente localizar nudos en donde se tenga cambio de propiedades geometricas o elásticas. recordando que el elemento barra requiere de dos nudos para posicionarlo, el elemento placa 3 ó 4 y el sólido desde 4 hasta 8 nudos

#### - " 2.3 PASO 3. DEFINICIÓN DE LAS PROPIEDADES GEOMÉTRICAS DE LOS  $ELEMENTS$  =

ST AAD-III permite manejar los siguientes tipos de elementos barra.

- a) Prismáticos.
- b) Elementos estandar de acero.

e) Elementos de acero definidos por el usuario

d) Sección 1 de peralte variable.

e) Asignarles una forma especifica

Para elementos barra prismáticos se requiere proporcionar las siguientes propiedades referidas a eles locales y centroidales de la barra

- $AX = Area$  de la sección transversal.
- $IX =$  Constante de torsión

 $IY = M$ omento de inercia al rededor del eje y.

 $IZ =$  Momento de inercia al rededor del eje z.

 $AY = Area$  de cortante en dirección y.

 $AZ = Area$  de cortante en dirección z ...

 $YD =$  Dimensión de la sección en dirección y

 $ZD =$  Dimensión de la sección en dirección z.

Para barras de sección trapezoidal o T. YB y ZB se muestran en la figura 2.1

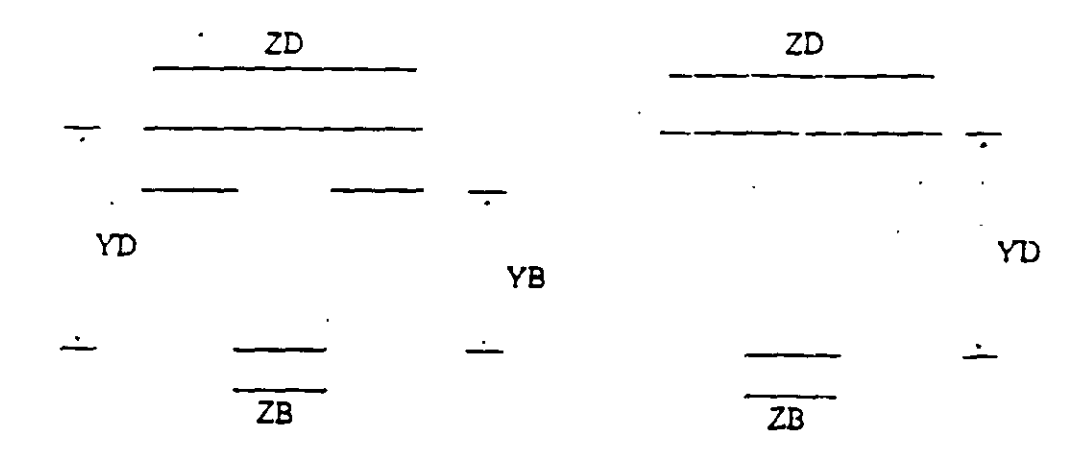

Figura 2.1 Caracteristicas de secciones T y trapecial

Si al programa se le solicita el cálculo de esfuerzos o el diseño en concreto sera necesario proporcionar los valores de YD y ZD en caso contrario se pueden omitir

Si no se proporcionan las áreas de cortante el programa no considera ese efecto en el  $\mathbb{R}^n$  . The set of  $\mathbb{R}^n$ análisis.  $\mathcal{L} = \mathcal{L} \mathcal{L}$ 

Para secciones específicas (rectangular, circular etc.) las propiedades son obtenicas por el programa proporcionando las dimensiones características según la forma de la seccion transversal de la barra (p.ej. B y D para la seccion rectangular).

Dependiendo del tipo de estructura, en la tabla 3.1 se muestran las propiedades geomètricas minimas que es necesario proporcionar para que el análisis se pueda realizar

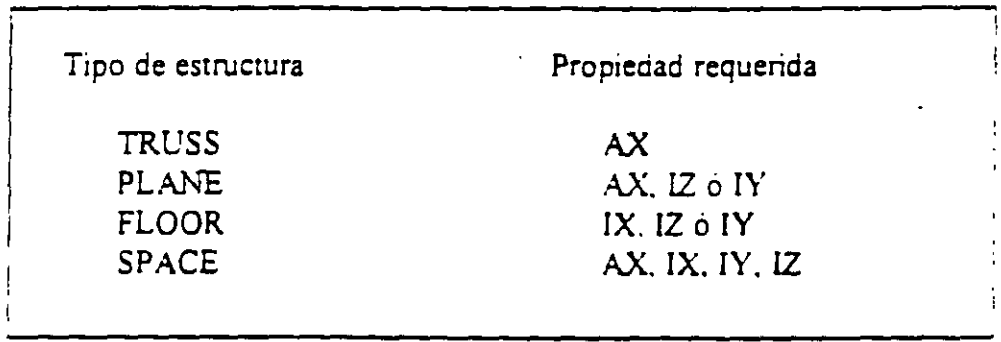

#### Tabla 2.1 Propiedades geometricas minimas requeridas

El programa STAAD-III permite asignar las propiedades de los elementos barra de acuerdo a una tabla de perfiles de acero estandar (P ej tabla AISC) o tomarlas de una tabla definida por el usuario. En el caso de secciones I de peralte variable los datos son los que se muestran en la figura 2.1

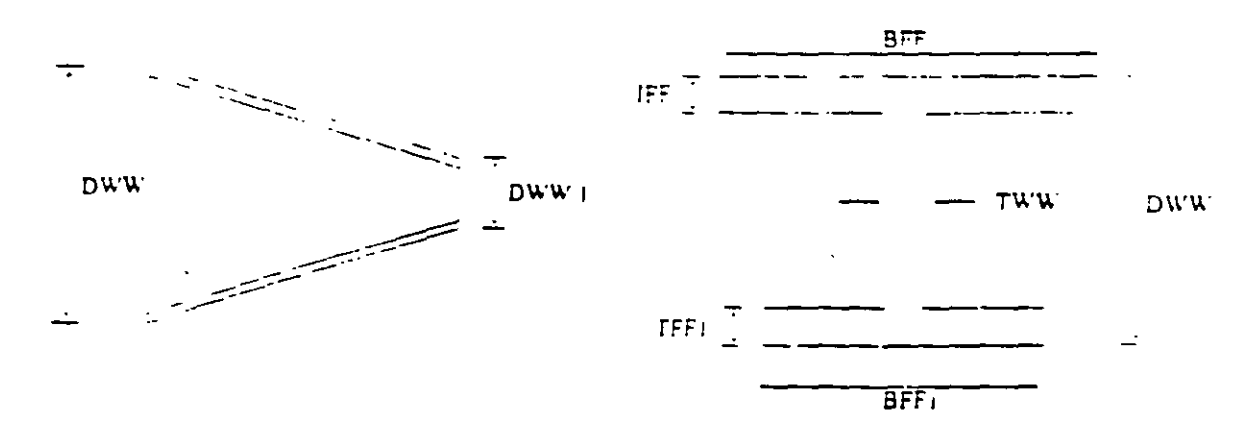

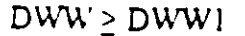

Figura 2.2 Caracteristicas de la sección I de perálte variable

Al programa se le pueden dar instrucciones para que de manera automática trabaje a los elementos como secciones especificas (columna. viga. T. ángulo (s) etc.).

Para el caso de los elementos placa será necesario proporcionar el espesor de la placa en cada esquina. para el sólido no es necesario proporcionar propiedades geometncas sólo constantes elasticas.

### 2.4 PASO 4. DEFINICIÓN DE LAS PROPIEDADES ELÁSTICAS DE LOS MATERIALES

Para realizar el análisis se requiere tener definidas las constantes del material del cual están o estaran hechos los elementos (barra, placa, sólido) como son E (Módulo elastico). v. v (relación de Poisson) Para incluir el peso propio es necesario proporcionar el peso volumetrico, si se consideran efectos de temperatura será necesario especificar el coeficiente lineal de dilatación termica.

#### 2.5 PASO 5. TIPOS DE FUERZAS Y COMBINACIONES

Es necesario tener completamente identificados el (los) sistema (s) o conjunto (s) de fuerzas (condiciones de carga) bajo los que se realizará el análisis ( P, ej peso propio, carga viva, sismo. viento. etc.) y para cada condición de carga las caractensticas de las fuerzas (tipo, magnnud. direccion, sentido y punto(s) de aplicacion) que forman parte de ese sistema de fuerzas

Por ejemplo una condicion de carga puede ser carga muerta que puede estar formada por fuerzas uniformes en algunas barras simulando el peso de Jos muros divisonos o fuerzas concentradas simulando el peso de tanques. etc Otra condición de carga puede ser el s1smo. que puede ser representado o por una serie de fuerzas estaticas (Sismo estatico) aphcadas en determinados nudos Una condicion mas puede ser la carga viva, idealizada como una fuerza por unidad de area actuando en una determinada zona de la estructura (P ej azotea. entrepiso. escaleras. etc.).

Los sistemas de carga independientes o primarios (como los llama el programa) pueden ser utilizados para formar sistemas de carga dependientes es decir combinaciones. Si lo anterior se desea, es necesario saber de antemano el numero de combinaciones a incluir en el análisis y para cada combinación las condiciones de carga que se incluiran asi como su participacion respectiva (factor de carga), por elemplo teniendo como marco al Reglamento de Construcciones para el D.F. pensando en una estructura del grupo A. localizada en el O F. una combinacion será 1.5 de la carga muerta  $+$  1.5 de la carga viva máxima, por lo que el factor de carga o participación de las condiciones anteriores 1 y 2 es 1.5 siendo 1 y 2 las condiciones de carga respectivas

### 2.6 PASO 6. ELECCIÓN DEL TIPO DE ANÁLISIS Y RESULTADOS

STAAD-III permite realizar un análisis elástico lineal de 1er. Orden y tambien de 2do orden, en el segundo caso se conside un efectos P-A, o un análisis no lineal en cuanto a considerar la geometria deformada de la estructura, por lo anterior habra que decidir para seleccionar el tipo de análisis a efectuar por el programa

En cuanto a los resultados que el programa puede proporcionar, sera necesario saber cuales se requeriran, por ejemplo: desplazamientos, elementos mecanicos, gráficas y diseño. y de que elementos se requieren, por ejemplo, algunos o todos los nudos, algunos o todos los ejementos, graficas de la deformada, de algún marco o de toda la estructura, etc lo anterior se tendra que definir para una, algunas o todas las condiciones de carga vio combinaciones. Si el usuario no selecciona o define los elementos (nudos, barras, etc.). condiciones vio combinaciones la impresión la realiza para todos los elementos y todos los sistemas de fuerza existentes.

#### 2.7 PASO 7. DISEÑO DE ELEMENTOS

STAAD-III permite diseñar elementos de acero, concreto y madera por lo que sera necesario definir un código o especificaciones a utilizar (ACI, AISC, LRFD, ASSTHO, etc.) y proporcionar los valores de los parametros a utilizar (f c, fy, etc.), así como especificar los elementos que se diseñaran y el criterio a seguir para su diseño (viga, columna, etc.)

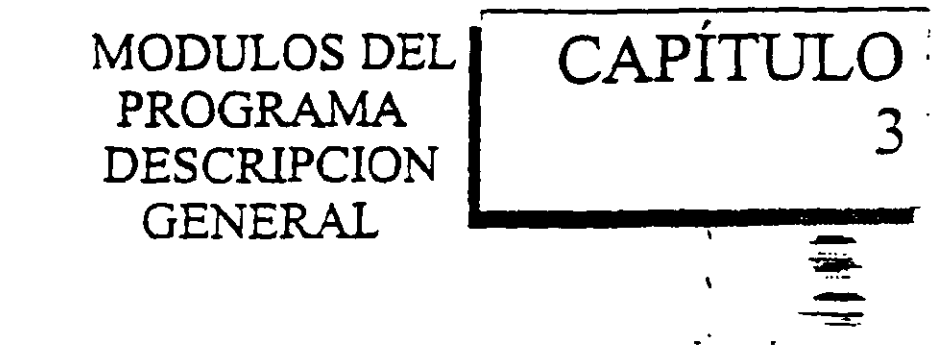

### 3.1 EJECUCIÓN DEL PROGRAMA, MODULOS QUE LO COMPONEN

Para iniciar el programa hacer doble clic en el icono del programa o bien desde el menú de inicio haciendo clic en la carpeta programas STAAD-III 22.0 W STAAD-III Ver 22.0 W, (vease la figura 3.1).  $\bullet$  . .

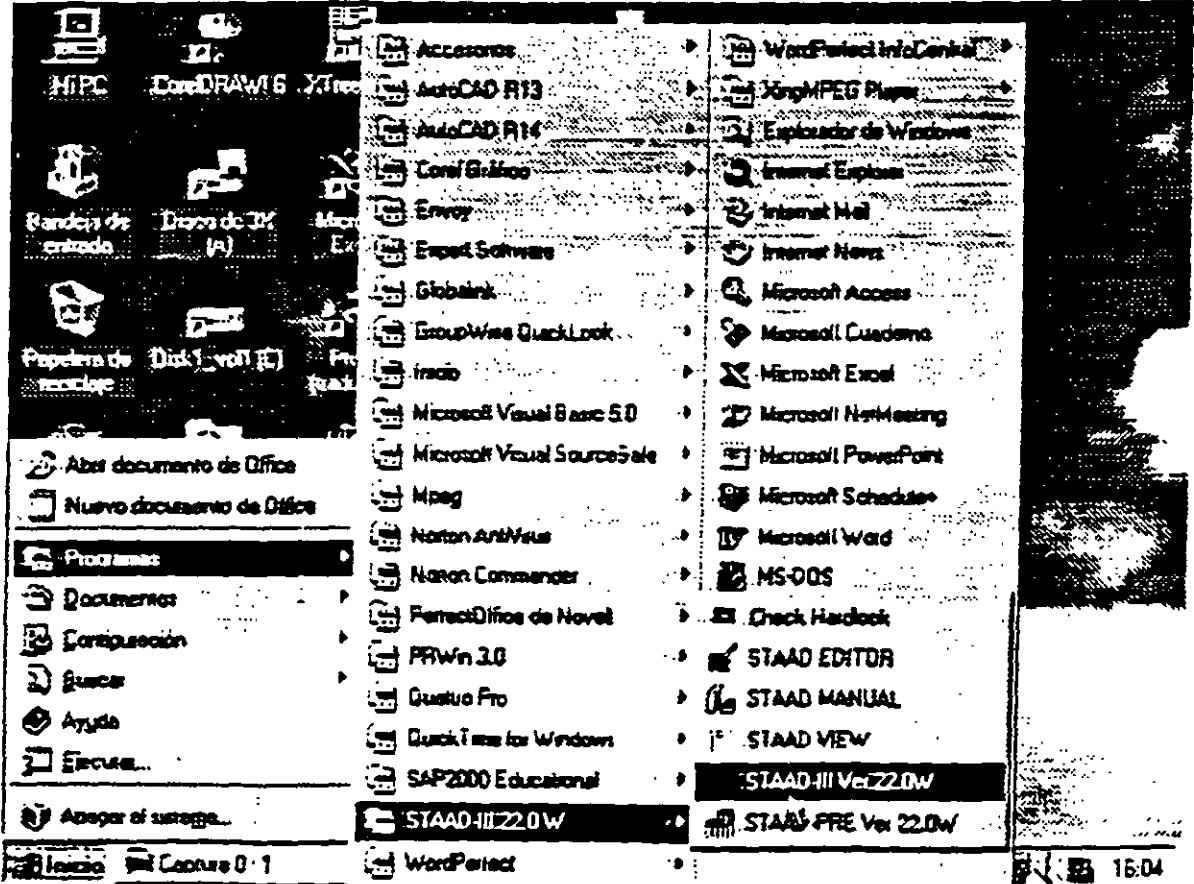

Figura 3.1 Iniciando el programa STAAD-III

La versión 22.0W para Windows 95 del programa STAAD III se compone de los siguientes módulos (Véase la figura 3.2).

```
File
STAAD - IIISTAAD - POST
STAAD - PRE
STAAD - INTDES
Edit Input
View Output
Print Output
Plot
Heip
```
Algunos de los modulos anteriores aparecen para ser seleccionados por el usuario

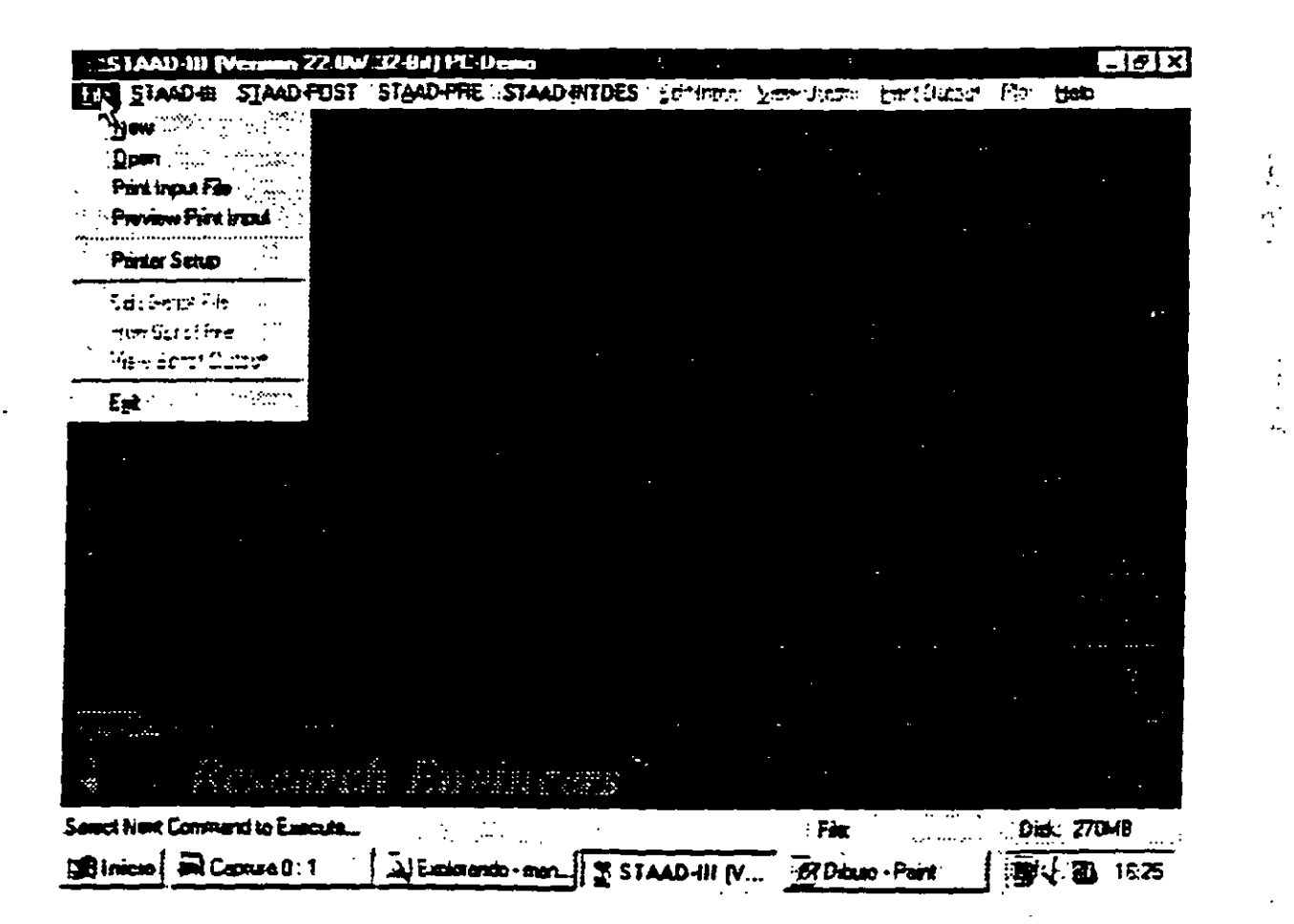

Figura 3.2 Modulos principales, menú File.

Con el menú File se puede:

 $New$ 

Iniciar un problema nuevo.

Qpen Abrir un archivo existente con datos de alguna estructura

Print Input File Imprimir el contenido de un archivo de datos una vez definido (activo) con las opciones anteriores.

Preview Print Input Ver el contenido del archivo de datos antes de imprimir

--

뇬

Printer Setup Seleccionar una impresora o bien modificar sus propiedades.

Exit

Cerrar el programa

Existen dentro de este menú otras opciones de uso no muy frecuente. Al iniciar STAAD-III se despliega una caja de selección, es necesario que el usuario seleccione un archivo (nuevo o existente) en donde se almacenarán los datos (o cambios) del modelo o estructura a analizar si es que el usuario así lo desea.

#### 3.2 DESCRIPCION GENERAL

La opción STAAD-III permite la ejecución del módulo de Análisis el cual opera sobre el contenido del archivo que se ha seleccionado o definido previamente, este modulo o programa rnterpreta cada una de las ordenes o definiciones indicadas en el archivo de datos en el orden en que se encuentran. el contenido del archivo de datos e instrucciones puede introducirse manualmente via teclado usando el comando Edit Input o bien mediante la instrucción Save al estar creando la estructura a través del editor gráfico STAAD-PRE. - - ambas opciones se describirán posteriormente.

Una vez ejecutada la opción de análisis STAAD-111, se generan archivos conteniendo los resultados, al finalizar satisfactoriamente el análisis se puede seleccionar el modulo SIAAD-POST que permite desplegar resultados de manera gráfica y/o numerica sobre la pantalla.

Una caracteristica del programa es el contar con un editor en linea modo texto y sobre todo un editor gráfico integrado al que *se* tiene acceso seleccronando el módulo STAAD-PRE donde tambien se puede invocar al editor modo texto para poder introducir *yio* hacer cambios a los daros o características de la estructura casi con cualquiera de los dos editores se pueden realizar las siguientes acuvidades.

Manejar (Definir. mover. copiar. borrar) elementos estructurales (barra. placa sólido).

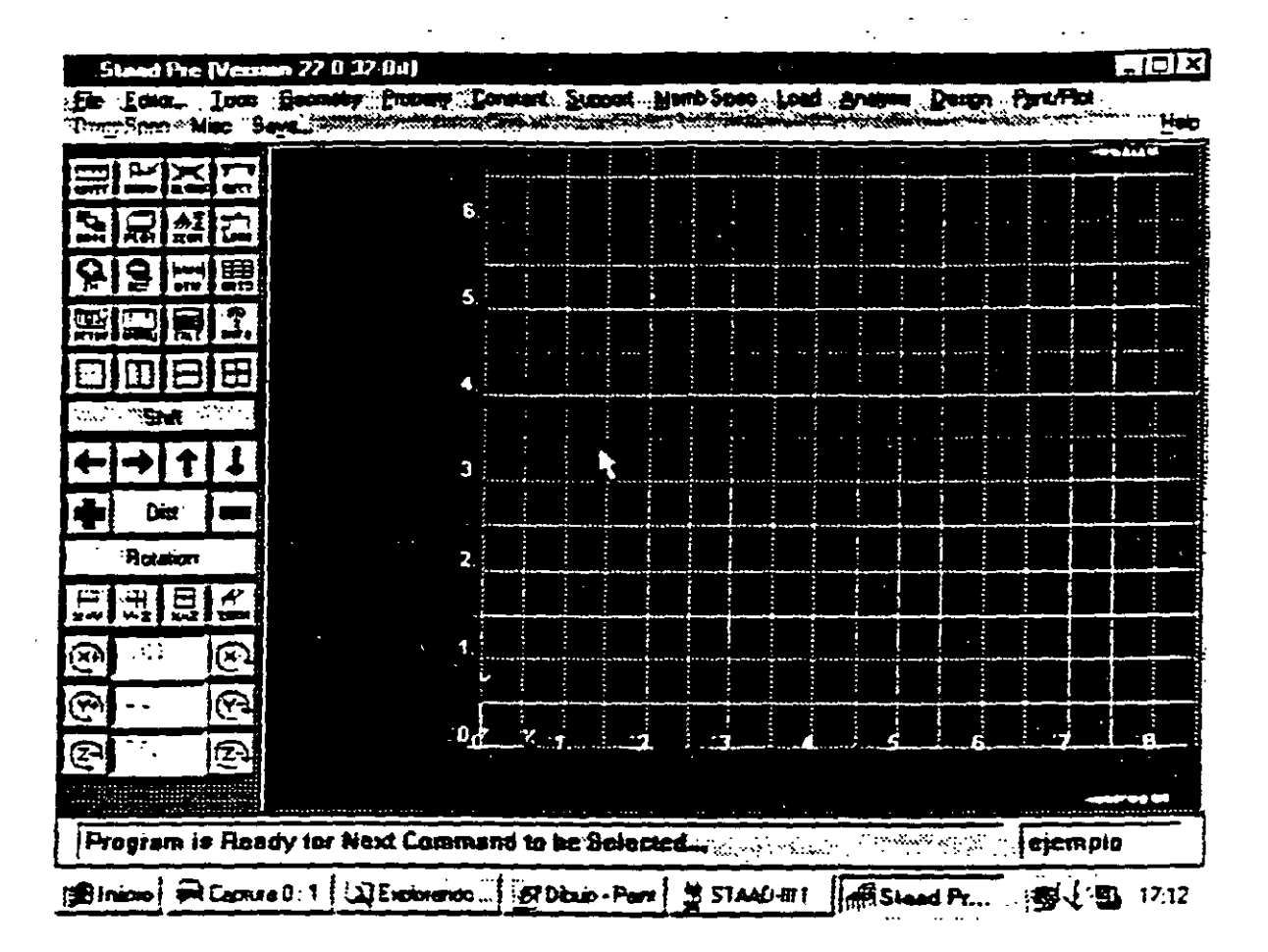

Figura 4.5 Pantalla STAAD-PRE

En la parte superior (en gris) se encuentra la barra de nenus con las diversas opciones (File, Editor, Tools, etc.) que nos permitiran introducir datos o hacer cambios a la estructura, a la izquierda se encuentran unos iconos al hacer clic en alguno de ellos de inmediato se realiza una accion determinada, el area en negro es el area de dibuio o presentacion grafica de la estructura, las unidades seleccionadas así como la barra de estado (Program is Ready ) y el nombre del archivo activo (ejemplo) se muestran en el extremo inferior presentacion grafica de la estructura. Las umas um dades seleccionadas así como la barra ce estructura. Las um<br>Estructuras así como la barra ce estadounidades así como la barra ce estadounidades así como la barra ce estad

Las caracteristicas de la malla auxiliar para dibujo de elementos (barra, placa, sólido, seleccionar 3 mallas o ninguna.

etc.) se pueden modificar hac1endo clic en el icono GRID en donde inclusive se pueden seleccionar 3 mallas o novembro 1 CON p

number), de barra (Member Number), los apovos (Support), la malla (Grid), los ejes (Axis). etc. number), de barra (Member Number), los apoyos (Support). la malla (Grid). los ejes (Axis).

El icono UNIT permite especificar nuevas unidades para los datos que se introducirán posteriormente, las unidades de los datos introducidos con anterioridad no se ven afectados por un nuevo cambio de unidades, para cierto tipo de datos este cambio solo se muestra en el área de presentación.

En algunas ocasiones puede ser conveniente redibuiar la estructura esto se logra con los iconos CLEAR y DRAW activados en ese orden. En algunas ocasiones puede ser conveniente redibujar la estructura esto se. logra con

ven afectados por un nuevo cambio de un nuevo cambio de unidades, para científica este cambio de datos este ca<br>1990 - este cambio de unidades, para científica este cambio de unidades, para científica este cambio de un nue

El icono SECT (Véase la figura 4.6) permite mostrar elementos (barra, placa, apovos) contenidos en zonas especificas de la estructura por ejemplo algún plano. o contenidas en un recuadro (Window/Rubber Band), mostrar toda la estructura (View All). apoyos) contenidos en zonas especificas de la estructura por ejemplo algun plano. o contenidas en un recuadro (Window/Rubber Band), mostrar toda la estructura (View Al!).

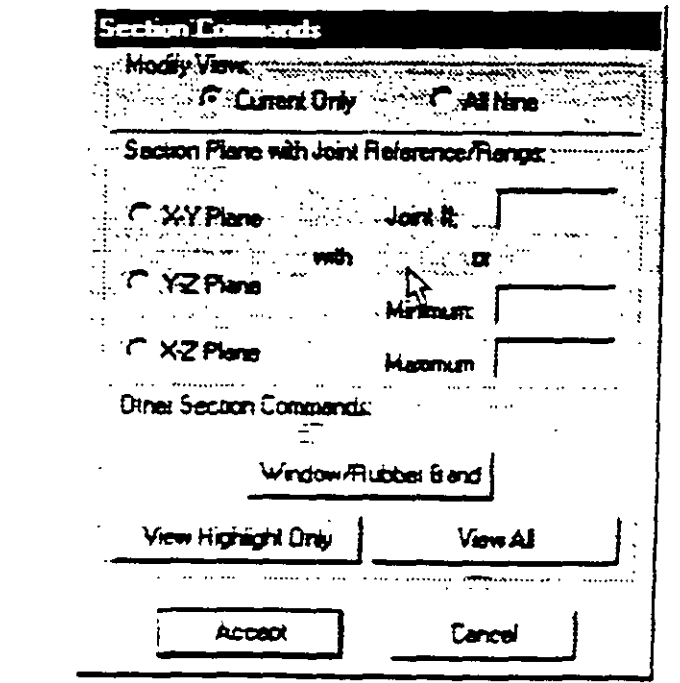

Figura 4.6 Ventana correspondiente al icono.SECT

Figura 4.6 Ventana correspondiente al1con~ECT

El icono DATR nos muestra los archivos existantes asociados o correspondientes al archivo de datos, el archivo con extension .ANL es el tipue contiene los resultados del analisis para impresion los demas son archivos de datos (intermedios) para poder realizar el analisis. estos últimos se forman a partir del archivo extensión STD. para impresion los demas son. architectural de daros ( meteoritzar el anahSIS. para poder realizar el anahSIS.

Como su nombre lo indica el icono PLOT (Vease la figura 4.7) permite enviar una copia dei dibujo actual en pantalla, por ejemplo a un puerto de impresion o impresora (Send

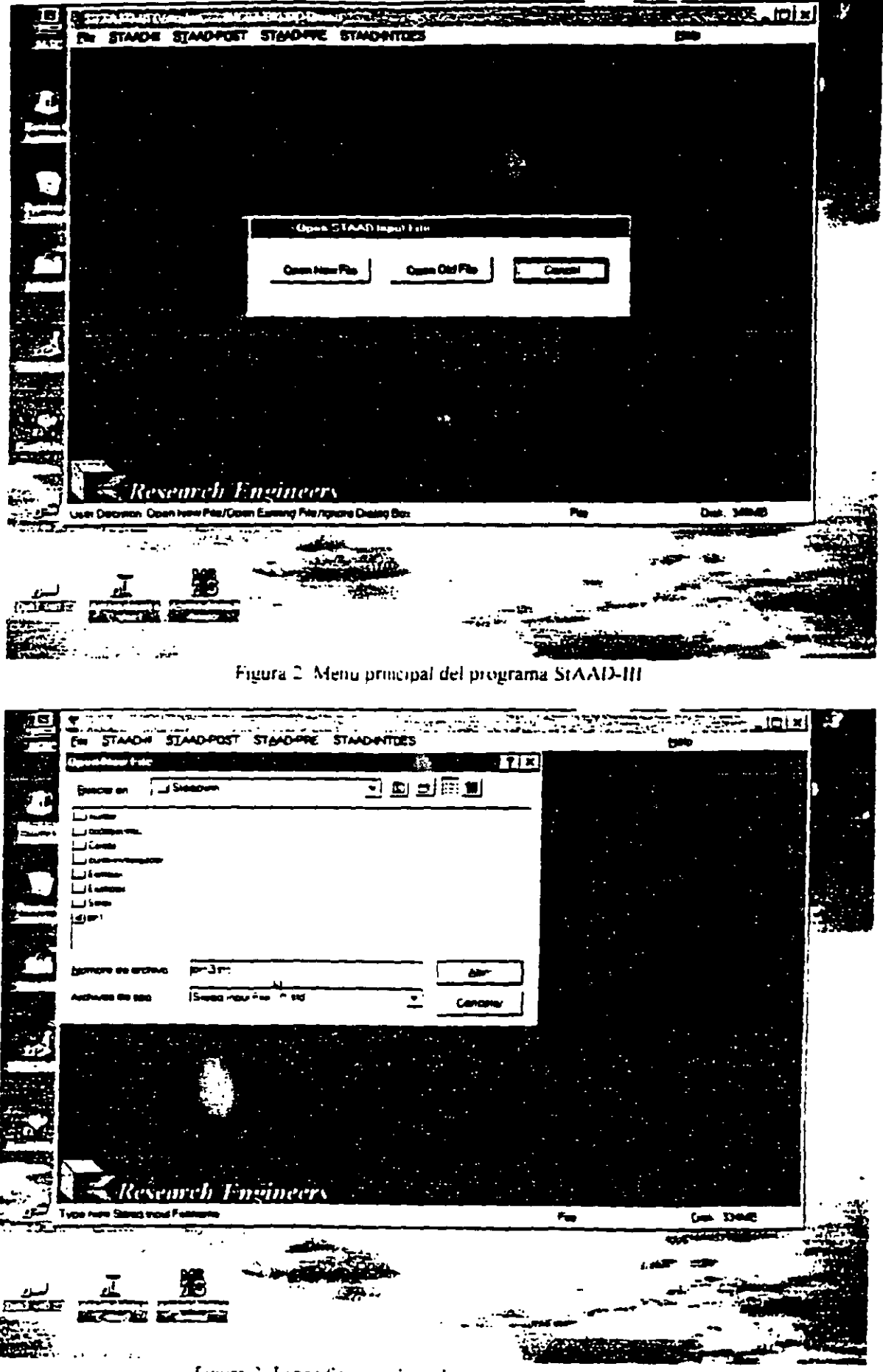

Figura 3 Especificación de archivo para nueva estructura

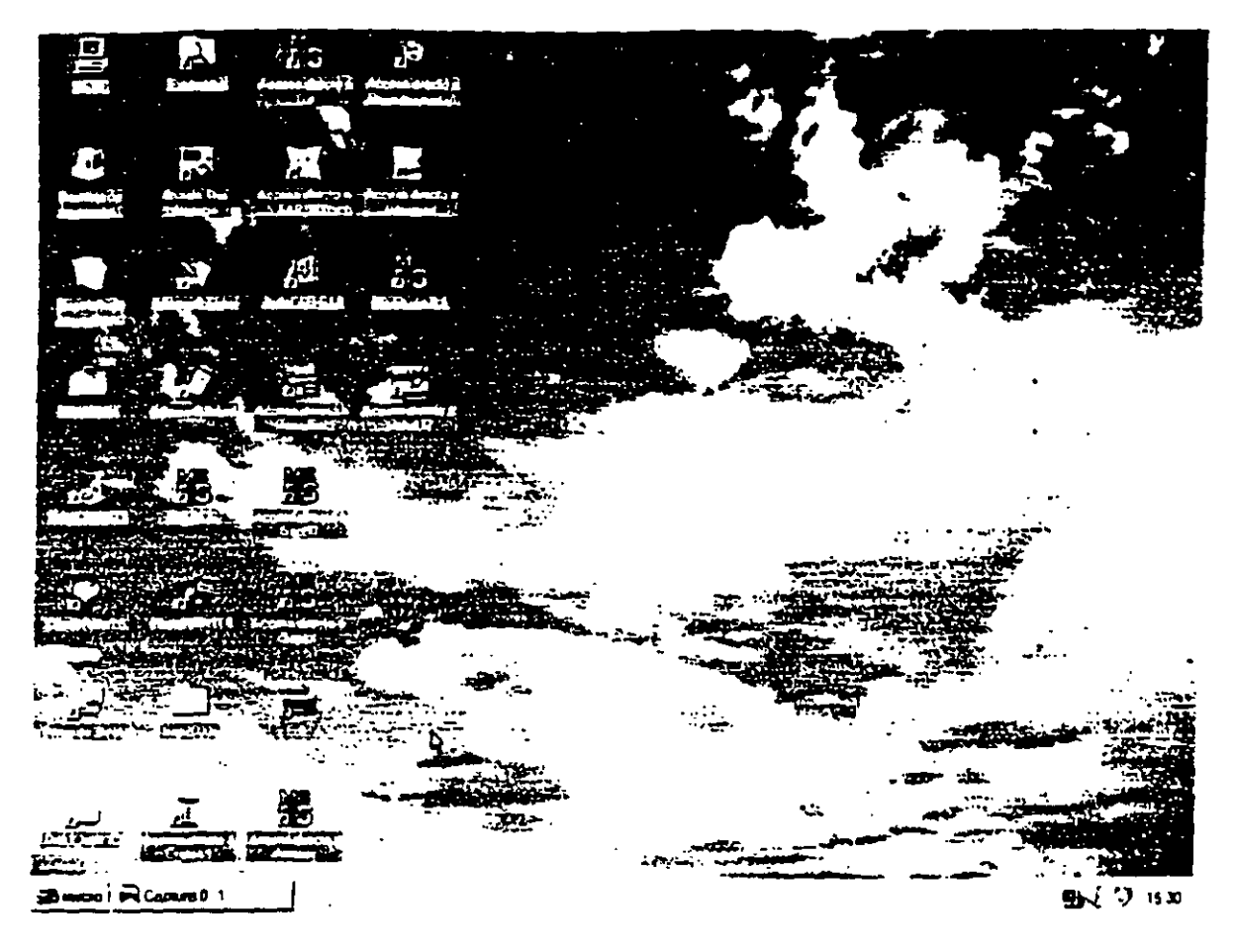

Figura 1 Pantalla de Windows, en el ultimo renglon el icono de STAAD-III

 $\frac{1}{2}$ 

# NOTAS, EJEMPLOS, COMENTARIOS Y **SUGERENCIAS**

# PARA LA UTILIZACIÓN DE PROGRAMA

# STAAD-III  $(VERSIÓN 22W)$

 $\mathcal{L}^{\text{max}}_{\text{max}}$  and  $\mathcal{L}^{\text{max}}_{\text{max}}$ 

ING FERNANDO MONROY MIRANDA 1998

Es de mencionarse que, el archivo extensión .anl(resultados) es una archivo cuvo contenido se puede acceder con muchas utilerias y programas (Word. wordpad, etc.) con lo que es posil "formatear" su contenido, por ejemplo: suprimir los saltos de pagina(disminucion de hojas impresas), borrar información que no se desee imprimir, seleccionar la que se quiera imprimir. cambiar tipo de letra, etc., por lo que se recomienda utilizar alguno de estos programas para manejar el archivo de resultados antes de ser impreso.

En algunas ocasiones al terminar el análisis puede que se muestre algún mensaje de error, si esto sucede se recomienda observar el contenido del archivo de resultados en donde generalmente el error v su posible causa se muestran al final del contenido del archivo, puede ser que el error sea grave· e inciuso nos deje fuera del programa por lo que se recomienda nuevamente acceder al programa STAAD-lli y después de seleccionar el archivo de datos observar el contenido del archivo de resultados, si no es posible ver ese contenido desde el programa STAAD-III, se recomienda hacerlo fuera de él(con alguna utileria de las antes mencionadas) e inclusive puede ser necesario la remstalación de todo el programa cuando un error grave ha ocurrido y no es posible acceder a la información.

#### 5.2 VERIFICACION DE ALGUNOS ELEMENTOS DEL PROCESO DE ANALISIS

Como ya se mencionó, después de que el análisis ha concluido se genera el archivo nombre.anl que contiene los resultados de procesar cada uno de los comandos especificados en el archivo nombre.std(archivo de datos), generalmente al inicio del archivo se muestran los datos de la estructura a analizar como son: geometna(coordenadas de los nudos e incidencias de las barras).  $res$ restricciones. materiales, secciones, cargas y combinaciones, opciones de analisis, seleccion e impresion de resultados( numéricos y graficos). el orden en que aparecen los comandos en el archivo de datos es imponante ya que STAAD-lll interpreta y ejecuta inmediatamente cada comando en el archivo de datos por lo que si la informacion requerida para algún comando se encuentra después del mismo esa informacion no sera tomada en e :enta.

La infonnacion en el archivo nomore.anl viene acompañada con textos que indican las caracteristicas de los datos procesados por e.emplo hay un titulo y encabezado para las coordenadas de los nudos seguido de estas, es decir se despliega informacion respectiva para cada bloque de datos asi como el contenido de los datos y resultados

Es conveniente verificar algunas caractensticas paniculares del problema que se resolvió, por ejemplo el número total de grados de libenad que la estructura tiene. tambien es conveniente verificar el numero de eiementos. barra. placa que el programa procesó. la resultante de cada una de las condiciones de carga. equilibrio total(de conjunto), propiedades geometricas orientación de los elementos(posicion de su sección transversal)

Una forma que puede ser de utilidad para verificar algunos datos y resultados es utilizar algunas de las opciones del modulo STAAD-POST (post procesador) del programa STAAD-III las cuales se describen a continuación

puede mandarse a la impresora(Print Output) o desplegarse en pantalla(View Output), cualquiera de las dos opciones anteriores puede seleccionarse desde el menú principal de STAAD-lli(vt figura *S* .3 ).

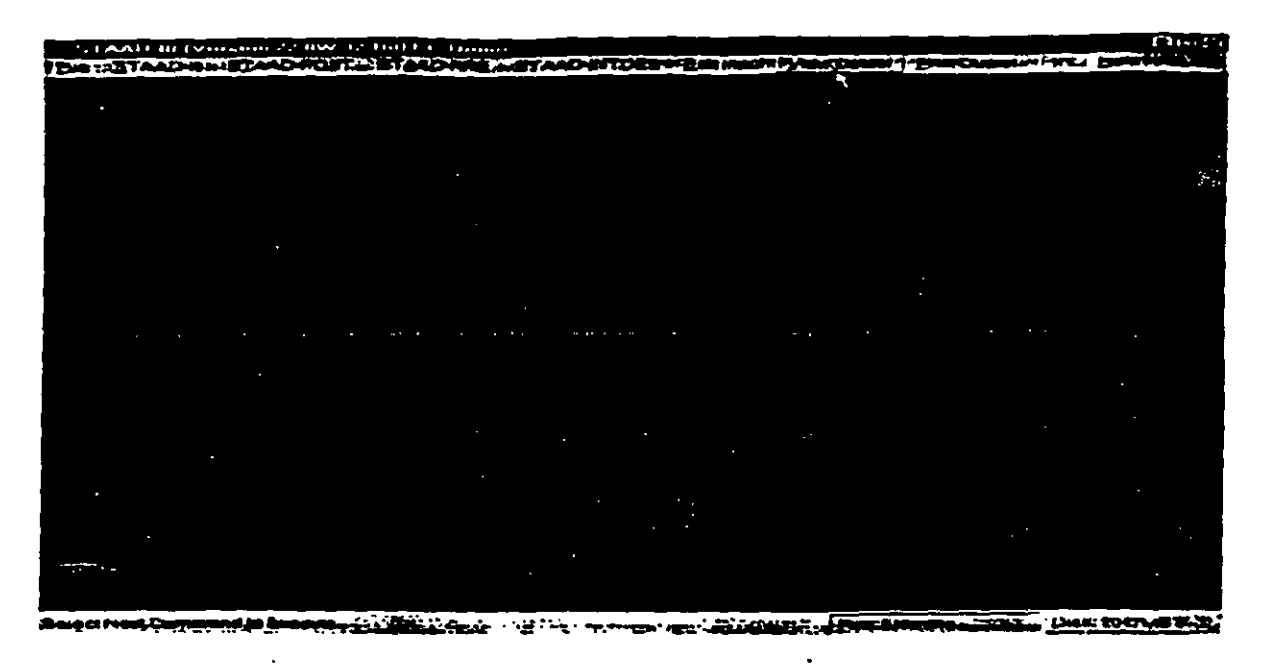

Figura 5.3 Ventana principal de STAAD-m.

La opción View Output despliega el contenido del archivo de resultados en la pantalla como lo muestra la figura 5.4, en esa ventana el menú file tiene algunas opciones que pueden ser de ciena utilidad. tambien se observan las barras de desplazamiento venical y horizontal para poder tener acceso al contenido del archivo no visible en la pantalla.

| <b>LAALIVHU</b>              |                                                   |                                 | -6315 |
|------------------------------|---------------------------------------------------|---------------------------------|-------|
| m let Flores and             |                                                   | ومحصان كمناء والمتحدث للمحافظات |       |
|                              |                                                   | <b>УКЗ К.</b>                   |       |
|                              |                                                   | ter D: 10103270 E Binato        |       |
|                              |                                                   |                                 |       |
|                              |                                                   |                                 |       |
| ۰,                           |                                                   |                                 |       |
|                              | $51111 - m$                                       |                                 |       |
|                              | Bensson 22.02                                     |                                 |       |
|                              | Presentary Program of                             |                                 |       |
|                              | Desearch Louisvecs, Inc.                          |                                 |       |
|                              | CT 2.2000<br><b>Bat on</b>                        |                                 |       |
|                              | Page 10:17:49                                     |                                 |       |
|                              |                                                   |                                 |       |
|                              | ELL D: IDUNION E STICTUS, IL                      |                                 |       |
|                              |                                                   |                                 |       |
|                              |                                                   |                                 |       |
|                              |                                                   |                                 |       |
| 1. STALL FLAG BREEKS         |                                                   |                                 |       |
| 1. DITT 132 Z                |                                                   |                                 |       |
|                              |                                                   |                                 |       |
| J. ECT STOP ERM              |                                                   |                                 |       |
| 4. JOINT COMMUNICATE         |                                                   |                                 |       |
|                              | 5. 10. 0. 0./ 2 10. 0. 0./ 30. 6. 0./ 4 10. 6. 0. |                                 |       |
| <b><i>i. Dies behave</i></b> |                                                   |                                 |       |
|                              |                                                   |                                 |       |
|                              |                                                   |                                 |       |
|                              | <b>PETRE COLA SHARAL ACCORDO</b>                  | ana Curiter                     |       |

Figura *5.4* Ventana despues de seleccionar View Output en STAAD-JIJ.

#### S.l ANALISIS DEL MODELO

Una vez que en el archivo de datos se ha especificado la opción de análisis (peñorm Analysis), se puede pedir la ejecución del análisis, seleccionando la opción STAAD-W del menu principal (ver figura 5.1), el análisis se efectúa interpretando todos los comandos contenidos en el archivo extensión .std y los resultados de esta fase se almacenan en el archivo .anl, en la ventana de la figura 5.2 se muestra el mensaje al finalizar la fase de análisis.

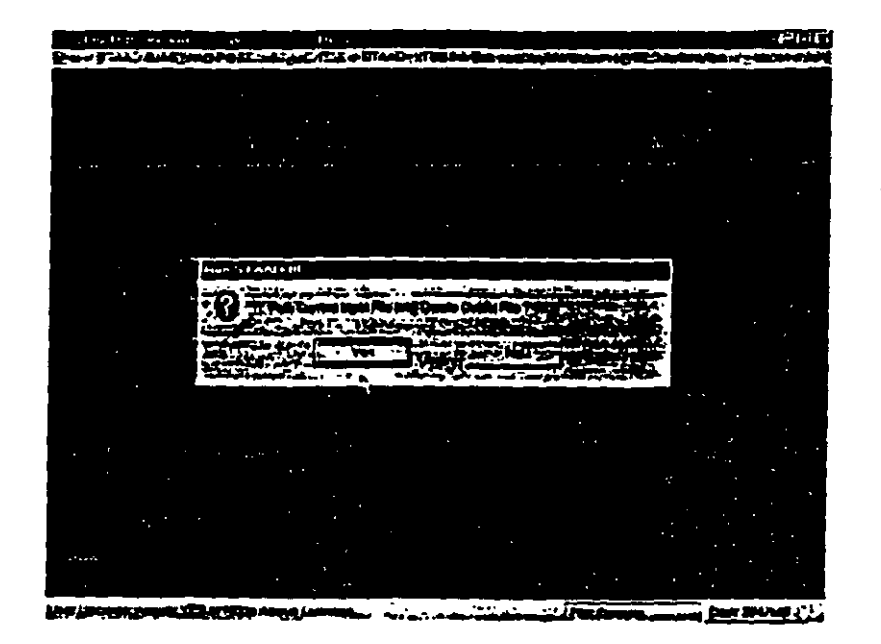

Figura 5.1 Ventana en la opcion STAAD-III analisis de la estructura

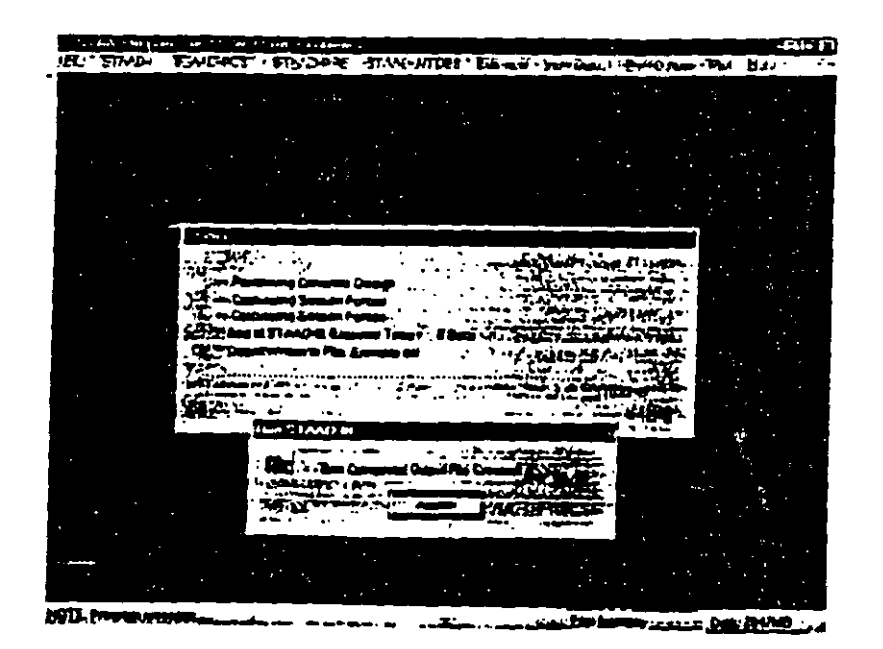

Figura 5.2 Ventana al finalizar la opción STAAD-UJ(análisis de la estructura).

Al hacer clic en la caja aceptar(Accept) si es que no se detectó algún error entonces el archivo de resultados con el mismo nombre que el de datos pero con extensión .anl fue creado. su contenido

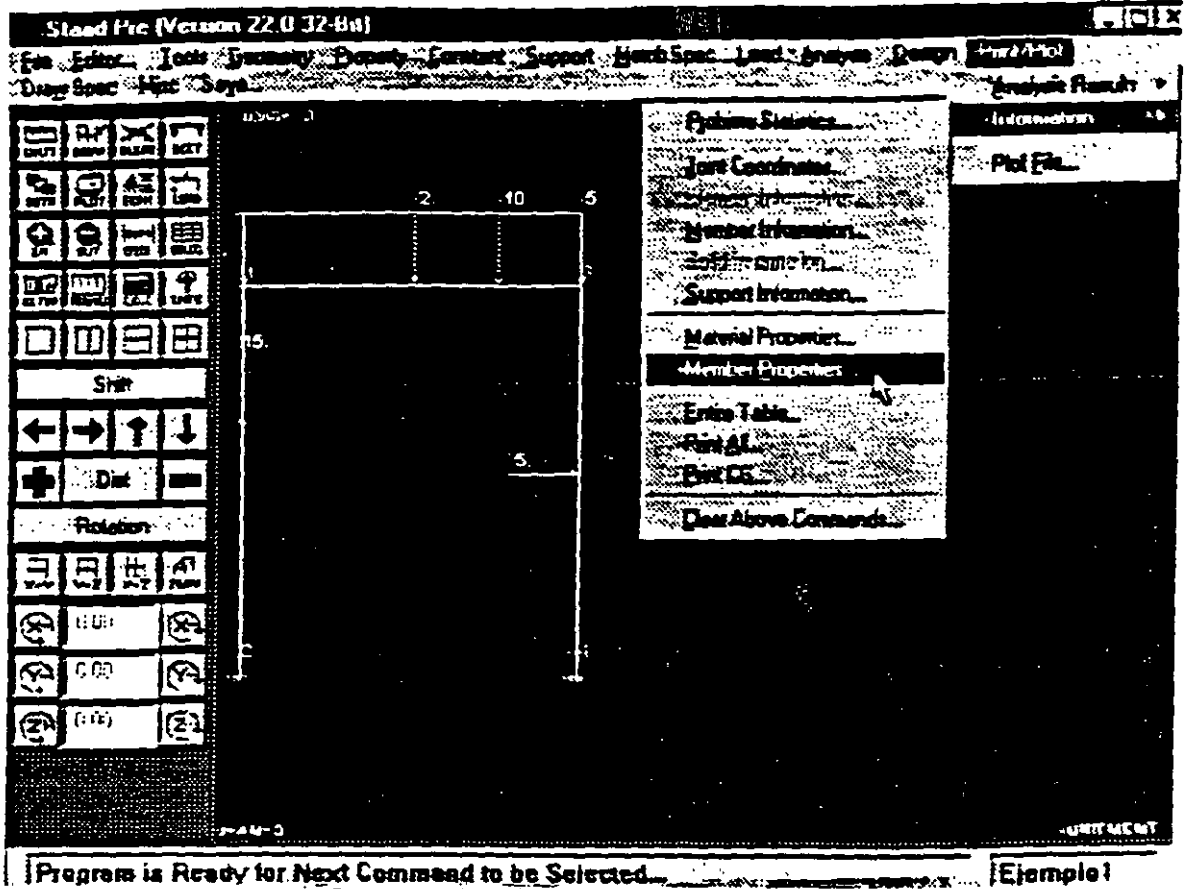

Pregrets is Ready for Next Commend to be Selected. 

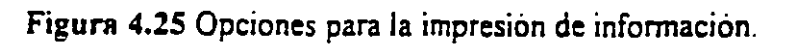

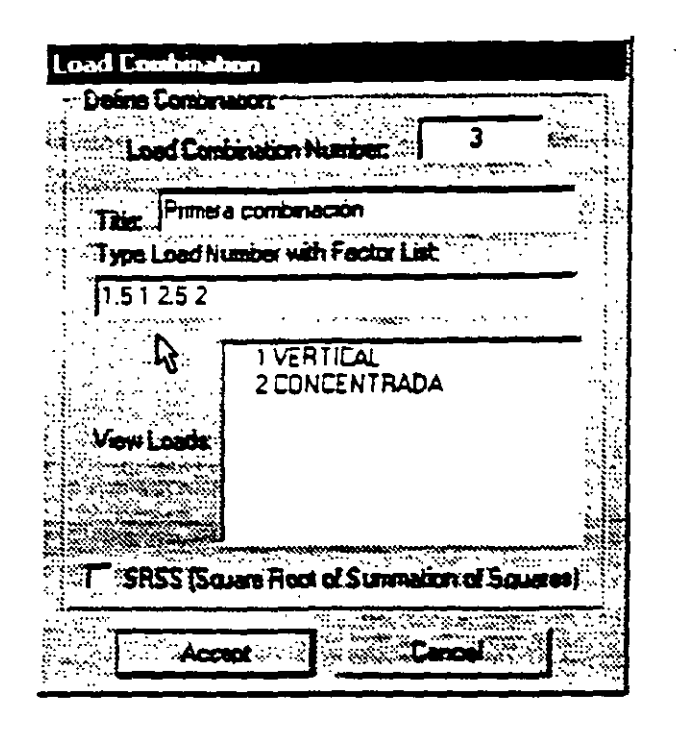

 $\mathbf{a}$ 

Figura 4.24 combinaciones de carga con datos muy particulares.

1444年4月

Λ

#### 4.8. OPCIONES DE ANÁLISIS Y DISEÑO, SELECCIÓN DE RESULTADOS

Para incluir el comando de análisis en el archivo de datos y el análisis propiamente dicho se efectue cuando se seleccione STAAD-III en el menú principal, desde STAAD-PRE se hace clic en Analysis de la barra de menú y se selecciona alguno de los disponibles. Perform Analysis..., P-Delta Analysis... o Non-Linear Analysis, en cualquiera de las opciones anteriores se despliega una caja en donde se pueden activar varias opciones las cuales proporcionan en el archivo de resultados información que se genera durante el proceso de análisis, la opción ALL no quiere decir que se "imprimirán" todos los resultados del análisis (desplazamientos, elementos mecánicos, reacciones, etc..) para ello habra que especificarlo explicitamente mediante el comando Print/Plot que se describirà posteriormente, ALL sólo proporciona información detallada durante el proceso de análisis.

Si el comando PERFORM ANALYSIS no se encuentra en el archivo de datos el análisis no se realizará aunque los datos esten completos (geometria, apoyos, propiedades y fuerzas).

Para incluir en el archivo de salida informacion relativa a los datos de la estructura se selecciona Print/Plot Information eligiendose el tipo de información a incluir y en algunos casos despues habra que seleccionar elementos de los cuales se desea imprimir alguna caracteristica, por ejemplo si se selecciona Member propeties (Vease la figura 4.25) después será necesario seleccionar a las barras de las cuales requerimos se muestren sus propiedades geometricas

uniformes sobre las barras si d<sub>i</sub>= d<sub>z</sub>= 0 la fuerza se considerará en toda la longitud de los elementos seleccionados. '

Con respecto a las combinaciones de carga. cada una de ellas se agrega como una condición de carga más a las ya existentes. para definir combinaciones desde STAAD-PRE seleccionar Load Combination (Véase la figura 4.23).

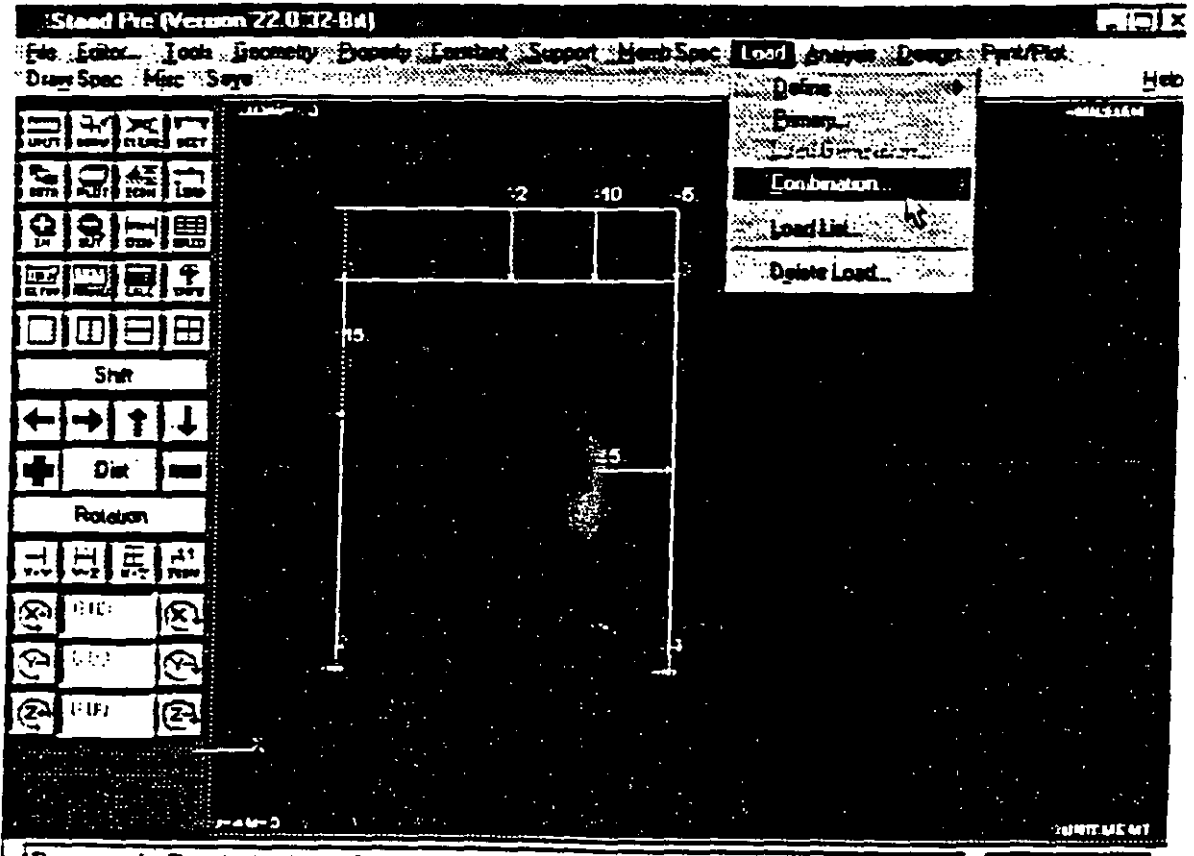

Figura 4.23 Definición de combinaciones.

Enseguida se muestra un cuadro en donde se introducen los datos correspondientes al numero de combinación. el trtulo y las condiciones que intervienen con sus correspondientes factores con relación a la unidad (1=100%). por ejemplo· 1.5 de la primera • ~.5 de la segunda. siendo la primer combinación la tercer condición de carga. lo anterior queda de la siguiente manera (Vease la figura 4.24)

Figura 4.21 Opción para fuerzas en los nudos.

Enseguida se lienan los cuadros en blanco correspondiente a las componentes de la<br>fuerza que actuaran en algún(os) nudo(s) esas componentes son referidas al sistema global (Vease la figura 4.22).

 $\mathbf{r}$ 

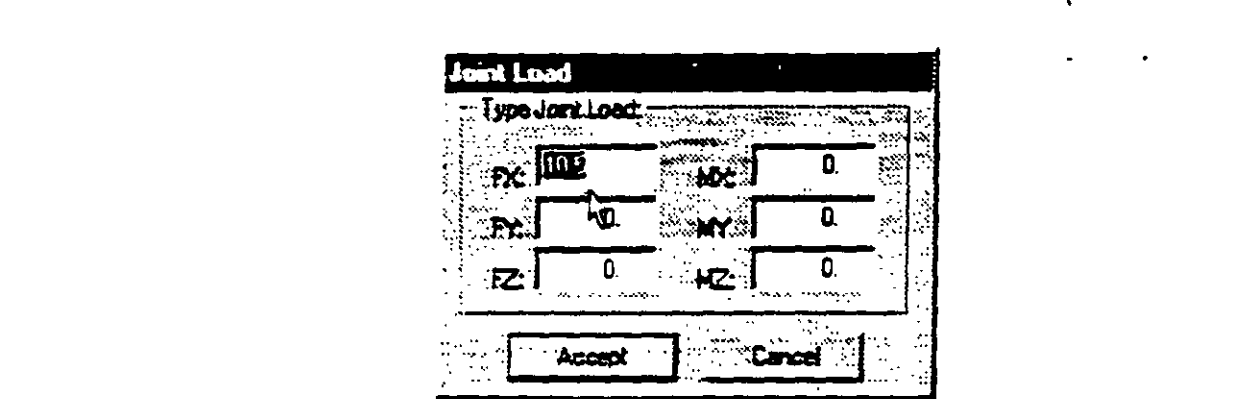

Figura 4.22 Datos de las fuerzas en los nudos.

Después de hacer clic en accept se muestra la caja tipica para seleccionar nudos que<br>tendran la fuerza introducida con anterioridad, una vez que se hallan seleccionado los nudos seleccionados, nuevamente se repetira el proceso hasta que se hallan introducido todas las<br>fuerzas en la condición de carga correspondiente. Para finalizar, cuando se muestra el tendran un tendrouch de edigo correspondicité. I dia imaliada. Codindo de mader **seguno yomi code se muse en el canon, se pucedir observar las fuerzas en la carra** seleccionado el proceso habitante. Nuevamente se repetinido todas las eleccionados de habitantes de las eleccionados de las eleccionados de las eleccionados de las eleccionados de las eleccionados de las eleccionados de la se hace clic en return con lo que internamente se asignan las fuerzas a los nudos

Una mecánica similar se sigue en algunos otros tipos de fuerzas (P.ej. fuerzas en las barras), si se quiere incluir el peso propio en la condición de carga que se está introduciendo, se selecciona Selfweight en el menú Load, para que esto sea posible la densidad de los elementos ya se tuvo que haber introducido, si esto no fue hecho estando en el menú Load se puede hacer clic en Return para regresar al menú principal de STAAD-PRE, enseguida se introduce en Constant la densidad de los elementos, después de lo anterior hacer clic en se mu outre en Constant la tensidat de los ciencillos, después de lo anterior nacer el elementos y se tuvo que haber internacional de la maga en donde se quiera considerar en peso pro se puede hacer clic en Rerum para regresar al menu principal de ST AAD-PRE. Enseguida de ST AAD-PRE. Enseguida<br>En Premier de ST AAD-PRE. En Premier de ST AAD-PRE. En Premier de ST AAD-PRE. En Premier de ST AAD-PRE. En Pre

Recuerde que en el caso de estar seleccionando elementos por objeto (con el clic Locado que en el cuso de cara seleccionario elementos por objeto (con c activaries in the control of the control of the control of the control of the control of the control of the co<br>Little control of the control of the control of the control of the control of the control of the control of th

Recuerde a seleccional algunas cajas de ulalogo que se presentamina.<br>Con estar se since locales y CN CN y CR y for objeto (con el con el clicco) izacular la selección de mouse de para terminar la selección se hace clic de elección se hace control de recho

Enseguida se muestra la caja de texto de la figura 4.20, en donde introduciremos los datos solicitados en los cuadros en blanco (condición de carga y titulo).

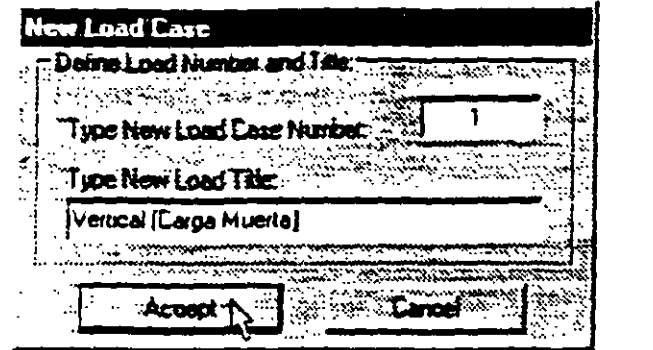

Figura 4.20 Encabezado de una condición de carga.

Despues de hacer clic en Accept aparece el menú con las diferentes opciones y describiremos brevemente algunas de ellas, tipos de carga más usuales, las fuerzas en los nudos se introducen seleccionando Joint y luego haciendo cfic en Joint Load (Vease la figura 4.21 ).

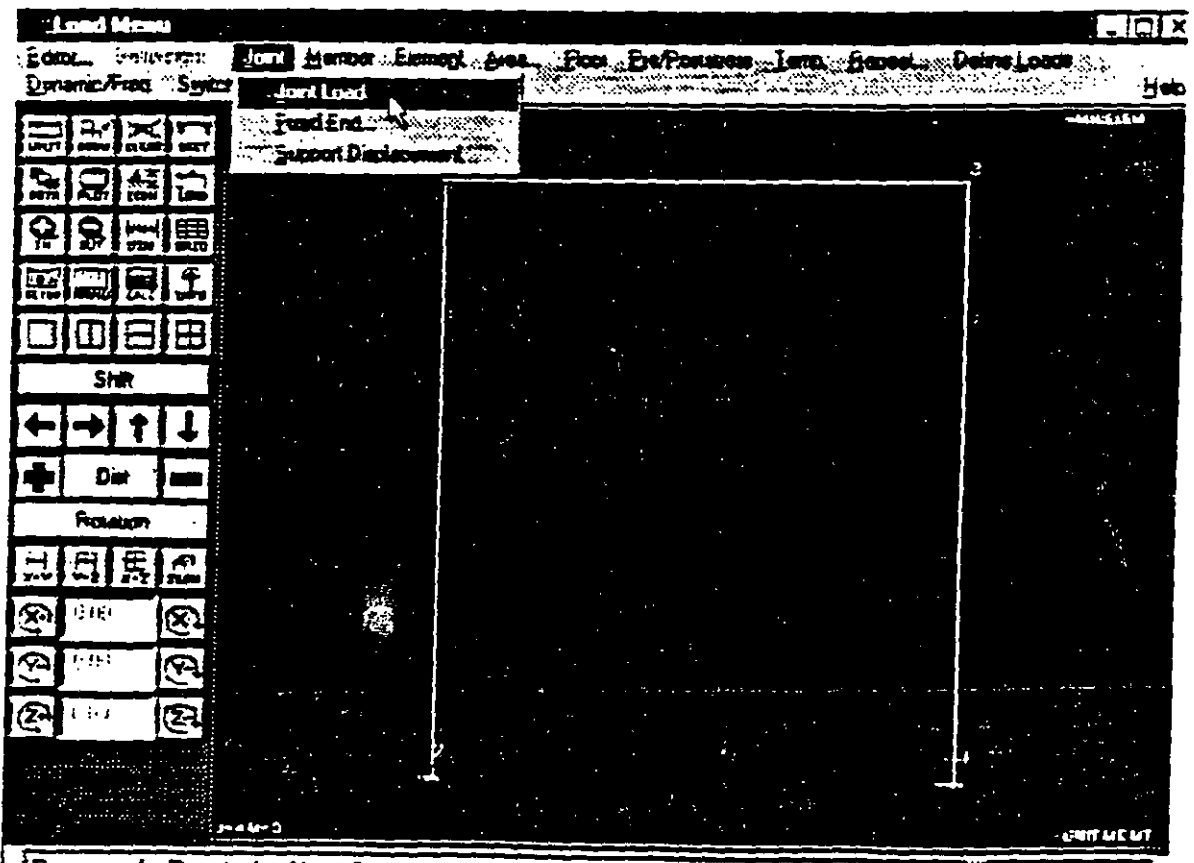

Pragram is Reasy for first Command to be Selected. .IEiemola1

Fixed y Pinned permiten introducir empotramientos y apoyos articulados respectivamente. Fixed But permite considerar apoyos con la posibilidad de desplazamiento libre o restringido(resorte) en alguna(s) dirección(es). Spring nos permite identificar a nudos con resorte lineal y/o angular, cualquiera de los dos anteriores puede estar inclinado con respecto a los ejes globales, para ello se seleccionara Inclined, una opción que puede ser interesante es Foundation que permite apoyar elementos sobre un medio elastico, para eliminar o borrar todos los apoyos de cualquiera de los antes definidos se utiliza Clear above commands, se recomienda que esté activado el

cuadro Support del icono ICON para que muestre los apoyos de manera simbólica en el area de dibujo como se puede apreciar en la figura 4.18. A Antonio

#### 4.7 ASIGNACIÓN DE FUERZAS Y COMBINACIONES

Como pasculiguiente se introducen las fuerzas que forman cada uno de los sistemas independientes (primarios) para luego indicar las combinaciones, para lo primero en el menu-Load hacemos clic en Primary... (Véase la figura 4.19).

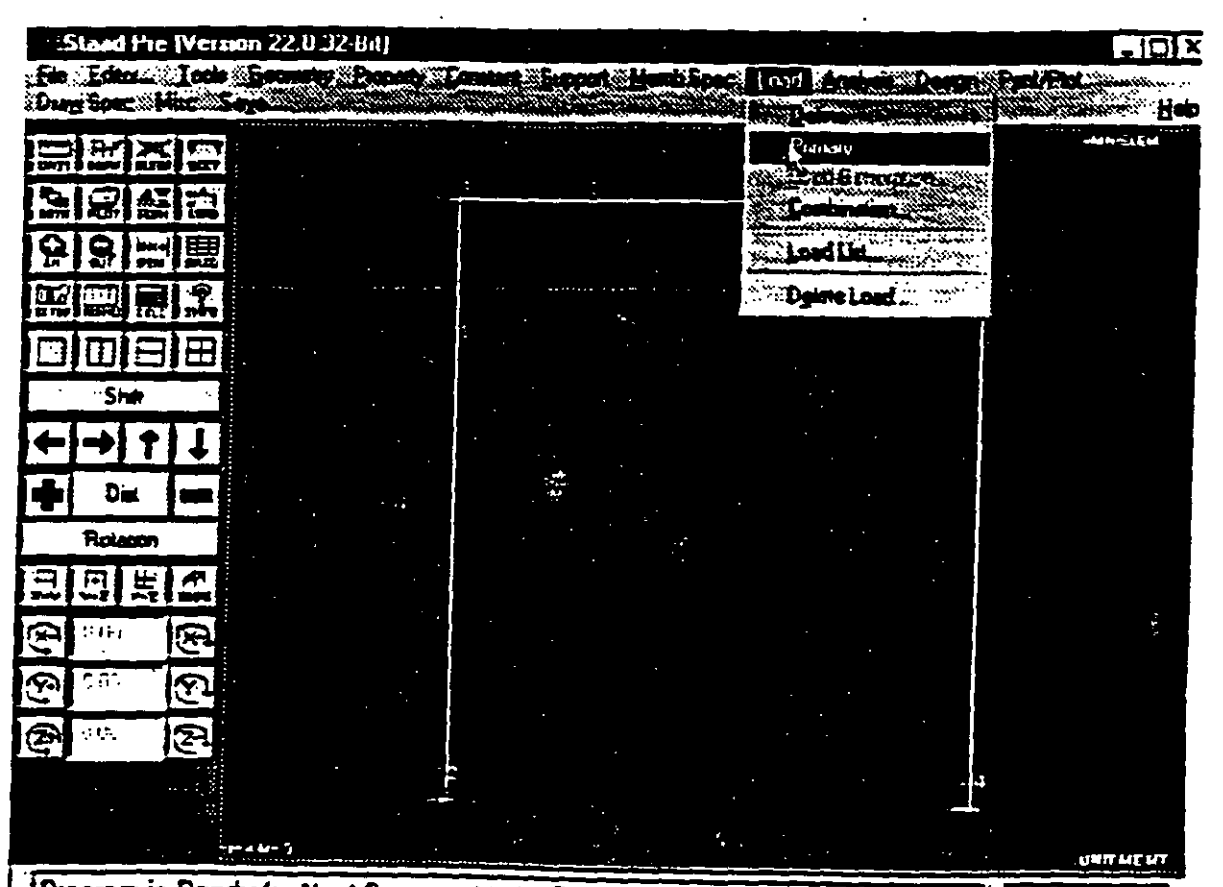

Pregram is Rendy for Next Command to be Selected. (Eiemalo 1

Figura 4.19 Opciones en el menu Load.

 $\sim 100$ PITTAATZ uningen bir mu

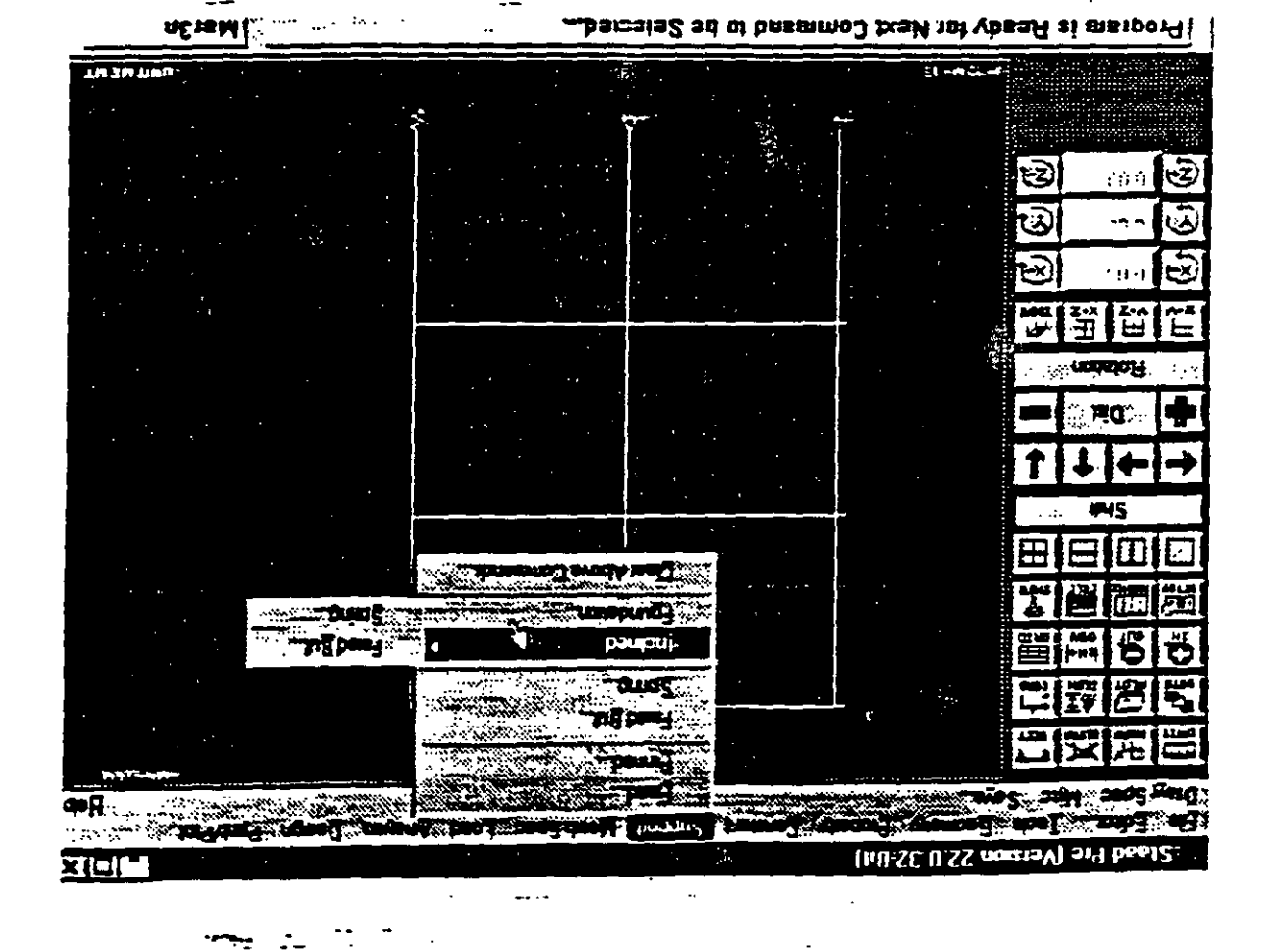

.roqqu2 unam la ne aanoioqO 81.b arugi4-

A la densidad, módulo elástico y relación de Poisson se les pueden asignar valores tipicos de algunos materiales de uso común (acero, concreto y aluminio), o bien introducir un valor especifico activando Type material value e introduciendo el dato en el cuadro en blanco(Vease la figura 4.16).

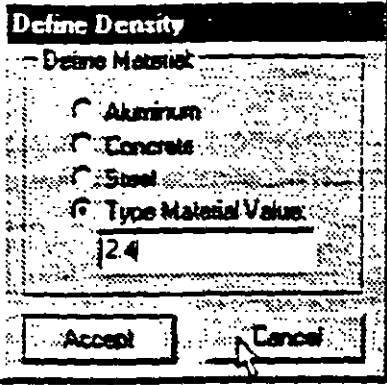

Figura 4.16 Característica de un material.

Una vez definida la característica a utilizar habrá que asignarla a los elementos, para ello, después de hacer clic en accept se mostrará el cuadro tipico para la seleccion de los. elementos a los que se asignará la propiedad especificada. La opcion Combine Above permite utilizar valores particulares (Véase la figura 4.17).

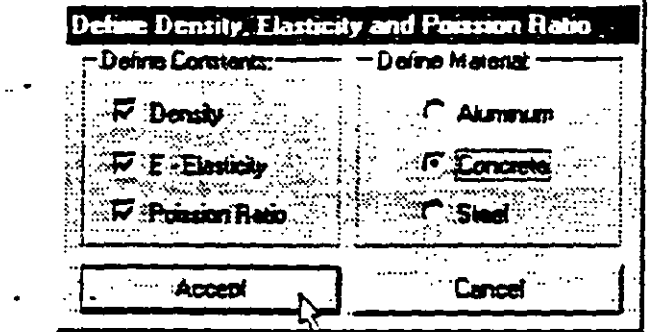

Figura 4.17 Valores específicos para ciertas propiedades seleccionadas.

El comando Alpha permite especificar el coeficiente de expansion térmica. Clear above commands permite eliminar características de todos los elementos. Beta angle y Reference point permiten indicar la relación entre los ejes locales de la barra con los ejes giobales, para el elemento placa se utiliza el comando Element reference point.

#### 4.6 CONDICIONES DE FRONTERA, TIPOS DE APOYOS

Una vez generada la geometria de la estructura se puede proceder a localizar a los apoyos, para ello del menu Support se selecciona alguno(Vease la figura 4.18).

Ŵ Ã.

Una vez definidas las propiedades o dimensiones de la sección transversal se muestra la ventana de selección para indicar el comando o forma que utilizaremos para seleccionar elementos, recuerde que terminando de seleccionar elementos para cambiar la forma de selección o asignar las propiedades especificadas con anterioridad se hace clic derecho en cualquier parte del area de presentación.

Desde luego que el procedimiento completo se puede aplicar tantas veces como se requiera para asignar propiedades geometricas a todos los elementos de la estructura

## 4.5. DEFINICIÓN Y ASIGNACIÓN DE MATERIALES

Para especificar la densidad, el módulo elástico y la relación de Poisson se utiliza el menú Constant seleccionandose la propiedad que se quiera especificar(Véase la figura Para especificar la densidad. el módulo elástico y la relación de Poisson se utiiiza el

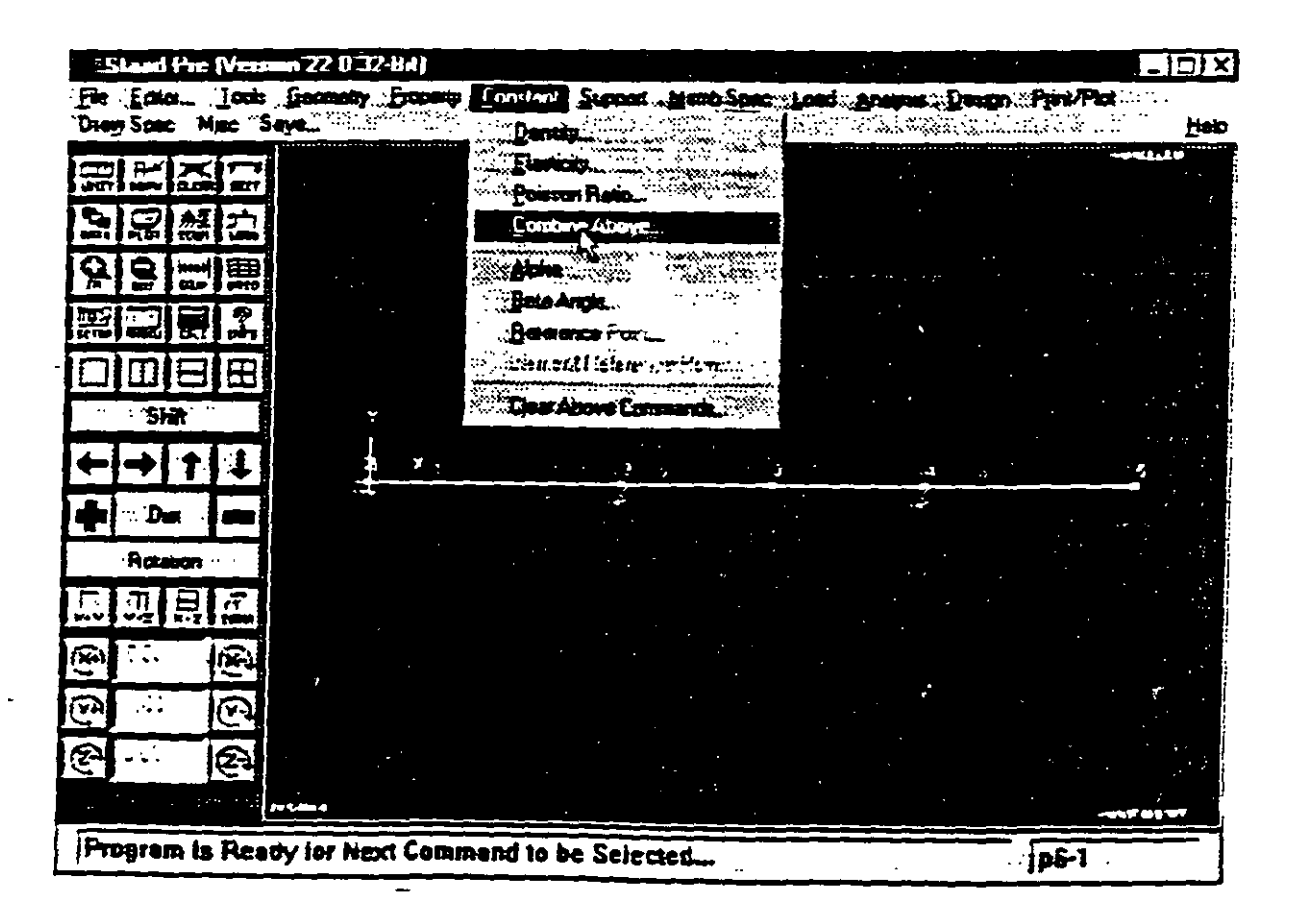

Figura 4.15 Menu Constant.

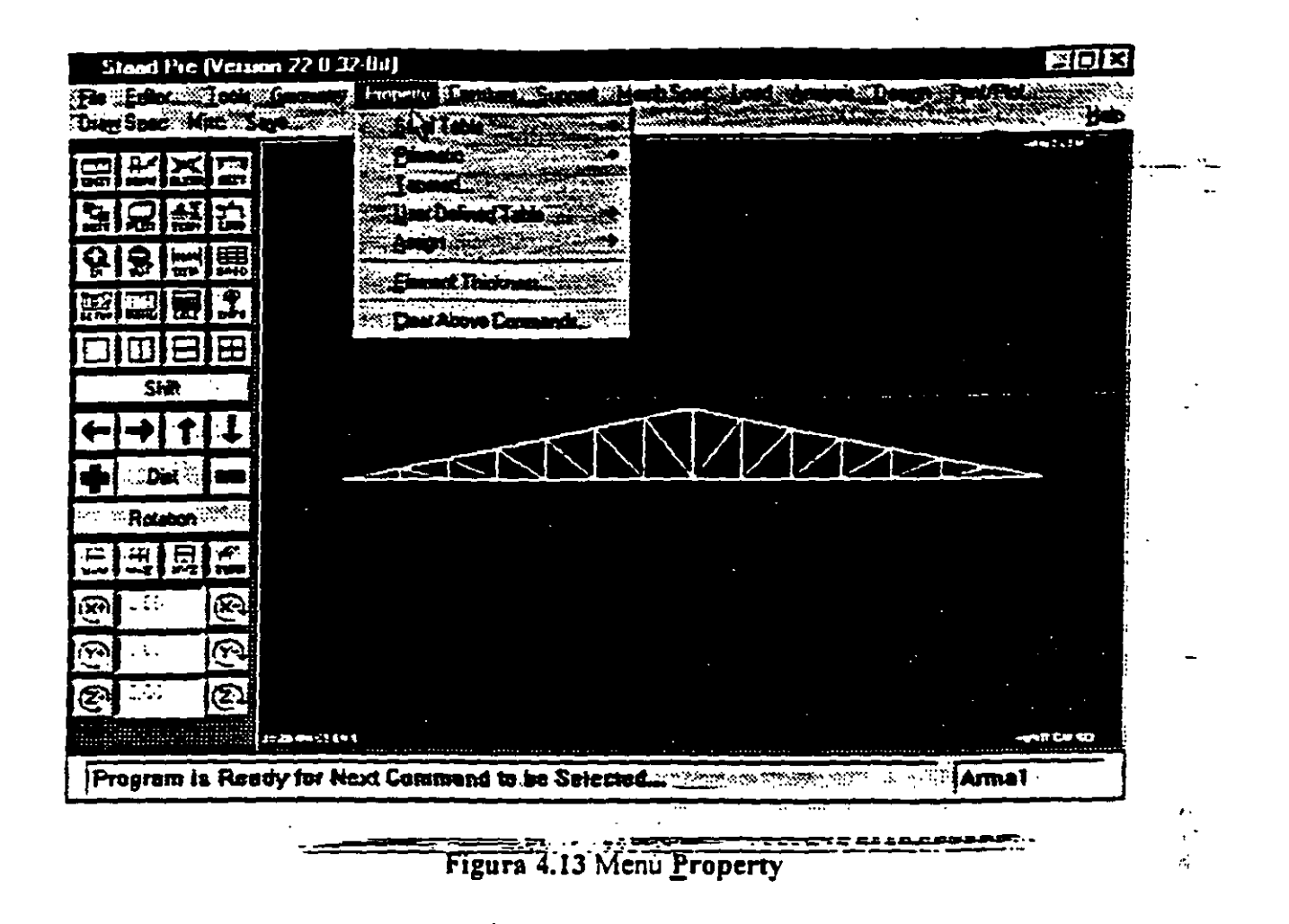

También se puede seleccionar alguna sección de una tabla de perfiles estandar de acero (Steel table) o de otra creada previamente (External table), o crearla en ese momento (Create table) La opcion Element thickness... permite indicar el espesor de los vertices del elemento placa (Vease la figura 4.14). Si el espesor de la placa es constante  $\mathbf{v}$ ede sólo introducirse el valor de  $\mathbf{F}$ l puede sólo introducirse el valor de Fl

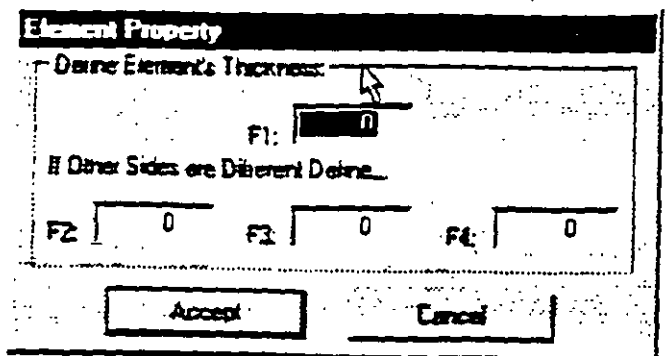

Figura 4.14 Espesor del elemento placa.

El comando ALL selecciona automaticamente todos los elementos dentro de la estructura. el comando Window permite seleccionar elementos que quedan totaimente contenidos dentro de una ventana. para indicar la ventana. se hace clic en uno de los extremos con lo que se inicia la ventana para terminarla se hace clic en el vértice en el extremo opuesto. Object nos permite seleccionar con clic izquierdo uno a uno de los obietos (elementos) si se hace clic en un elemento ya seleccionado (en magenta) este se deselecciona (en amarillo). con List existe la posibilidad de indicar numéricamente el o los eiementos a seleccionar. en Section se pueden seleccionar elementos contenidos en un rango definido por sus coordenadas limites o extremos del rango o intervalo, para que nos vuelva a mostrar las opciones de selección se hace clic derecho para luego hacer clic en Rerurn u oprimir Enter con lo que se borrarán los elementos seleccionados.  $\sim 10^{11}$  and  $\sim 10^{11}$ 

Con Undo se puede cancelar los últimos elementos seleccionados. Al seleccionar Accept o Return y responder a Yes (o enter) se borra.-n de manera definitiva todos los elementos seleccionados. Algunas de las demas opciones se describiran con cierto detalle en los ejemplos que se incluyen en el capitulo correspondiente.

#### 4.4 ASIGNACIÓN DE PROPIEDADES GEOMÉTRICAS

Una vez creada la geometría podemos proceder a asignar formas o propiedades geometncas a los elementos. se sugiere que este activo el botón Shape o 3D Shape del 1cono ICON. Para definir propiedades de formas comunes seleccionamos Property Prismatic y aiguna de las formas que se muestra en el cuadro de la derecha (Vease la figura <sup>~</sup>13)
| <b>Add Member</b> | 四國            |
|-------------------|---------------|
| $1200 - 1200$     | $\frac{1}{2}$ |
| لمنت              | У.            |
|                   |               |

Figura 4.11 Opción Type de Add Member.

Para adicionar elementos placa (de 4 nudos) (Geometry Add 4 Noded Elemen: 1 se da clic en los nudos extremos del elemento haciendo un recorrido circular horario o antihorario si al hacer clic en el tercer nudo el elemento no se define, puede lograrlo haciendo clic derecho Se recomienda activar el boton 3D Shape en el icono ICON

Una vez definidos todos los elementos se da clic en Accept y después en Return de la barra de menus

Para borrar elementos se selecciona el comando Erase del menú Geometry, para seleccionar los elementos a borrar se puede presionar la barra espaciadora o bien Select de la barra de menu para elegir algun comando (Vease la figura 4-12)

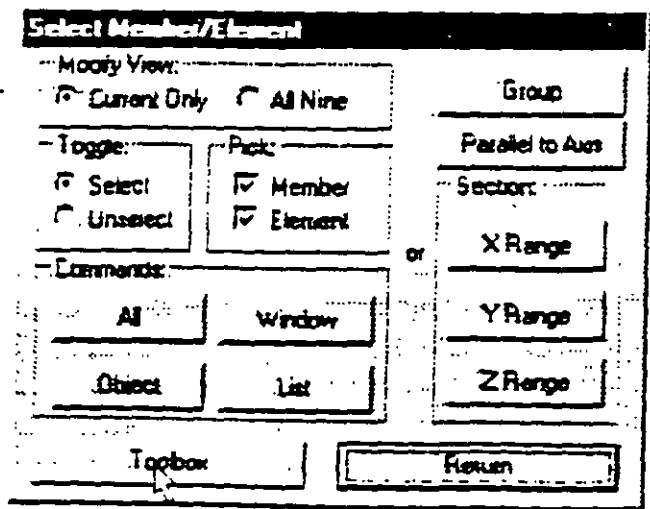

Figura 4.12 Opciones para la selección de elementos.

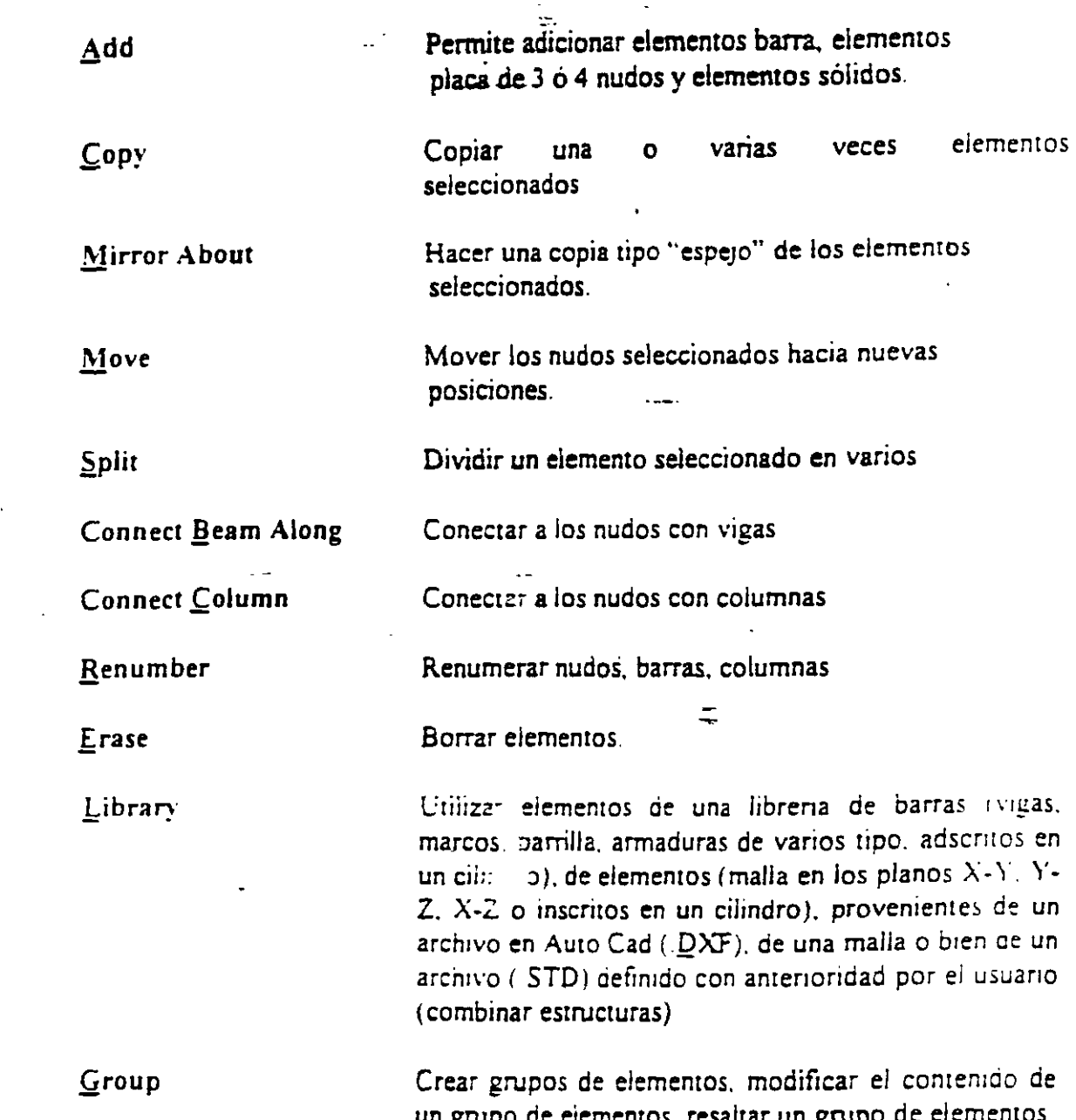

Group de elementos de elementos de la parte de elementos de la contempora coordenadas desplazamos el mouse hacia las coordenadas del otro nudo extremo v damos clic, con lo anterior se ha creado una barra y ademas el último nudo es el início de una nueva<br>barra faltando hacer clic en el otro nudo de la nueva barra, para romper la secuencia anterior se da clic en el boton derecho del raton, se puede continuar la introduccion de otras barras co or en en en esten desembler months, se padae communitaria introducción de otros con populario en etras pamos o en los ya demilitos repinento el procedimiento ameri

en propo de eles

barra faltando hacer che en el otro nudo de la nueva barra. para romper la secuencia anrenor se da circula de nãos. To aneno: es dimedino el comando rato mandado tori extremos o sus coordenadas (Véase la figura 4 11)

opciones de selección no se vuelve a mostrar se hace clic derecho en el área de presentacion. para seleccionar o deseleccionar (Unselect), continuar (eligiendo algún comando) o para terminar la selección (haciendo clic en Return), al hacer esto último STAAD-PRE asigna internamente los valores indicados de la propiedad de que se trate, esta acción no genera ningún tipo de mensaje en la pantalla

# 4.3 GENERACIÓN DE LA GEOMETRÍA

Es conveniente recordar que existen dos maneras de crear el archivo de datos o de modificar su contenido, una de ellas es a través del editor modo carácter, para ello se selecciona el comando Editor de la barra de menus del modulo STAAD-PRE El orden. formato y sintaxis de los datos se puede consultar en la ayuda del programa Help. la otra manera es utilizando el editor gráfico STAAD-PRE, algunas de sus opciones se describiran a continuacion.

Para posicionar elementos (barra, placa, sólido) se utiliza el menú Geometry algunas de las opciones de este menú son las siguientes

Los iconos X-Y, Y-Z, X-Z e ISOM nos muestran en la ventana activa la vista respectiva de la estructura, los iconos  $X^+$ ,  $Y^+, Z^+, X^-, Y^-, Z^-$  muestran en la ventana activa la estructura girada con un incremento de 10 grados.

Para asignar alguna característica (sección, constante elástica, fuerzas, apoyos etc.) la idea basica o forma de proceder es la siguiente

> 1 - Del menú correspondiente seleccionar la característica a especificar (P ej Elasticity del menu Constant).

2.- Introducir el o los datos correspondientes (P ej valor del módulo elastico) en el cuadro que aparezca en la pantalla.

3.- Indicar los elementos a los cuales se les asignará la propiedad antes definida

Existen varias maneras de indicar o seleccionar elementos a los que se les aplicara alguna propiedad, en el último paso es muy frecuente que aparezca una ventana como la de la de la figura 4.10.

 $\overline{a}$ 

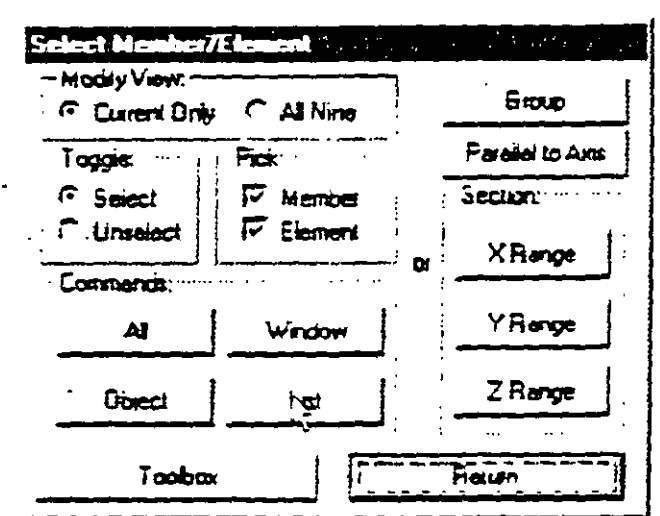

Figura 4.10 Opciones para seleccionar objetos

El comando ALL selecciona todos los elementos, la opcion Object nos permite seleccionar uno a uno haciendo clic sobre el objeto (nudo, barra, etc.), el comando Window permite seleccionar elementos que quedan completamente dentro de una ventana definida por sus vertices opuestos creada con el mouse (dando clic izquierdo en los vértices opuestos de la ventana a definir), la opcion List permite indicar los obietos en forma de lista numerica separados por un espacio en blanco, otras opciones tambien se encuentran disponibles Hecha la selección, los objetos seleccionados cambian a magenta, si la ventana con las

El icono + nos permite hacer acercamientos a determinada area de la pantalla mediante la utilización de una ventana definida haciendo clic en sus vertices opuestos, el icono - permite hacer alejamientos definiendo numéricamente los limites de la estructura, se deja al lector pruebe lo iconos  $\pm$ ,  $\pm$  y los de flecha  $\pm$   $\pm$   $\pm$   $\pm$   $\pm$   $\pm$ que rodean al icono Dist asi como este ultimo y también el icono Shift.

icono - permite hacer alejamientos definiendo numeric:amente'los limites ·de la estructun. se de una barra, la distancia El icono DIM permite acotar mostrando la longitud de una barra, la distancia<br>cotas in distance in the flat of the flat of the flat is cotas. . dos nudos o borrar todas las cotas.

El icono SETUP permite establecer características al iniciar el programa STAAD-PRE, una de las opciones más útiles de este icono es poder cambiar el tamaño de los textos que aparecen en el área de presentación, esto se logra cambiando el valor de la caja en blanco correspondiente a Size del cuadro Text (Véase la figura 4.9).

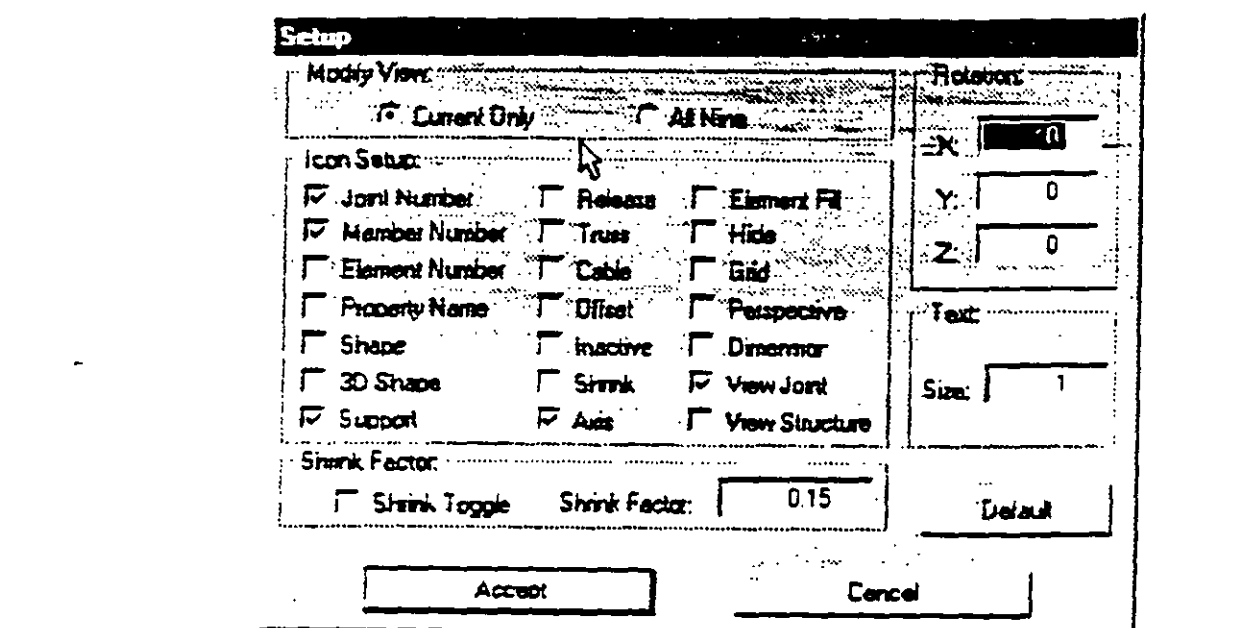

Figura 4.9 Configuración del área de presentación.

El icono MANU nos permite accesar al manual en linea, el icono CALC nos da acceso a una calculadora estandar o científica, el icono INFO nos proporciona la informacion general, geometria y comandos que al momento existen de la estructura

Los 4 iconos que se encuentran por encima del icono o botón Shift permiten dividir el área de presentación en 1, 2 ó 4 ventanas, de las ventanas mostradas la que se encuentra activa es la que tiene un marco rojo, haciendo clic en cualquier parte de la ventana activa esta se mostrará en toda la pantalla, pará<sup>a</sup>regresar a todas las vistas se hace clic en los cuadros en rojo situados en la parte superior izquierda del área de presentación

To Port), a un archivo para ser leido por AUTOCAD (DXF, File en 2D ó 3D), a un archivo para posteriormente ser impreso (Send to File), etc...

 $\mathcal{L}_{\mathcal{A}}$ 

l,

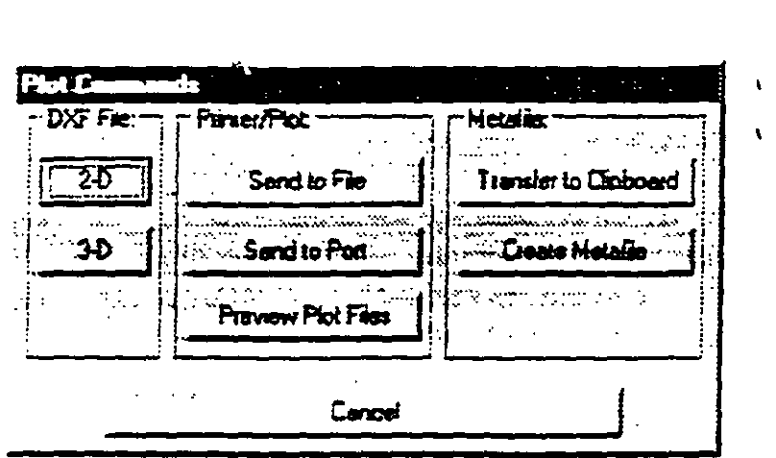

Figura 4.7 Opciones en el icono PLOT

Una vez introducidas las fuerzas, el icono LOAD (Véase la figura 4.8) nos permite para una condicion de carga verlas en pantalla con sus valores respectivos siempre que este activo el cuadro View Load Value, o bien no mostrarlas seleccionando Cancel.

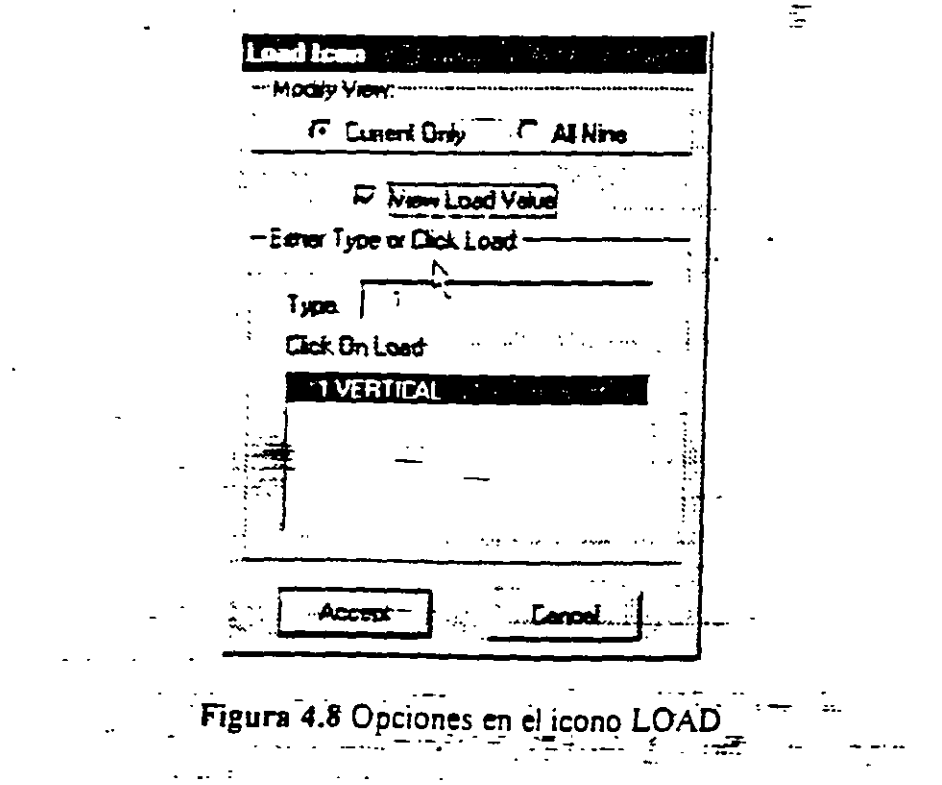

También se puede asignar carga uniforme a determinados niveles y en determinadas áreas, incluir fuerzas de presfuerzo y debidas a incrementos de temperatura, a aiustes en la longitud inicial de los elementos y algunas otras.

STAAD-PRE permite seleccionar el tipo de análisis como puede ser elástico-lineal de primer orden, (Análisis no Lineal P- $\Delta$ ) Análisis de segundo orden (con cierto numero deiteracciones) y Análisis Dinámico

 $\omega_{\rm{max}}$ 

Definir Tipos de apoyo (fijo o con grados de libertad, resortes, apoyos inclinados, tipo "Foundation").

Definir y asignar propiedades geometricas de los elementos barra de acuerdo a una tabla de perfiles estandar (AISC por ejemplo) o bien una tabla previamente definida por el usuario o crearla, o bien usar secciones prismaticas (circular rectangular, Te, trapezoidai o introducir características particulares) o sección I de peralte constante o con variación linear

Definir espesores de los elementos placa.

Definir y asignar propiedades a uno o varios elementos o grupo de elementos (barra. plaças), las propiedades pueden ser densidad, Modulo elastico, Relacion de Poisson, coeficiente de dilatación térmica. Así como definir la posición de la sección dentre de la estructura (posicion de ejes locales con respecto a los globales). Algunas de las propiecades se tienen predefinidas para ciertos materiales (acero, aluminio y concreto) o se pueden introducir valores diferentes

Tambien se puede especificar que algun(os) elemento(s) desempeñaran soio una funcion estructural especifica (cable, barra en compresion, en tension, armadura (tension o compresion), con articulación o liberación a algun elemento mecanico en un extremo. ignorarios v otras opciones), tambien se puede definir diafragmas rigidos

En cuanto a las fuerzas se pueden considerar cargas variables (Moviles) publiendo ser definidas por el usuario (tren de cargas concentradas), de acuerdo a AASHTO( HS2O, HS15, H2O, HI5) o bien tomadas de un archivo externo.

Cargas definidas en el tiempo (fuerza tiempo o aceleración tiempo) tomándo los datos de un archivo existente, introduciendolos de acuerdo a una función (seno o coseno). de acuerdo a sus características dinamicas (amplitud y frecuencia), definiendo el lapso de tiempo de actuación de la fuerza y considerar el amortiguamiento

Carzas definidas por la UBC

Cargas de viento especificando (hasta cinco) intensidades (presiones) actuando respectivamente en n'alturas

Fuerzas estaticas aplicadas a los nudos, desplazamientos prescritos de los apoyos. peso propio. Para barras fuerzas y/o momentos uniformes, fuerzas y/o momentos concentrados, fuerzas con variación lineal, presión hidrostatica. Para los elementos placa presion uniforme, lineal, hidrostatica

Haciendo clic en la opción Open New File para que presente la caja en donde se indicara en el rectángulo en blanco al lado de Nombre de archivo: (Véase la figura 4.2) el nombre del archivo en donde se almacenarán los datos de la estructura y los comandos de análisis, diseño, resultados, graficación etc., que se seleccionarán posteriormente.

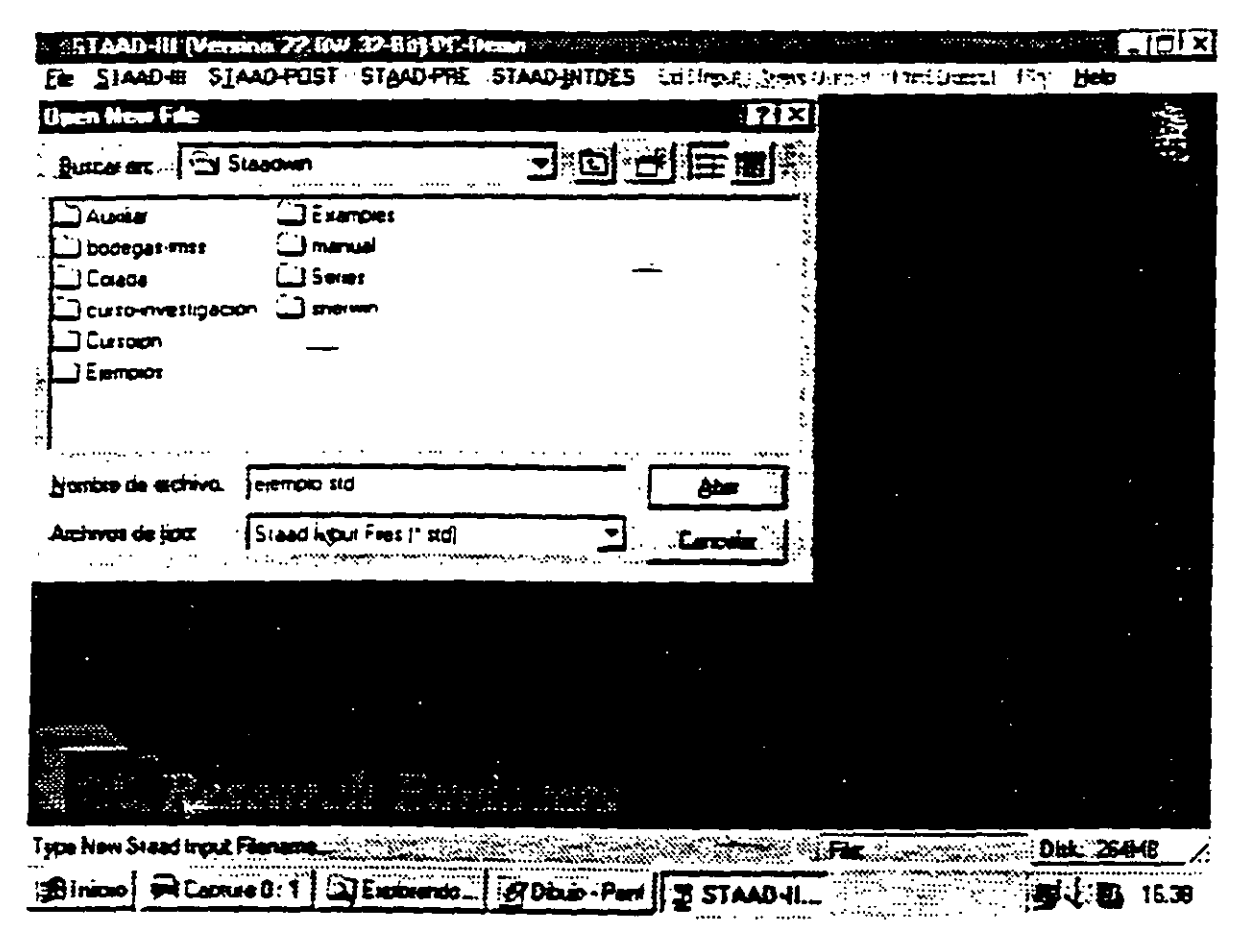

Figura 4.2 Ventana Open New File.

El nombre del archivo deberá tener como extensión .stá . una vez introducido el nombre del archivo y haciendo clic en abrir se observa que el nombre proporcionado aparece en el cuadro inferior derecho (File:), enseguida hacemos clic en la opción STAAD-PRE apareciendo una ventana (Véase la figura 4.3) para indicar los limites geométricos de la estructura para aceptar las opciones que se muestran damos clic en Accept.

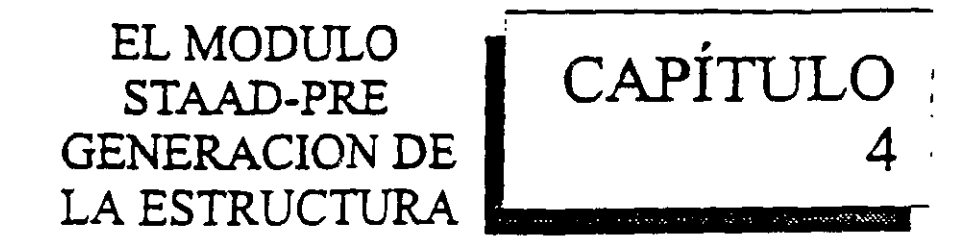

# 4.1 INTRODUCCIÓN

En STAAD-III la generación de la estructura se entiende como el posicionamiento de los elementos barra, placa y sólido, la asignación de propiedades geométricas y elásticas a los elementos ya localizados, la introducción de apoyos, la definición y asignación de fuerzas a los nudos, barras y placas la selección del tipo de análisis y resultados por último el diseño de elementos. Se hará una breve descripción del programa STAAD-PRE así como de los comandos que nos permitirán la generación de la estructura en el orden mencionado en el parrafo anterior.

# **4.2 DESCRIPCIÓN GENERAL**

Una vez iniciado el programa STAAD-III (Véase la figura 4.1) enseguida aparece una caja de selección con 3 opciones.

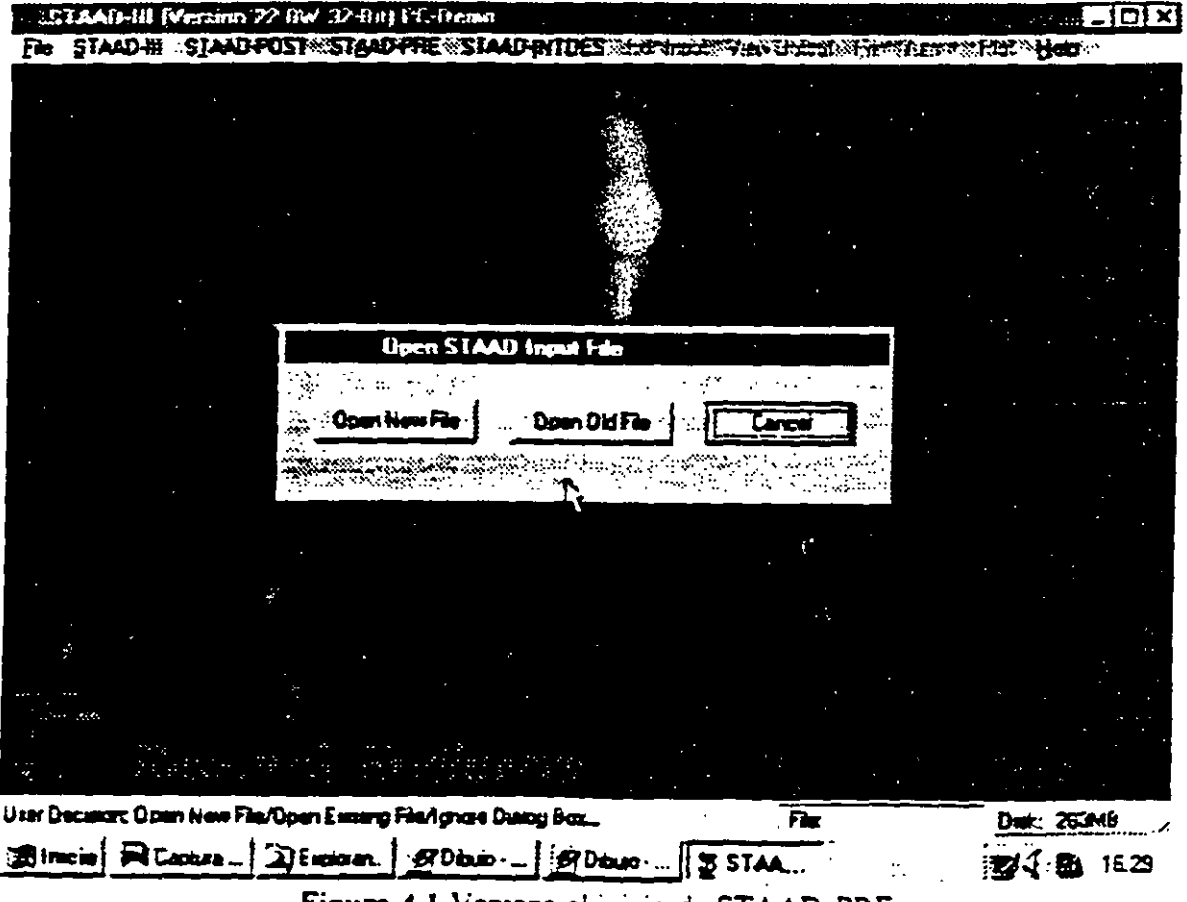

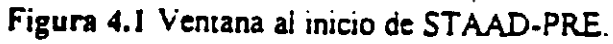

 $\hat{\mathcal{L}}$ 

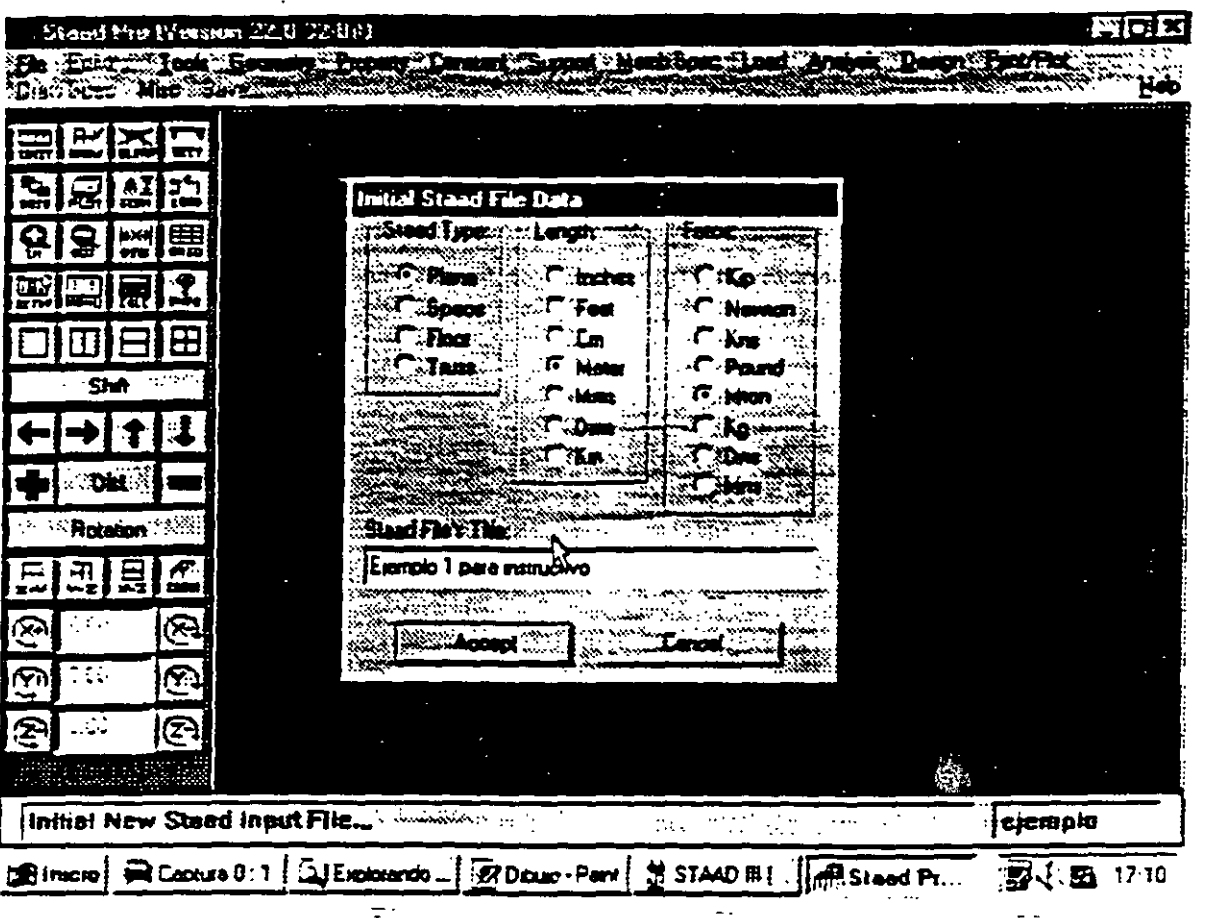

Figura 4.4 Datos iniciales al iniciar STAAD-PRE

 $\ddot{\phantom{a}}$ 

 $\mathcal{A}^{\pm}$ 

 $\mathcal{L}(\mathcal{L}(\mathcal{$ 

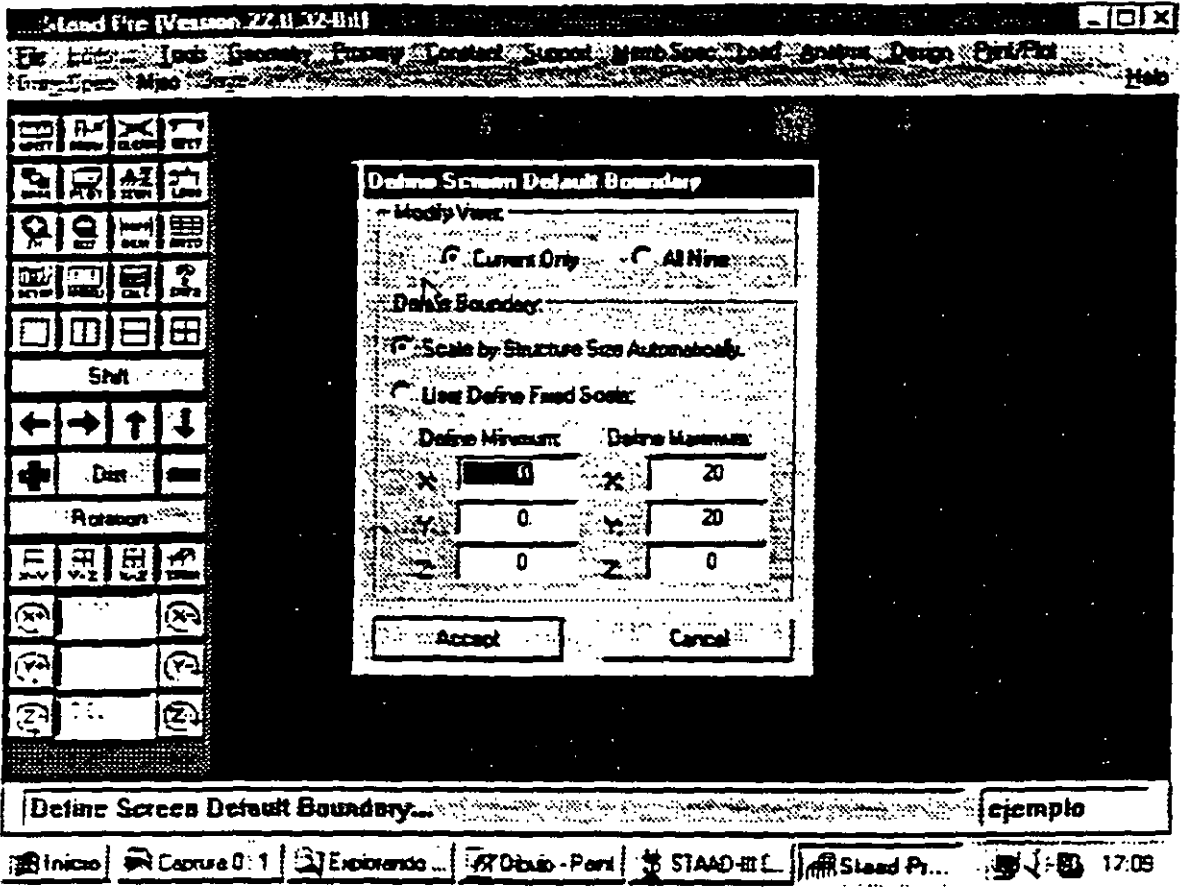

# Figura 4.3 Definición de limites geometricos para ST AAD-PRE  $\equiv$

La siguiente pantalla (Véase la figura 4.4) permite elegir el tipo de estructura asi como las unidades que en un principio se utillaran para introducir los datos y el titulo que se le dara a la estructura, dando clic en el botón correspondiente a plane. Meter. Mton y en el cuadro en bianco tecleando Ejemplo 1 para instructivo. luego de dar che en accept nos mostrara la pantalla princtpal del programa ST AAD-PRE (Vease la figura *4* 5) Ahora podemos introducir todos los elementos que componen a la estructura

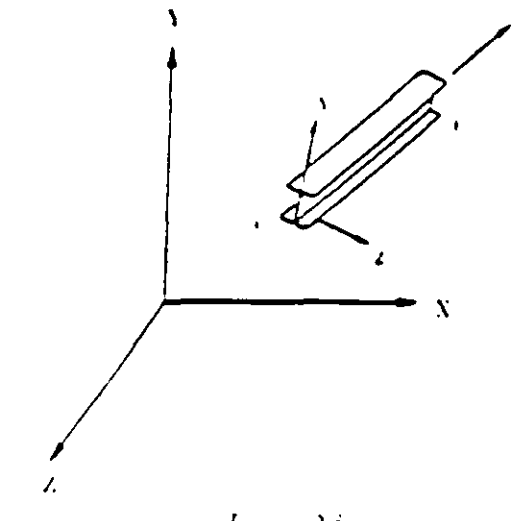

ī,

 $\frac{1}{2}$ 

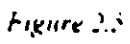

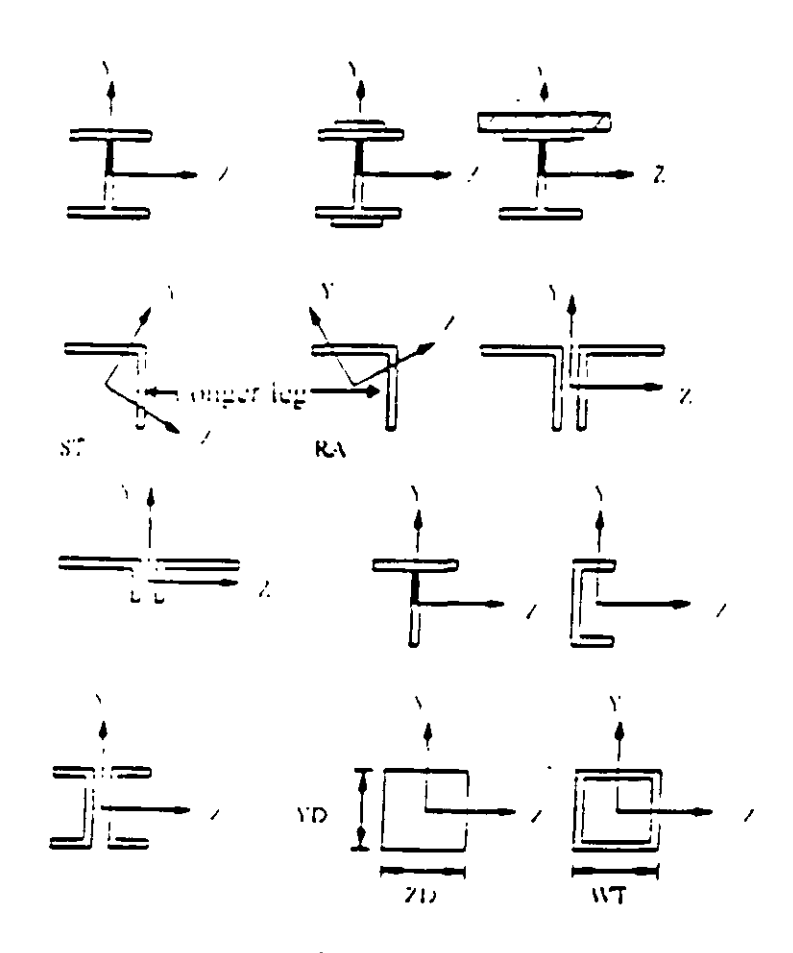

count avec for different crossivections.

Figure 2.6

NOTE: The local views of the above sections are going into the paper

# 2.7 Member Properties

The following types of member property specifications are available in STAAD-III<sup>.</sup>

 $\sim 100$  km  $^{-1}$ 

- A) PRISMATIC property specifications
- B) Standard Steel shapes from built-in section library

See section  $6.20$ 

 $\hat{\mathcal{A}}$ 

- C) User created steel tables
- D) TAPERED sections
- E) Through ASSIGN command

# 2.7.1 Prismatic Properties

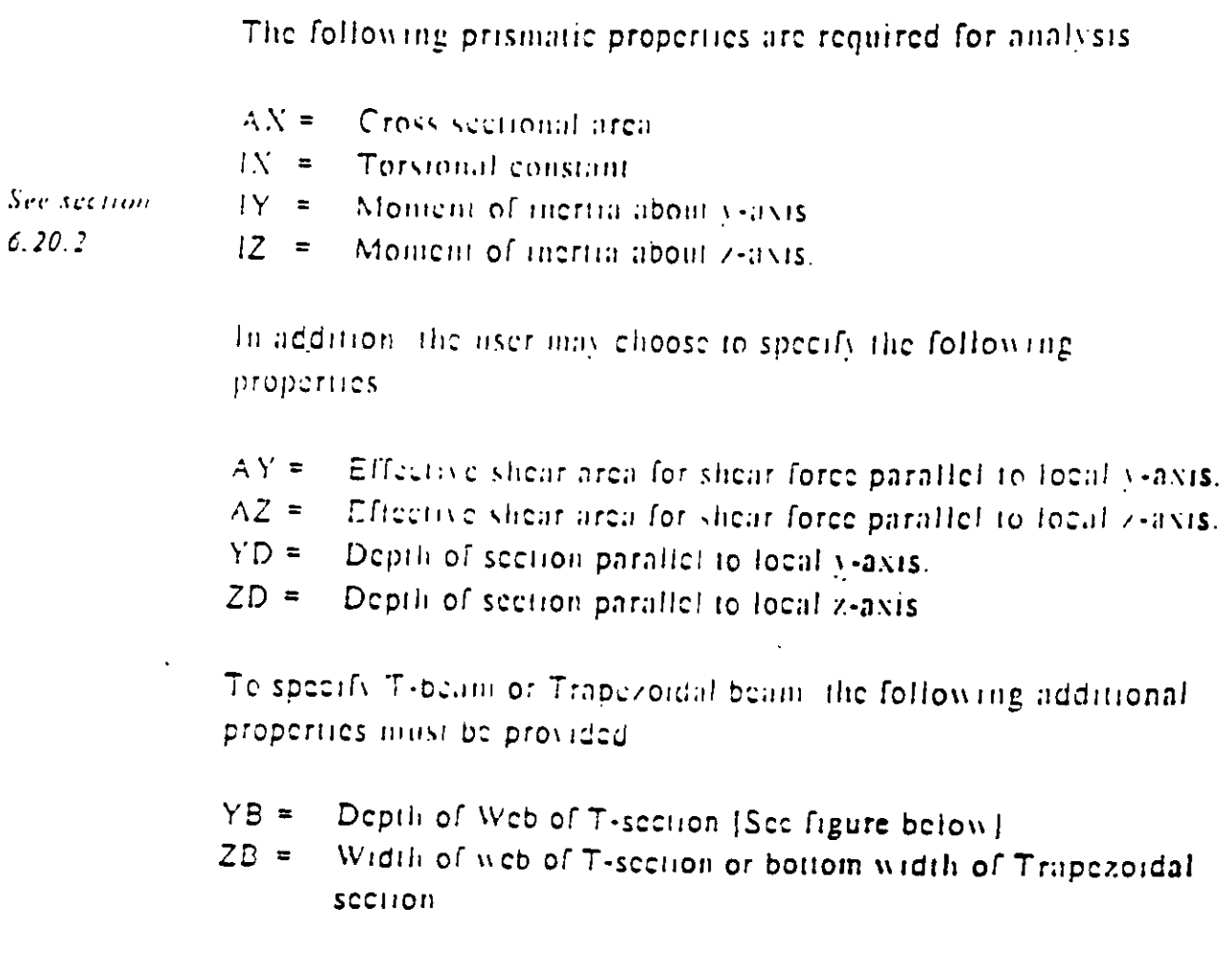

. . . . . . . *. . . . . . . . . . . .* 

# 2.5.3 Relationship Between Global & Local Coordinates

Since the input for member loads can be provided in the local and global coordinate system and the output for member-end-forces is printed in the local coordinate system, it is important to know the relationship between the local and global coordinate systems. This retationship is defined by an angle measured in the following specified way. This angle will be defined as the beta  $(\beta)$  angle

# Beta Angle

 $For *input*$ sec section  $6.26$ 

When the local x-axis is parallel to the global Y-axis, as in the case of a column in a structure, the beta angle is the angle firough. which the local z-axis has been rotated about the local x-axis from a position of betraffel and in the same positive direction of Hie global Z-axis

When the iocal x-axis is not parallel to the global Y-axis. the betaangle is the angle through which the local coordinate system has been rotated about the local x-axis from a position of having the iccal z-axis parallel to the global  $X$ -Z plane and the local v-axis in the same positive direction as the global Y-axis. Figure 2.7 details the positions for beta equals 0 degrees or 90 degrees. When phorioing member londs in the local member axis, it is neipful to Īψ this figure for a quick determination of the focal axis system.

Reference Point

An alternative to providing the member orientation is to input the coordinates of an arbitrary reference point located in the member Ney plane but not on the axis of the member. From the location of the reference point, the program automatically calculates the orientation of the member x-y plane

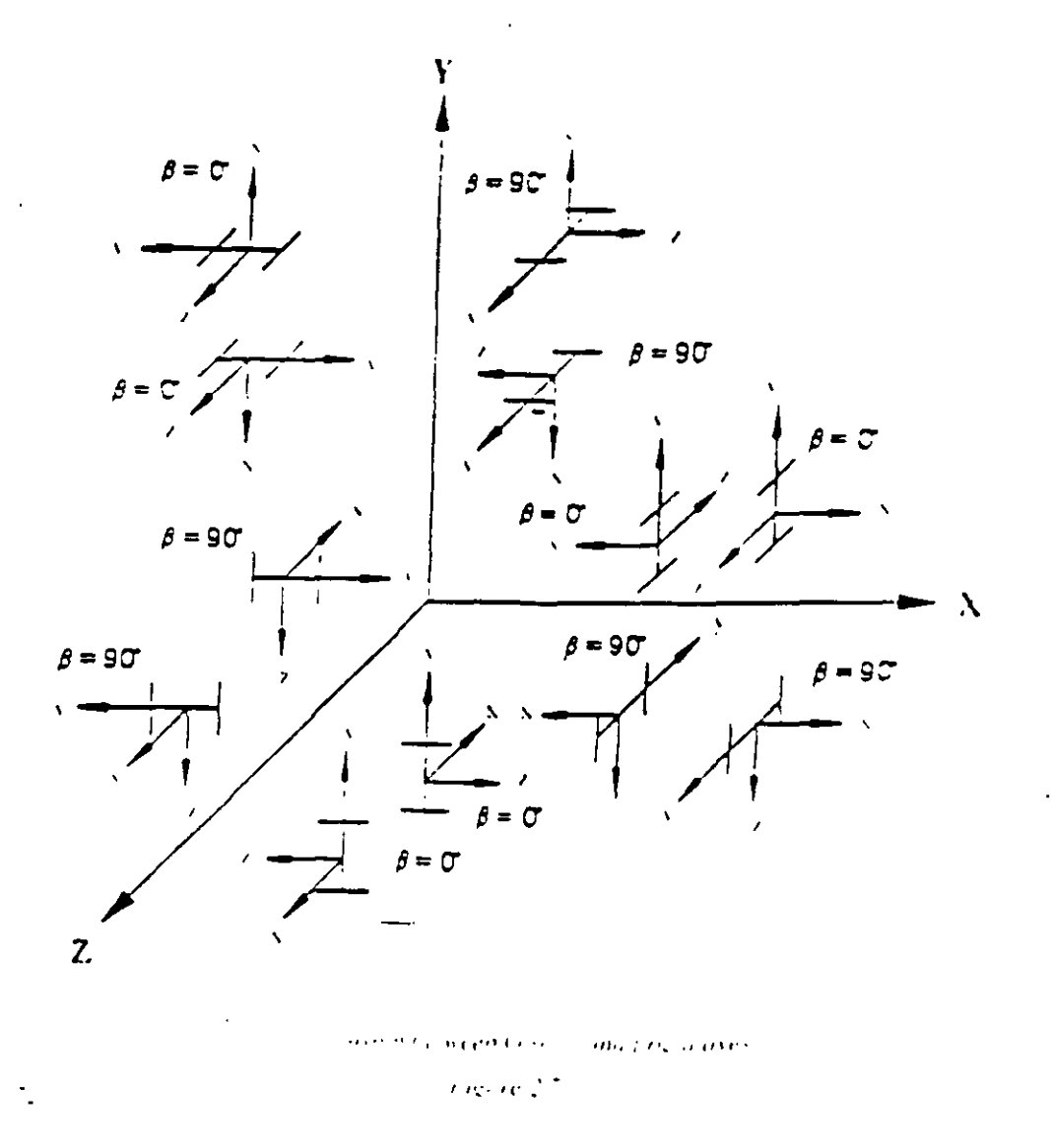

# 2.6 Finite Element Information

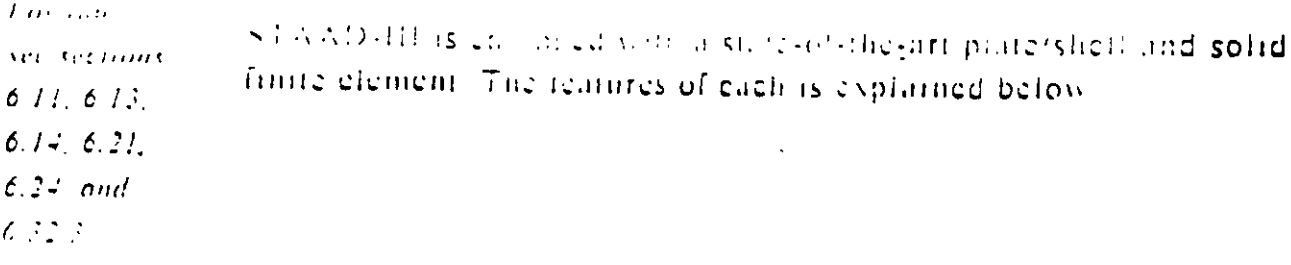

# 2.6.1 Plate / Shell Element

The Plate/Shell finite element is based on the hybrid element formulation. The etement can be 3-noded (triangular) or 4-noded

# **Prismatic Property Specification**

## Purpose

The following commands are used to specify section properties for prismatic cross-sections

## General format:

For the PRISMATIC specification, properties are provided directly as follows

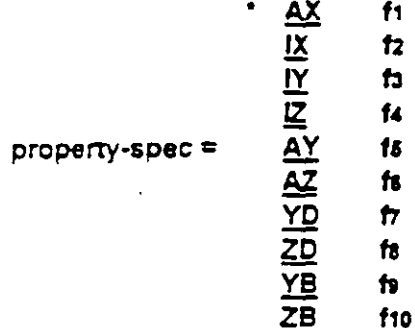

- $AX$   $f =$ Cross sectional area of the member. If omitted, the area is calculated from the YD and ZD dimensions
- $\hat{r}$  = Torsional constant  $IX$
- $IY \tP =$ Moment of inertia about local v-axis
- Moment of inertia about local z-axis (usually major)  $12<sup>7</sup>$  $f_2 = \pm 1$
- $AY f$ : = Effective shear area in local y-axis
- $AZ$   $f: =$ Effective shear area in local z-axis
- $VD f =$ Depth of the member in local y direction
	- (Diameter of section for circular members)
- ZD  $R =$ Depth of the member in local z direction
- $YB$   $R =$ Depth of stem for T-section
- $ZB = f_{12} =$ Width of stem for T-section or bottom width for TRAPEZOIDAL section

# Specifying properties from steel table

### Purpose

The following commands are used for specifying section properties from built-in steel table(s)

#### **General format:**

type-spec, table-name additional-spec.

**RAD** 1001101100万 type-spec =

- ST specifies single section from the standard built-in tables
- RA specifies single angle with reverse Y-Z axes (see Section 2.5.2)
- D specifies double channel
- LE specifies long leg, back to back, double angle
- SD specifies short leg, back to back, double angle
- $\tau$ specifies tee section cut from I shape beams
- CM specifies composite section, available with I shape beams
- TC specifies beams with top cover plate
- BC specifies beams with bottom cover plate
- TB specifies beams with top and bottom cover plates

table-name = Table section name like W8X18, C15X33 etc.

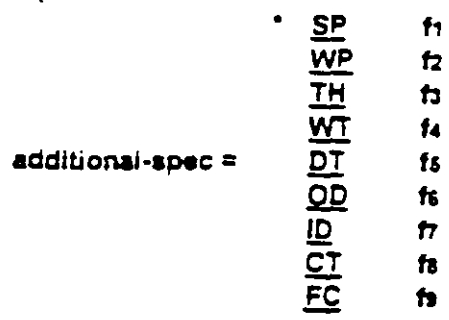

- SP fi= This set describes the spacing (f1) between angles or channels if double angles or double channels are used  $\therefore$  defaults to 0.0 if not given
- WP  $\Omega$ = Width ( $\Omega$ ) of the cover plate if a cover plate is used with W, M, S, or HP sections
- TH  $f =$  Thickness (f)) of plates or tubes

DT  $f = \text{Depth}(f)$  of tubes.

- OD fe= Outside diameter (f6) of pipes, where PIPE is the table-name.
- $ID$   $\hat{P}$  = inside diameter ( $\hat{P}$ ) of pipes.
- $CT$   $Re$  Concrete thickness ( $Re$ ) for composite sections
- $FC$   $\theta$  Compressive strength ( $\theta$ ) of the concrete for composite sections

### Example

See section 6 19.6

### **Notes**

All values fi-9 must be supplied in current units Some important points to note in the case of the composite section are

- The width of the concrete slab is assumed to be the width of the top flange of the steel section =  $16$  $\mathbf{D}$ times the truckness of the slab
- $2)$ In order to calculate the section properties of the cross-section, the modular ratio is calculated assuming that:

 $Es=$  Modulus of elasticity of steel = 29000 Ksi

÷.

Ec= Modulus of elasticity of concrete =  $1802.5\sqrt{FC}$  Ksi where FC (in Ksi) is defined earlier.

# **Inactive/Delete Specification**

#### Purpose

This set of commands may be used to temporarily INACTIVATE or permanently DELETE specified JOINTs or **MEMBERS.** 

> $\mathbf{r}$  $\ddot{\phantom{a}}$

**General format:** 

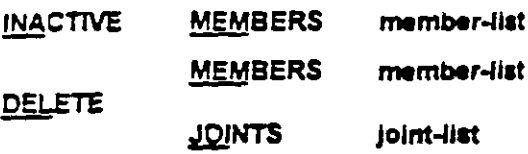

#### **Description**

These commands can be used to specify that certain joints or members be deactivated or completely deleted from a structure. The INACTIVE command makes the members temporarily inactive; the user must re-activate them during the later part of the input for further processing. The DELETE command will completely delete the members from the structure; the user cannot re-activate them. These commands must be provided immediately after all memper/element incidences are provided.

#### **Notes**

- The DELETE MEMBER command will automatically delete all joints associated with deleted members.  $\mathbf{a}$ provided the joints are not connected by any other active members or elements.
- $b)$ This command will also delete all the joints which were not connected to the structure in the first place For example, such joints may have been generated for ease of mput of joint coordinates and were intented to be deteted. Hence, if a DELETE MEMBER command is used, a DELETE JOINT command should not be **TISAC**
- $\mathbf{C}$ The DELETE MEMBER command is applicable for deletion of members as well as elements. If the list of members to be defeted extends beyond one line, it should be continued on to the next line by providing a biank space followed by a hypnen (-) at the end of the current line. In other words, the DELETE MEMBER command can be defined only once

#### Example

**INACTIVE MEMBERS 57 TO 10 DELETE** MEMBERS 29 TO 34 43

User Steel Table Specification

#### Purpose

STAAD-III allows the user to create and use custom Steel Section Table (s) for Property specification. Code checking and Member Selection. This set of commands may be used create the table(s) and provide necessary data.

## General format:

```
START USER TABLE
TABLE It (fn)
section-type
section-name
property-spec
END
```
unere

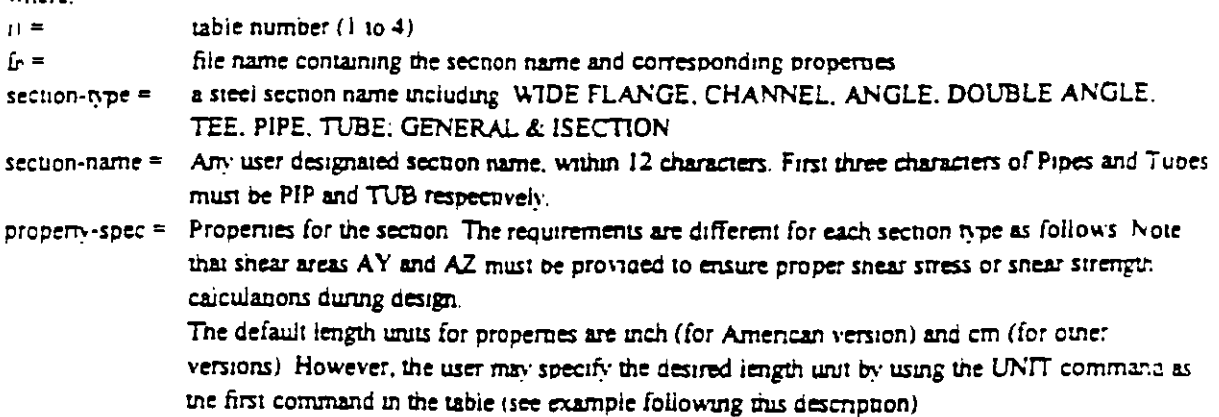

#### Description

Following section types are available under this option

## Wide Flange

- 1)  $AX = Cross second area$
- 2)  $D = D$ epth of the section
- $3$  TW = Thickness of web
- $41$  WF = Width of the flange
- 5)  $TF = Trucxness of flange$
- 6)  $|Z| = \text{Momentum of merna about local z-axis (usually strong axis)}$
- 7)  $\Gamma'$  = Moment of inertia about tocal y-axis
- 8)  $IX = Torsional constant$
- 9)  $AY =$  Snear area in local v-axis. If zero, shear deformation is ignored in the analysis
- 10) AZ = Same as above except in local 2-axis

## Channel

1) AX, 2) D<sub>x</sub> 3) TW, 4) WF, 5) TF, 6) IZ, 7)  $\Gamma Y$ , 8) IX, 9) CZ, 10) AY 11) AZ

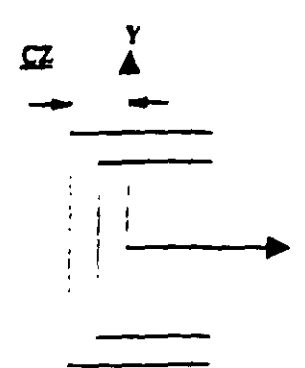

# Angle

1) D, 2) WF, 3) TF, 4) R, 5) AY, 6) AZ

 $R =$  radius of gyranon about principal axis, shown as  $r(Z-Z)$  in the AISC manual

# Double Angle

1) D, 2) WF, 3) TF, 4) SP, 5) IZ, 6) IY, 7) IX, 8) CY, 9) AY, 10) AZ

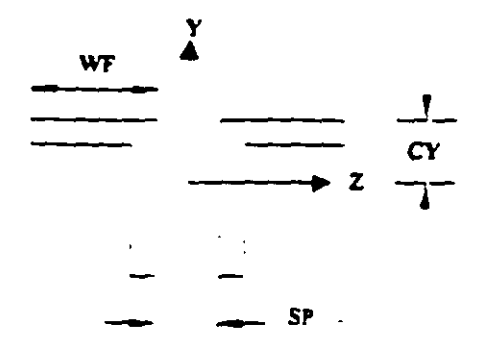

# $I<sub>ex</sub>$

1) AX, 2) D, 3) WF, 4) TF, 5) TW, 6) IZ, 7) IY, 8) IX, 9) CY, 10) AY, 11) AZ

٠.

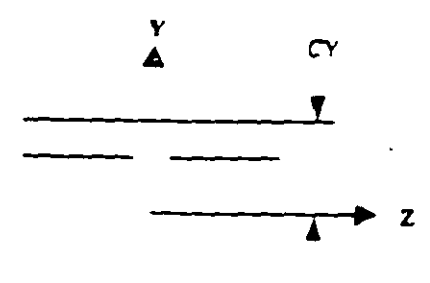

# Pipe

 $1)$  OD = Outer diameter

 $2)$  ID = lnner diameter 3) AY, 4) AZ

## Tube

1) AX, 2 (D, 3) WF, 4) TF, 5) IZ, 6) IY, 7) IX, 8) AY, 9) AZ

# General

The following cross-sectional properties should be used for this section-type. Note that this facility allows the user to specify a nuit-up or unconventional Steel Secnon

- = Cross section area  $\mathbf{D}$  $AX$
- $=$  Depth of the section.  $2)$ D
- = Thickness associated with section element parallel to depth (usually web). To be used to check  $3)$ **TD** depth/thickness rano
- $B$  $=$  Width of the section  $4)$
- = Thickness associated with section element parallel to flange. To be used to check width/thickness **TB**  $5)$ **Tatio**
- $=$  Moment of inerna about local  $z$ -axis  $17$  $6)$
- $\mathbf{N}'$  $=$  Moment of inerna about local  $v$ -axis. 7)
- = Torsional Constant.  $8<sub>1</sub>$  $\mathbf{R}$
- $=$  Secnon modulus about local  $z$ -axis 9) **SZ**
- $(0)$  SY = Section modulus about local v-axis
- $111$  AY = Shear area for shear parallel to local y-axis
- $12)$  AZ = Shear area for shear parallel to local 2-axis
- $13. PZ$  $=$  Plastic modulus about local  $z$ -axis
- $14)$   $PY$  $=$  Piastic modulus about local v-axis
- $(5)$  HSS = Warping constant for lateral torsional buckling calculations
- 16) DEE = Depin of web For rolled sections, amiance between fillets should be provided.

#### Note

Propernes PZ. PY. HSS and DEE must be provided for code checking/member selection per plasne and limit state based codes (AISC LRFD, Brinsh, French, German and Scandinavian codes). For codes based on allowable stress design (AISC-ASD, AASHTO, Indian codes), zero values may be provided for these propernes

 $\overline{\phantom{a}}$ 

 $\cdots$ 

#### <u>Isection</u>

This section type may be used to specify a generalized

l-shaped section. The cross-sectional properties required are listed below. Note that this facility can be unlized to specify tapered I-shapes

- 1)  $DWW = \text{Depth of section at star node}$
- 2)  $TWW = Thic interests of web$
- 3)  $DWW = \text{Depth}$  of section at end node
- $4)$  BFF  $=$  Width of top flange
- $5)$  TFF = Thickness of top flange
- $=$  Width of bottom flange 6) BFF1
- = Thickness of bottom flange  $7)$  TFF1
- $=$  Shear area for shear parallel to Y-axis  $8)$  AYF

 $=$  Shear area for shear parallel to Z-axis 91 AZF

 $=$  Torsional modulus. 10) XIF

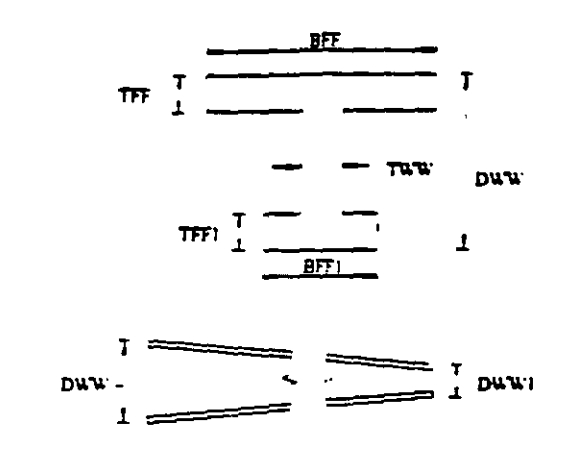

#### **NOTE**

- 1) DWW should never be less than DWW1. The user should provide the member incidences accordingly
- 2) The user is allowed the following options for the values AYF, AZF and XIF
	- a) If positive values are provided, they are used directly by the program
	- b) If zero is provided, the program calculates the properties using the following formula
		- $AYF$  $= D \times TWW$  (where D =Depth at section under consideration)

 $AZF = 0.66 ((BFF x TFF) - (BFF1 x TFF1))$ 

- XIF =  $1/3$  ((BFF x TFF3) + (DEE x TWW3) + (BFF) x TFF13)) (where  $\text{DEE} = \text{Depth}$  of web of section)
- c) If negative values are provided, they are applied as factors on the corresponding value(s) calculated by the program using the above formula. The factor applied is always the absolute of the value provided, i.e. if the user provides the value of XIF as  $-1/3$ , then the program will multiply the value of XIF, calculated by the above formula, by a factor of 1.3

#### Prismatic

The property-spec for the PRISMATIC section-ripe is as follows -

- 1)  $AX = Cross-section area$
- 2)  $IZ =$  Moment of merna about the local z-axis
- 3)  $\Gamma Y$  = Moment of merus about the local v-axis
- $4$ ) IX = Torsional constant
- 5)  $AY =$  Snear area for snear parallel to local v-axis
- 6)  $AZ =$  Shear area for shear paraliel to iocal 2-axis
- 7) YD = Depin of the section in the direction of the local v-axis
- 8) ZD = Depth of the section in the direction of the local z-axis

**Example** 

**START USER TABLE** TABLE 1

**UNIT INCHES WIDE FLANGE** W14X30 8.85 13.84 .27 6.73 .385 291. 19.6 .38 0 0 **W21X50** 14.7 20.83 .38 6.63 .535 984 24.9 1.14 7.92 0 W14X109 32. 14.32 .525 14.605 .86 1240 447 7.12 7.62 0 TABLE 2 **UNIT INCHES ANGLES**  $L25255$ 2.5 2.5 0.3125.489 0 0 **L40404** 4.4.25.795 0 0 **END** 

Note that these section-names must be provided in ascending order by weight, since the member-selection process uses these tables and the iteration starts from the top. The above example can also be input as follows

**START USER TABLE** TABLE 1 TFILE1 TABLE 2 TFILE2 END

Where TFILE1 and TFILE2 are names of files which must be created prior to running STAAD-III, and where the file TFILE), will contain the following.

**UNIT INCHES WIDE FLANGE** W14X30 8.85 13.84 .27 6.73 .385 291 19.6 .38 0 0 W21X50 14.7 20.83 .38 6.53 .535 984 24.9 1.14 7.92 0 W14X109 32. 14.32 0.525 14.605 .86 1240 447 7.12 7.52 0

and the fite TFILE2 will contain

**UNIT INCHES ANGLES** L<sub>25255</sub> 2.5 2.5 .3125 .489 0 0 **L40404** 4.4.25.795 0 0

#### **Notes**

The User-Provided Steel Table(s) may be created and maintained as separate file(s). The same files may be used for all models using sections from these tables. These files should reside in the same directory where the input file is udisfed.

# **Tapered Member Specification**

### Purpose

The following commands are used to specify section properties for tapered I-shapes

## General format:

argument-list =  $f1 \triangle f3$  f4 f5 (f6  $f7$ )

where.

- $f_i$  = Depth of section at start node.
- $\hat{D}$  = Thickness of web
- $f_2$  = Depth of section at end node.
- $f_4$  = Width of top flange
- $fs =$ Thickness of top flange
- $f_0$  = Width of bottom flange. Defaults to f4 if left out
- $\hat{p}$  = Thickness of bottom flange. Defaults to f3 left out

### Example

## **MEMBER PROPERTY**

1 TO 5 TAPERED 13.98 0.285 13.98 6.745 0.455 6.745 0.455

### **Notes**

- 1 All dimensions  $(f_1, f_2, \ldots f_l)$  should be in current units
- 2 f: (Depth of section.at start node) should always be greater than f3 (Depth of section at end node). The user should provide the member incidences accordingly

 $\mathbf{v}$  $\mathbf{v}$ 

STAAD PLANE EJEMPLO NO. 1 INPUT WIDTH 72 UNIT METER MTON JOINT COORDINATES  $.000$  $.000$  $.000$  $\mathbf{1}$  $.000$ 4.000  $.000$  $2^{\circ}$  $\sim 10^7$ 6.000  $.000$  $.000$  $3 .000$  $.000$  $\sim$  4  $\sim$ 11.000  $\overline{5}$ 17.000  $.000$  $.000$ MEMBER INCIDENCES  $-1$  $\mathbf{L}$  $\overline{2}$  $\tilde{z}$  $\overline{2}$  $\overline{3}$  $\overline{3}$  $\mathbf{3}$  $\pmb{4}$  $\ddot{\bullet}$  $\overline{4}$  $\mathsf{S}$ MEMBER PROPERTY AMERICAN 2 PRI YD .5 ZD .5 1 3 4 PRI YD .5 ZD .25 CONSTANT E 2.200E6 ALL POISSON .25 ALL SUPPORT 1 FIXED 3 TO 5 PINNED LOAD I VERTICAL MEMBER LOAD  $1$  CON GY -5. 2.  $4$  CON GY -8, 1.5 JOINT LOAD  $2 FY - 5.$ MEMBER LOAD  $3$  4 UNI GY -3. PRINT MEMBER PROPERTIES ALL FRINT MATERIAL PROPERTIES ALL PERFORM ANALYSIS PRINT ALL PRINT SUPPORT REACTIONS PRINT JOINT DISPLACEMENTS ALL FRINT MEMBER FORCES ALL FINISH

 $\ddot{\phantom{a}}$ 

 $\sim$ 

 $\bullet$ 

 $\cdot$ 

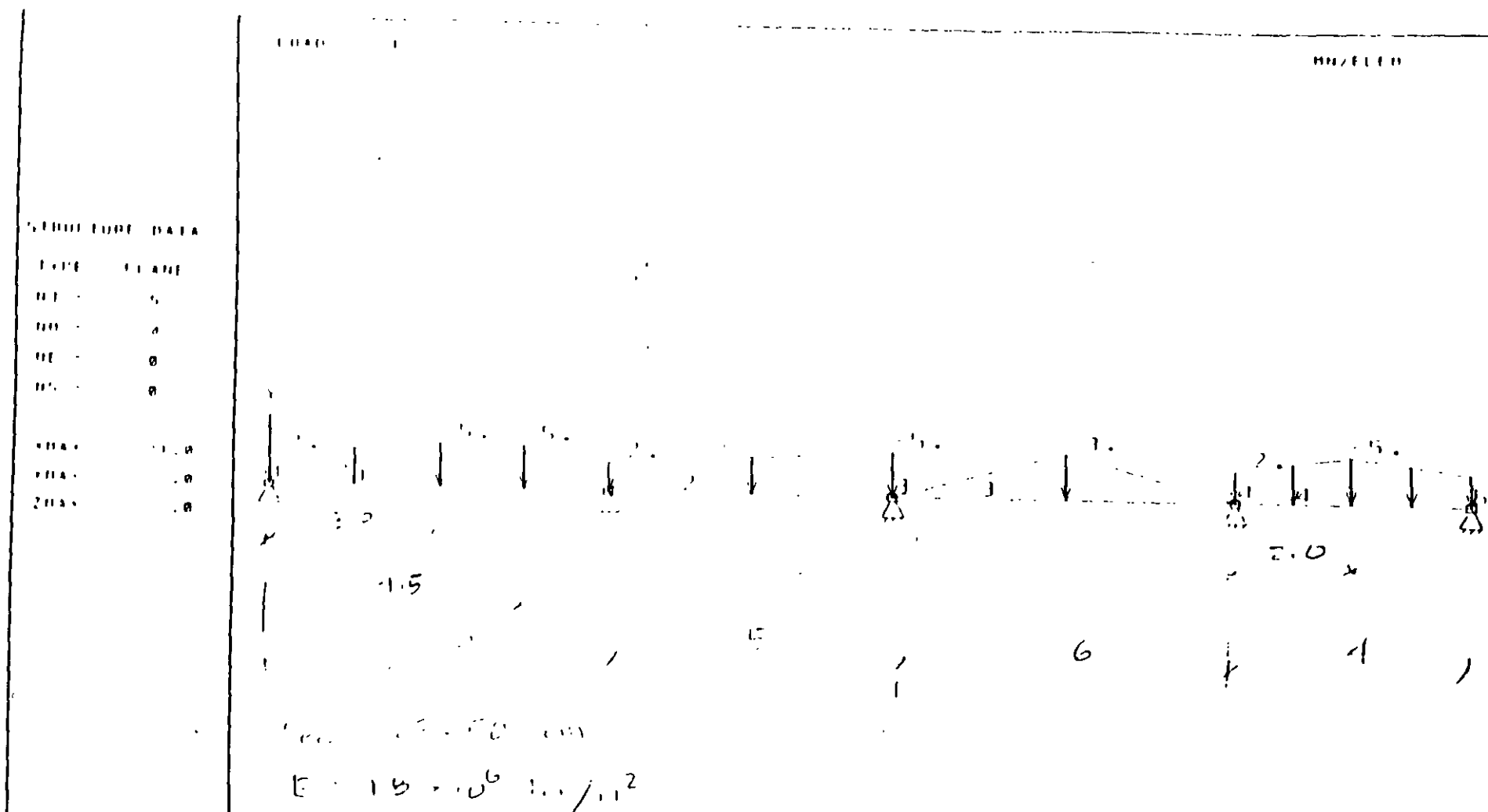

FITLE: EJENPLO ND. 2(VIGA CONTINUA)

 $\sqrt{7}$  0.75

 $\Delta$ 

 $\mathcal{B} \cap \mathcal{F} \cap \mathbf{A} \cap \mathbf{A} \cap \mathbf{D} \cap \mathbf{D} \cap \mathbf{D} \cap \mathbf{F} = \mathcal{F} \cap \mathbf{D} \cap \mathbf{D} \cap \mathbf{D} \cap \mathbf{D} \cap \mathbf{D} \cap \mathbf{D} \cap \mathbf{D} \cap \mathbf{D} \cap \mathbf{D} \cap \mathbf{D}$ 

HALL: HAV R. 1998

 $0.011 - 0.6 - 0.1$ 

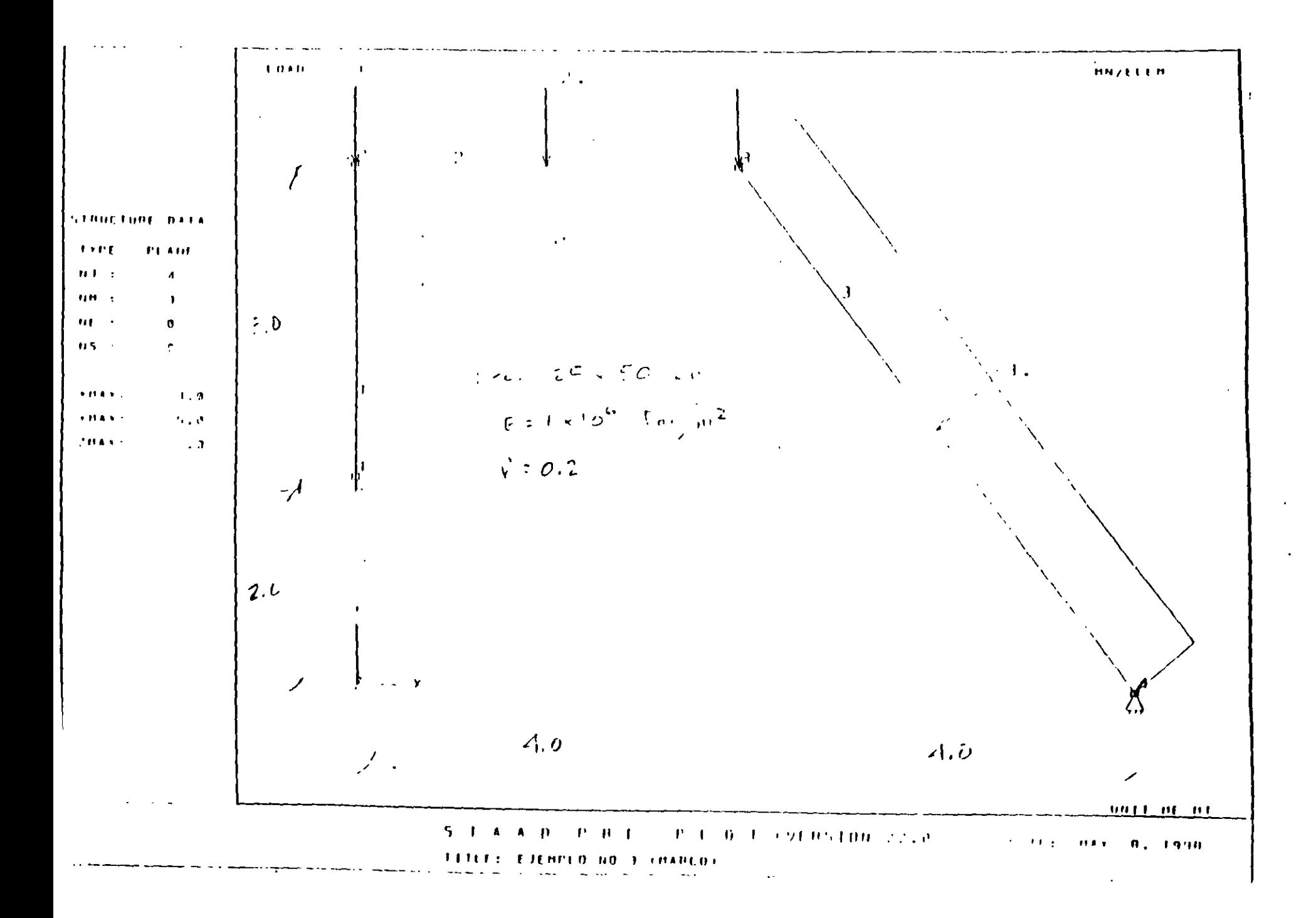

 $\bullet$ 

STAAD PLANE EJEMPLO NO. 2 (Viga) INPUT WIDTH 72 UNIT METER MTON JOINT COORDINATES  $.000$  $.000$  $.000$  $\mathbf{1}$  $.000$  $\overline{2}$ 6.000  $.000$  $.000$  $.000$  $\mathbf{E}$ 11.000  $.000$ 17.000  $.000$  $\left( \begin{array}{c} 4 \end{array} \right)$  $\sim$  $.000$  $5<sup>7</sup>$ 21.000  $.000$ MEMBER INCIDENCES  $\sim 200$  $\mathbbm{1}$  $\overline{z}$  $\overline{2}$  $\overline{z}$  $\overline{3}$  $\overline{\mathbf{3}}$  $\overline{3}$  $\blacktriangleleft$  $\sim$  4  $\sim$  4  $\overline{\mathbf{5}}$ MEMBER PROPERTY AMERICAN 1 TO 4 PRI YD .5 2D .25 CONSTANT  $E = 1.800E6$  ALL POISSON . 25 ALL SUPPORT  $\sim 10$ 1 TO 5 PINNED LOAD I VERTICAL MEMBER LOAD  $2$  CON GY -5, 4.5 TRAP GY -2. -5. C. 3.  $\frac{1}{2}$  11H Y -2, -5,<br>3 11H Y C, 0, -3, 4 TRAP GY  $-2$ .  $-5$ .  $0$ .  $2$ .  $4$  TRAP GY  $-5$ .  $-2$ . 2. 4. PRINT MEMBER PROPERTIES ALL PRINT MATERIAL PROPERTIES ALL PERFORM ANALYSIS PRINT ALL PRINT SUPPORT REACTIONS FRINT JOINT DISPLACEMENTS ALL PRINT MEMBER FORCES ALL FINISH  $\ddot{\cdot}$  $\overline{\phantom{a}}$ 

 $\sim$ 

 $\sim 10$ 

 $\sim 10$ 

 $\sim 10$ 

 $\hat{\mathbf{r}}$ 

STAAD PLANE MARCO EJEMPLO NO 3 INPUT WIDTH 72 UNIT METER MTON JOINT COORDINATES  $.000$  $\sqrt{2}$  $.000$ 2.000  $.000$ 5.000  $2<sup>7</sup>$  $.000$ 5.000  $\overline{3}$ 4.000  $.000$  $.000$  $.000$  $\sim$  4 8.000  $\sim$ MEMBER INCIDENCES  $\sim 2\%$  $\overline{2}$  $\overline{1}$  $\overline{c}$  $\overline{2}$  $\overline{\mathbf{3}}$  $\overline{3}$  $\overline{\mathbf{3}}$  $\overline{4}$ MEMBER PROPERTY AMERICAN 1 TO 3 PRI YD .5 ZD .25 CONSTANT E 156 ALL POISSON .2 ALL SUPPORT 1 FIXED 4 PINNED LOAD 1 PRIMERA MEMBER LOAD  $2 UNI GY - 2.$  $3 UNI Y - 3.$ PERFORM ANALYSIS PRINT ALL PRINT MEMBER PROPERTIES ALL PRINT MATERIAL PROPERTIES ALL PRINT MEMBER FORCES ALL PRINT JOINT DISPLACEMENTS ALL PRINT SUPPORT REACTIONS DRAW JOINT MEMB SUPP LOAD 1 DRAW JOINT MEMB SUPP SOD 1 DRAW JOINT MEMB SUPP MSD 1 MZ DRAW JOINT MEMB SUPP MSD 1 FY DRAW JOINT MEMB SUPP MSD 1 FX FINISH  $\mathcal{L}_{\mathcal{L}}$ 

 $\ddot{\phantom{1}}$ 

 $\sim$ 

 $\pmb{\lambda}$ 

 $\Lambda$ 

![](_page_67_Figure_0.jpeg)

 $\ddot{\phantom{a}}$ 

STAAD PLANE EJEMPLO NO. 4 (MARCO) **TNPUT WIDTH 72** UNIT METER MTON JOINT COORDINATES  $.000$  $.000$  $.000$  $\mathbf{1}$  $.000$  $\overline{2}$ 10.000  $.000$  $.000$ 20.000  $.000$  $\overline{3}$  $.000$ 10.000  $4.000$  $5<sub>1</sub>$ 4.000  $.000$  $6^{\circ}$ 20,000  $.000$  $.000$ 6.000  $\overline{2}$ 10,000 E.000  $.000$  $\overline{B}$ MEMBER INCIDENCES  $\ddot{ }$  $\overline{2}$  $\overline{\phantom{a}}$  $\overline{3}$  $\overline{3}$  $-6$  $\mathbf{S}$  $\overline{5}$  $-6$  $\overline{7}$  $\overline{5}$  $\overline{B}$  $\overline{7}$ -9  $\theta$  $\mathbf{1}$  $\overline{z}$  $10<sup>°</sup>$ MEMBER PROPERTY AMERICAN 2 3 5 7 9 10 PRI YD .5 ZD .25 CONSTANT E 1E6 ALL POISSON .2 ALL **SUPPORT** TO 3 FIXED LOAD 1 UNICA CONDICIÓN DE CARGA JOINT LOAD  $7.710.$ MEMBER LOAD  $E = 0.0001$  GY  $-2$ . PERFORM AWALYSIS PRINT ALL PRINT MEMBER PROPERTIES ALL FRINT MATERIAL PROPERTIES ALL PRINT ANALYSIS RESULTS PRINT MEMBER FORCES ALL  $\sim 10$ PRINT JOINT DISPLACEMENTS ALL DRAW JOINT MEMB SUPP SCD 1 DRAW JOINT MEMB SUPP MSD 1 MZ DRAW JOINT MEMB SUPP MSD 1 FY DRAW JOINT MEMB SUPP MSD 1 FX FINISH

 $\sim$ 

 $\sim$ 

 $\mathcal{L}(\mathcal{A})$  and  $\mathcal{L}(\mathcal{A})$ 

![](_page_69_Figure_0.jpeg)

 $\pmb{\ast}$ 

STAAD PLANE EJEMPLO 5 (MARCO' ' INPUT WIDTH 72 UNIT METER PTON JOINT COORDINATES  $6.000$  $15$  $22.000$  $.$ coc 15.000  $.000$  $16$ 16.000  $4.000$  $.00<sub>c</sub>$  $21$  $.00<sub>0</sub>$ 20,000 **B.OOC** 23 16.000 **e.ooc**  $.00<sub>C</sub>$  $24$  $.000$  $25<sub>1</sub>$ 16.000 12.000  $25.000$  $12.000$  $.000$  $26$ MEMBER INCIDENCES  $\left[\begin{smallmatrix} 1 & 1 \\ 1 & 1 \\ 2 & 1 \end{smallmatrix}\right]$  $15$  $16$ ΞĒ 24  $3<sup>2</sup>$  $22$ 24  $32$  $24$  $25$  $2<sup>2</sup>$  $25$  $16$  $25$  $26$  $34$ MEMBER PROPERTY AMERICAN 21 32 32 PRI YD 18 20 13<br>26 31 PPI YD 13 20 13<br>CONSTANT  $\ddot{\phantom{a}}$ E 126 MEMB 21 28 30 32 33 POISSON AL MEMB 21 25 31 21 22 **SUPPORT** 15 PINNET 21 FIXEE LOAD I VERTICAL-LATERAL<br>JOINT LOAD<br>16 EV 5. 16 TY 5:<br>MEMBER 10AD<br>11 UNI 3: -3:<br>31 UNI 3: -1:<br>JOINT 10AD<br>26: F1 -1: FERFORM AVALYEES PRINT ALL FERFORM AVALYSIS PRINT ALL<br>PRINT JOUNT DISPLACEMENTS ALL<br>PRINT MEMBER FORCES LIST 21-28-30-22-32<br>PRINT MEMBER INFORMATION LIST 21-28-30-32-33<br>PRINT MEMBER PROPERTIES LIST 1, 28-30-31-32<br>PRINT MEMBER PROPERTIES LIST 1, 28-3 SAAN MEME MSI LIMO<br>DRAN MEME MSI LIDI-<br>DRAN MEME MSI LIDI- $F13.13-$   $\Delta \phi$ 

 $\sim$ 

 $\sim$ 

 $\sim$ 

 $\mathbf{r}$ 

 $\ddot{\phantom{a}}$ 

![](_page_71_Figure_0.jpeg)
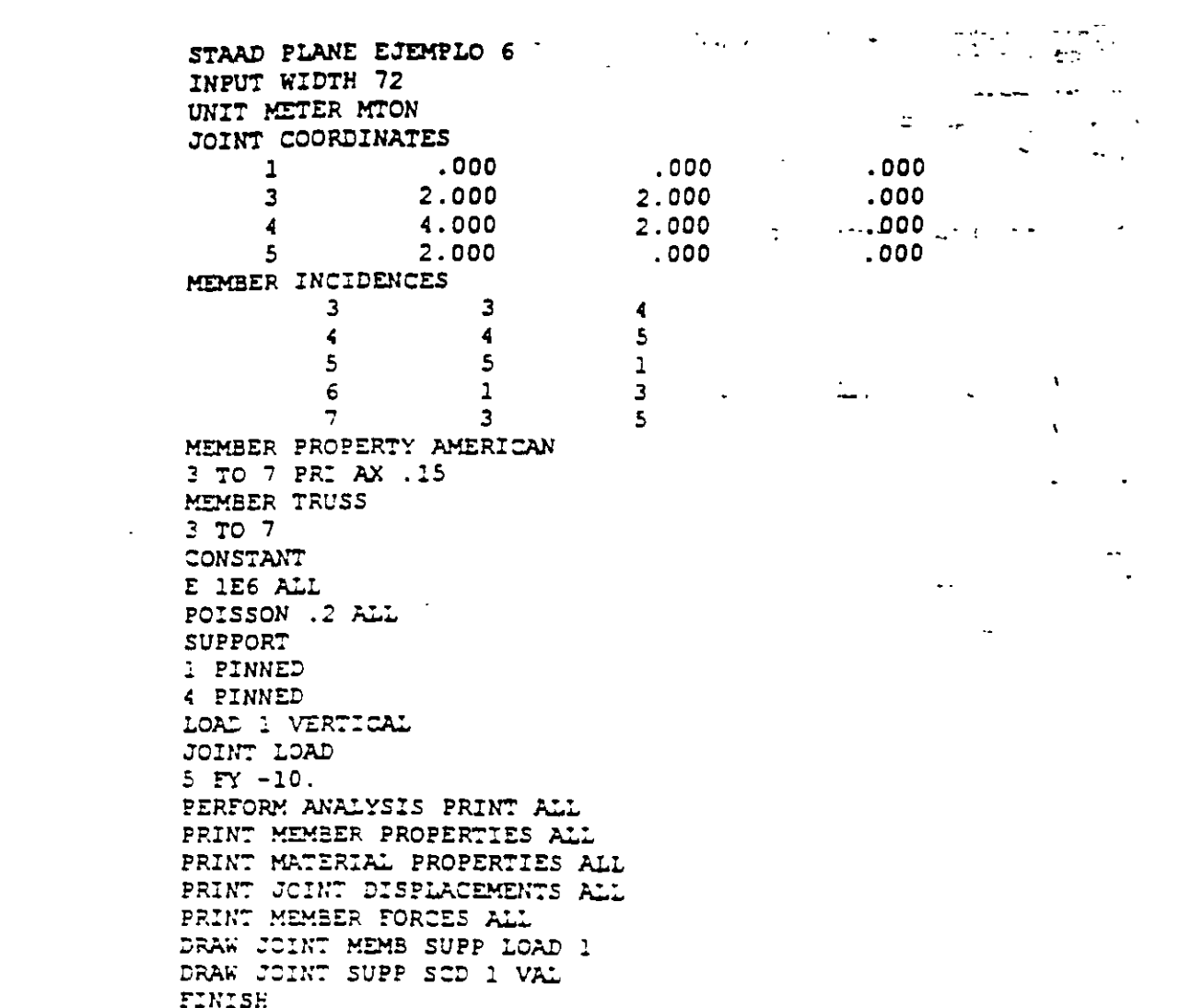

 $\mathcal{L}^{\text{max}}_{\text{max}}$  , where  $\mathcal{L}^{\text{max}}_{\text{max}}$ 

 $\mathcal{L}(\mathcal{L})$  and  $\mathcal{L}(\mathcal{L})$  . In the  $\mathcal{L}(\mathcal{L})$ 

 $\label{eq:2.1} \mathcal{L}(\mathcal{L}) = \mathcal{L}(\mathcal{L}) \mathcal{L}(\mathcal{L}) = \mathcal{L}(\mathcal{L})$ 

 $\label{eq:2.1} \frac{1}{\sqrt{2}}\left(\frac{1}{\sqrt{2}}\right)^{2} \left(\frac{1}{\sqrt{2}}\right)^{2} \left(\frac{1}{\sqrt{2}}\right)^{2} \left(\frac{1}{\sqrt{2}}\right)^{2} \left(\frac{1}{\sqrt{2}}\right)^{2} \left(\frac{1}{\sqrt{2}}\right)^{2} \left(\frac{1}{\sqrt{2}}\right)^{2} \left(\frac{1}{\sqrt{2}}\right)^{2} \left(\frac{1}{\sqrt{2}}\right)^{2} \left(\frac{1}{\sqrt{2}}\right)^{2} \left(\frac{1}{\sqrt{2}}\right)^{2} \left(\$ 

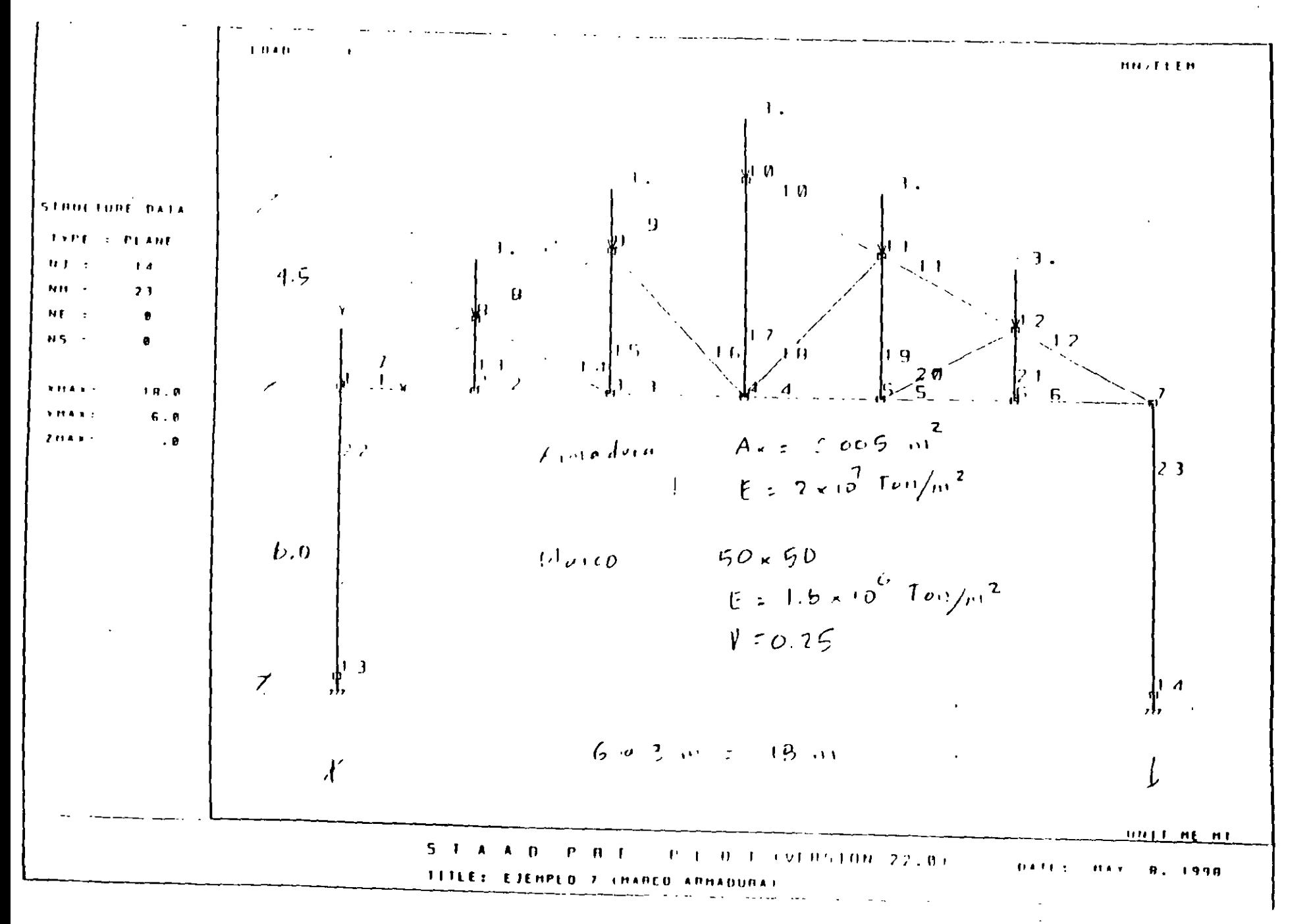

 $\mathcal{L}^{\mathcal{A}}$ 

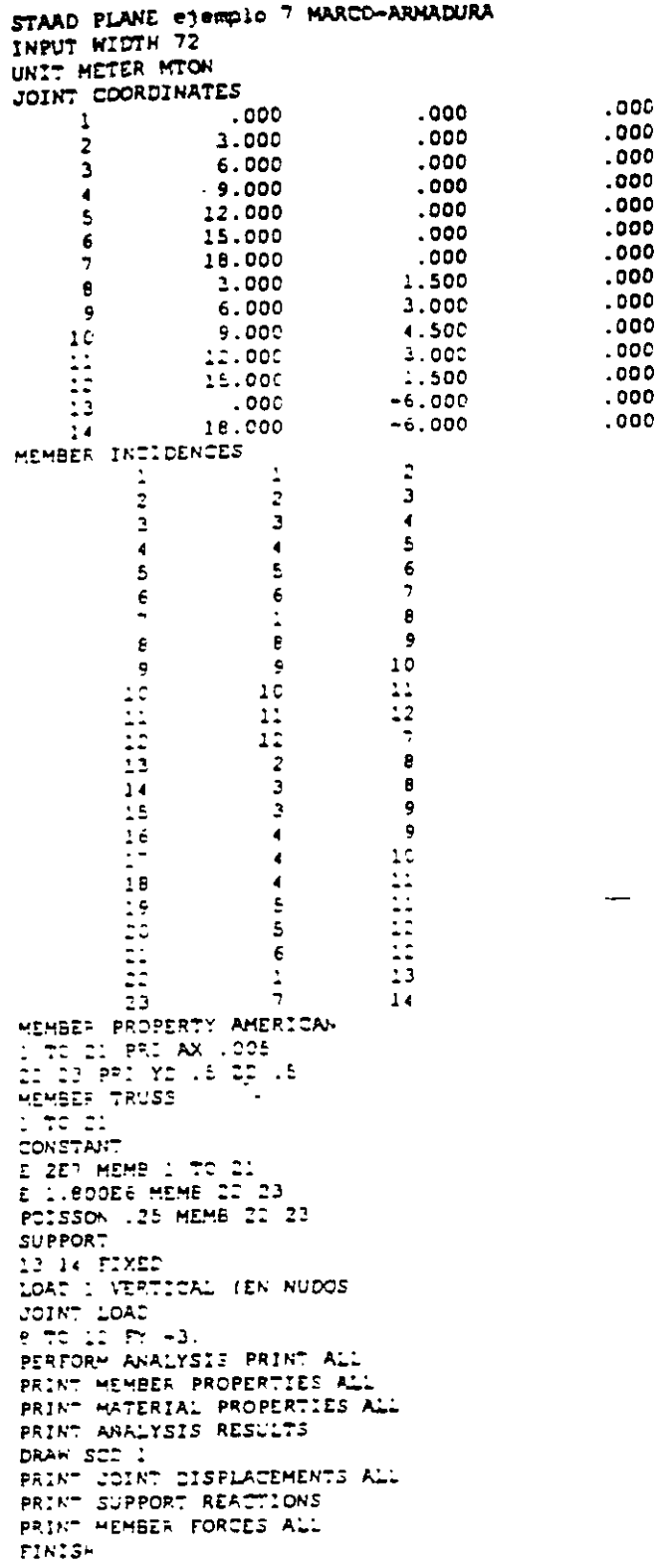

 $\bar{z}$ 

 $\Box$ 

 $\bar{\beta}$ 

 $\bar{z}$ 

 $\mathbb{Z}^2$ 

 $\mathbb{Z}$ 

 $\mathbb{R}^2$ 

 $\ddot{\phantom{a}}$ 

 $\bar{\mathcal{A}}$ 

 $\sim$ 

 $\ddot{\phantom{a}}$ 

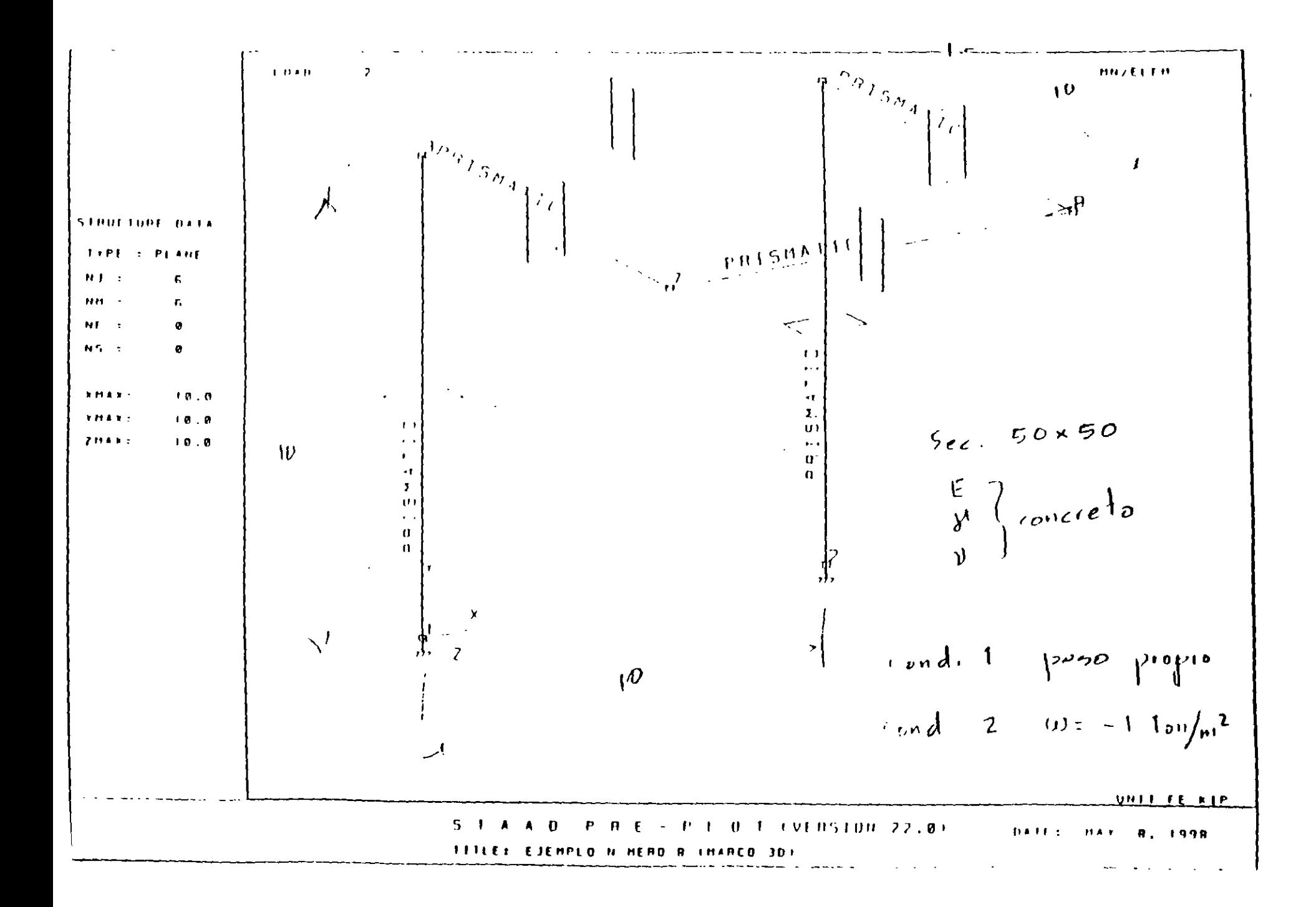

STAAD PLANE EJEMPLO NÚMERO 8 INPUT WIDTH 72 UNIT FEET KIP JOINT COORDINATES  $.000$  $.000$  $.000$  $1 .000$ 10.000  $.000$  $2<sup>1</sup>$ 10.000  $.000$  $000$  $\overline{3}$ 10.000 10.000  $.000$  $\blacktriangleleft$  $.000$ 10.000 10.000  $\overline{7}$ 10.000  $\mathbf{B}$ 10.000 10.000 MEMBER INCIDENCES  $\overline{1}$  $\mathbf{I}$  $\overline{\mathbf{3}}$  $\overline{2}$  $\overline{z}$  $\ddot{\mathbf{4}}$  $\mathbf{3}$  $\overline{\mathbf{3}}$  $\blacktriangleleft$  $\overline{7}$  $\epsilon$  $\overline{\mathbf{g}}$  $\overline{7}$  $\overline{3}$  $\overline{7}$  $\overline{B}$  $\overline{4}$  $\overline{B}$ MEMBER PROPERTY AMERICAN  $1$  TO 3 6 TC 8 PRI YD .5  $2D_{12}^-$ 5 CONSTANT E CONCRETE ALL DENSITY CONCRETE ALL POISSON CONCRETE ALL SUPPORT 1 2 FIXED LOAD 1 gravitacional SELFWEIGHT Y -1. LOAD 2 Carga muerta FLOOR LOAD YR 10. 10. FLOAD -1. PERFORM ANALYSIS PRINT ALL PRINT MEMBER FORCES ALL PRINT JOINT DISPLACEMENTS ALL PRINT SUPPORT REACTIONS START CONCRETE DESIGN **EODE ACI** ▲ DESIGN BEAM 3 6. TO 8 DESIGN COLUMN 1 2 CONCRETE TAKE OFF  $\sim 10^{11}$  m  $^{-1}$ END CONCRETE DESIGN FINISH

 $\sim$ 

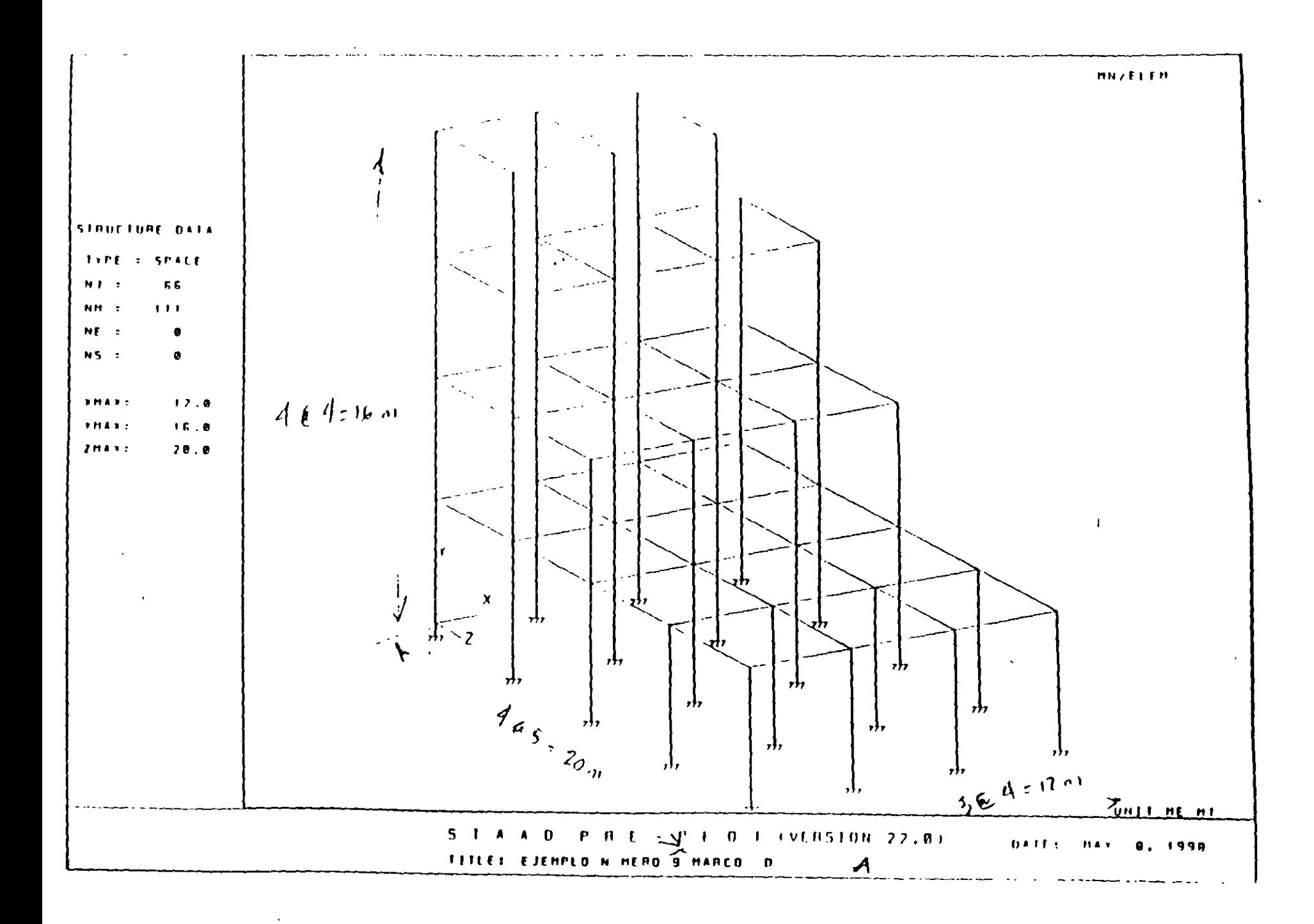

 $\epsilon$  .

STAAD SPACE EJEMPLO NÚMERO 9 MARCO 3D INPUT WIDTH 72 UNIT METER MTON JOINT COORDINATES 1 0. 0. 0. 7 2 4. 0. 0. 7 3 8. 0. 0. 7 4 12. 0. 0. 7 5 0. 4. 0. 7 6 4. 4. 0.  $\overline{7}$  8. 4. 0.; 8 12. 4. 0.; 9 0. 8. 0.; 10 4. 8. 0.; 11 8. 8. 0. 12 12. 8. 0.; 13 0. 12. 0.; 14 4. 12. 0.; 15 8. 12. 0.; 16 12. 12. 0. 17 0. 16. 0.; 18 4. 16. 0.; 19 8. 16. 0.; 25 0. 0. 5.; 26 4. 0. 5. 27 8. 0. 5.; 28 12. 0. 5.; 29 0. 4. 5.; 30 4. 4. 5.; 31 8. 4. 5. 32 12. 4. 5.; 33 0. 8. 5.; 31 4. 8. 5.; 35 8. 8. 5.; 36 12. 8. 5. 37 0. 12. 5.; 38 4. 12. 5.; 39 8. 12. 5.; 40 12. 12. 5.; 41 0. 16. 5. 42 4. 16. 5.; 43 8. 16. 5.; 49 0. 0. 10.; 50 4. 0. 10.; 51 8. C. 1C. 52 12. 0. 10.; 53 0. 4. 10.; 54 4. 4. 10.; 55 8. 4. 10.; 56 12. 4. 10. 57 0. 8. 10.; 58 4. 8. 10.; 59 8. 8. 10.; 60 12. 8. 10.; 61 0. 0. 15. 62 4. 0. 15.; 63 8. 0. 15.; 64 12. 0. 15.; 65 0. 4. 15.; 66 4. 4. 15. 67 8. 4. 15.; 68 12. 4. 15.; 69 0. 0. 20.; 70 4. 0. 20.; 71 8. 0. 20. 72 12. 0. 20.; 73 0. 4. 20.; 74 4. 4. 20.; 75 8. 4. 20.; 76 12. 4. 20. MEMBER INCIDENCES 1 1 5; 2 2 6; 3 3 7; 4 4 8; 5 5 6; 6 6 7; 7 7 8; 8 5 9; 9 6 10; 10 7 11 11 8 12; 12 9 10; 13 10 11; 14 11 12; 15 9 13; 16 10 14; 17 11 15 18 12 16; 19 13 14; 20 14 15; 21 15 16; 22 13 17; 23 14 18; 24 15-19 26 17 18; 27 18 19; 36 25 29; 37 26 30; 38 27 31; 39 28 32; 40 29 30 41 30 31; 42 31 32; 43 5 29; 44 6 30; 45 7 31; 46 8 32; 47 29 33 48 30 34; 49 31 35; 50 32 36; 51 33 34; 52 34 35; 53 35 36; 54 9 33 55 10 34; 56 11 35; 57 12 36; 58 33 37; 59 34 38; 60 35 39; 61 36 40 65 13 37; 66 14 38; 67 15 39; 68 16 40; 69 37 41; 70 38 42; 71 39 43 76 17 41; 77 18 42; 78 19 43; 91 49 53; 92 50 54; 93 51 55; 94 52 56 95 53 54; 96 54 55; 97 55 56; 98 29 53; 99 30 54; 100 31 55; 101 32 56 102 53 57; 103 54 58; 104 55 59; 105 56 60; 109 33 57; 110 34 58 111 35 59; 112 36 60; 116 41 42; 117 42 43; 119 37 38; 120 38 39 121 39 40; 122 57 58; 123 58 59; 124 59 60; 125 61 65; 126 62 66 127 63 67; 128 64 68; 129 65 66; 130 66 67; 131 67 68; 132 53 65 133 54 66; 134 55 67; 135 56 68; 136 69 73; 137 70 74; 138 71 75 139 72 76; 140 73 74; 141 74 75; 142 75 76; 143 65 73; 144 66 74 145 67 75; 146 68 76 SUPPORT 1 TO 4 25 TO 28-49 TO 52 61 TO 64 69 TO 72 FIXED FINISH

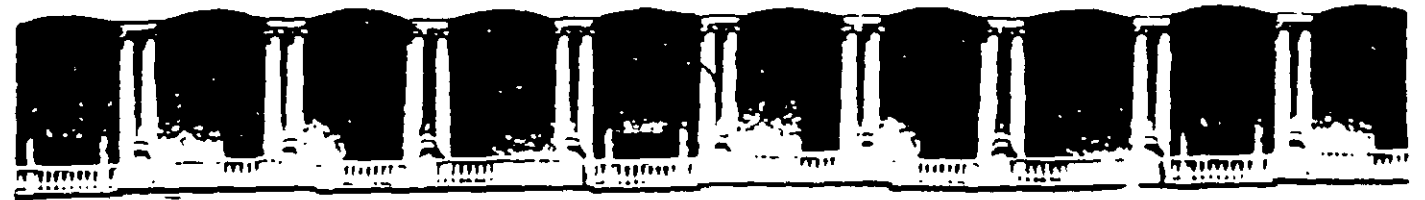

### FACULTAD DE INGENIERIA U.N.A.M. DIVISION DE EDUCACION CONTINUA

"Tres décadas de orgullosa excelencia" 1971 - 2001

# CURSOS ABIERTOS

## USO DEL PROGRAMA DE COMPUTADORAS STAAD-PRO

TEMA

## INSTRUCTIVO PARA UTILIZACIÓN DEL MODULO STAAD DEL PROGRAMA DE COMPUTADORA STAAD/Pro

EXPOSITOR: ING. FERNANDO MONROY MIRA'IDA PALACIO DE MINERIA SEPTIEMBRE DEL 2001

UNIVERSIDAD NACIONAL AUTÓNOMA DE MÉXICO FACULTAD DE INGENIERÍA

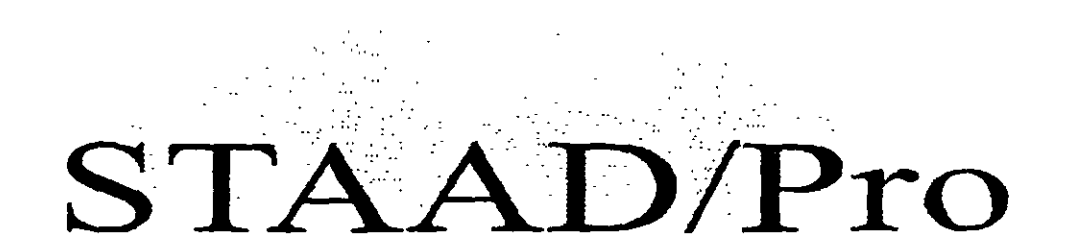

(STRUCTURAL ANALYSIS AND DESIGN)

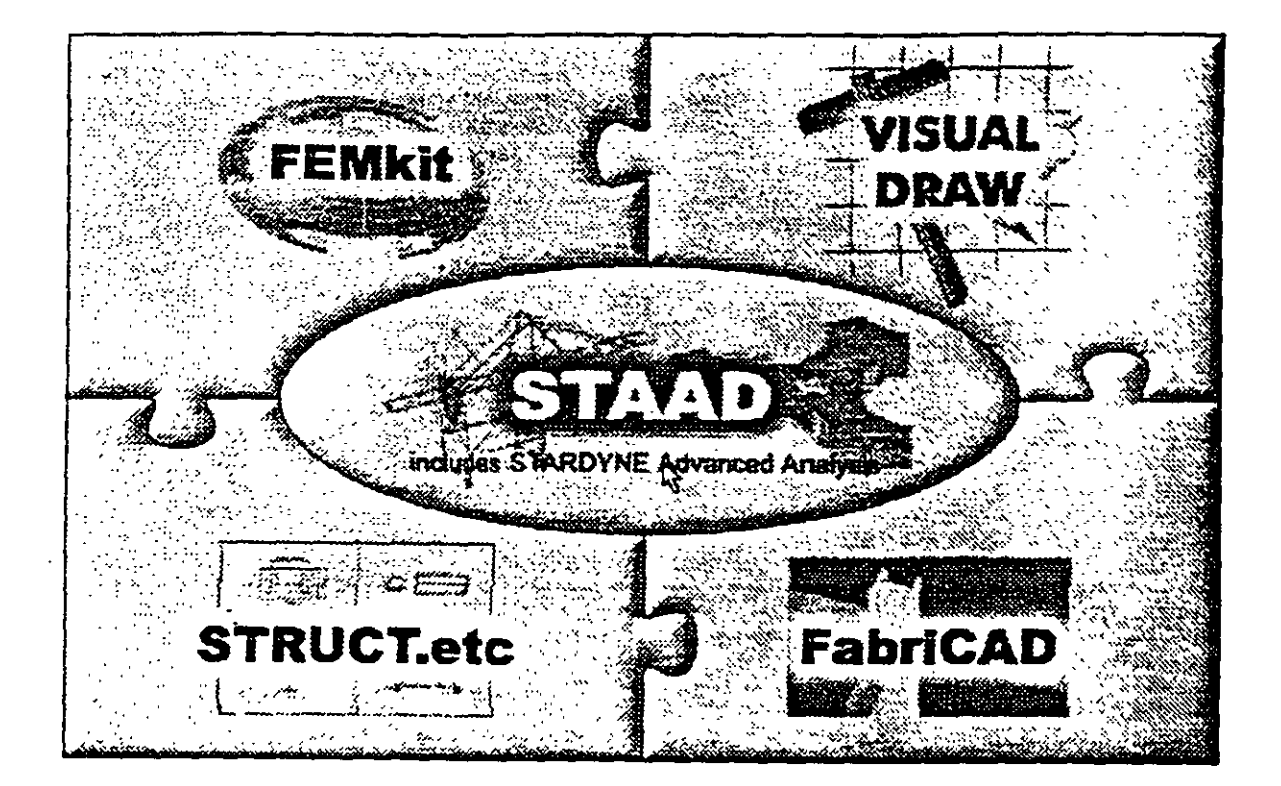

## **INSTRUCTIVO PARA UTILIZACION DEL MÓDULO** STAAD DEL PROGRAMA DE COMPUTADORA **STAAD/Pro**

Análisis y Diseño Estructural por computadora

FERNANDO MONROY MIRANDA

DIVISION DE INGENIERÍA CIVIL, TOPOGRÁFICA Y GEODÉSICA DEPARTAMENTO DE ESTRUCTURAS

## UNIVERSIDAD NACIONAL AUTÓNOMA DE MÉXICO FACULTAD DE INGENIERÍA

# **INSTRUCTIVO PARA UTILIZACIÓN DEL PROGRAMA DE COMPUTADORA STAAD (STAADI Pro)** .

·.

*Análisis* y *Diseño Estructural* 

 $\sim$   $\sim$ 

*por Computadora* 

FERNANDO MONROY MIRANDA

DIVISIÓN DE INGENIERiA CIVIL, TOPOGRÁFICA Y GEODÉSICA DEPARTAMENTO DE ESTRUCTURAS

# **PRÓLOGO**

El programa **STAD/Pro** recientemente es uno de los programas más conocidos en el campo de la Ingeniería Estructural a nivel mundial, ha sido utilizado por un gran número de ingenieros en nuestro país y en muchas partes del mundo, cuenta con respaldo y soporte técnico al que tiene derecho el usuario autorizado así como con los manuales respectivos para uso del programa y de los módulos que lo componen.

Por lo anterior el Departamento de Estructuras de la División de Ingenieria Civil, Topográfica y Geodésica de la Facultad de Ingeniería de la UNAM, consideró conveniente iniciar una serie de cursos para enseñar a los alumnos de la canera de Ingeniero Civil a utilizar varios programas incluyendo el módulo **STAAD** del programa **STAAD!Pro,** para ello, el contar con un instructivo que permita introducir al usuario de una manera sencilla, al programa, facilitará el objetivo anterior.

En este instructivo se pretende describir algunos de los principales elementos que intervienen en el uso del programa de computadora para Análisis y Diseño Estructural STAAD. cuya principal utilización será para los alumnos de la materia "Diseño Estructural" de la carrera de Ingeniero Civil. de la Facultad de Ingeniería de la UNAM.

Se ha procurado realizar este instructivo de una manera sencilla y resumida para que el usuario no emplee demasiado tiempo en leerlo y pueda resolver su problema en lo que respecta al Análisis y Diseño de Estructuras utilizando el programa **STAAD (STAAD!Pro).** 

Se recomienda que si algunos de los elementos no son descritos ampliamente se consulten los manuales respectivos o la ayuda en linea incluida dentro del programa y se observen los ejemplos que se desarrollan al final del instructivo. Se supone que el usuario esta familiarizado con la nomenclatura y terminología utilizada en el Análisis y Diseño Estructural y que cuenta con conocimientos básicos de computación en lo que respecta a manejo de información (archivos) y ejecución de programas en ambiente Windows.

El autor agradece al lng Miguel Ángel Rodríguez Vega, Jefe del Departamento de Estructuras. el apoyo para el desarrollo de este tipo de actividades y por las facilidades otorgadas para la realización de este trabajo, asi como la revisión del presente instructivo.

### **FERNANDO MONROY MIRANDA**

Cd. Universitaria, Agosto de 2001

# **CONTENIDO**

### PRÓLOGO

### CAPÍTULO 1 EL PROGRAMA STAAD/Pro

 $\mathbf{r}$ 

1.1 Introducción al programa STAAD/Pro.

1.2 Introducción al programa STAAD

### CAPÍTULO 2 RECOMENDACIONES PARA USO DEL PROGRAMA

- 2.1 Paso l. Tipo de estructura
- 2.2 Paso 2. Definición de la geometría
- 2.3 Paso 3. Definición de las propiedades elásticas de los materiales
- 2.4 Paso 4. Definición de las propiedades geométricas de los elementos
- 2.5 Paso 5. Definición las características de las fuerzas y de las combinaciones
- 2:6 Paso 6. Elección del tipo de análisis y resultados
- 2. 7 Paso 7. Diseño de elementos

### CAPÍTULO 3 MÓDULOS DEL PROGRAMA DESCRIPCION GENERAL

- 3.1 Ejecución del programa, módulos que lo componen.
- 3.2 Descripción general

### CAPÍTULO 4 GENERACIÓN DE LA ESTRUCTURA

- 4.1 Introducción
- 4.2 Descripción general
- 4.3 Generación de la geometría
- 4.4 Asignación de propiedades.geométricas
- 4.5 Definición y asignación materiales
- 4.6 Condiciones de frontera, tipos de apoyo
- 4.7 Asignación de fuerzas y combinaciones
- 4.8 Opciones de análisis y diseño, selección de resultados

### CAPÍTULO 5 ANÁLISIS DE LA ESTRUCTIJRA

### CAPÍTULO 6 VER RESULTADOS

- 6.1 Introducción
- 6.2 Ver estructura deformada
- 6.3 Ver diagramas de elementos mecánicos
- 6.4 Ver resultados de diseño
- 6.5 Otras características

### CAPÍTULO 7 LOS MÓDULOS COMPLEMENTARIOS

- 7.1 Introducción
- 7.2 Ver archivo de entrada
- 7.3 Ver archivo de salida

### CAPÍTULO 8 EJEMPLOS E INTERPRETACIÓN DE RESULTADOS

- Ejemplo No.
- Ejemplo No. 2
- Ejemplo No. 3
- Ejemplo No 4
- Ejemplo No. 5

### CAPÍTULO 9 COMENTARIOS FINALES

# **EL PROGRAMA STAAD/Pro**

### 1.1 Introducción al programa STAAD/Pro

En los últimos años, el desarrollo de los equipos y sistemas de computo ha permitido una comunicación mucho más rápida, directa y sencilla entre el usuario y la computadora logrando la posibilidad de desarrollar programas que, utilizando las características de las computadoras de hoy en día. nos permitan usarlas más eficientemente y entre otras cosas facilitamos la posibilidad de explorar varias alternativas de solución de problemas estructurales o bien considerar más variables en el modelo de las estructuras con el objeto de lograr un mejor entendimiento comportamiento de la estructura.

Tomando en cuenta lo anterior, STAAD/Pro es el resultado de un trabajo desarrollado en los Estados Unidos de Norteamérica cuvo principal objetivo fue desarrollar un programa para Análisis y Diseño de Estructuras, en donde el usuario tenga gran versatilidad en el manejo del mismo a través de una interacción directa en la mayor pane de la ejecución de los módulos que componen al programa que, junto con la relativa sencillez y facilidad de uso son algunas de sus principales características.

STAAD/Pro consta básicamente de una serie de módulos (véase figura 1), de ellos, en este instructivo se describira sólo el módulo STAAD, en éste, el usuario puede seleccionar diversas opciones para poder introducir y/o modificar datos, o bien almacenarlos para su procesamiento postenor. analizar la estructura, ver resultados en la pantalla o imprimirlos, ver resultados de diseño etc.

STAAD/Pro. la siguiente generación del programa STAAD-III, es el principal software para Análisis y Diseño Estructural de Research Engineers. En STAAD/Pro, el enfoque principal esta en la productividad STAAD/Pro dirige el proceso completo de la Ingeniería Estructural, desde el desarrollo del modelo hasta el análisis, diseño. bosquejo y detallado de componentes estructurales. STAAD/Pro se diseñó para trabajar de manera similar a como se hace en un despacho de Proyecto Estructural.

STAAD/Pro es el ambiente de funcionamiento nativo con una ventana para la selección de los componentes que lo constituyen, permitiendo la construcción del modelo así como la visualización y comprobacion de resultados. ST AAD/Pro es el paquete principal con varios componentes optativos, que consisten en Jo siguiente:

STAAD proporciona el análisis estructural y el diseño integrado de acero, concreto y madera.

STARDYNE proporciona caracteristicas avanzadas de análisis. Construido alrededor de una biblioteca de elemento finito, STARDYNE proporciona poderosas opciones de análisis Dinámico, Sísmico, No-lineal, por temperatura, pandeo y otras capacidades avanzadas de análisis.

El ambiente FEMkit ofrece modelación de Elemento Finito orientada gráficamente, se complementa con tecnologías para generación de mallas 2D y 3D y herramientas poderosas para la comprobación del modelo.

Visual DRA W permite la generación de planos, elevaciones, secciones y dibujos de detalle. Totalmente integrado en el ambiente STAAD/Pro, Visual DRAW proporciona la generación de dibujos, con capacidades de edición y ploteo.

Los módulos siguientes también están disponibles como componentes de STAAD/Pro.

ST AAD.etc es una colección de módulos de diseño de componentes estructurales, le permite al ingeniero completar el proyecto diseñando cimentaciones, muros de retención, mamposteria, conexiones y otros componentes estructurales de utilidad.

FabriCAD es una herramienta integrada que realiza el detallado de acero, cálculos de fabricación y montaje, así coma la generación de dibujos.

El componente ADLPIPE ofrece un sistema confiable para modelado y análisis. Este componente ofrece una solución completa para diseño de plantas industriales.

Poderoso y comprensivo, STAAD/Pro está basado en un diseño orientado a objetos que utiliza la tecnología MFC (Microsoft Foundation Class), aprovechando la computación de 32 bits Una base de datos relacional, con enlaces OLE y DDE, permite intercambio de información entre múltiples aplicaciones integradas con todo el software basado en Windows.

### 1.2 Introducción al programa STAAD

El Sistema STAAD/Pro es un programa escrito para computadoras personales IBM o compatibles mediante el cual puede realizarse el Análisis y Diseño de Estructuras bajo uno o más sistemas de carga formados por un conjunto de fuerzas estáticas y/o dinámicas aplicadas a la estructura proporcionando, después del análisis, los desplazamientos de los nudos. elementos mecánicos, reacciones, formas modales y resultado del diseño.

STAAD fue desarrollado básicamente bajo la hipótesis de que la estructura está formada por barras prismáticas (aunque tambien maneja cierto tipo de barras de sección variable) de eje recto, considerando también la posibilidad de modelar estructuras utilizando elementos placa y sólido (elemento finito).

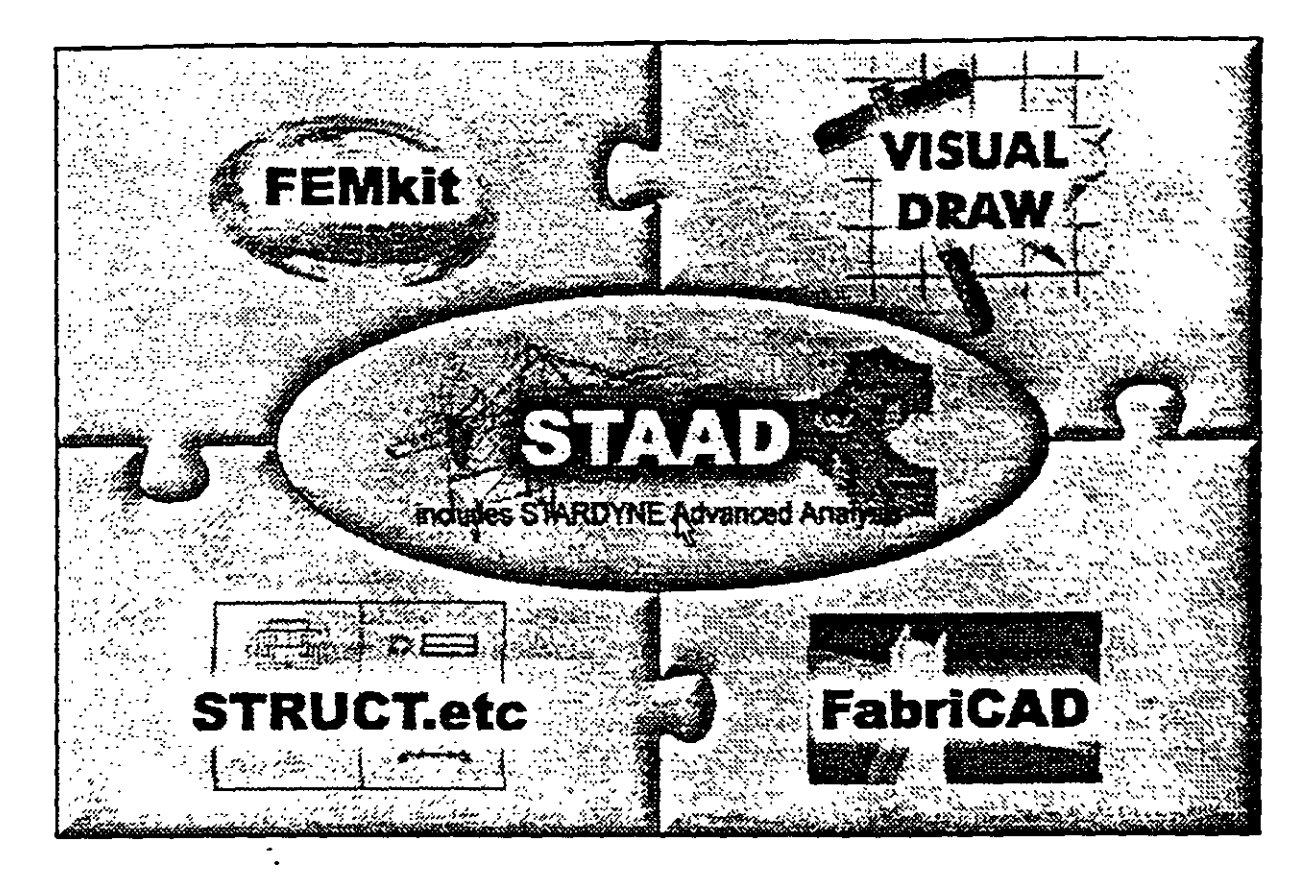

Figura 1.1 STAAD/Pro, programa principal  $y$  sistemas que lo integran

Una de las principales características del programa es la interacción que se puede establecer entre éste y el usuario, sin embargo, debido al número de opciones que el usuario puede activar, se requiere aprender su lenguaje específico para poder utilizarlo, ya que, el usuario puede seleccionar varias opciones y la ejecución de cada una de ellas genera otras más STAAD es un programa orientado a eventos (seleccionar un elemento con el mouse, elegir una opción, activar/desactivar sucesos etc.) y no siempre solicita textualmente los elementos (datos) que se vayan requiriendo para la ejecución completa de ese módulo, además es necesario saber las convenciones de signos empleadas, los sistemas de referencia utilizados así como algunas recomendaciones para su uso, éstas y algunas características más son descritas en los capítulos posteriores.

En el capítulo 2 se dan las recomendaciones necesarias para facilitar la preparación e introducción de datos, en el capitulo 3 se comentan los módulos que componen el programa. el capitulo 4 describe el módulo para crear o generar la estructura, en el capítulo  $\overline{5}$  se presentan las opciones de análisis, en el capitulo 6 se muestran las opciones para ver resultados del Análisis y Diseño, en el capítulo 7 se describen los módulos complementarios. el capítulo 8 contiene algunos ejemplos con la correspondiente interpretacion de los resultados obtenidos por el programa **STAAD,** por último, en el capitulo 9 se incluyen algunos comentarios y sugerencias finales.

 $\ddot{\phantom{a}}$ 

 $\ddot{\phantom{a}}$ 

 $\sim$   $\sim$ 

 $\ddot{\phantom{a}}$ 

 $\overline{\phantom{a}}$ 

 $\mathcal{A}$ 

 $\mathbf{I}$ 

# **RECOMENDACIONES** PARA EL USO DEL **PROGRAMA**

### 2.1 Ejecución del programa

Una vez instalado, para iniciar la ejecución del programa STAAD, se puede hacer clic en inicio luego deslizar el puntero del raton hasta programas, enseguida desplazarlo a la derecha y hacia abajo hasta la carpeta STAAD/Pro y por último a la derecha y hacia arriba (en la computadora donde se preparó este instructivo), para, finalmente hacer clic en STAAD (véase figura 2.1), con lo cual aparece la ventana de la figura 1.1, después de hacer clic en su zona central (STAAD) se muestra la ventana de la figura 2.2.

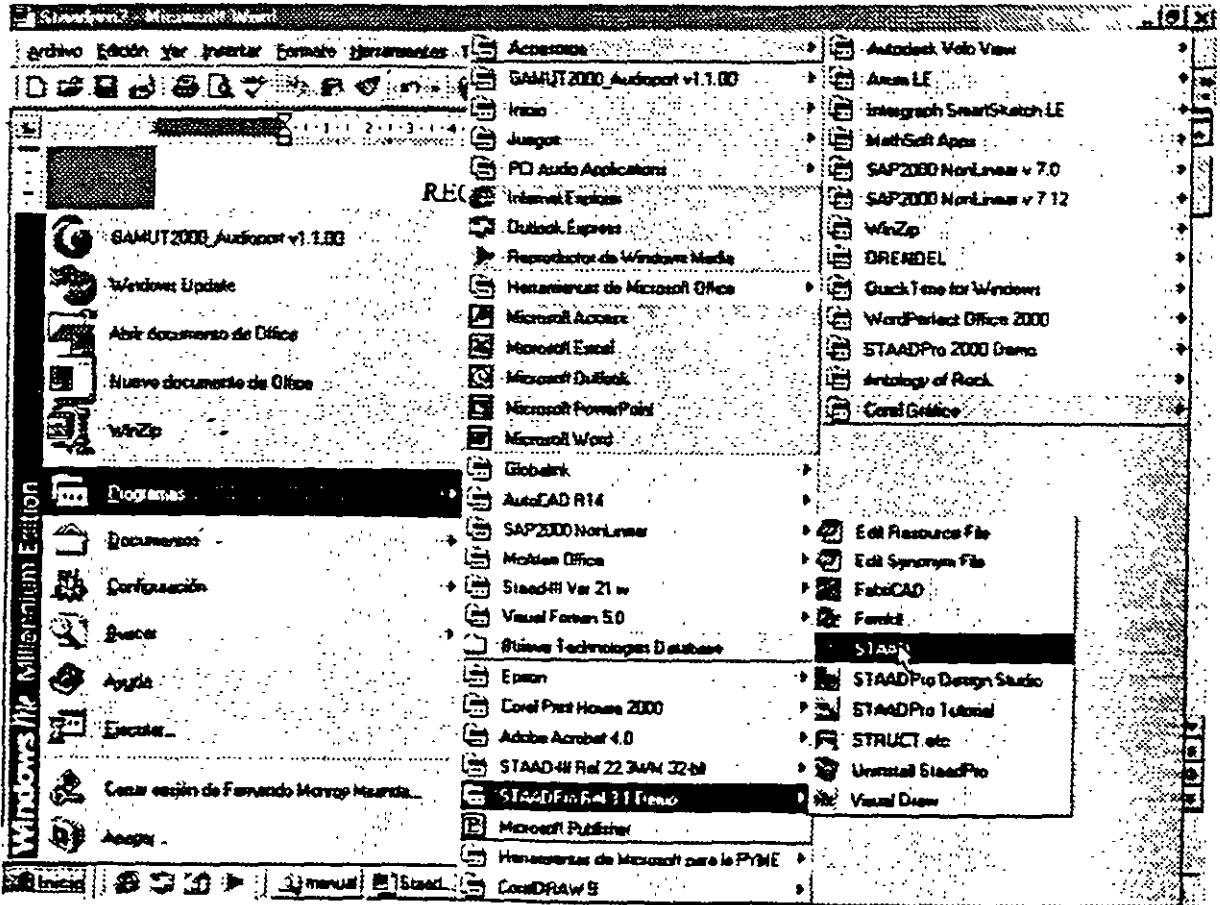

Figura 2.1 Ejecución del programa STAAD/Pro.

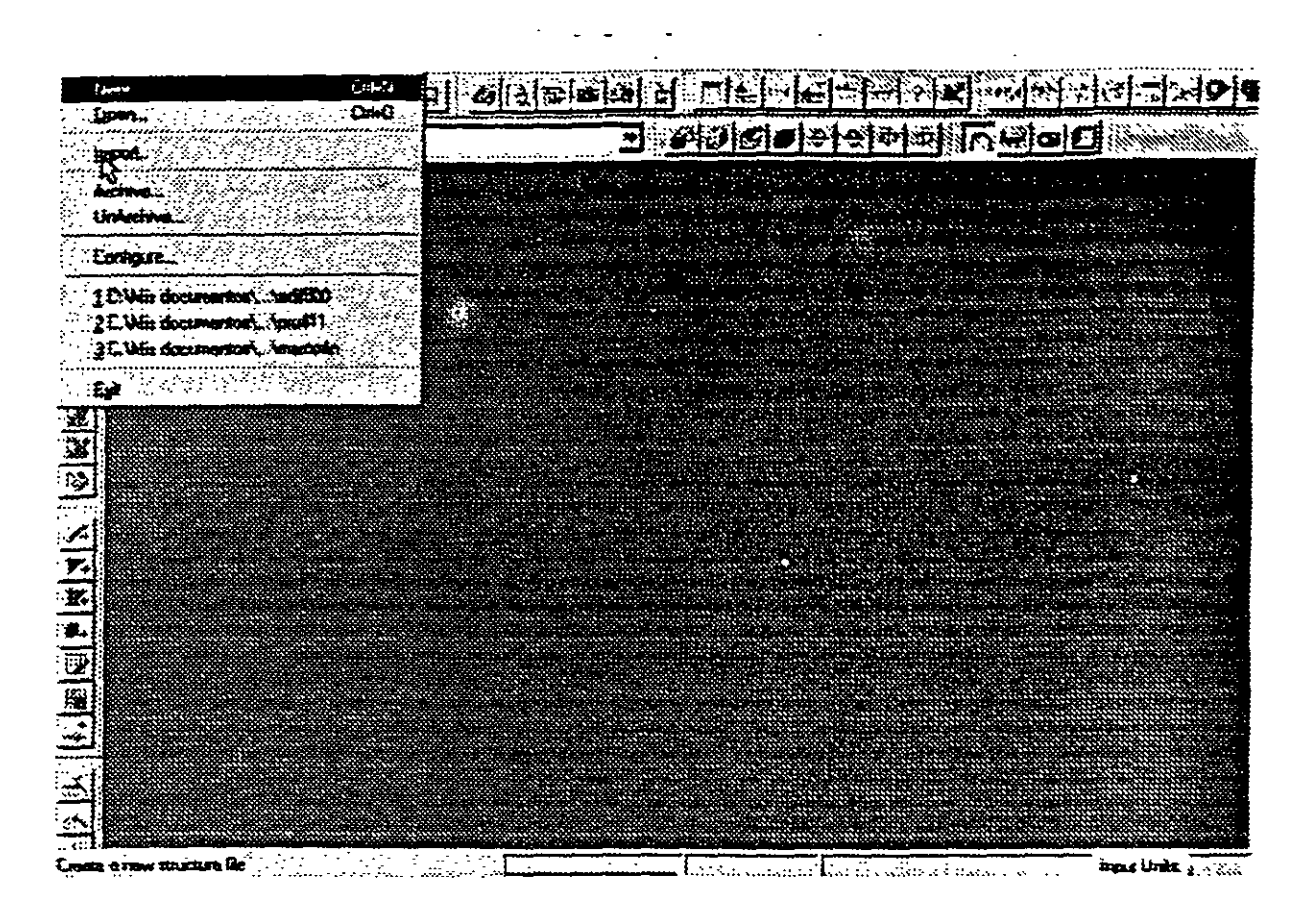

Figura *2.2* Inicio del programa STAAD.

### 2.2 Tipo de estructura y datos generales

Para iniciar la introducción de datos generales y el tipo de estructura por analizar se utiliza la opción New del menú File (véase figura 2.2) mostrándose la ventana de la figura  $2.3~$ 

STAAD permite manejar la estructura a analizar como una de las siguientes<sup>-</sup>

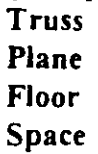

Para el caso de la estructura tipo Truss (armadura) esta puede ser plana o en 3 dimensiones (3D) en ambos casos en el análisis sólo se considerará el efecto axial

| Souchae Type    |                                          |        |     |
|-----------------|------------------------------------------|--------|-----|
| √ि5pace ।       | Ō.                                       | Γ⊗Roof | 月桂木 |
| Tide (Biobonal) |                                          |        |     |
|                 | Ejemplo 1, análisis de una viga continua |        |     |
|                 |                                          |        |     |
|                 |                                          |        |     |

**Figura 2.3** Datos generales al inicio del programa **STAAD.** 

En la estructura tipo **Plane** se consideran cortante y axial en el plano de la estructura y flexión perpendicular a ese plano.

El tipo Floor permite analizar estructuras con acciones perpendiculares a su plano (retículas) considerando flexión en el plano, torsión, y cortante.

El caso general lo constituye el tipo Space en donde se consideran flexión y cortante en dos direcciones, torsión y axial, y seis grados de libertad por nudo, desde luego que se pueden liberar extremos de las barras a algún elemento mecánico y suprimir o ligar grados de libertad (por ejemplo diafragma rígido).

La opción que corresponda a la estructura por analizar, y la introducción de un título (opcional) como identificación que se incluini dentro del archivo de datos, se realiza en la ventana de la figura 2.3, una vez introducidos los datos y seleccionado el tipo de estructura y despues de hacer clic en el cuadro Siguiente se muestra la ventana de la figura 2.4, en donde han de seleccionarse las unidades para las fuerzas y longitudes de los datos de la estructura que se introducirán posteriormente (geometria, propiedades, cargas, etc.)

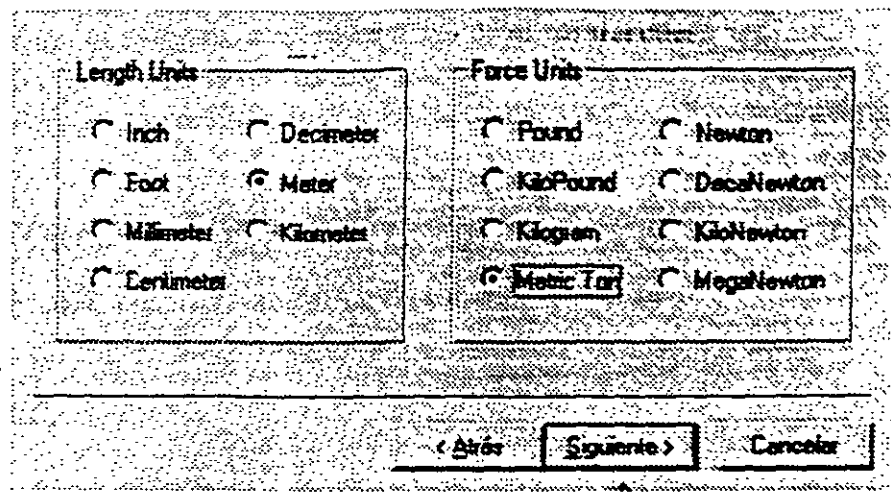

Figura 2.4 Datos de unidades al inicio del programa STAAD.

Una vez seleccionadas las unidades se hace clic en Siguiente para que se despliegue la ventana de la figura 2.5, finalmente, Finish conduce a la ventana de la figura 2.6 que es la ventana o módulo principal de STAAD.

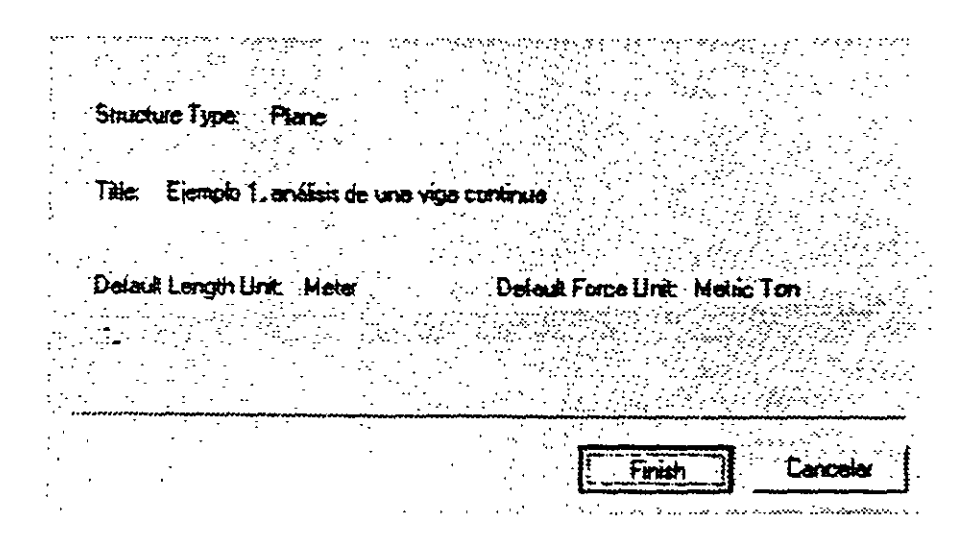

Figura 2.5 Datos seleccionados por el usuario al inicio del programa STAAD

Observese que en esta ventana (figura 2.6), en general, están contenidos algunos elementos tipicos de varios programas desarrollados para ambiente o plataforma Windows, es decir. una barra de titulo (extremo superior de la ventana), una de menús desplegables (File. Edit. View, etc.). barras de iconos (algunos tipicos de varios programas, y otros propios ST AAD), una barra de estado en el extremo inferior de la ventana (for help press.....). En el extremo izquierdo se muestran algunos iconos y varias opciones agrupadas por categorias (Job, Setup, Geometry, etc.). seguidas por un área con fondo blanco que se utilizara para desplegar gráficamente la geometria y algunas caracteristicas de la estructura (apovos, cargas, etc.), el área restante (a la derecha de la anterior) la utiliza el programa STAAD para mostrar, generalmente, información de los elementos de la estructura en forma numérica (coordenadas de los nudos, incidencias de las barras, fuerzas, etc.).

| STAAD/Pre-Stil                                                                                                    | <u> * († 181)</u><br>一、中国小说、网络电视大学数组的时候的机械器               |
|----------------------------------------------------------------------------------------------------|-----------------------------------------------------------|
| Pe Let Yes Jode Sabot Geomety Comments analyse Most Media Mahammad Comments and a later<br>·2 - 이 아이드 - 이 아이스 - 이 아이드 - 이 아이드 - 이 아이드 - 이 아이드 - 이 아이드 - 이 아이드 - 이 아이드 - 이 아이드 - 이                                                                                                    | Wym er<br>$ \Phi $ $\Phi$                                 |
|                                                                                                    |                                                           |
| <b>ासंबंधिलियां बेसें ले</b>                                                                                                    | <u>ЭОООН ЭФЕ ПОНОГО</u>                                   |
| EJ Str1 - Whole Sloucture<br>그리지<br><b>Right</b><br>iana,<br>្មី                                                                                                    | <u>াম শ</u><br>$-300$ $-300$ $-300$                       |
| ۶У.<br>ЭŃ                                                                                                    | dats.                                                     |
|                                                                                                    | <b>ALC</b><br>Ser ⊠<br>atant mets alikulus Benzenna o - a |
| Ŗ                                                                                                    | Job No.                                                   |
| <b>The discover</b>                                                                                                    | $P_{\text{int}}$ $\approx$                                |
| <b>BE REAL</b>                                                                                                    | ₩<br>nominalista ta se                                    |
| <b>General</b>                                                                                                    | fte                                                       |
| خت                                                                                                    | <b>February</b>                                           |
|                                                                                                    | Directory :<br><b>Date / Time:</b>                        |
| $\frac{1}{2} \left  \frac{1}{2} \right  \left  \frac{1}{2} \right  \left  \frac$ | Mæz<br><b>Fis may</b>                                     |
| Analysis/Print                                                                                                    |                                                           |
|                                                                                                    | Entimate Chapter<br>Approved<br><b>Hend</b>               |
| ತ                                                                                                    | <b>Date   IFALID IT</b>                                   |
|                                                                                                    | m pro<br><b>Consider</b>                                  |
| He Deedyn                                                                                                    |                                                           |
| $\frac{m}{\Delta}$                                                                                                    |                                                           |
| ېپا<br>ج<br>š.                                                                                                    |                                                           |
|                                                                                                    |                                                           |
| For Help, pseus F1<br>Color: Sisucias Dray : Mindeling Mode                                                                                                    | exp.d Linds: Bettern                                      |

Figura 2.6 Ventana completa del programa STAAD.

### 2.3 Definición de la geometría

Antes de iniciar la ejecución del programa STAAD es conveniente tener completamente bien definida la geometria del modelo. La estructura por analizar se idealizara mediante una serie de elementos estructurales conectados entre si, los cuales, de acuerdo a sus caracteristicas o con fines de análisis se podrán modelar como elementos barra (trabes, columnas. diagonales. etc.). elementos finitos placa (losas, muros) o elementos finitos sólidos (elementos tridimensionales), estos elementos estarán unidos en puntos comunes (nudos), algunos nudos estarán completamente o parcialmente restringidos (apoyos), en uno o varios grados de libenad

La definición o ubicación de los elementos (barra, placa, sólido) se logra localizando sus nudos extremos, por ejemplo, en un sistema coordenado cartesiano. Proporcionando las coordenadas de esos nudos (o su longitud si es que el elemento barra es paralelo a alguno de los ejes de referencia) así como los nudos extremos (incidencias) de la barra queda definida su posición.

No es necesario numerar los nudos que forman parte de la estructura ya que el programa lo hace de manera automática. Es conveniente localizar nudos en donde se tenga cambio de propiedades geométricas o elásticas, recordando que el elemento barra requiere de dos nudos para posicionarlo, el elemento placa 3 ó 4 y el sólido desde 4 hasta 8 nudos (véase figura 2. 7).

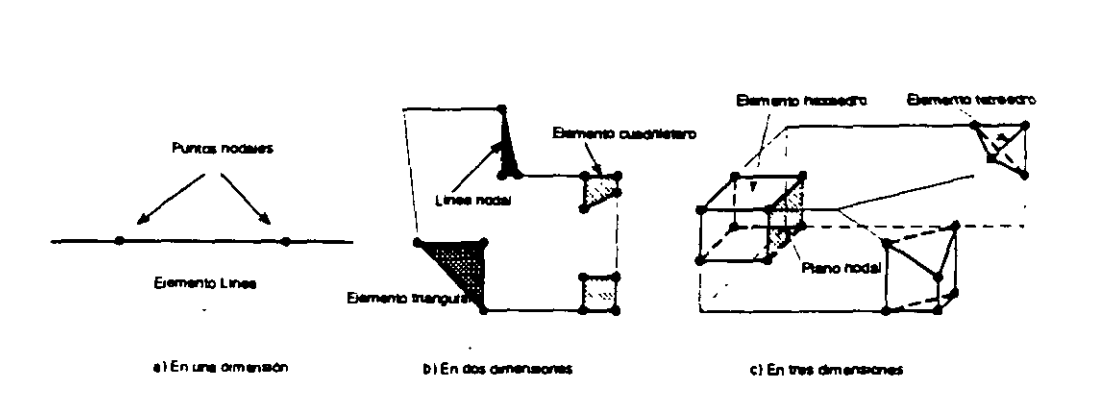

Figura 2.7 Tipos de nudos.

### 2.4 Definición de las propiedades geométricas de los elementos

Los siguientes son algunos de los tipos de elementos barra que permite manejar STAAD.

- a) Prismáticos (rectangular, circular, etc.)
- b) Elementos estándar de acero.
- e) Elementos de acero definidos por el usuario.
- d) Sección 1 de peralte variable.
- e) Asignarles una forma especifica.

Para elementos barra prismaticos de forma arbitraria se requiere proporcionar las siguientes propiedades referidas a ejes locales y centroidales de la barra.

- $AX = Area$  de la sección transversal.
- $IX =$ Constante de torsion.
- $IY =$  Momento de inercia al rededor del eje y.
- $IZ =$  Momento de inercia al rededor del eje z.

 $AY = \text{Area}$  de cortante en dirección y.

 $AZ = \overrightarrow{Area}$  de cortante en dirección z.

YD =Dimensión de la sección en dirección y.

ZD = Dimensión de la sección en dirección z.

Para barras de sección trapezoidal o T el significado de YB y ZB se muestra en la figura 2.8.

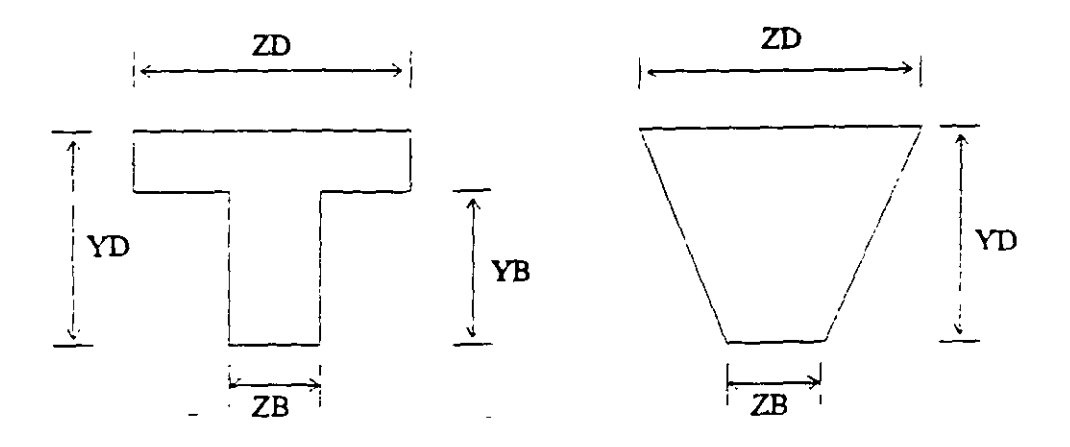

Figura 2.8 Características de secciones T y trapecial

Si al programa se le solicita el cálculo de esfuerzos o el diseño (revisión) en concreto o acero sera necesario proporcionar los valores de YD y ZD en caso contrario se pueden omitir

Si no se proporcionan las áreas de conante el programa no considera ese efecto en el análisis. esto sólo es posible definiendo a las barras de tipo "General" e introduciendo los valores de sus propiedades

Para secciones específicas (rectangular, circular. etc.) las propiedades son obtenidas por el programa sólo con proporcionar las dimensiones características según la forma de la sección transversal de la barra (p.ej. B y D para la sección rectangular, D para la circular, etc.) en este caso serán considerados los efectos de deformación por conante

Dependiendo del tipo de estructura. en la tabla 2.1 se muestran las propiedades geométricas rnirumas que es necesario proporcionar para que el análisis se pueda realizar.

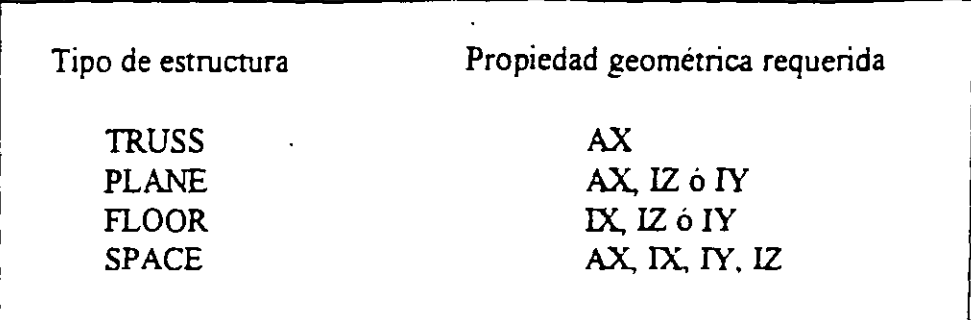

Tabla 2.1 Propiedades geométricas mínimas requeridas para el análisis

El programa STAAD permite asignar las propiedades geométricas de los elementos barra de acuerdo a una tabla de perfiles de acero estándar (P.e). tabla AISC) o tomarlas de una tabla definida por el usuario.

En el caso de secciones I de peralte variable los datos son los que se muestran en la figura 2.9.

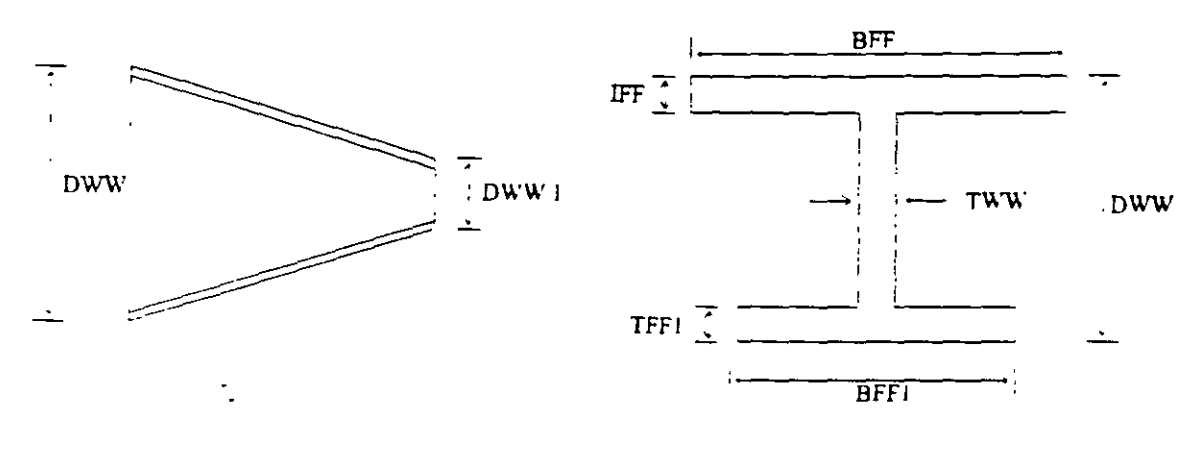

 $DWW \geq DWW1$ 

Figura 2.9 Características de la sección I de perálte variable.

Al programa se le pueden dar instrucciones para que, de manera automática, maneje a los elementos con secciones de formas especificas (sección T, o formada por uno o dos ángulos, etc.)

Para el caso de los elementos placa será necesario proporcionar el espesor de la placa en cada esquina, para el sólido no es necesario proporcionar propiedades geométricas sólo constantes elásticas.

#### 2. 7 Elección del tipo de análisis y los resultados

STAAD permite realizar un análisis elástico lineal de  $1<sup>er</sup>$  orden y también de  $2<sup>do</sup>$ orden, en el segundo caso se consideran efectos  $P-\Delta$ , o un análisis no lineal por geometría en cuanto a considerar la geometria deformada de la estructura, por lo anterior habrá que decidir el tipo de análisis a efectuar por el programa.

En cuanto a los resultados que el programa puede proporcionar, será necesario saber cuales se requerirán, por ejemplo: desplazamientos, elementos mecánicos, gráficas y resultados de diseño (revisión), y de que elementos se requieren; por ejemplo: algunos o todos los nudos, algunos o todos los elementos (barras, placas, etc.). Gráficas de la deformada, de algún marco o de toda la estructura, etc. Lo anterior se tendrá que especificar para una, algunas o todas las condiciones de carga y/o combinaciones. Si el usuario no selecciona o define los elementos (nudos, barras, etc.) y las condiciones y/o combinaciones, la impresión la realiza para todos los elementos y todos los sistemas de fuerza existentes

#### 2.8 Diseño de elementos

STAAD permite diseñar o revisar elementos de acero, concreto y madera por lo que será necesario especificar un código aplicable a utilizar (ACI, AISC, LRFD, ASSTHO, etc.), así como proporcionar los valores de los parámetros a utilizar (f c, fy, etc.), e indicar los elementos que se diseñarán y el criterio a seguir para su diseño (viga, columna, etc.)

### 2.5 Definición de las propiedades elásticas de los materiales

Para realizar el análisis se requiere tener definidas las constantes del material del cual están o estarán hechos los elementos (barra, placa y sólido) como son E (Módulo elástico), y  $\mu$  (relación de Poisson) y, medíante la siguiente expresión se obtiene el modelo de rigidez a conante.

$$
G = \frac{E}{2(1+\mu)}
$$

Para incluir el peso propio es necesario proporcionar el peso volumétrico, si se consideran efectos de temperatura será necesario especificar el coeficiente lineal de dilatación térmica.

#### 2.6 Tipos de fuerzas y combinaciones de carga

Es necesario tener completamente identificados los sistemas o conjuntos de fuerzas (condiciones de carga) bajo los que se realizará el análisis (P. ej. peso propio, carga viva, sismo, viento, etc.) y, para cada condición de carga, contar con las caracteristicas de las fuerzas (tipo, magnitud, dirección, sentido y punto de aplicación) que componen cada sistema de fuerzas (condición de carga).

Por ejemplo, una condición de carga puede ser la carga muerta, que puede estar formada por fuerzas uniformes en algunas barras simulando el peso, por ejemplo, de los muros divisorios, o fuerzas concentradas que representan, por ejemplo, el peso de tanques, etc. Otra condición de carga. el sismo. puede ser representado por una serie de fuerzas estáticas (sismo estático) o dinámicas aplicadas a determinados nudos. Una condición más puede ser la carga viva. idealizada como una fuerza por unidad de área actuando en una determinada zona de la estructura (P. ej. azotea, entrepiso, pasillos, escaleras, etc.).

Los sistemas de carga mdependientes o primarios (como los llama el programa) pueden ser utilizados para formar sistemas de carga dependientes de los anteriores, es decir combinaciones, si lo anterior se desea, es necesario saber de antemano el número de combinaciones a incluir en el análisis y, para cada combinación. las condiciones de carga que se incluirán asi como su panicipación respectiva (factor de carga) Por ejemplo. teniendo como marco de referencia al Reglamento de Construcciones para el D.F. pensando en una estructura del grupo A, localizada en el D. F. una combinación será 1.5 de la carga muena + 1.5 de la carga viva máxima, por lo que el factor de carga o panicipación de las condiciones anteriores 1 y 2 es 1.5, siendo 1 y 2 las condiciones de carga respectivas (1 la carga muerta y 2 la viva)

### **MÓDULOS DEL PROGRAMA DESCRIPCION GENERAL**

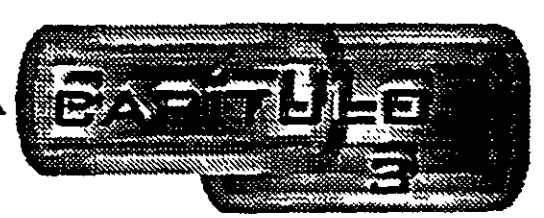

### 3.1 Introducción

Para poder introducir y/o hacer cambios a los datos o caracteristicas de la estructura el programa STAAD, además de contar con un editor en linea modo texto, principalmente tiene un editor gráfico integrado desde donde también se puede invocar al editor modo texto. Casi con cualquiera de los dos editores se puede:

- Manejar (Definir, mover, copiar, borrar, etc.) elementos estructurales (nudos, barras, placas sólidos).
- Especificar tipos de apoyo (fijo o con grados de libertad, resortes, apoyos inclinados, tipo "Foundation'', etc.).
- Asignar propiedades geométricas de los elementos barra de acuerdo a: una tabla de perfiles estándar (AISC por ejemplo), una tabla previamente definida por el usuario, secciones prismáticas (circular rectangular, Te, trapezoidal, I de peralte constante o con variación lineal etc.), o introducir sus caracteristicas particulares (propiedades geométricas, orientación de su sección transversal, etc.).
- Especificar espesores de los elementos placa.
- Asignar propiedades a uno o varios elementos o grupo de elementos (barra, placas), las propiedades pueden ser densidad, módulo elástico, relación de Poisson, coeficiente de dilatación térmica. Asi como definir la posición de la sección dentro de la estructura (posición de ejes locales con respecto a los globales). Algunas de las propiedades se tienen predefinidas para ciertos materiales (acero, concreto, etc.) o se pueden introducir valores paniculares.
- Especificar que elementos desempeñaran sólo una función estructural específica por ejemplo: cable. barra en compresión, en tensión, armadura (tensión o compresión), con articulación o liberación a algún elemento mecánico en un extremo, ignorarlos y otras opciones. También se puede definir diafragmas rigidos
- Definir cargas variables (móviles) pudiendo ser definidas por el usuario (tren de cargas concentradas), de acuerdo a AASHTO(HS2O, HS15, H2O, HI5) o bien tomadas de un archivo externo.
- Especificar fuerzas definidas en el tiempo (fuerza-tiempo o aceleración-tiempo) tomando los valores de un archivo existente o introduciéndolos de acuerdo a una función (seno o coseno) proporcionando caracteristicas dinámicas (amplitud y frecuencia), definiendo el lapso de tiempo de actuación de la fuerza así como también considerar el amortiguamiento.
- Definir caracteristicas para generar cargas definidas por el UBC (Uniform Building Code).
- Definir cargas de viento especificando (hasta cinco) intensidades (presiones) actuando respectivamente en n alturas.
- Especificar fuerzas estáticas aplicadas a los nudos. desplazamientos prescritos de los apoyos, peso propio, etc. Para barras: fuerzas y/o momentos uniformes, fuerzas y/o momentos concentrados, fuerzas con variación lineal, presión hidrostática. Para los elementos placa: presión uniforme, lineal, hidrostática.
- Asignar carga uniforme por unidad de área en un nivel específico y en cierta área.
- Incluir en las barras, presfuerzo, incrementos de temperatura y ajustes en la longitud inicial de los elementos
- Seleccionar el tipo de análisis como puede ser elástico-lineal de primer orden, análisis no lineal P- $\Delta$ , análisis de segundo orden (especificando el número de iteracciones) y análisis dinámico.
- Y otras opciones más

### 3.2 Descripcion general

En la figura 3 .1 se muestra la ventana deslizable correspondiente a la opción o menú Eile

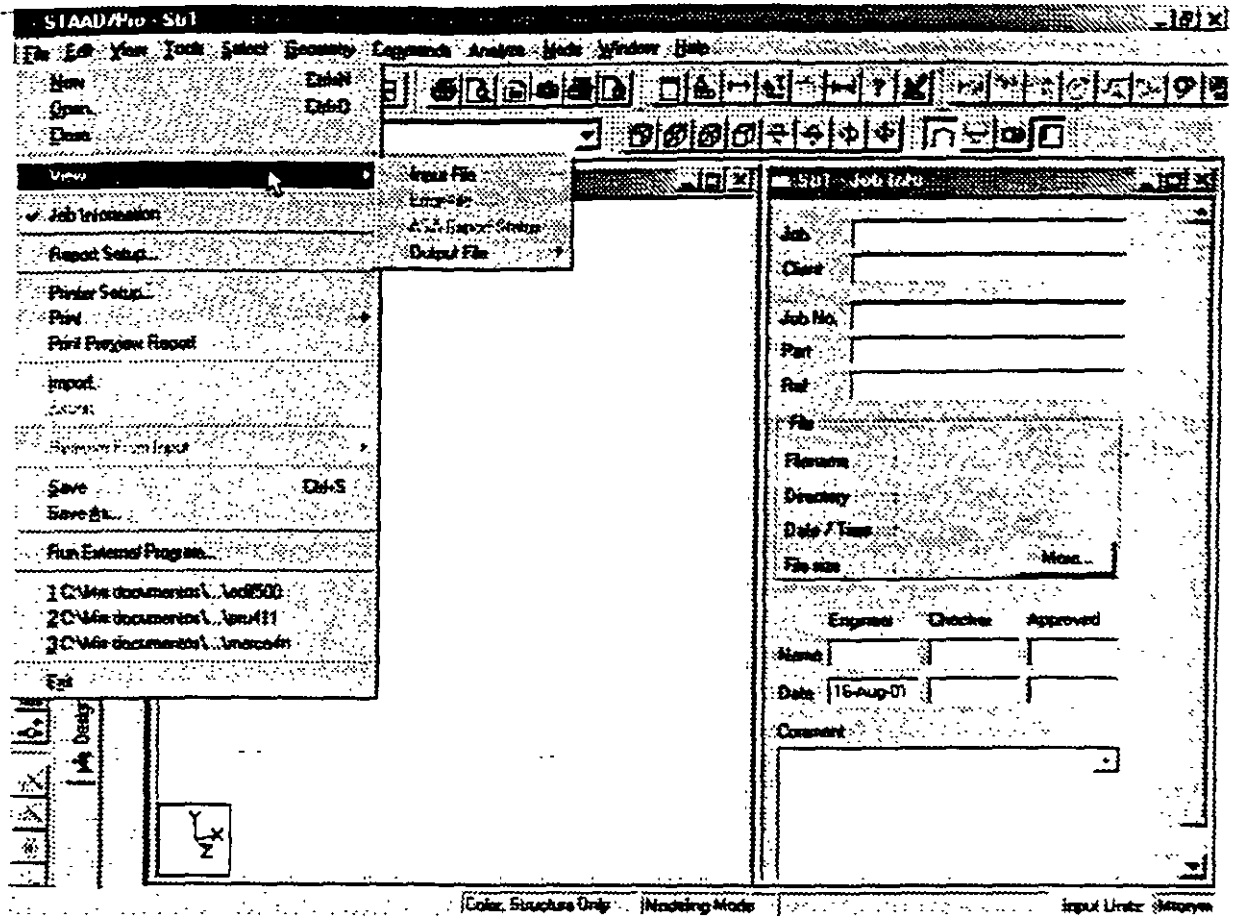

### Figura 3.1 Menú File de STAAD.

Algunas de las opciones del menú File permiten:

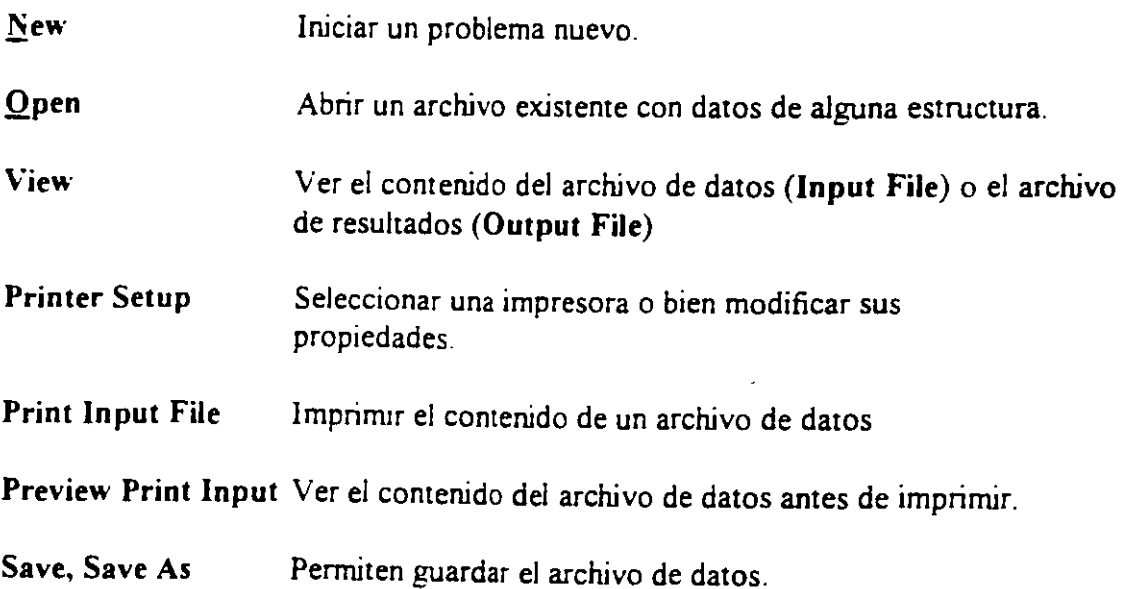

 $\ddot{\phantom{1}}$ 

 $\ddot{\phantom{a}}$ 

 $\ddot{\phantom{a}}$ 

Cerrar el programa Exit

Existen, dentro del menú anterior, otras opciones que pueden ser de uso no muy frecuente.

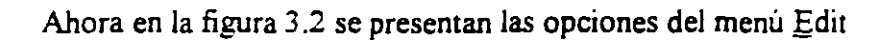

| Cu<br>$_{\mathsf{Cay}}$ .                                                                                                    | 1819)<br>`DdwX<br>VERTICAL<br>:Dave                                                                                                  | 16] 지거가 1<br>● ③ ◎ ● ● ● ① ① ② 【● 】<br><u>lu Ala D</u><br><u> संबंधांी भाग को</u><br>ani pi                                                                                                    |
|----------------------------------------------------------------------------------------------------|----------------------------------------------------------------------------------------------------|----------------------------------------------------------------------------------------------------|
| $\mathcal{P}$ are $\mathcal{P}$<br>Deinte<br><b>Feja Fature</b><br><b><i>Copy Frowns</i></b><br>Edit Concerti Fie<br>Edit Script File<br>柄<br><b>Current</b><br>نگ<br>ć.<br>以加<br><b>Design</b><br>电 | $\sim 200$ $\sim$<br><b>Stucket</b><br>$.$ Def.<br><b>SALE AND DESCRIPTION OF REAL PROPERTY.</b><br>Formal American Man<br>$\vec{z}$ | <u>monnum</u><br>اتخلفت<br><b>m victor - Job Job -</b><br>上位图<br>$\Delta$<br>: Dinni<br>re mainse e in<br>Jab Na<br>Pel<br>私<br>-Fe<br><b>Fairward</b><br><b>YOM.Kd</b><br>:E:Vii: documentos\oumo<br><b>Directory</b><br>72No.708. . 07.43 AM<br>Date / Tang<br><b>Madrid</b><br>767.<br>रिक संख्य<br>Ducka<br>-Engineer<br>Agroved<br>Name<br>Das 22-May-01<br><i><b>Contract</b></i> |

Figura 3.2 Menú Edit del módulo STAAD

Las opciones del menú Edit permiten.

Undo Deshacer la acción anterior (última)  $Cut$ Suprimir(borrar) los elementos seleccionados de la estructura (p.ej. barras que aparecen en color en el área de dibujo) y los coloca en la memoria temporal.

- Copy Copia a la memoria temporal los elementos seleccionados de la estructura (para poder insenarlos posteriormente). esta opción no borra a los elementos
- Paste lnsenar los elementos almacenados en la memoria temporal.
- Del Borra los elementos seleccionados de la estructura
- Edit command file Ejecuta el editor modo texto mostrando el contenido del archivo de datos al que pueden realizársele cambios (adicionar comandos o datos, suprimir o modificar pane de la información etc.).

÷,

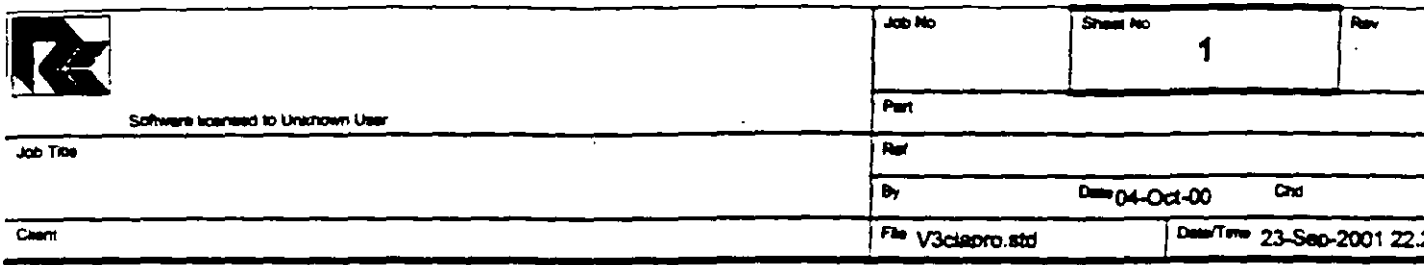

## Job Information

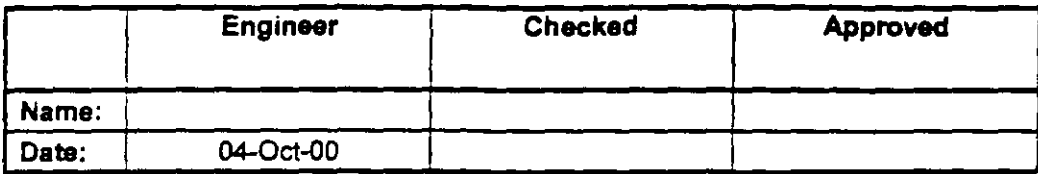

Structure Type SPACE FRAME

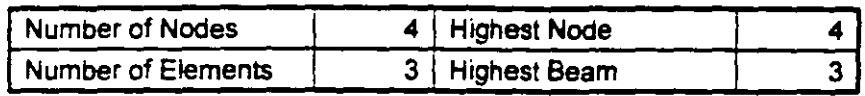

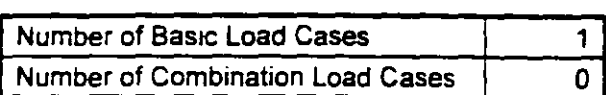

 $\ddot{\phantom{a}}$ 

Included in this printout are data for:

 $\overline{AB}$ The Whole Structure

þ

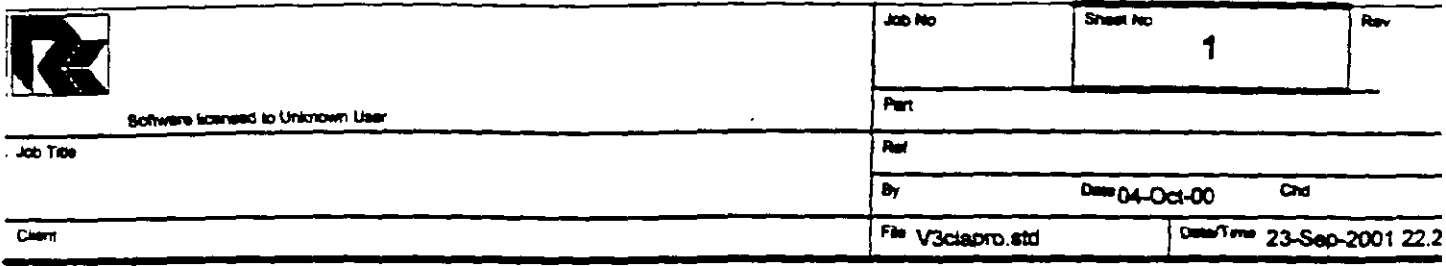

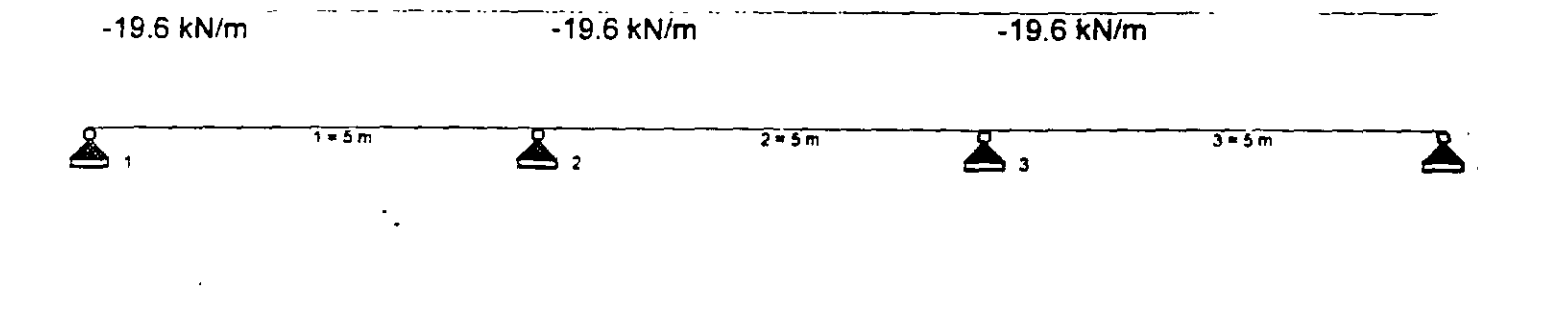

STAAD SPACE EJEMPLO START JOB INFORMATION ENGINEER DATE 04-Oct-00 END JOB INFORMATION INPUT WIDTH 79 UNIT METER MTON JOINT COORDINATES 1 0 0 0; 2 5 0 0; 3 10 0 0; 4 15 0 0; MEMBER INCIDENCES  $1$  1 2; 2 2 3; 3 3 4; MEMBER PROPERTY AMERICAN 1 TO 3 PRIS YD 0.5 ZD 0.25 UNIT METER KN CONSTANTS E 2.5e+007 MEMB 1 TO 3 POISSON 0.17 MEMB 1 TO 3 DENSITY 24 MEMB 1 TO 3 ALPHA 1.1e-005 MEMB 1 TO 3 UNIT METER MTON **SUPPORTS** 1 TO 4 PINNED LOAD 1 VERTICAL MEMBER LOAD  $1 TO 3 UNI GY -2$ PERFORM ANALYSIS PRINT ALL PRINT ANALYSIS RESULTS FINISH

 $\hat{\mathcal{C}}_{\mathbf{a}}$ 

 $\sim$ 

 $\overline{ }$ 

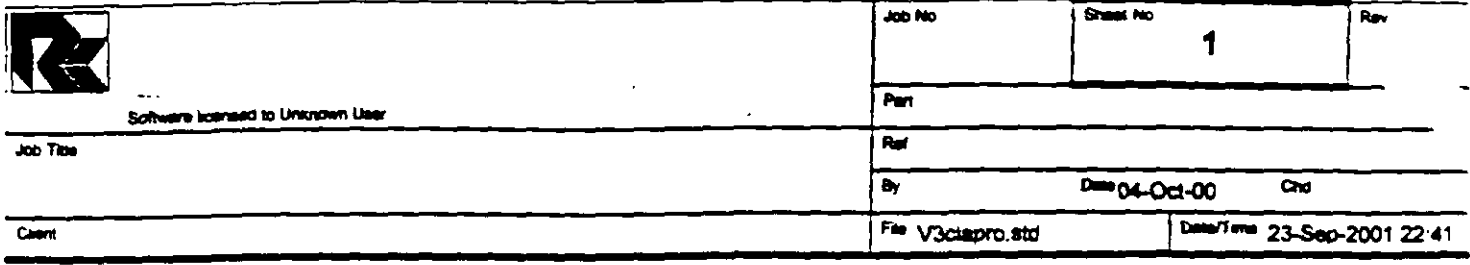

 $\overline{a}$ 

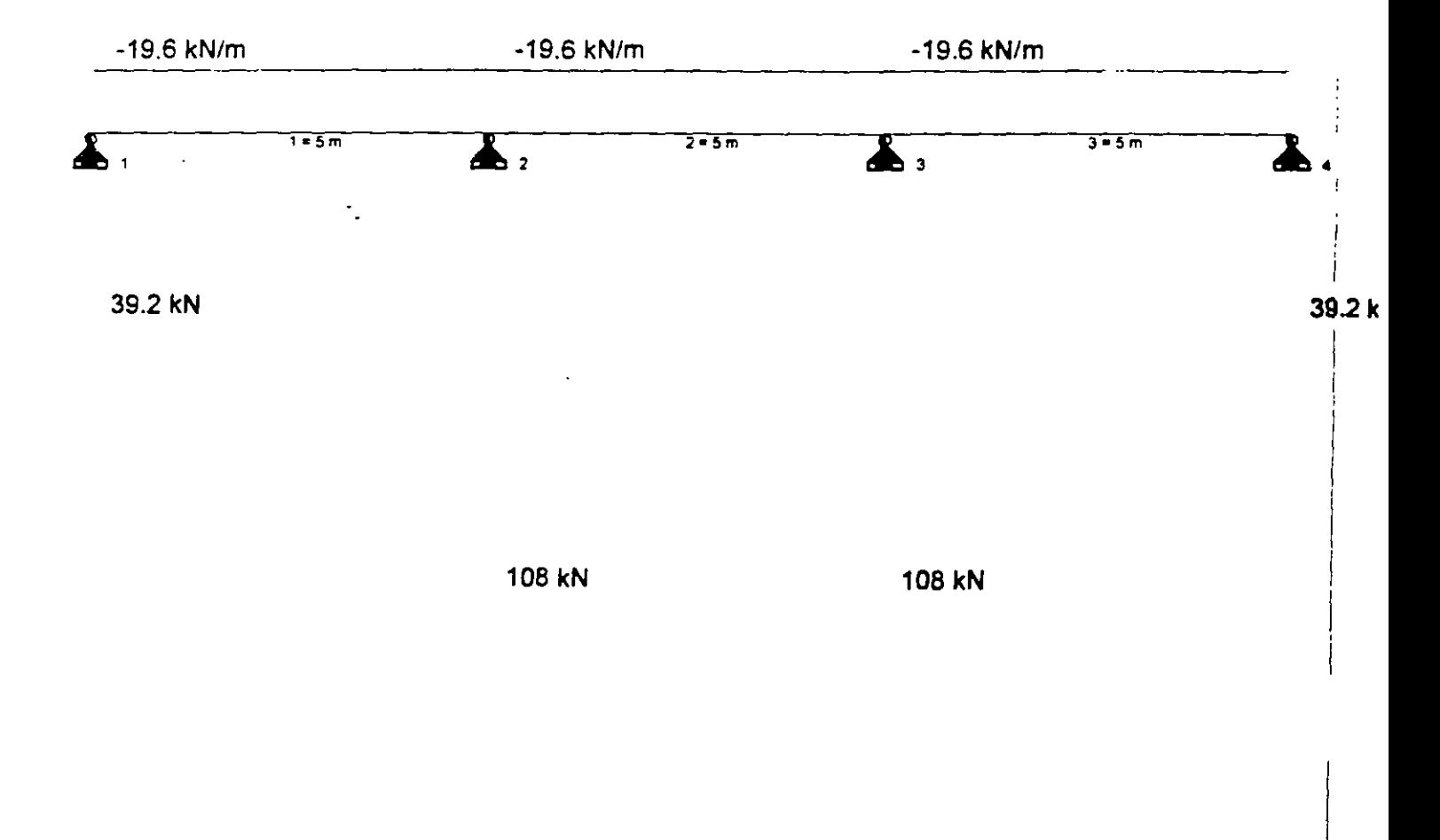
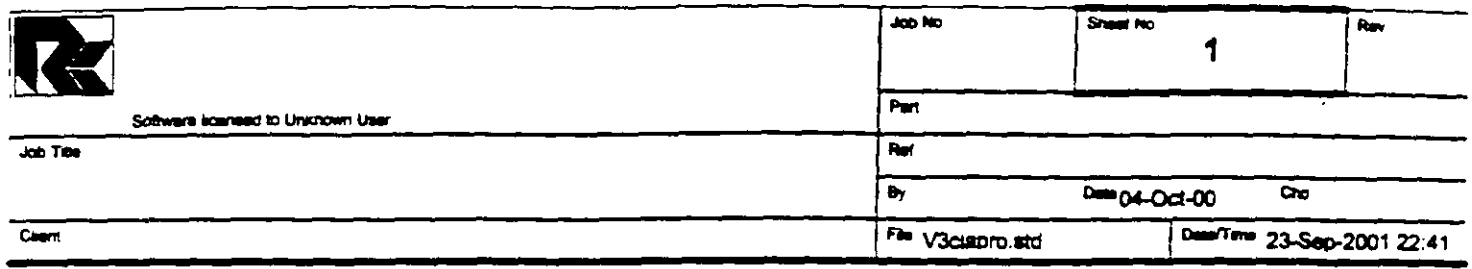

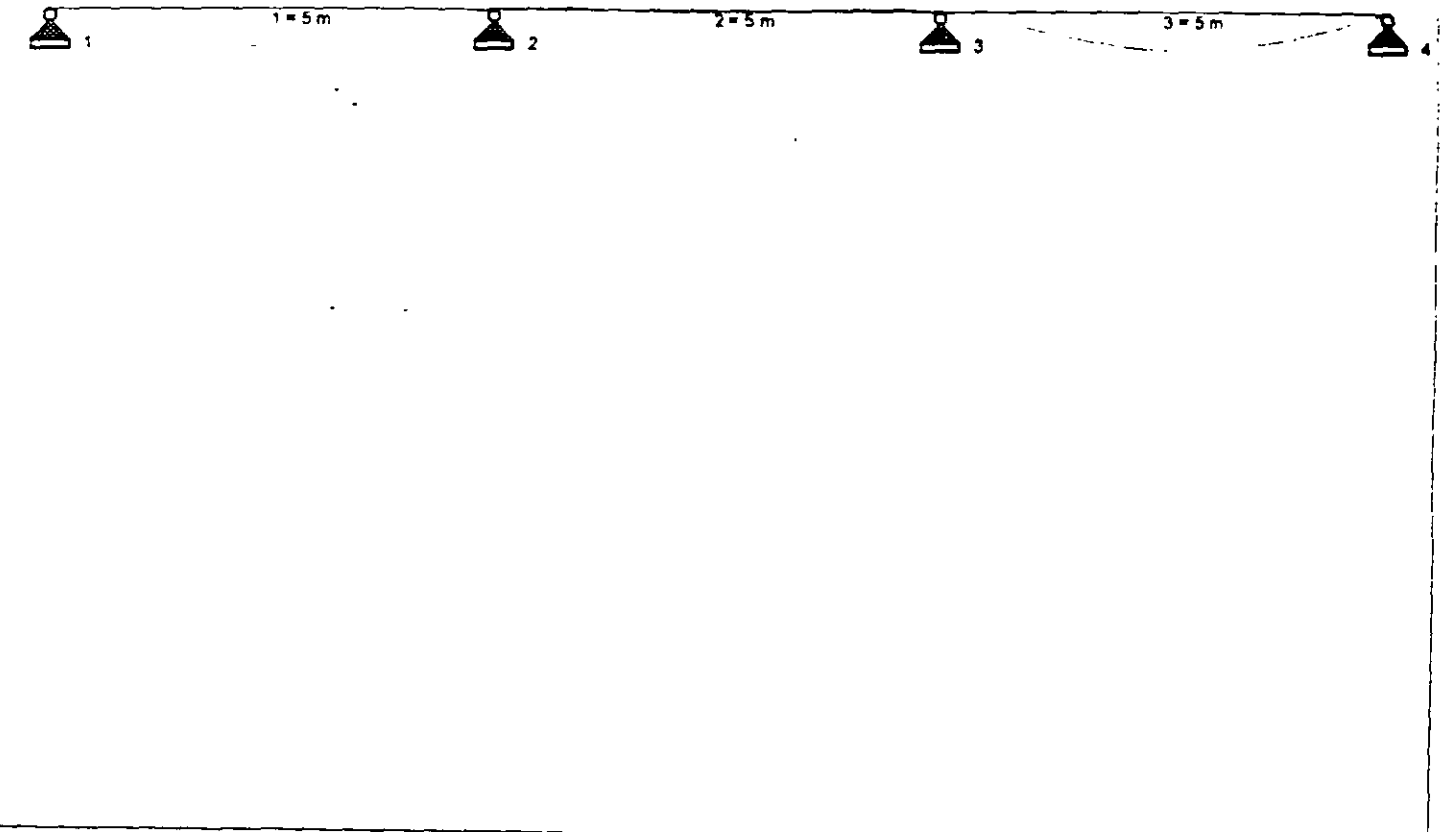

 $\sim$ 

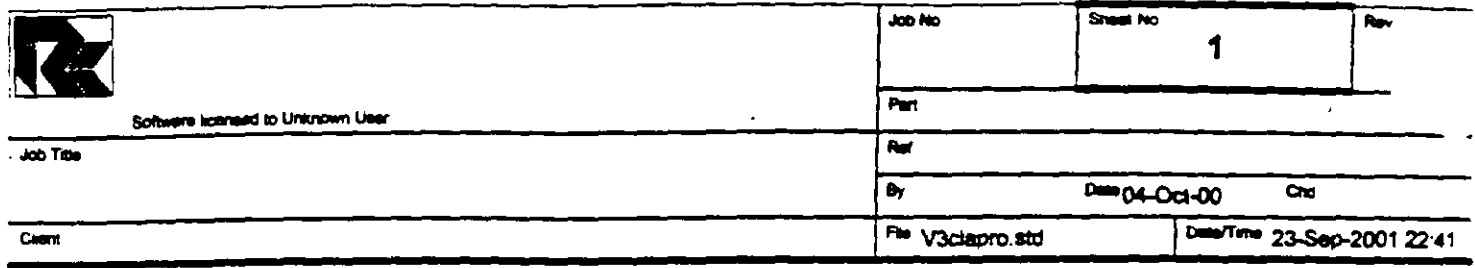

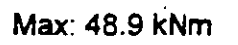

Max: 48.9 kNm

 $\bar{t}$ 

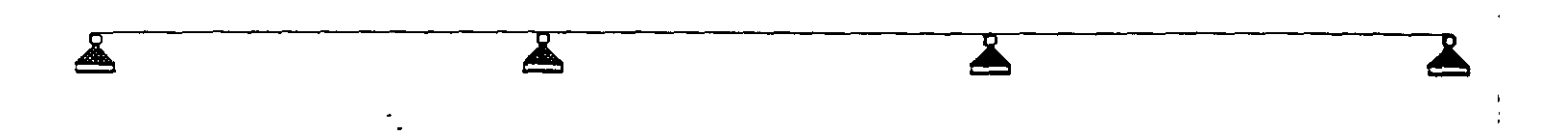

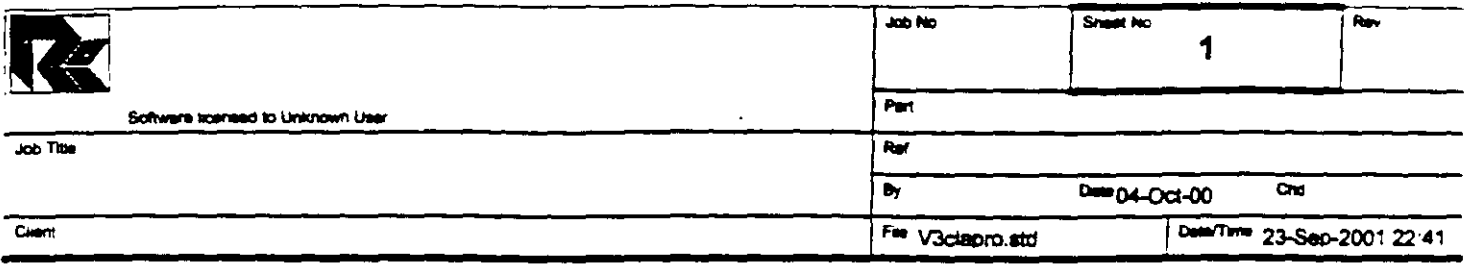

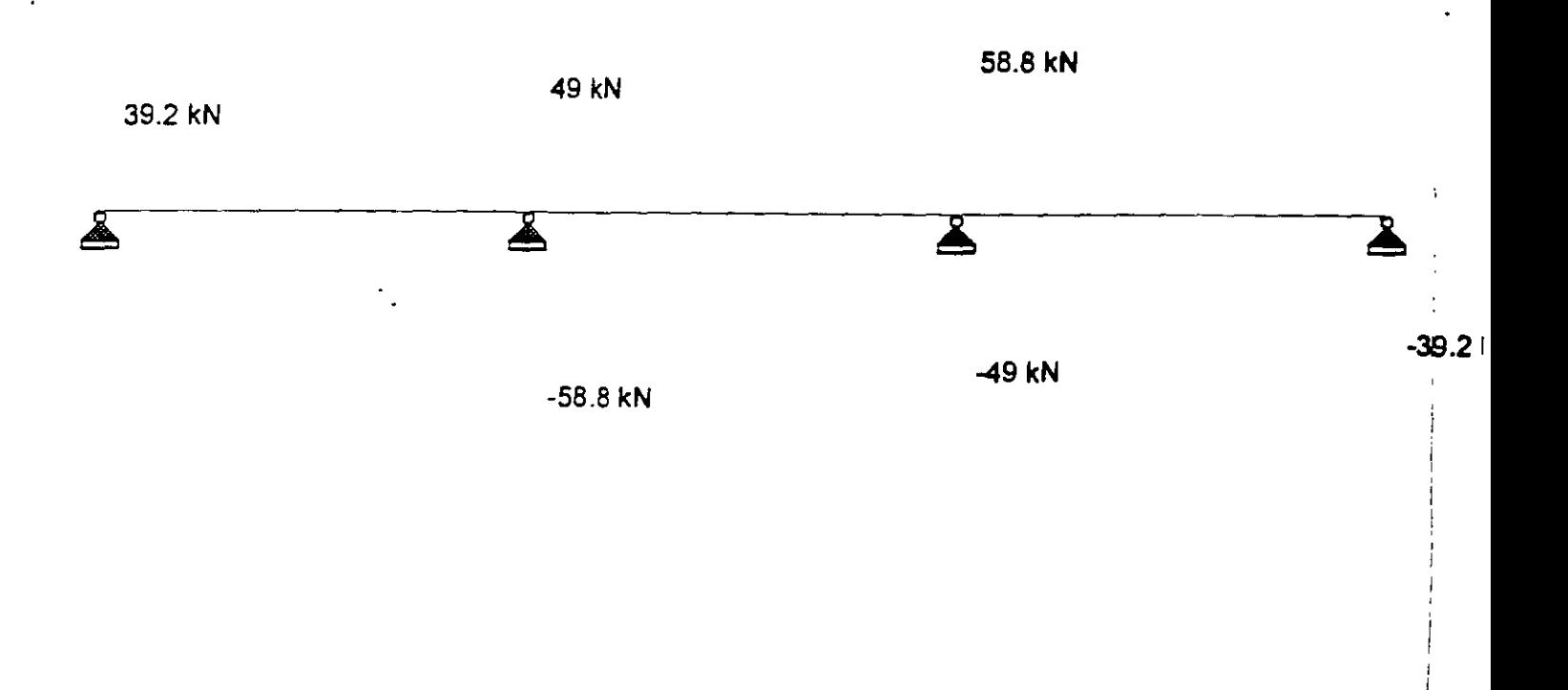

 $\sqrt{2}$ 

STAAD/Pro STAAD-III Revision 3.1 Proprietary Program of RESEARCH ENGINEERS, Inc. Date=  $SEP$  23, 2001 Time=  $23:24:35$ USER ID: Unknown User 1. STAAD SPACE EJEMPLO 2. START JOB INFORMATION 3. ENGINEER DATE 04-CCT-00 4. END JOB INFORMATION 5. INPUT WIDTH 79 6. UNIT METER MTON 7. JOINT COORDINATES 8. 1 0 0 0; 2 5 0 0; 3 10 0 0; 4 15 0 0 9. MEMBER INCIDENCES 10. 1 1 2; 2 2 3; 3 3 4 11. MEMBER PROPERTY AMERICAN 12. i TO 3 PRIS YD 0.5 ZD 0.25 13. UNIT METER KN 14. CONSTANTS 15. E 2.5E+007 MEMB 1 TO 3 16. POISSON 0.17 MEMB 1 TO 3 17. DENSITY 24 MEMB 1 TO 3 18. ALPHA 1.1E-005 MEMB 1 TO 3 19. UNIT METER MTON 20. SUPPORTS 21. 1 TO 4 PINNED 22. LOAD 1 VERTICAL 23. MEMBER LOAD 24. 1 TO 3 UNI GY -2 25. PERFORM ANALYSIS PRINT ALL PROBLEM STATISTICS NUMBER OF JOINTS/MEMBER+ELEMENTS/SUPPORTS =  $4/3/4$ ORIGINAL/FINAL BAND-WIDTH =  $1/1$ TOTAL PRIMARY LOAD CASES  $=$ TOTAL PRIMARY LOAD CASES =  $1$ , TOTAL DEGREES OF FREEDOM =  $12$ <br>SIZE OF STIFFNESS MATRIX = 72 DOUBLE PREC. WORDS REQRD/AVAIL. DISK SPACE = 12.00/ 2047.7 MB, EXMEM = 1798.5 MB **EJEMPLO**  $--$  PAGE NO.  $2$ LOADING 1 VERTICAL  $- - - - - - - - - -$ MEMBER LOAD - UNIT MTON METE MEMBER UDL L1 L2 CON L LIN1 LIN2

C:\Mis documentos\STAADPRO\V3clapro.ANL

 $\begin{array}{ccccccccc}\n1 & -2.000 & 6Y & 0.00 & 5.00 \\
2 & -2.000 & 6Y & 0.00 & 5.00 \\
3 & -2.000 & 6Y & 0.00 & 5.00\n\end{array}$ \*\*\* TOTAL APPLIED LOAD ( MTON METE ) SUMMARY (LOADING 1 ) SUMMATION FORCE-X =  $0.00$ <br>
SUMMATION FORCE-Y =  $-30.00$ <br>
SUMMATION FORCE-Z =  $0.00$ SUMMATION OF MOMENTS AROUND THE ORIGIN- $MX =$  0.00  $MY =$  0.00  $MZ =$  -225.00 ++ Processing Element Stiffness Matrix.<br>++ Processing Global Stiffness Matrix.<br>++ Processing Triangular Factorization. 23:24:35  $23:24:35$ 23:24:35 \*\*\*WARNING - IMPROPER LOAD WILL CAUSE INSTABILITY AT JOINT 4 DIRECTION = MX PROBABLE CAUSE MODELING PROBLEM -0.728E-11 ++ Calculating Joint Displacements. 23:24:35 ++ Calculating Member Forces. 23:24:35 \*\*\* TOTAL REACTION { MTON METE } SUMMARY LOADING 1  $SUM-X =$  0.00  $SUM-Y =$  30.00  $SUM-Z =$  0.00 SUMMATION OF MOMENTS AROUND ORIGIN- $MX =$  0.00  $MY =$  0.00  $MZ =$  225.00 EXTERNAL AND INTERNAL JOINT LOAD SUMMARY- $\begin{array}{ccccccccc} \texttt{EXT} & \texttt{FX} / & \texttt{EXT} & \texttt{FY} / & \texttt{EXT} & \texttt{FZ} / & \texttt{EXT} & \texttt{MX} / & \texttt{EXT} & \texttt{MX} / & \texttt{EXT} & \texttt{MY} / & \texttt{INT} & \texttt{FY} & \texttt{INT} & \texttt{FT} & \texttt{INT} & \texttt{FZ} & \texttt{INT} & \texttt{MX} & \texttt{INT} & \texttt{MY} & \texttt{INT} & \texttt{MZ} \end{array}$  $JT$  $\begin{matrix} \end{matrix}$  $\begin{array}{cccccccc} \multicolumn{4}{c}{\textbf{0.00}} & \multicolumn{4}{c}{\textbf{-5.00}} & \multicolumn{4}{c}{\textbf{0.00}} & \multicolumn{4}{c}{\textbf{-5.00}} & \multicolumn{4}{c}{\textbf{0.00}} & \multicolumn{4}{c}{\textbf{-4.17}} \\ \multicolumn{4}{c}{\textbf{0.00}} & \multicolumn{4}{c}{\textbf{-10.00}} & \multicolumn{4}{c}{\textbf{0.00}} & \multicolumn{4}{c}{\textbf{0.00}} & \multicolumn{4}{c}{\textbf{0.00}} & \mult$  $\mathbf{L}$  $\overline{z}$  $3<sup>7</sup>$ 4 EJEMPLO  $--$  PAGE NO.  $-3$ \*\*\*\*\*\*\*\*\*\*\*\* END OF DATA FROM INTERNAL STORAGE \*\*\*\*\*\*\*\*\*\*\*\* 26. PRINT ANALYSIS RESULTS EJEMPLO  $--$  PAGE NO. 4

C:\Mis documentos\STAADPRO\V3clapro.ANL

JOINT DISPLACEMENT (CM RADIANS) STRUCTURE TYPE = SPACE \_\_\_\_\_\_\_\_\_\_\_\_\_\_\_\_\_\_ JOINT LOAD X-TRANS Y-TRANS Z-TRANS X-ROTAN Y-ROTAN Z-ROTAN  $-0.0010$  $\mathbf{1}$  $\mathbf{1}$  $0.0000$   $0.0000$   $0.0000$   $0.0000$   $0.0000$   $0.0000$   $0.0000$   $0.0000$   $0.0000$   $0.0000$   $0.0000$   $0.0000$   $0.0000$   $0.0000$   $0.0000$   $0.0000$   $0.0000$   $0.0000$   $0.0000$   $0.0000$  $2^{\circ}$  $\sim$  1  $3 \mathbf{1}$  $\overline{1}$  $\blacktriangleleft$  $--$  PAGE NC. 5 EJEMPLO SUPPORT REACTIONS -UNIT MTON METE STRUCTURE TYPE = SPACE -----------------JOINT LOAD FORCE-X FORCE-Y FORCE-Z MOM-X MOM-Y MOM 2  $\begin{array}{cccc} 4.00 & 0.00 & 0.00 & 0.00 \ 11.00 & 0.00 & 0.00 & 0.00 \ 11.00 & 0.00 & 0.00 & 0.00 \end{array}$  $0.00$  $\mathbf{1}$  $\frac{1}{2}$  $0.00$  $0.00$  $\overline{1}$  $2<sup>1</sup>$ 0.00  $0.00$ 3.  $\overline{1}$  $0.00$  $\begin{array}{cc} 1 & 0.00 \\ 1 & 0.00 \end{array}$  $\mathcal{L}$  $4.00$  $0.00$  $0.00$  $0.00$  $0.0C$ EJEMPLO  $--$  PAGE NC. 6 MEMBER END FORCES STRUCTURE TYPE = SPACE ------------------ALL UNITS ARE -- MTON METE MEMBER LOAD JT AXIAL SHEAR-Y SHEAR-2 TORSION MOM-Y MOM-2  $\begin{array}{cccccccc} 1 & 1 & 1 & 0.00 & 4.00 & 0.00 & 0.00 & 0.00 \ 2 & 0.00 & 6.00 & 0.00 & 0.00 & 0.00 \end{array}$ 0.00  $-4.99$  $0.00$  $\overline{2}$  $\frac{1}{2}$   $\frac{2}{2}$ 0.00 5.00 0.00 0.00 0.00<br>C.00 5.00 0.00 0.00 0.00 4.99  $\overline{3}$  $-4.99$  $\begin{array}{cccccccc} 1 & 3 & 0.00 & 6.00 & 0.00 & 0.00 & 0.00 \ 4 & 0.00 & 4.00 & 0.00 & 0.00 & 0.00 \end{array}$ 3.  $\begin{array}{c} \textbf{4.99} \\ \textbf{0.00} \end{array}$ \*\*\*\*\*\*\*\*\*\*\*\*\* END OF LATEST ANALYSIS RESULT \*\*\*\*\*\*\*\*\*\*\*\*\*\* 27. FINISH \*\*\*\*\*\*\*\*\*\*\*\*\*\*\*\* END OF STAAD-III \*\*\*\*\*\*\*\*\*\*\*\*\*\*\* \*\*\*\* DATE= SEP 23,2001 TIME= 23:24:35 \*\*\*\* FOR QUESTIONS REGARDING THIS VERSION OF PROGRAM RESEARCH ENGINEERS, Inc at \* West Coast: Ph- (714) 974-2500 Fax- (714) 921-2543 \*<br>\* East Coast: Ph- (978) 688-3636 Fax- (978) 685-7230 \* 

C:\Mis documentos\STAADPRO\V3clapro.ANL

 $\overline{a}$ 

 $22$ 

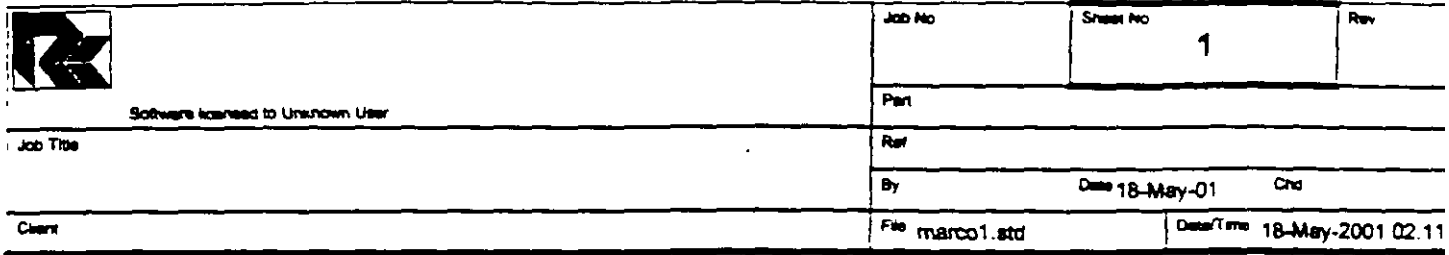

## Job Information

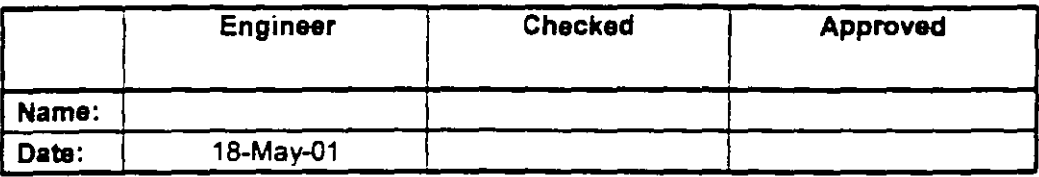

SPACE FRAME Structure Type

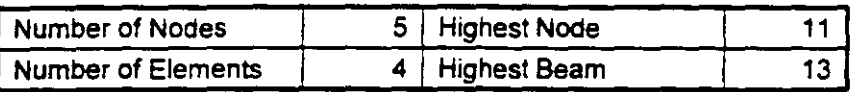

**Number of Basic Load Cases**  $\mathbf{1}$ Number of Combination Load Cases  $\overline{0}$ 

Included in this printout are data for:

All The Whole Structure

#### Included in this printout are results for load cases:

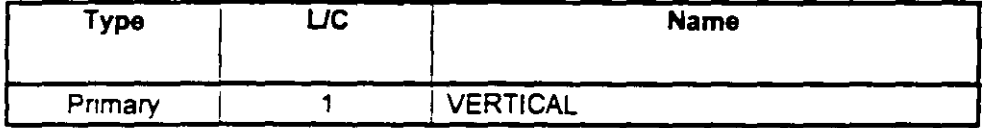

### **Nodes**

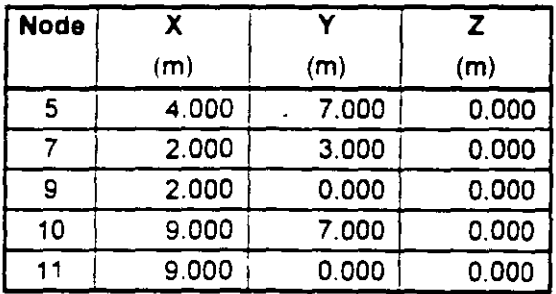

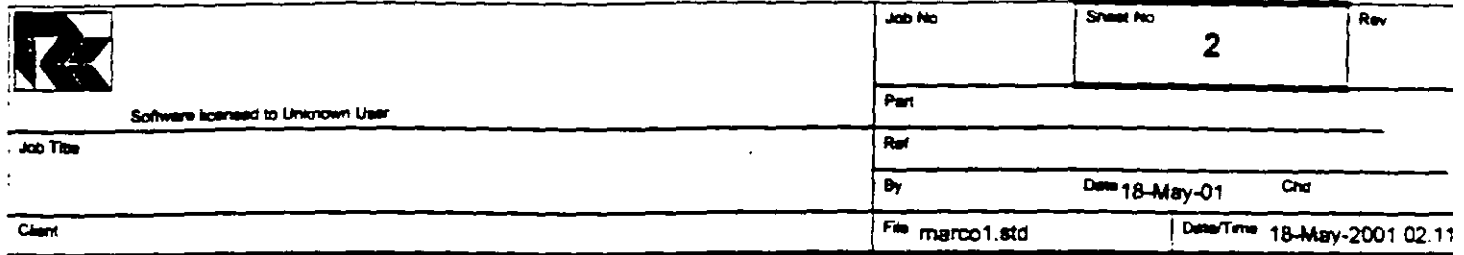

### **Beams**

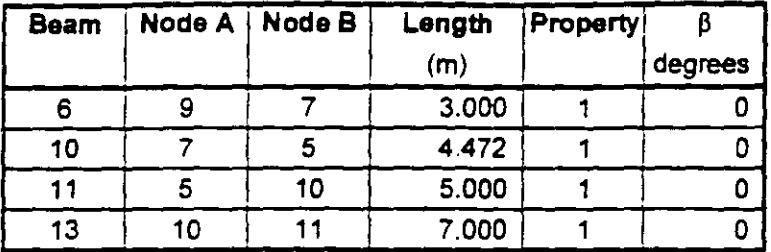

# **Section Properties**

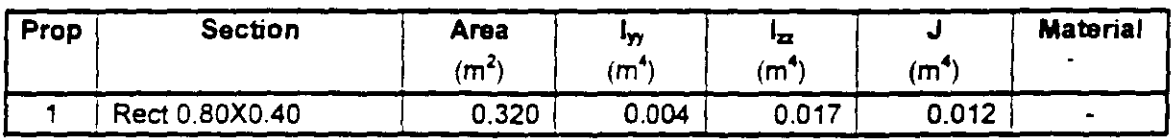

## **Materials**

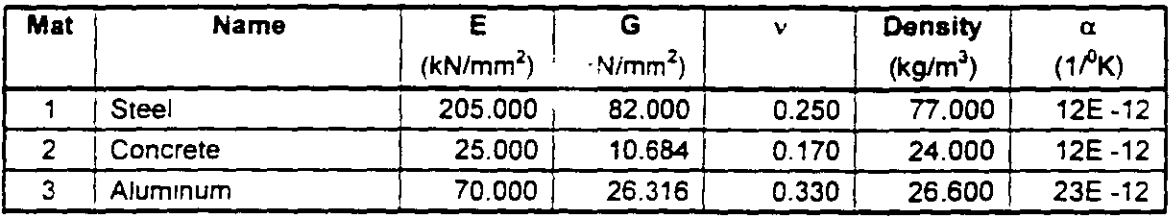

### **Supports**

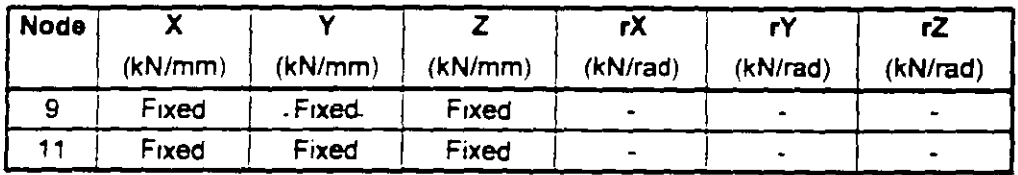

### **Releases**

There is no data of this type.

## **Basic Load Cases**

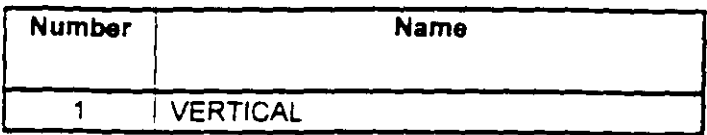

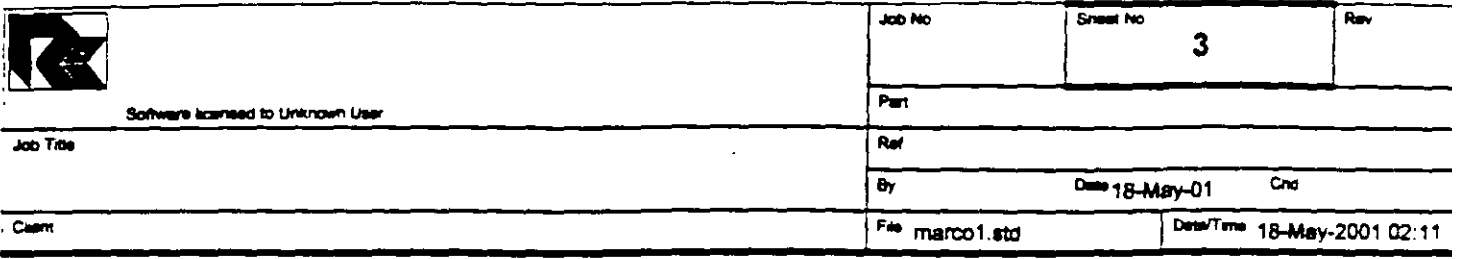

# **Combination Load Cases**

There is no data of this type.

 $\ddot{\cdot}$ 

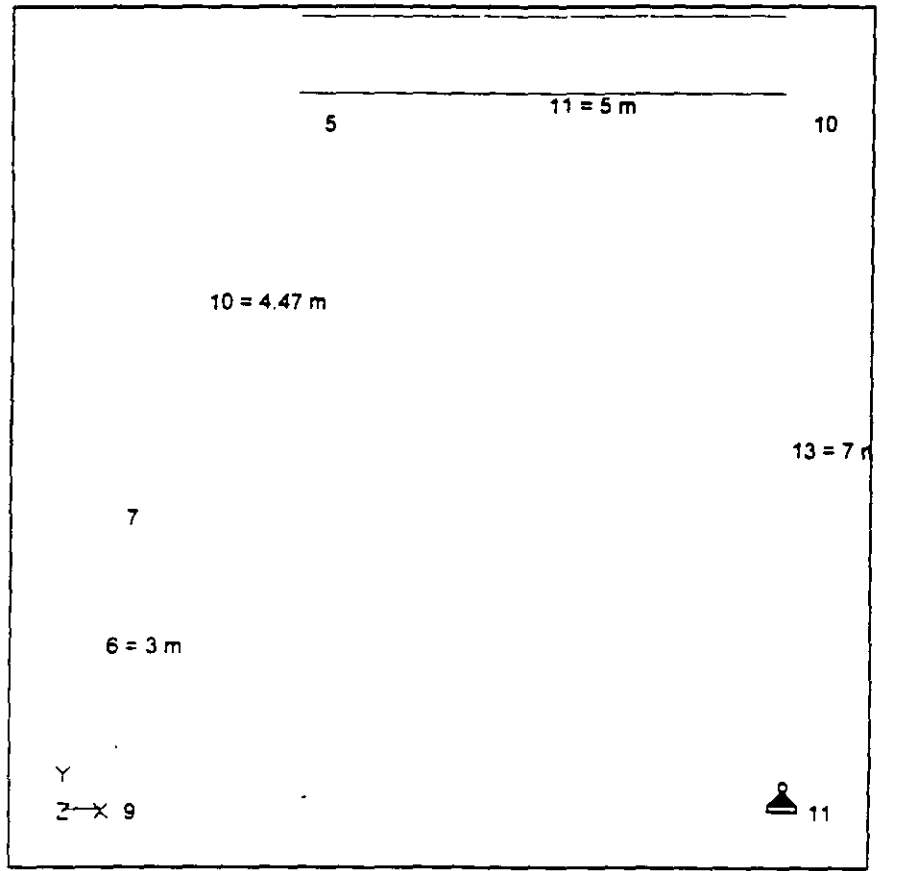

Whole Structure Loads 5kN:1m 1 VERTICAL

V,

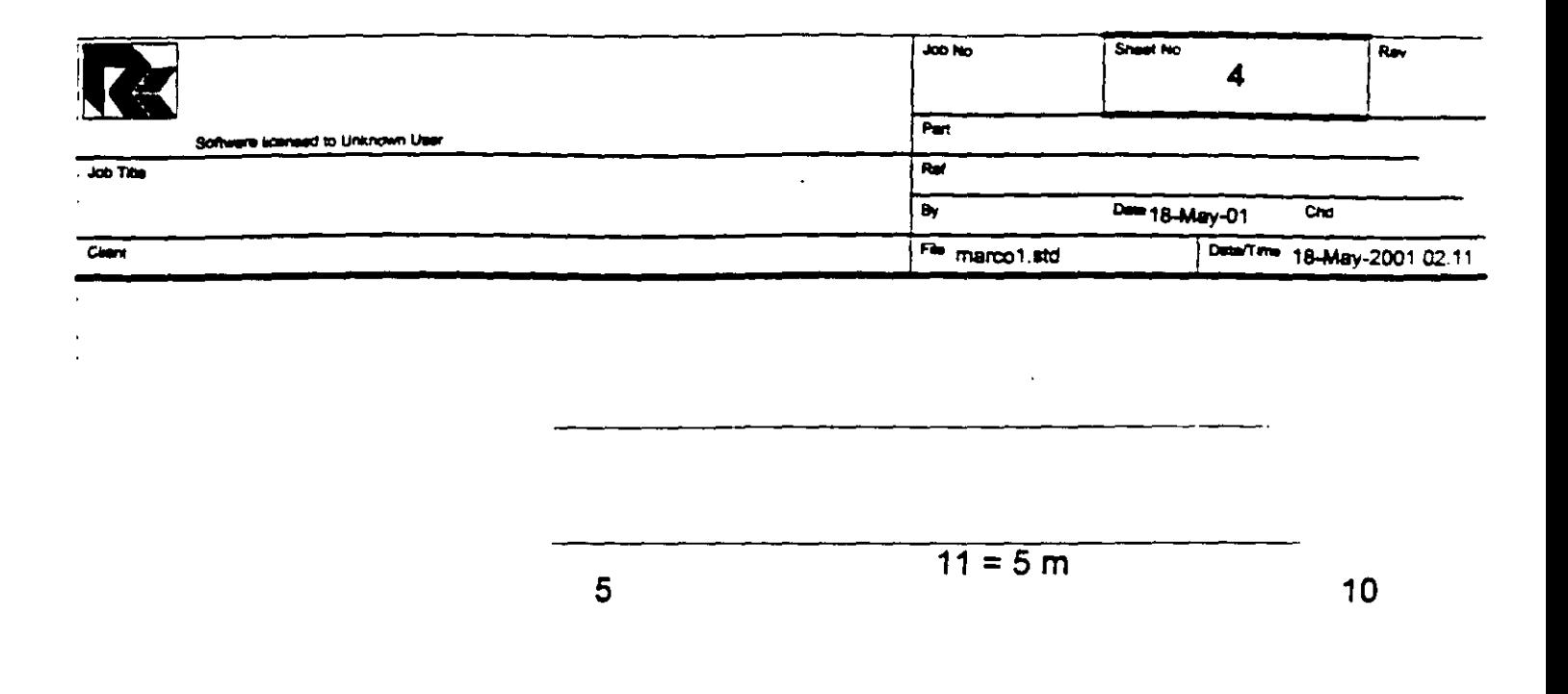

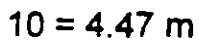

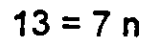

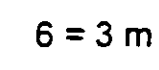

 $\overline{7}$ 

Y  $Z-X$  9

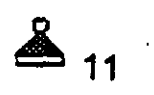

L.

Whole Structure Loads 5kN:1m 1 VERTICAL

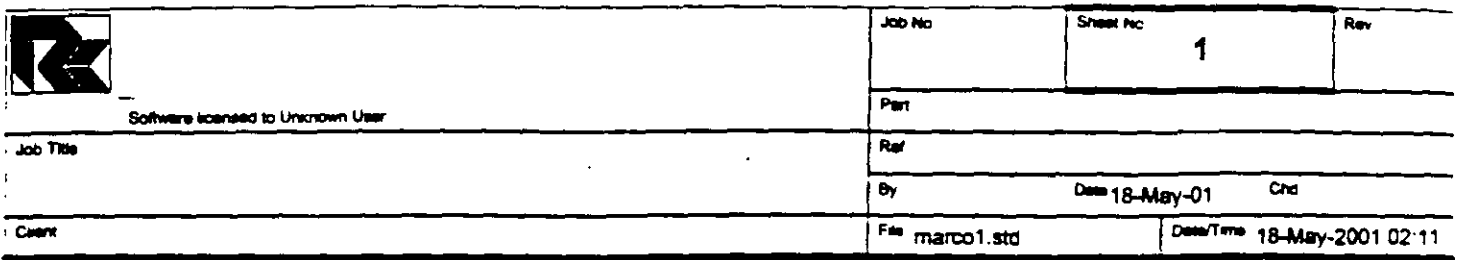

Max: 0.001 m

Max:  $0.001 \text{ m}$ 

Max: 0.001 r

 $^{-}$  Max: 0 m

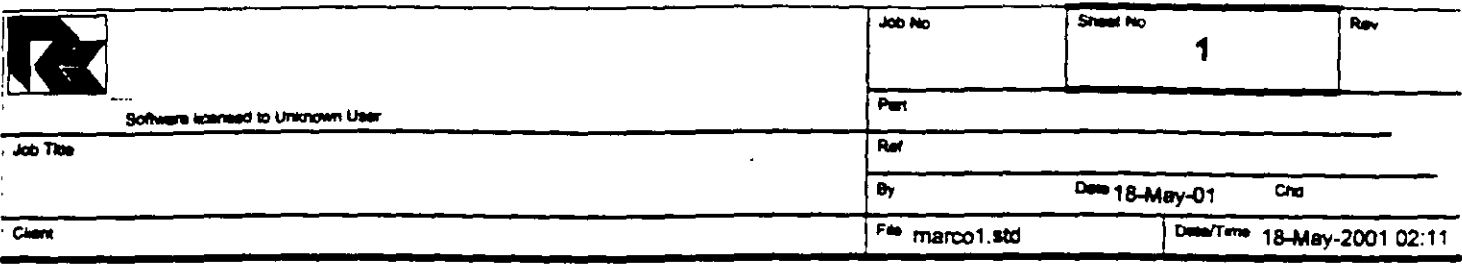

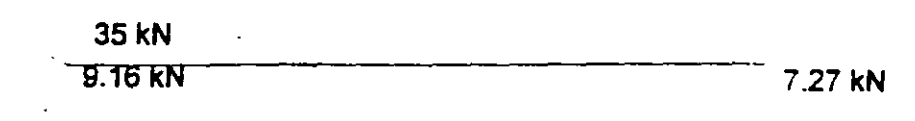

 $-63$  kN

**9-tezAKN** 

 $25 - 7.27$  kN

**A** 7.27 kN

Print Time/Date, 24/09/2001 00:15

 $\overline{1}$ 

ç,

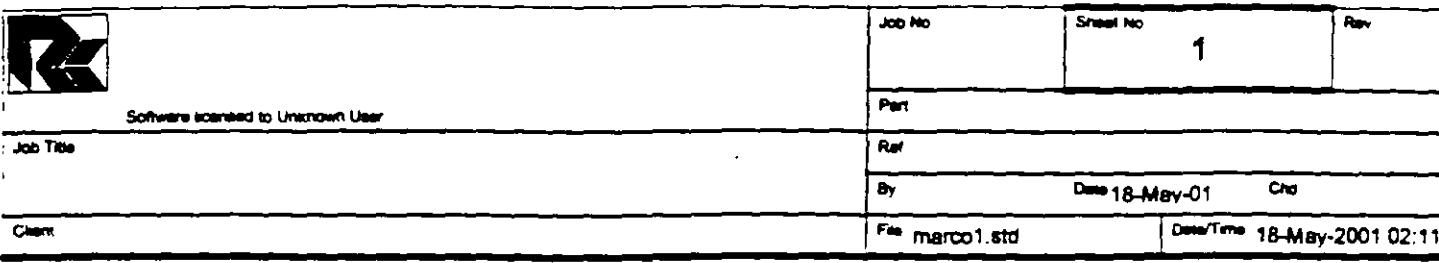

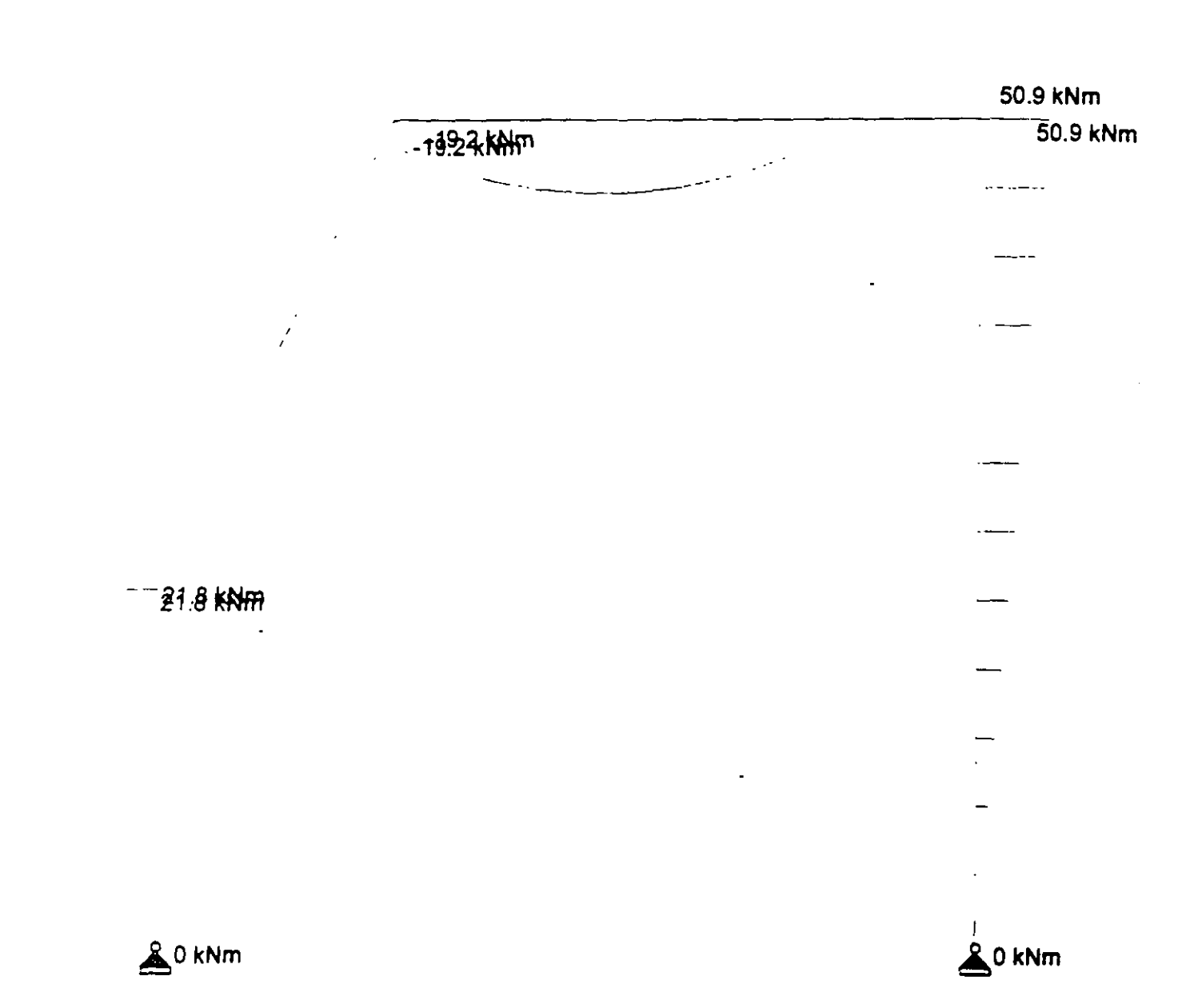

 $\frac{1}{2}$ 

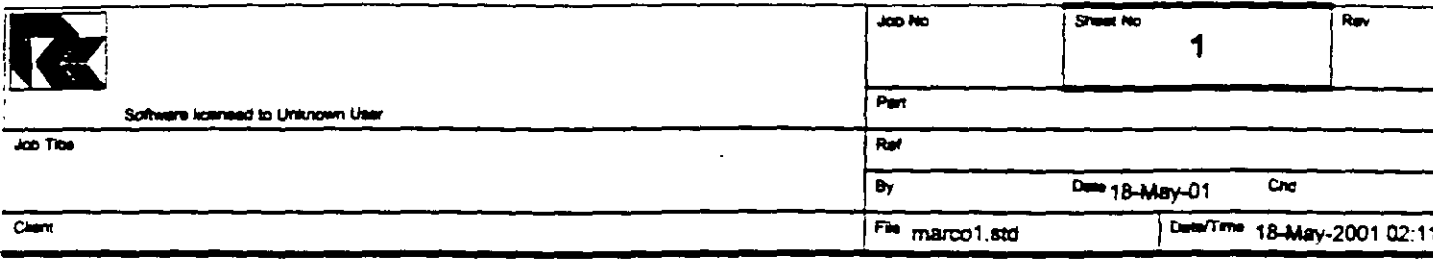

-19.6 kN/m

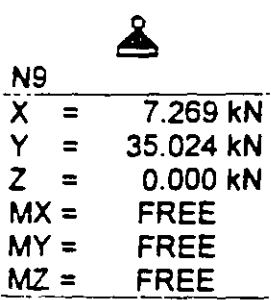

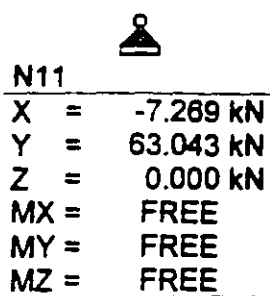

الأناس ليبا

STAAD PLANE VIGA EJEMPLO 2 START JOB INFORMATION ENGINEER DATE 18-May-01 END JOB INFORMATION INPUT WIDTH 79  $\rightarrow$  $\sim$ UNIT METER MTON JOINT COORDINATES 5 4 7 0; 7 2 3 0; 9 2 0 0; 10 9 7 0; 11 9 0 0; MEMBER INCIDENCES 6 9 7; 10 7 5; 11 5 10; 13 10 11; MEMBER PROPERTY AMERICAN 6 10 11 13 PRIS YD 0.8 2D 0.4 **SUPPORTS** 9 11 PINNED UNIT METER KN CONSTANTS E 2.5e+007 MEMB 6 10 11 13 POISSON 0.17 MEMB 6 10 11 13 DENSITY 24 MEMB 6 10 11 13 ALPHA 1.1e-005 MEMB 6 10 11 13 UNIT METER MTON LOAD 1 VERTICAL MEMBER LOAD 11 UNI GY -2 PERFORM ANALYSIS PRINT ALL PRINT SUPPORT REACTION ALL PRINT JOINT DISPLACMENTS ALL PRINT MEMBER FORCES ALL FINISH

PAGE NO. 1  $\bullet$ STAAD/Pro STAAD-III  $\ldots$  Revision 3.1.  $\ldots$ Proprietary Program of RESEARCH ENGINEERS, Inc. Date=  $SEP$  24, 2001  $Time = 0.35:15$ USER ID: Unknown User 1. STAAD PLANE VIGA EJEMPLO 2 2. START JOB INFORMATION 3. ENGINEER DATE 18-MAY-01 4. END JOB INFORMATION 5. INPUT WIDTH 79 6. UNIT METER MTON 7. JOINT COORDINATES 8. 5 4 7 0; 7 2 3 0; 9 2 0 0; 10 9 7 0; 11 9 0 0 9. MEMBER INCIDENCES 10. 6 9 7; 10 7 5; 11 5 10; 13 10 11 11. MEMBER PROPERTY AMERICAN 12. 6 10 11 13 PRIS YD 0.8 ZD 0.4 13. SUPPORTS 14. 9 11 PINNED 15. UNIT METER KN 16. CONSTANTS 17. E 2.5E+007 MEMB 6 10 11 13 18. POISSON 0.17 MEMB 6 10 11 13 19. DENSITY 24 MEMB 6 10 11 13 20. ALPHA 1.1E-005 MEMB 6 10 11 13 21. UNIT METER MTON 22. LOAD 1 VERTICAL 23. MEMBER LOAD 24. 11 UNI GY -2 25. PERFORM ANALYSIS PRINT ALL PROBLEM STATISTICS ------------------------------------NUMBER OF JOINTS/MEMBER+ELEMENTS/SUPPORTS =  $5/$  $4/2$ ORIGINAL/FINAL BAND-WIDTH =  $3/1$ TOTAL PRIMARY LOAD CASES =  $1$ , TOTAL DEGREES OF FREEDOM =<br>SIZE OF STIFFNESS MATRIX = 66 DOUBLE PREC. WORDS 11 REQRD/AVAIL. DISK SPACE =  $12.01/2047.7$  MB, EXMEM = 1804.5 MB VIGA EJEMPLO 2  $--$  PAGE NO. 2 LOADING 1 VERTICAL -----------MEMBER LOAD - UNIT MTON METE MEMBER UDL L1 L2 CON L LIN1 LIN2

C:\Mis documentos\cursos\stadpro\ejemplos\marco1.ANL

11 -2.000 GY 0.00 5.00 \*\*\*TOTAL APPLIED LOAD ( MTON METE ) SUMMARY (LOADING 1 ) SUMMATION FORCE-X =  $0.00$ SUMMATION FORCE-Y =  $-10.00$  $\mathcal{A}^{\mathcal{A}}$  . The set of the set of the  $\mathcal{A}^{\mathcal{A}}$  $\sim$   $\sim$ SUMMATION FORCE- $Z =$  $0.00$ SUMMATION OF MOMENTS AROUND THE ORIGIN- $0.00$  MZ=  $-65.00$  $0.00$  MY=  $MX =$  $0:35:15$ ++ Processing Element Stiffness Matrix.  $0:35:15$ ++ Processing Global Stiffness Matrix. ++ Processing Triangular Factorization.  $0:35:15$ ++ Calculating Joint Displacements.  $0:35:15$  $0:35:15$ ++ Calculating Member Forces. \*\*\* TOTAL REACTION ( MTON METE ) SUMMARY LOADING 1  $SUM-X=$  $0.00$  SUM-Y=  $10.00$  SUM-Z=  $0.00$ SUMMATION OF MOMENTS AROUND ORIGIN- $0.00$  MY=  $0.00 \quad MZ =$  65.00  $MX =$ EXTERNAL AND INTERNAL JOINT LOAD SUMMARY-EXT FX/ EXT FY/ EXT FZ/ EXT MX/ EXT MY/ EXT MZ/  $JT$ INT FX INT FY INT FZ INT MX INT MY INT MZ  $0.00$ <br>0.00<br>0.00  $-5.00$ <br> $5.00$ <br> $0.00$  $0.00$  $0.00$  $-4.17$  $5<sub>1</sub>$  $0.00$  $0.00$  $0.00$  $0.00$  $-4.17$  $\overline{7}$  $0.00$  $C.00$  $0.00$  $0.00$  $0.00$  $0.00$  $0.00$  $0.00$  $0.00$  $0.00$  $0.00$  $0.00$   $0.00$  $0.00$ 9  $0.00$  $0.00$  $-0.74$  $-3.57$  $0.00$  $0.00$  $0.00$  $0.00$  $10<sup>°</sup>$  $0.00$  $-5.00$  $0.00$  $0.00$  $0.00$ 4.17  $0.00$ 5.00  $C.00$  $0.00$  $0.00$  $-4.17$  $0.00$  $0.00$  $0.00$  $11$  $0.00$  $0.00$  $0.00$  $0.74$  $-6.43$  $0.00$  $0.00$  $0.00$  $0.00$ \*\*\*\*\*\*\*\*\*\*\*\* END OF DATA FROM INTERNAL STORAGE \*\*\*\*\*\*\*\*\*\*\*\*\* VIGA EJEMPLO 2 -- PAGE NO. 3 26. PRINT SUPPORT REACTION ALL VIGA EJEMPLO 2  $--$  PAGE NO. 4 SUPPORT REACTIONS -UNIT MTON METE STRUCTURE TYPE = PLANE -----------------JOINT LOAD FORCE-X FORCE-Y FORCE-Z MOM-X MOM-Y MOM Z  $0.74$ 9  $3.57$  $\mathbf{1}$  $0.00$   $0.00$   $0.00$   $0.00$  $11 \mathbf{1}$  $-0.74$  $6.43$  $0.00$  $0.00$  $0.00$  $0.00$ 

C:\Mis documentos\cursos\stadpro\ejemplos\marco1.ANL

\*\*\*\*\*\*\*\*\*\*\*\*\*\* END OF LATEST ANALYSIS RESULT \*\*\*\*\*\*\*\*\*\*\*\*\*\* 27. PRINT JOINT DISPLACMENTS ALL  $\Delta \sim 10^5$ VIGA EJEMPLO 2  $--$  PAGE NO. 5 JOINT DISPLACEMENT (CM RADIANS) STRUCTURE TYPE = PLANE ------------------JOINT LOAD X-TRANS Y-TRANS Z-TRANS X-ROTAN Y-ROTAN Z-ROTAN  $5<sub>1</sub>$  $\mathbf{1}$  $0.0973$   $-0.0395$   $0.0000$   $0.0000$   $0.0000$   $-0.0002$  $7<sup>1</sup>$  $\mathbf{1}$  $0.0252$  -0.0013 0.0000 0.0000 0.0000 -0.0001  $0.0000$   $0.0000$   $0.0000$   $0.0000$   $0.0000$   $-0.0001$ -9  $\mathbf{1}$  $-0.0055$  0.0000 0.0000 0.0000 0.0001  $10$ O.O968  $\sim$  1.00  $0.0000$   $0.0000$   $0.0000$   $0.0000$   $0.0000$  $\mathbf{1}$  $11 -0.0003$ \*\*\*\*\*\*\*\*\*\*\*\*\*\* END OF LATEST ANALYSIS RESULT \*\*\*\*\*\*\*\*\*\*\*\*\*\* 28. PRINT MEMBER FORCES ALL  $--$  PAGE NO. 6 VIGA EJEMPLO 2 MEMBER END FORCES STRUCTURE TYPE = PLANE -----------------ALL UNITS ARE -- MTON METE MEMBER LOAD JT AXIAL SHEAR-Y SHEAR-Z TORSION MOM-Y MOM-Z  $0.00$ - 9  $3.57$  $-0.74$  $0.00$ 0.00  $0.00$ 6.  $\overline{7}$  $-3.57$  $0.00$  $0.00$  $0.74$  $0.00$  $-2.22$  $\mathbf{L}$  .  $\sqrt{7}$  $3.53$  $0.00$  $10<sub>1</sub>$  $2.22$  $5 -3.53$  $0.00$ 1.95  $-5$  $\begin{array}{cccccccc} 5 & 0.74 & 3.57 & 0.00 & 0.00 & 0.00 \ 10 & -0.74 & 6.43 & 0.00 & 0.00 & 0.00 \end{array}$  $11$  $\mathbf{L}$  $-1.95$  $-5.19$  $0.74$  0.00  $13<sub>1</sub>$  $\frac{1}{2}$  10  $6.43$  $0.00$  $0.00$ 5.19  $11$  $-6.43$  $-0.74$  $0.00$  $0.00$  $0.00$  $0.00$ \*\*\*\*\*\*\*\*\*\*\*\*\* END OF LATEST ANALYSIS RESULT \*\*\*\*\*\*\*\*\*\*\*\*\*\* 29. FINISH \*\*\*\*\*\*\*\*\*\*\*\*\* END OF STAAD-III \*\*\*\*\*\*\*\*\*\*\*\*\*\*\* \*\*\*\* DATE= SEP 24,2001 TIME= 0:35:15 \*\*\*\* , **, , , , , , , , , , , , ,** , . **. . . . . . . . . . . . .** . ,,,,,,,,,,,,,,,,,,,,,,,,,,,,,, \* FOR QUESTIONS REGARDING THIS VERSION OF PROGRAM RESEARCH ENGINEERS, Inc at \* West Coast: Ph- (714) 974-2500 Fax- (714) 921-2543 \*<br>\* East Coast: Ph- (978) 688-3636 Fax- (978) 685-7230 \* 

C:\Mis documentos\cursos\stadpro\ejemplos\marco1.ANL

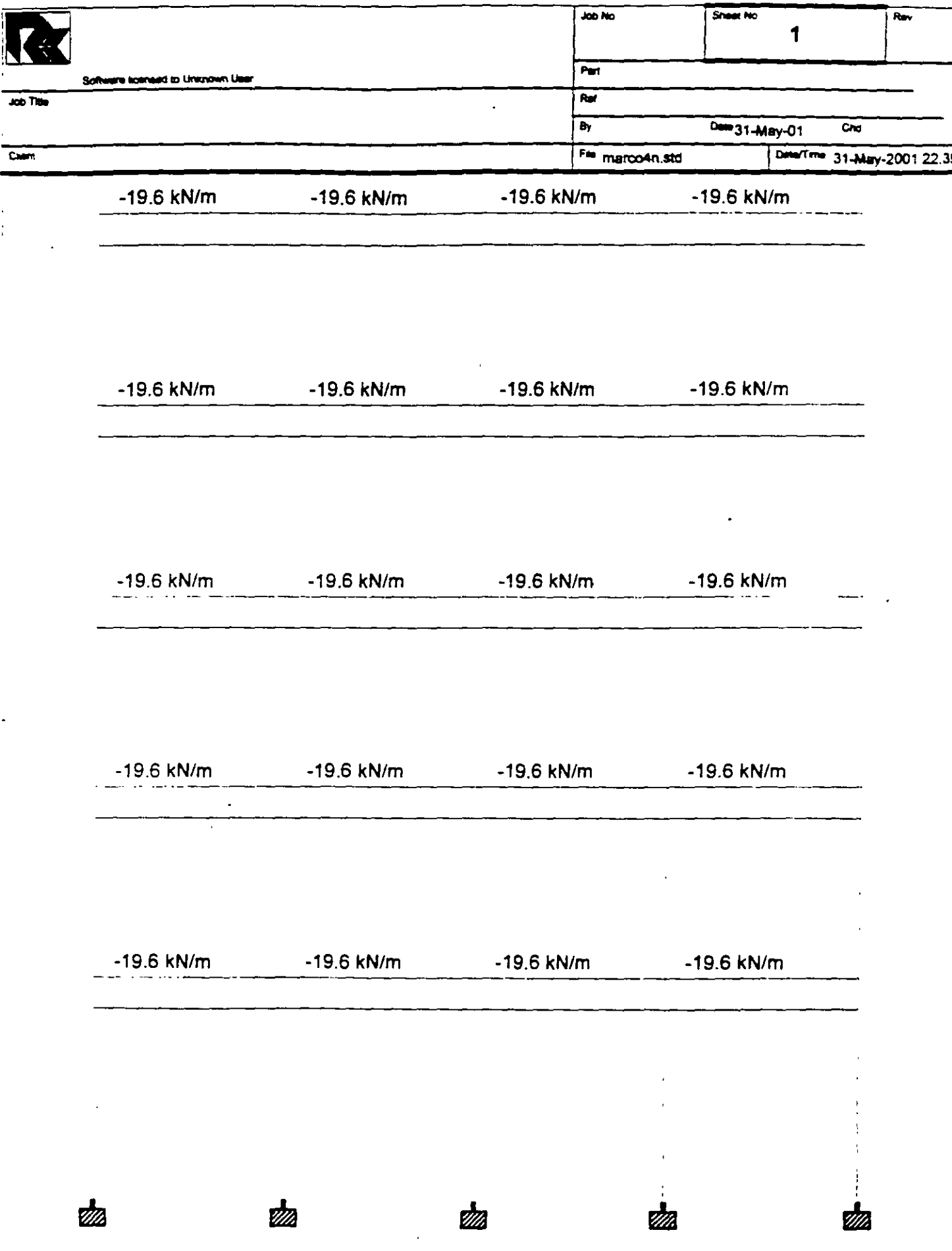

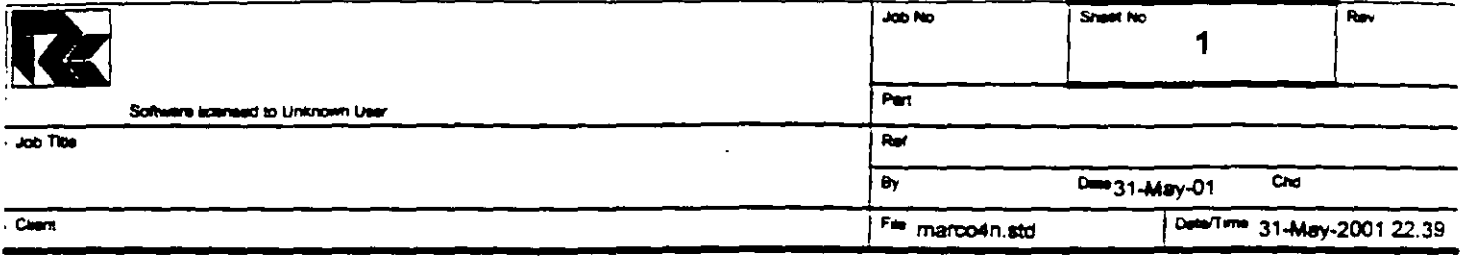

98.1 kN

#### 78.5 kN

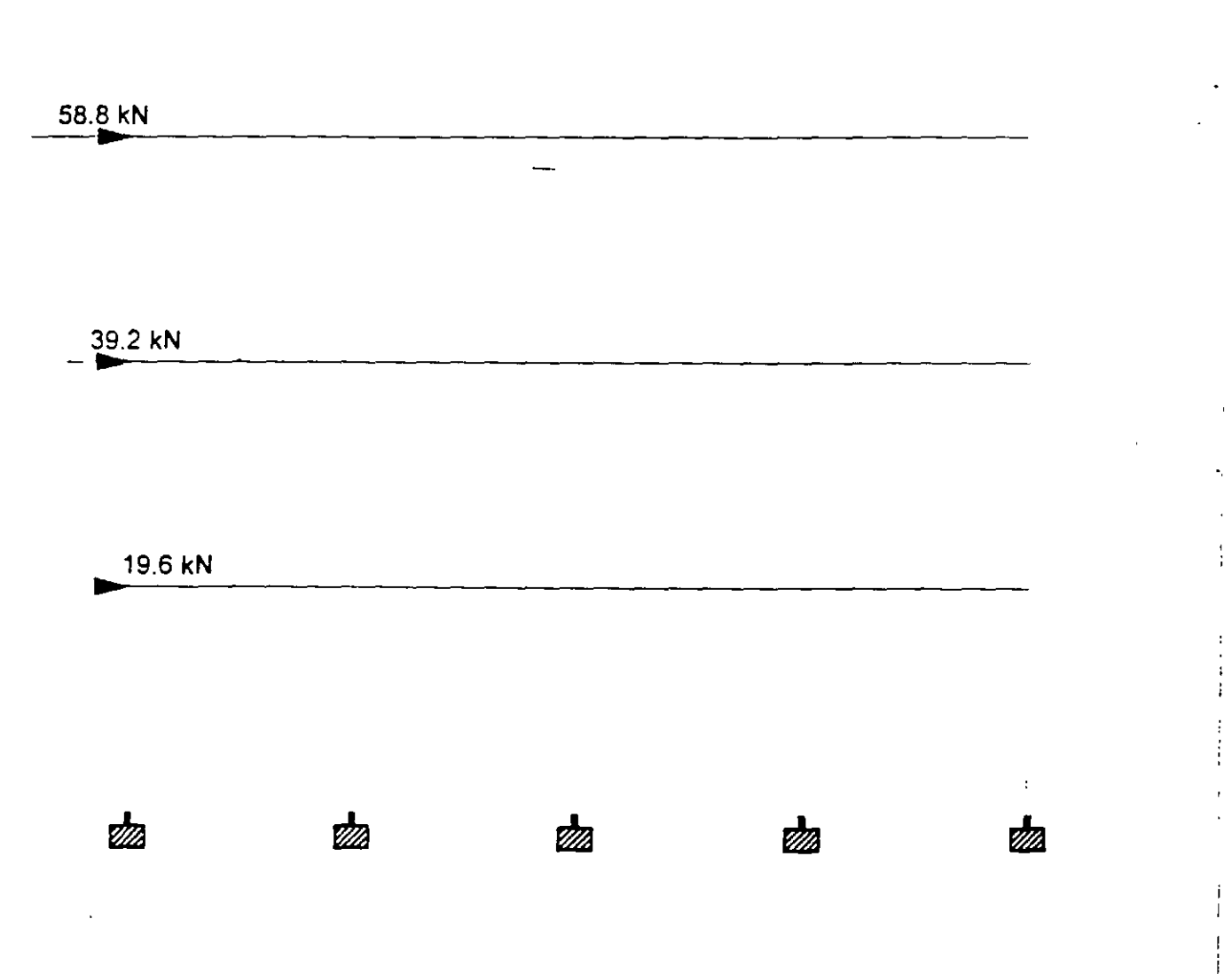

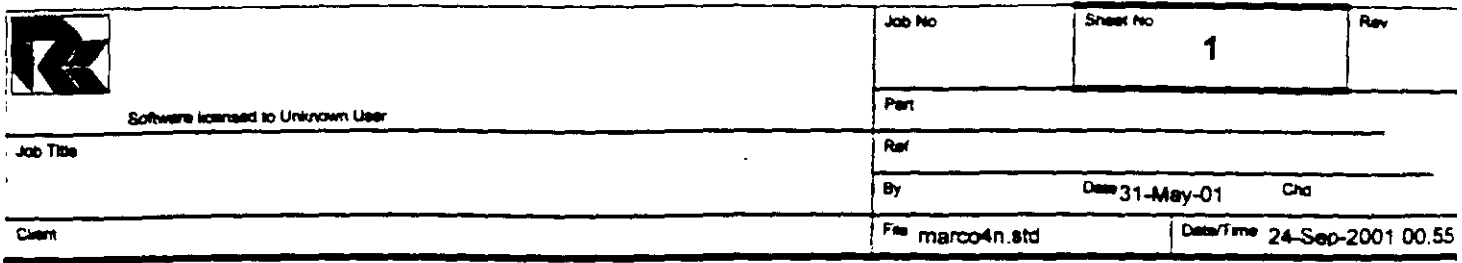

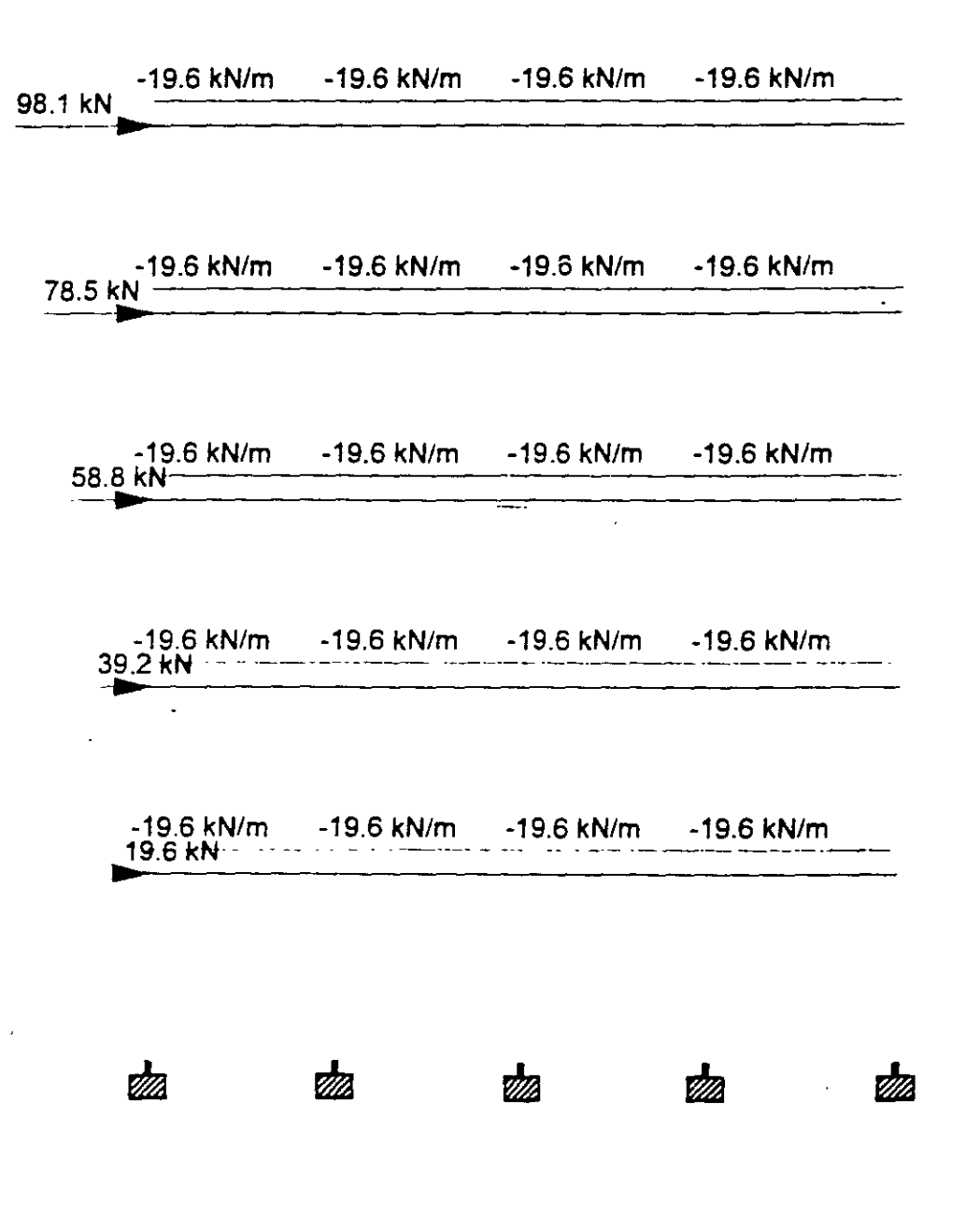

Ť

Î.

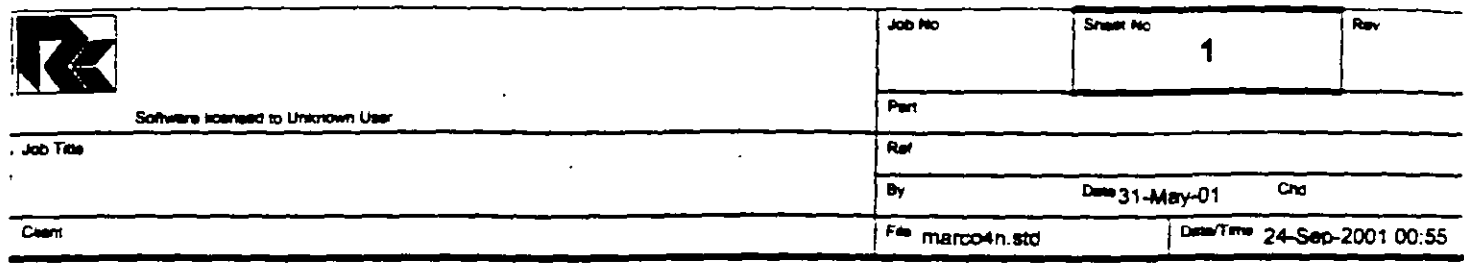

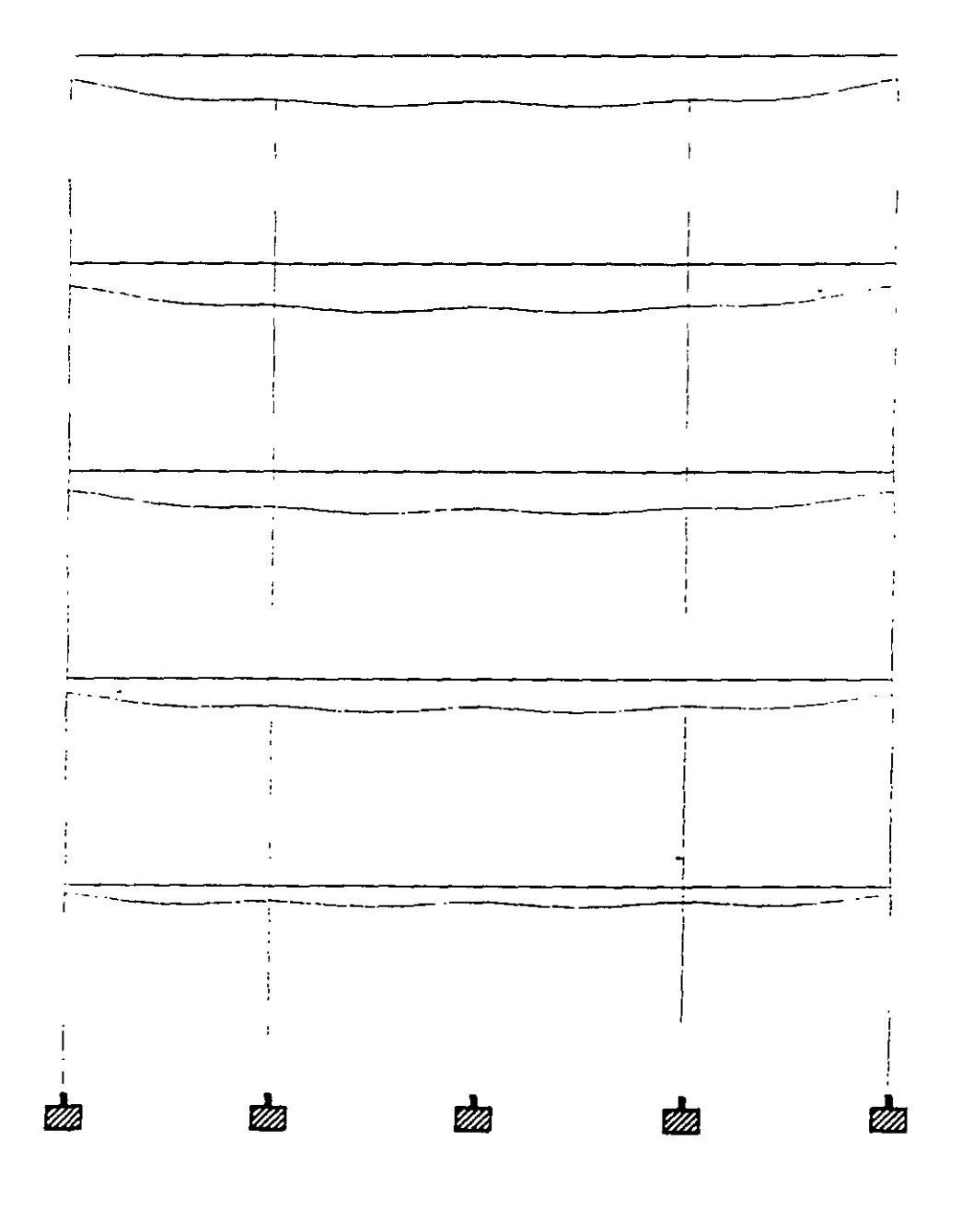

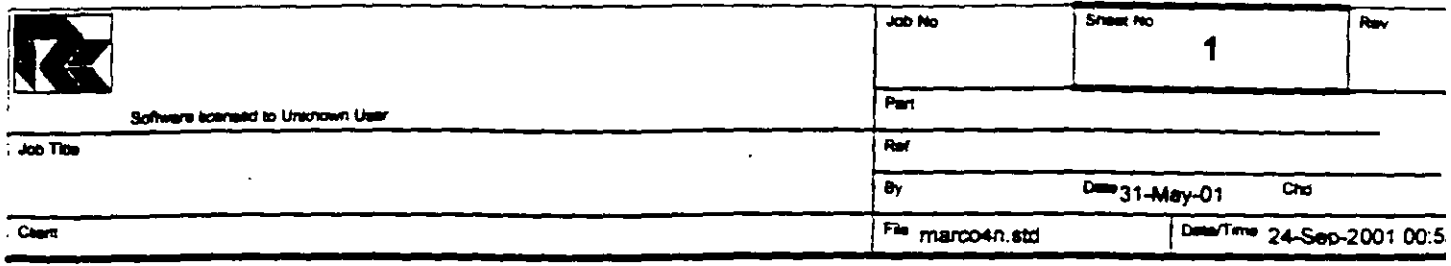

### Max: 0.021 m Max: 0.020 m Max: 0.020 m Max: 0.020 m Max: 0.020 m

### Max: 0.018 m Max: 0.018 m Max: 0.018 m Max: 0.018 m Max: 0.018 m

#### Max: 0.015 m Max: 0.014 m Max: 0.014 m MaMax: 0.014 m Max: 0.014 m

#### Max: 0.010 m MaMax 00.010 m MaMax 00.010 m MaMax 00.010 m Max: 0.010 m

#### MaxMa908.004 mMahda0x00404 m MaxMa908.004 mMahda0x004004 m Max: 0.004 m

 $\mathcal{L}^{\text{max}}$ 

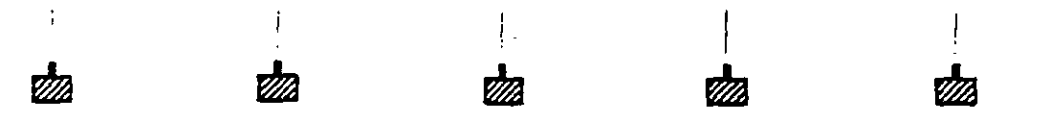

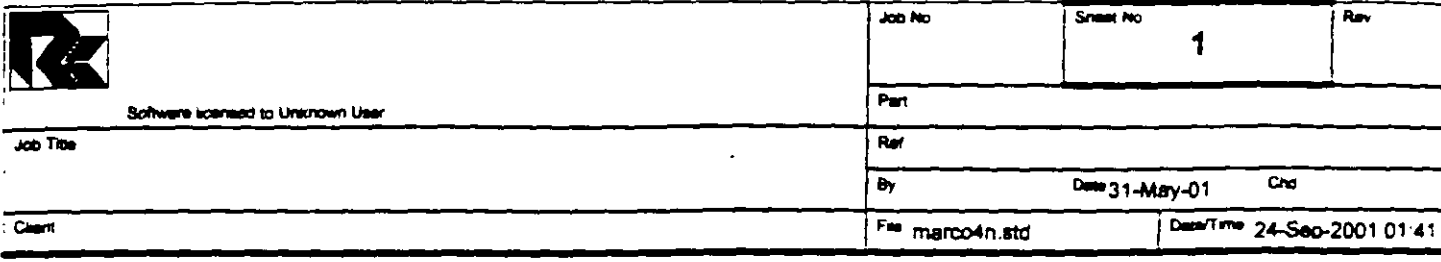

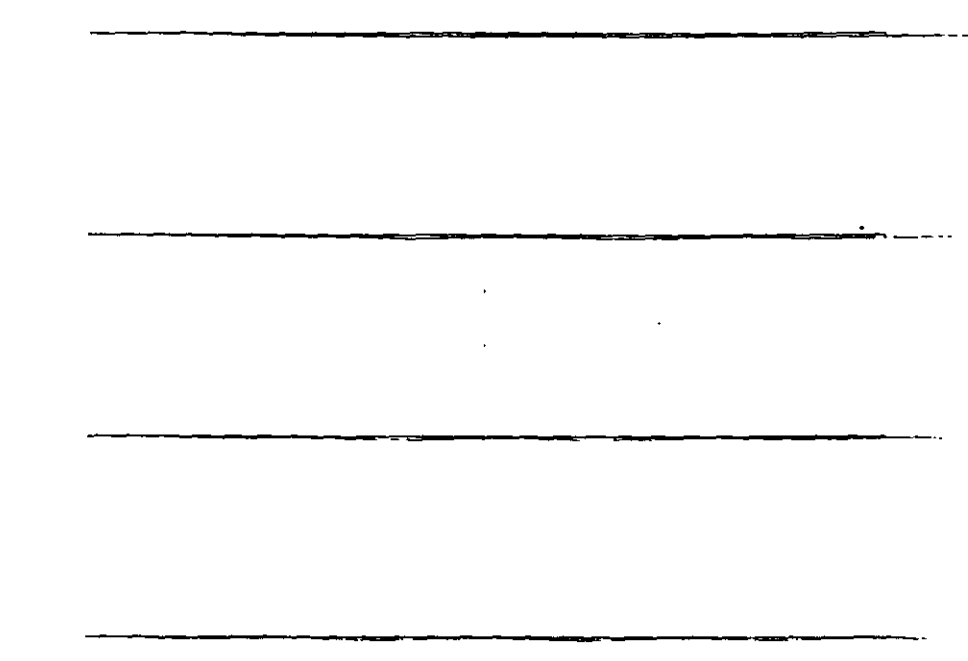

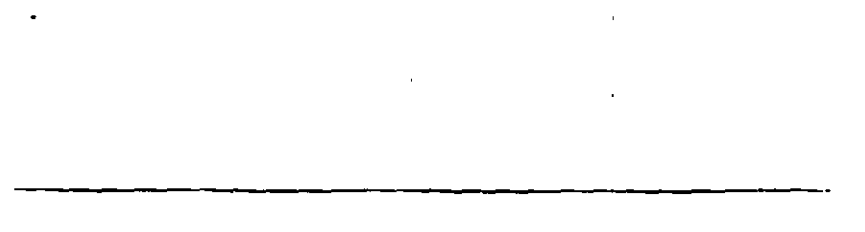

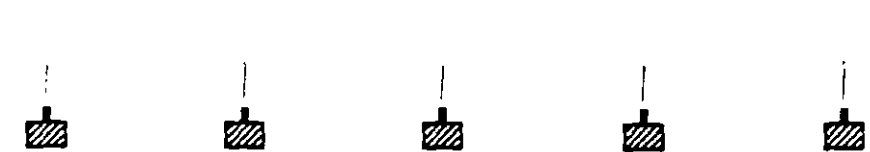

 $\frac{1}{2}$ 

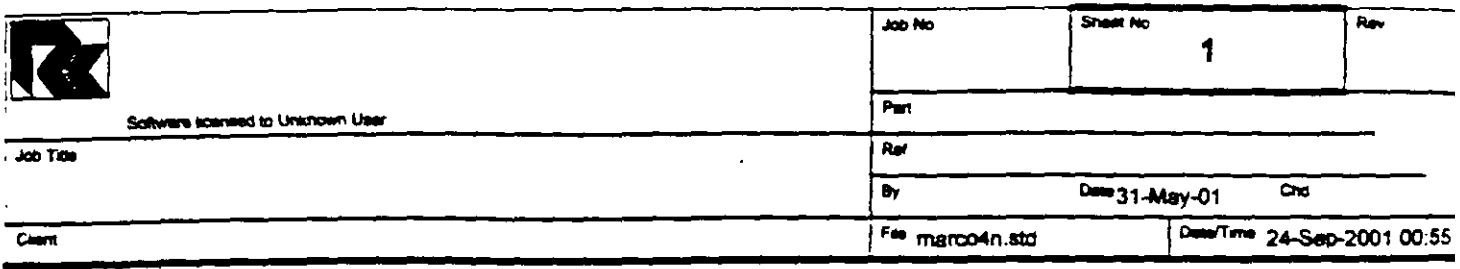

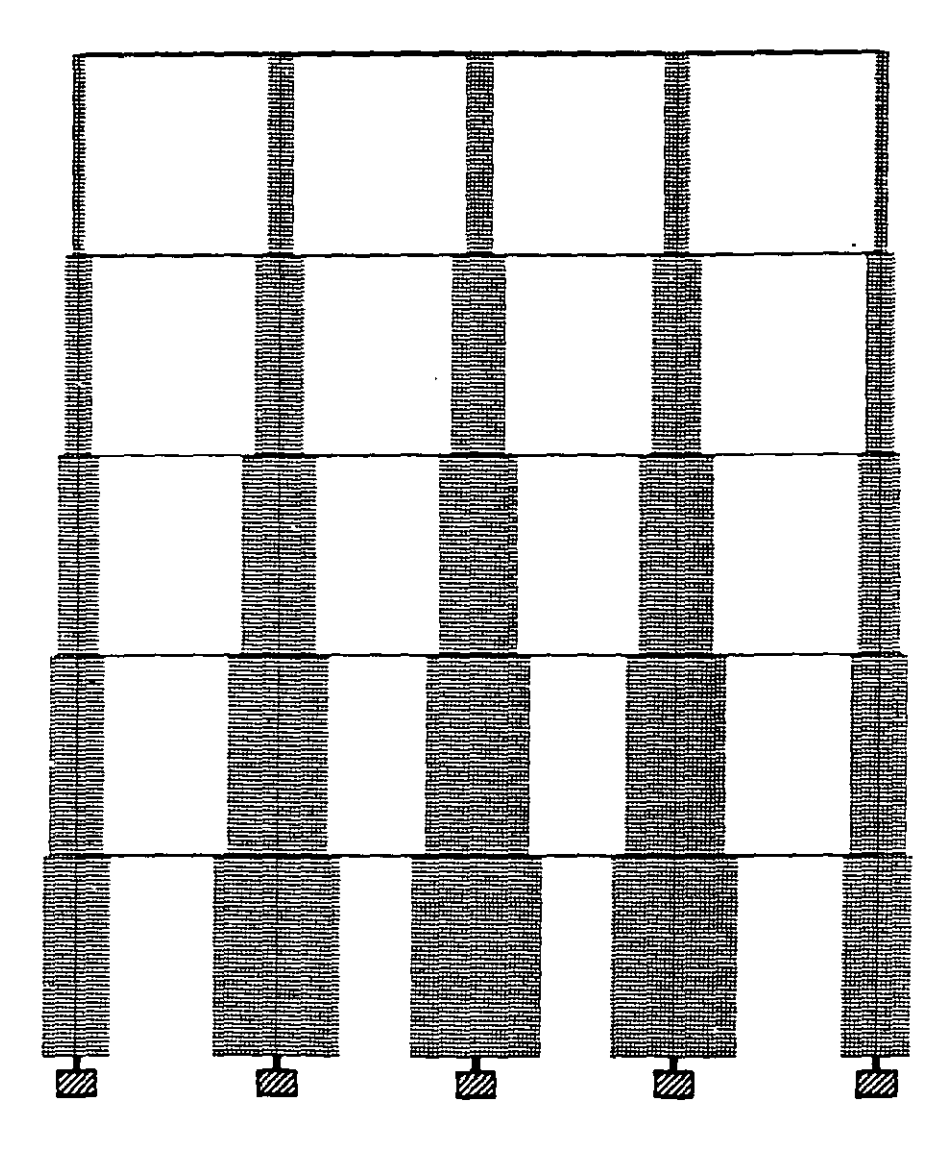

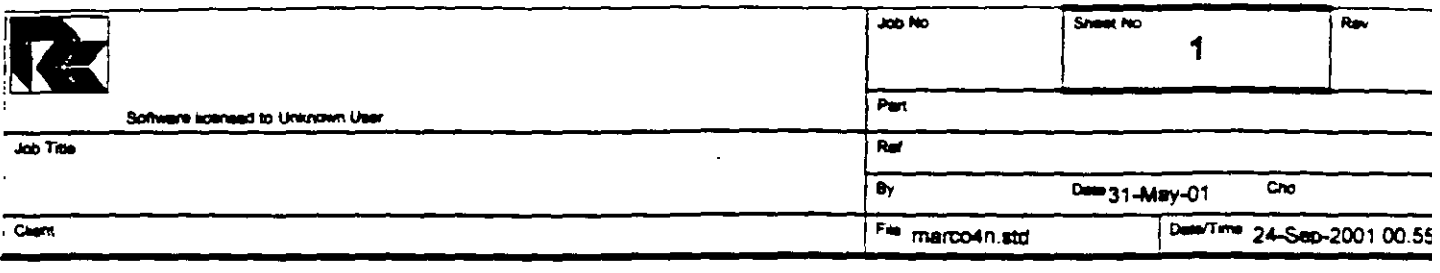

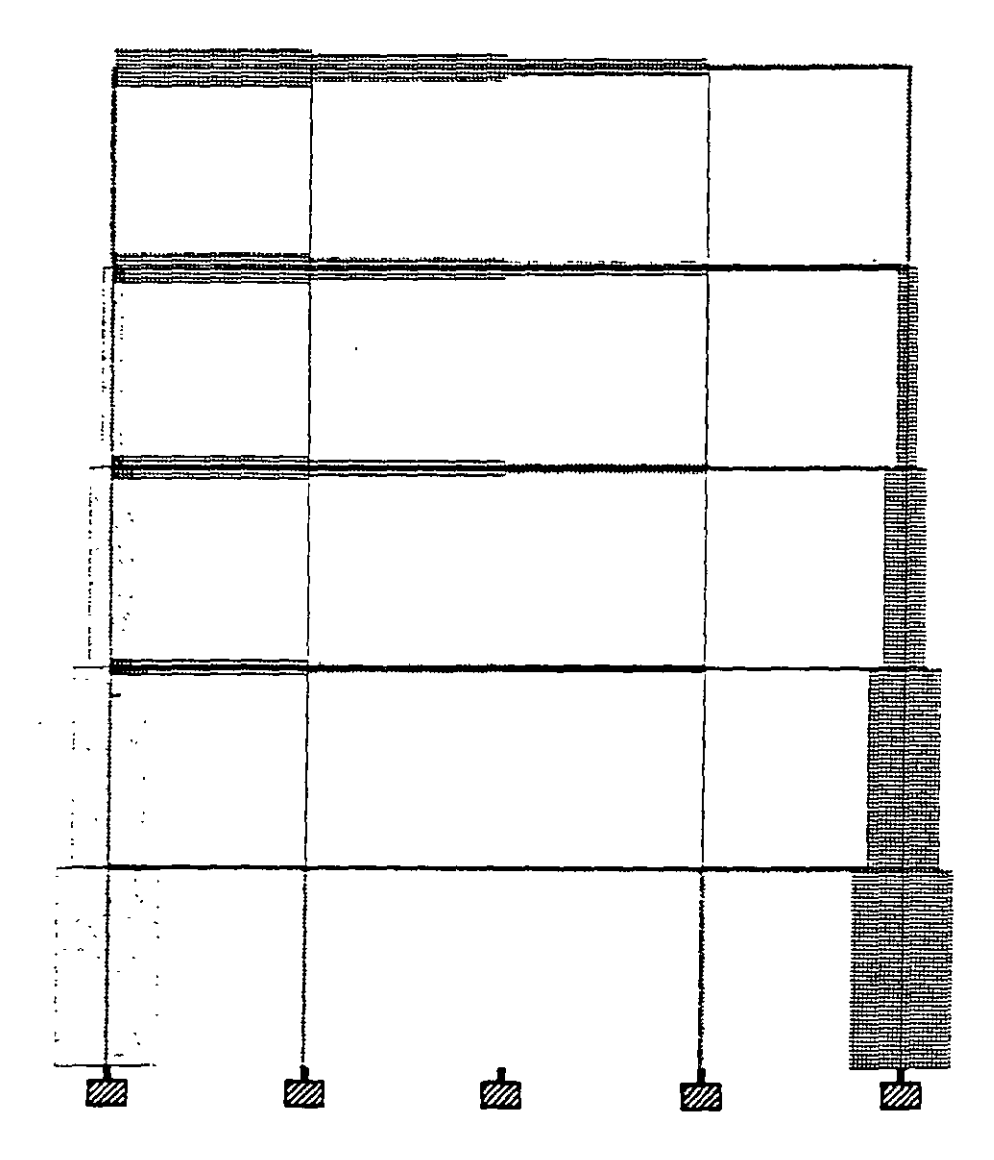

 $\sim$   $^{\circ}$ 

 $\ddot{\phantom{a}}$ 

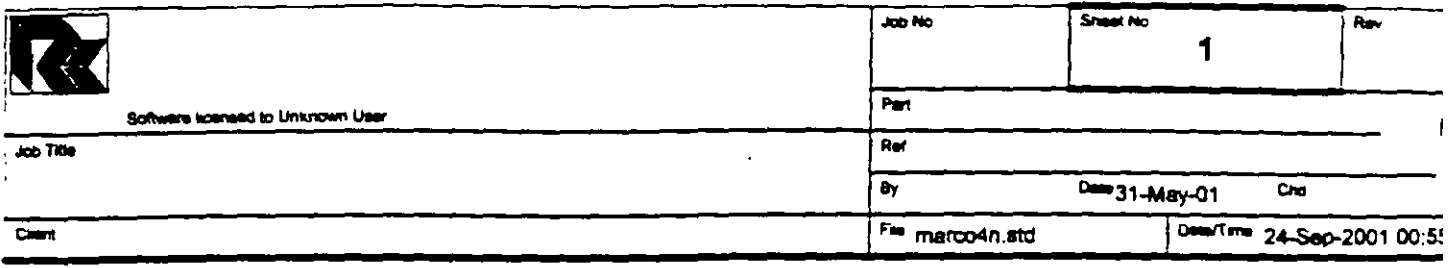

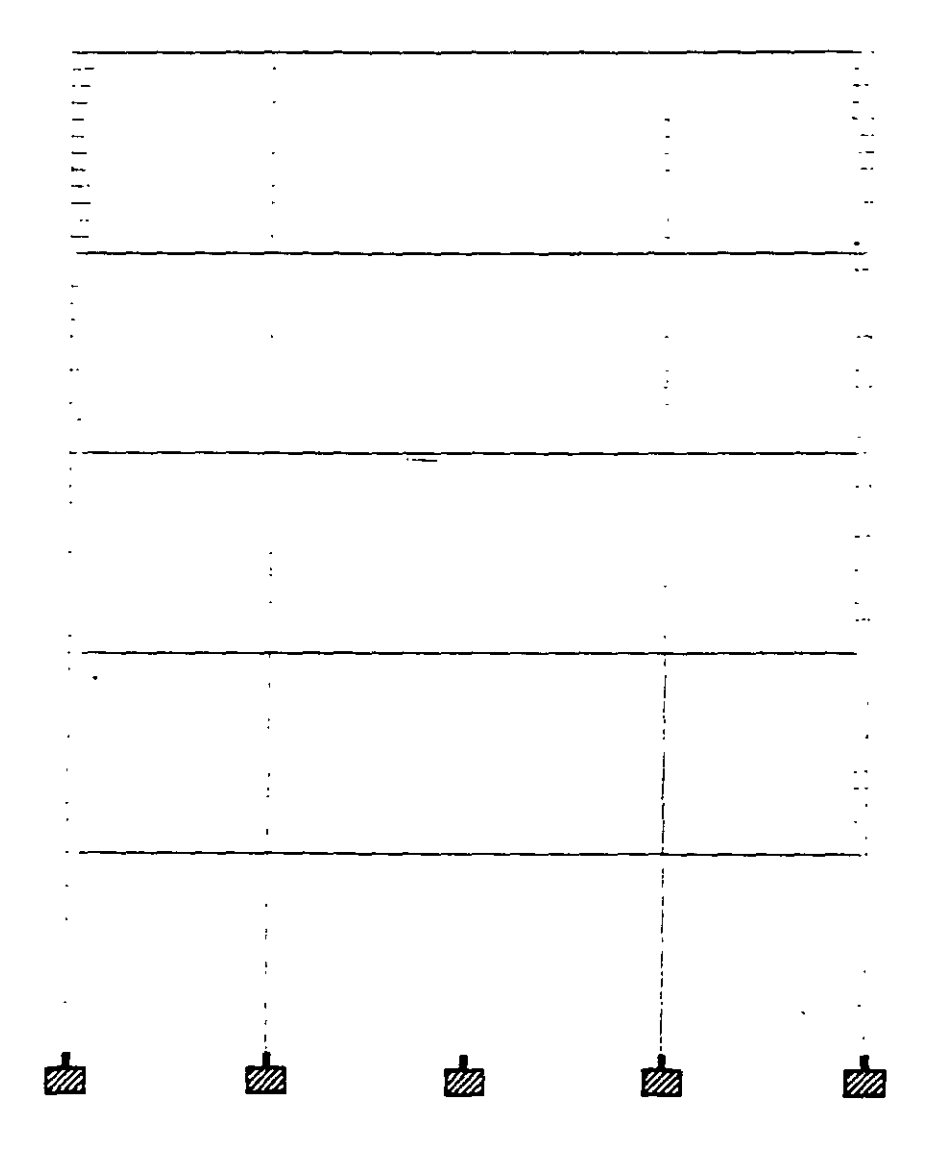

 $\frac{1}{4}$ 

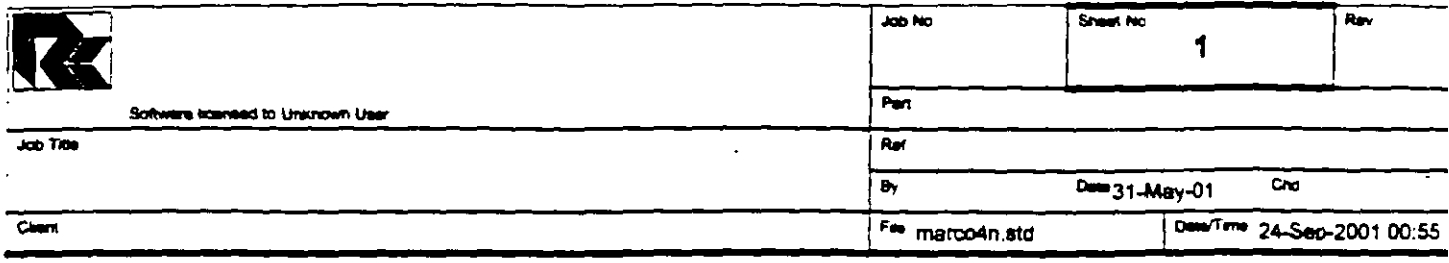

 $\chi$   $\bar{\chi}$ 

and and a  $|11111|$  $\frac{1}{\sqrt{2}}$  $\frac{1}{2}$  $\overline{\phantom{0}}$  $\frac{1}{2}$  $\frac{1}{2}$ ψ,  $\sim$  $\overline{\phantom{0}}$  $\frac{1}{2}$  $\frac{1}{2}$  ,  $\frac{1}{2}$  ,  $-$ Ξ ستحت  $\equiv$  $\frac{1}{1-\alpha}$  $\frac{1}{1-\frac{1}{1-\frac{1$ **The Property**  $\frac{1}{1}$  $\frac{1}{\sqrt{2}}$ ......  $\begin{array}{c} \overline{1} & \overline{1} & \overline{1} \\ \overline{1} & \overline{1} & \overline{1} \\ \overline{1} & \overline{1} & \overline{1} \\ \overline{1} & \overline{1} & \overline{1} \\ \overline{1} & \overline{1} & \overline{1} \\ \overline{1} & \overline{1} & \overline{1} \\ \overline{1} & \overline{1} & \overline{1} \\ \overline{1} & \overline{1} & \overline{1} \\ \overline{1} & \overline{1} & \overline{1} \\ \overline{1} & \overline{1} & \overline{1} \\ \overline$ ----- $\begin{array}{c}\n\frac{1}{2} & \frac{1}{2} \\
\frac{1}{2} & \frac{1}{2} \\
\frac{1}{2} & \frac{1}{2} \\
\frac{1}{2} & \frac{1}{2} \\
\frac{1}{2} & \frac{1}{2} \\
\frac{1}{2} & \frac{1}{2} \\
\frac{1}{2} & \frac{1}{2} \\
\frac{1}{2} & \frac{1}{2} \\
\frac{1}{2} & \frac{1}{2} \\
\frac{1}{2} & \frac{1}{2} \\
\frac{1}{2} & \frac{1}{2} \\
\frac{1}{2} & \frac{1}{2} \\
\frac{1}{2} & \frac{1}{2} \\
\frac{1$  $\ddot{\phantom{1}}$  $\sim 100$  $\mathbb{Z}^2$  $\sim$  $\frac{1}{2}$  $\frac{1}{2}$ J.  $\mathcal{L}_{\mathbf{z}}$ ... د سبب د ---- $\begin{array}{c}\n\overline{111} \\
\overline{111} \\
\overline{111} \\
\overline{111} \\
\overline{111} \\
\overline{111} \\
\overline{111} \\
\overline{111} \\
\overline{111} \\
\overline{111} \\
\overline{111} \\
\overline{111} \\
\overline{111} \\
\overline{111} \\
\overline{111} \\
\overline{111} \\
\overline{111} \\
\overline{111} \\
\overline{111} \\
\overline{111} \\
\overline{111} \\
\overline{111} \\
\overline{111} \\
\overline{1$  $\ddot{\phantom{0}}$  $\ddot{\phantom{1}}$ Ń,  $\sim$  $\frac{1}{2}$  $\sim$   $\sim$   $\sim$  $\ddot{\cdot}$  $\lambda$  $\overline{\mathcal{L}}$  $\sim$   $\sim$  $\overline{\phantom{a}}$ fil<br>III  $\tilde{\mathcal{L}}$  $\sim$   $\sim$  $\overline{\phantom{a}}$  $\bar{\alpha}$  $\ldots$  .  $-1$  $\overline{\phantom{0}}$ . . .  $\cdots$  $\frac{1}{2}$ **da** <u>da</u> **the Second Second the** 

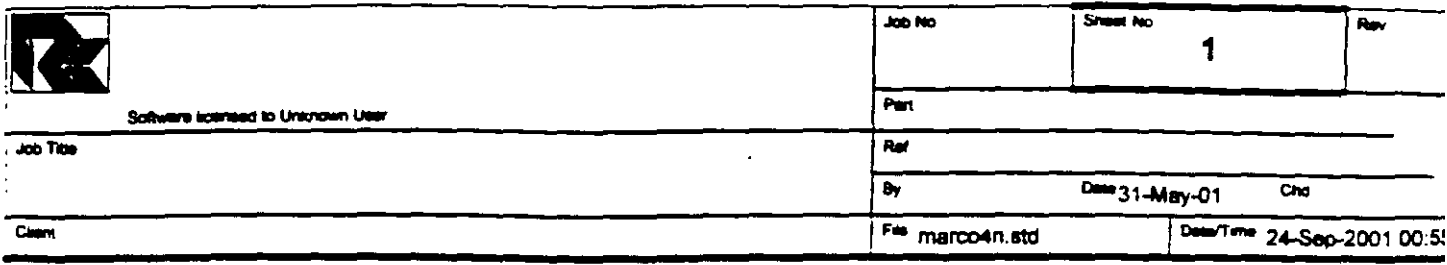

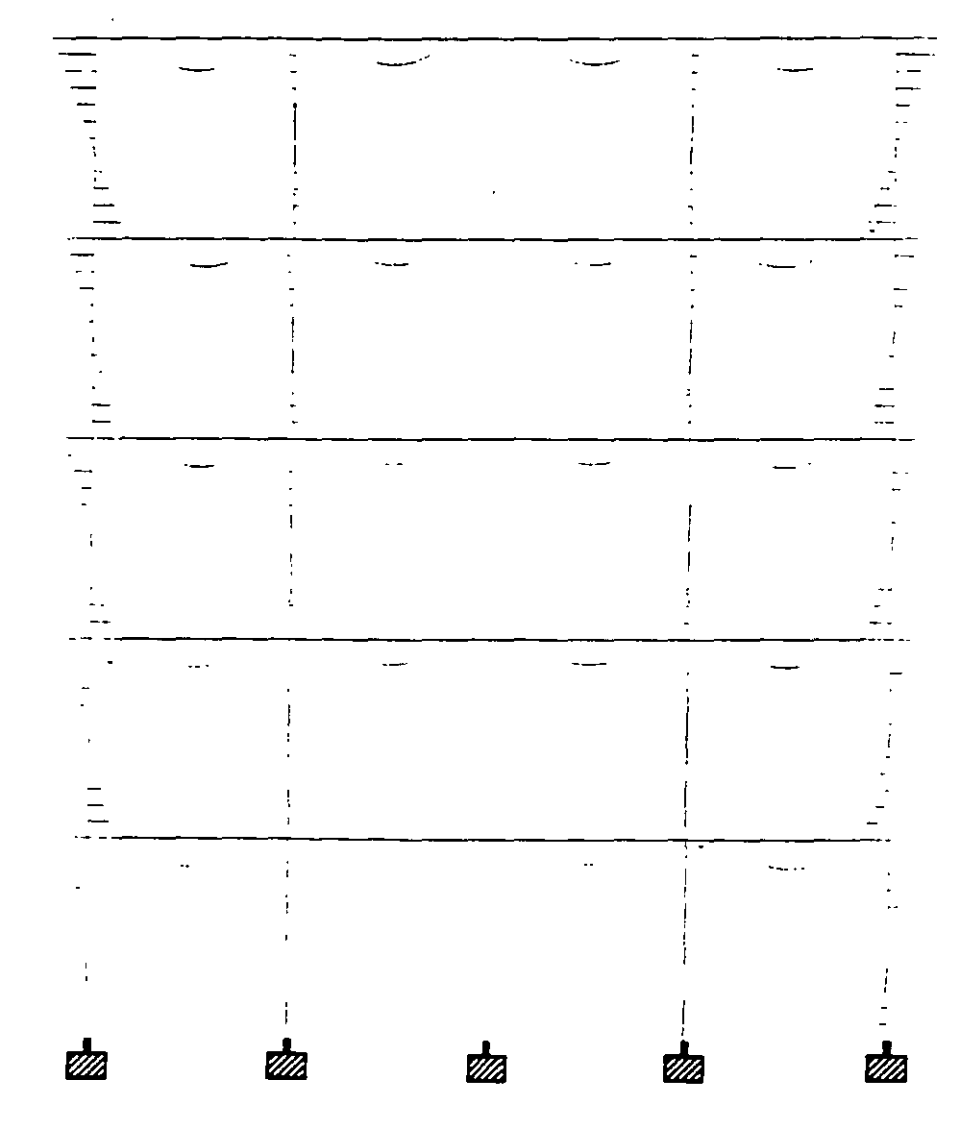

 $\overline{1}$ 

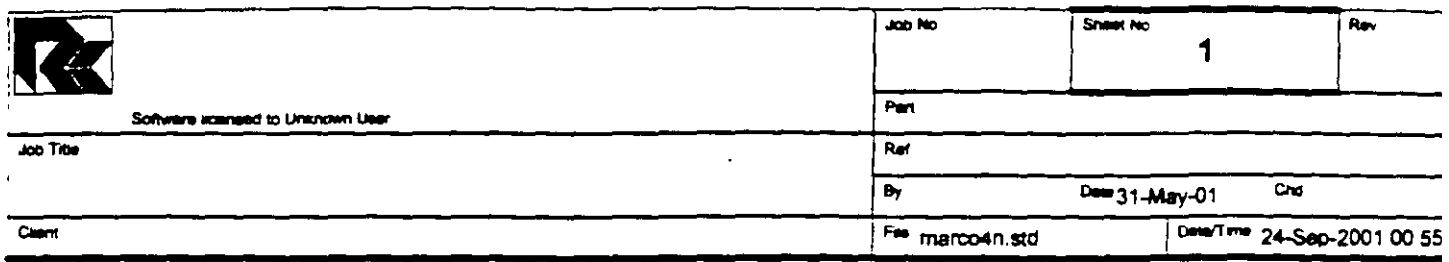

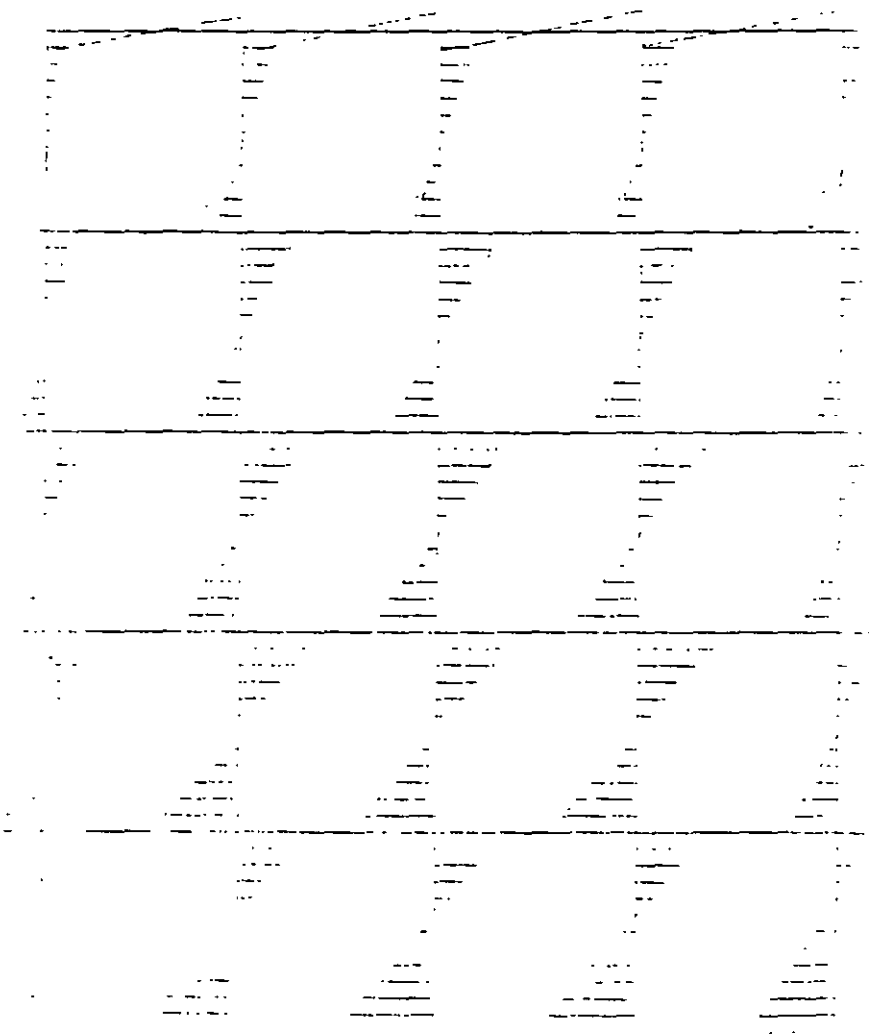

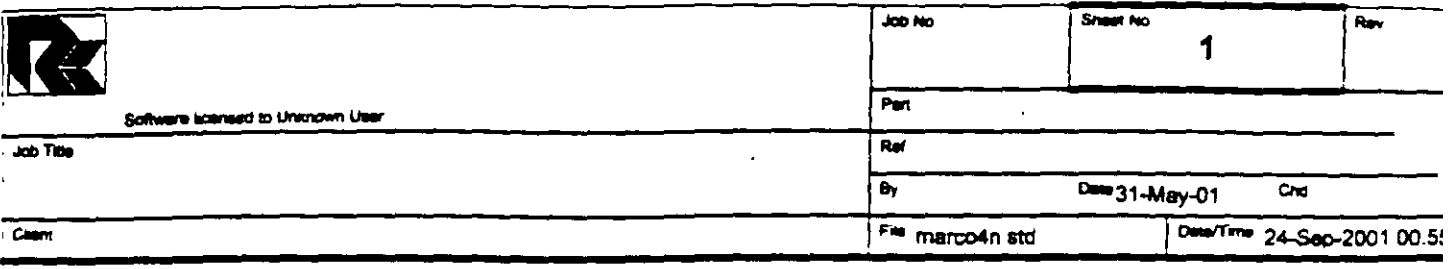

 $\mathcal{L}^{\text{max}}$ 

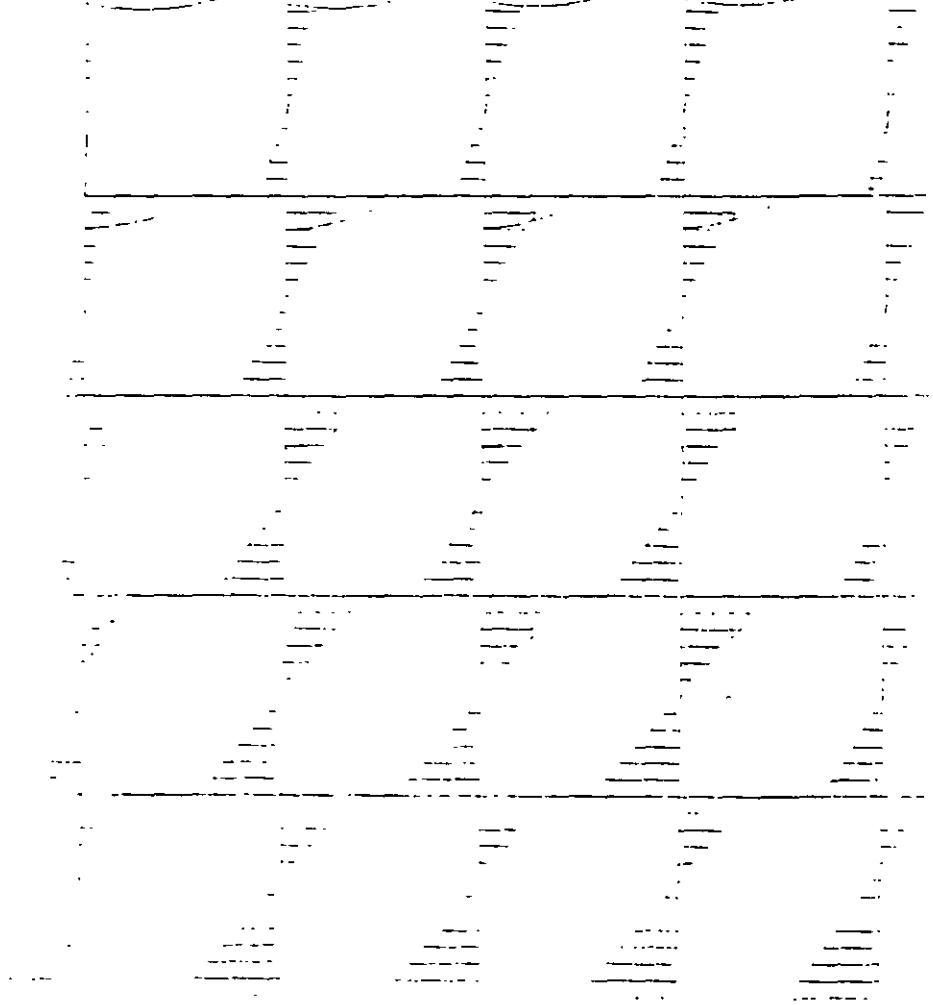

 $\hat{\mathcal{A}}$ 

l,

 $\overline{\phantom{a}}$ 

 $\sim 10$ 

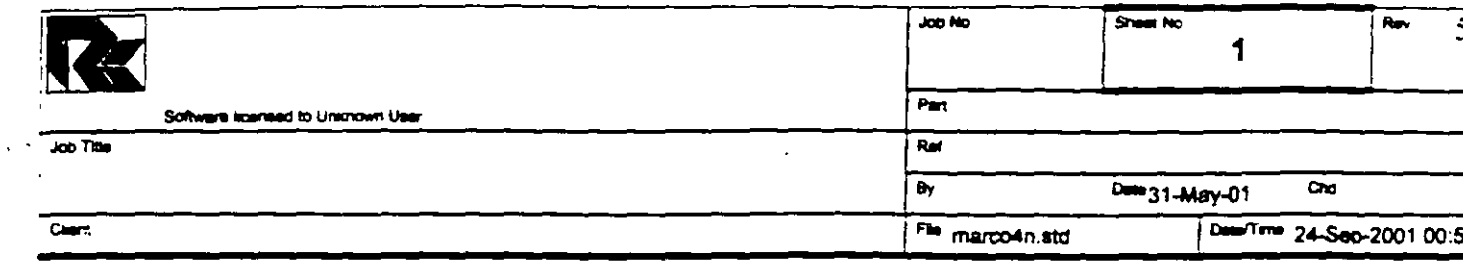

 $\frac{1}{2}$ 

 $\bar{a}$ 

 $\overline{a}$ 

 $\ddot{\phantom{a}}$ ٠.

 $\ddot{\phantom{a}}$ 

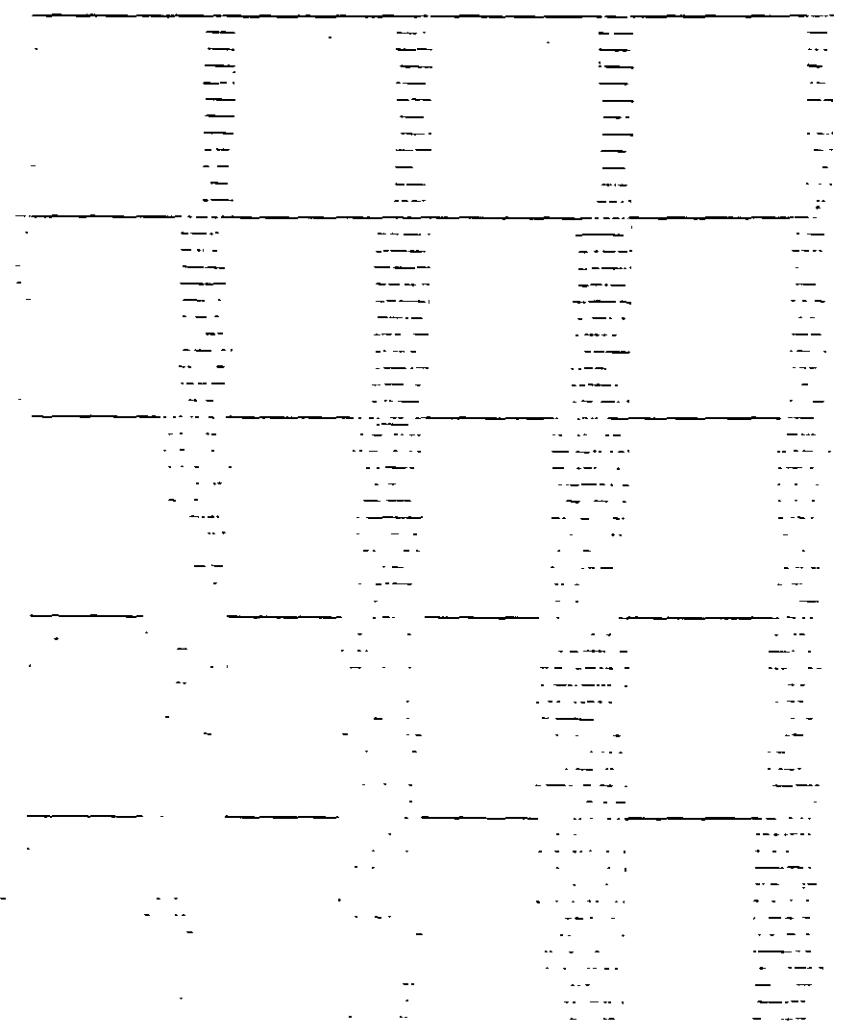

L.

STAAD PLANE VIGA OCHO CLAROS START JOB INFORMATION ENGINEER DATE 31-May-01 END JOB INFORMATION INPUT WIDTH 79 UNIT METER MTON JOINT COORDINATES 1 0 3 0; 2 3 3 0; 3 6 3 0; 4 9 3 0; 5 12 3 0; 6 0 6 0; 7 3 6 0; 8 6 6 0; 9 9 6 0; 10 12 6 0; 11 0 9 0; 12 3 9 0; 13 6 9 0; 14 9 9 0; 15 12 9 0; 16 0 12 0; 17 3 12 0; 18 6 12 0; 19 9 12 0; 20 12 12 0; 21 0 15 0; 22 3 15 0; 23 6 15 0; 24 9 15 0; 25 12 15 0; 26 0 0 0; 27 3 0 0; 28 6 0 0; 29 9 0 0; 30 12 0 0; MEMBER INCIDENCES 1 1 2; 2 2 3; 3 3 4; 4 4 5; 5 6 7; 6 7 8; 7 8 9; 8 9 10; 9 11 12; 10 12 13; 11 13 14; 12 14 15; 13 16 17; 14 17 18; 15 18 19; 16 19 20; 17 21 22; 18 22 23; 19 23 24; 20 24 25; 21 26 1; 22 27 2; 23 28 3; 24 29 4; 25 30 5; 26 1 6; 27 2 7; 28 3 8; 29 4 9; 30 5 10; 31 6 11; 32 7 12; 33 8 13; 34 9 14; 35 10 15; 36 11 16; 37 12 17; 38 13 18; 39 14 19; 40 15 20; 41 16 21; 42 17 22; 43 18 23; 44 19 24; 45 20 25; MEMBER PROPERTY AMERICAN 1 TO 45 PRIS YD 0.4 ZD 0.4 **SUPPORTS** 26 TO 30 FIXED UNIT METER KN CONSTANTS E 2.5e+007 MEMB 1 TO 45 POISSON 0.17 MEMB 1 TO 45 DENSITY 24 MEMB 1 TO 45 ALPHA 1.2e-011 MEMB 1 TO 45 UNIT METER MTON LOAD 1 PESO PROPIO MEMBER LOAD 1 TO 20 UNI GY -2 LOAD 2 Fuerza lateral JOINT LOAD  $1$  FX 2 6 FX 4  $11$  FX 6 16 FX 8 21 FX 10 LOAD COMB 3 Combinación (suma de ambas)  $1 1.0 2 1.0$ PERFORM ANALYSIS PRINT ALL PRINT SUPPORT REACTION ALL FINISH

PAGE NO. 1 STAAD/Pro STAAD-III Revision 3.1  $\sim 10^{-10}$  km  $^{-1}$ Proprietary Program of RESEARCH ENGINEERS, Inc. Date= SEP 24, 2001  $T$ ime= 1:29:31 USER ID: Unknown User \*\*\*\*\*\*\*\*\*\*\*\*\*\*\*\*\*\* 1. STAAD PLANE VIGA OCHO CLAROS 2. START JOB INFORMATION 3. ENGINEER DATE 31-MAY-01 4. END JOB INFORMATION 5. INPUT WIDTH 79 6. UNIT METER MTON 7. JOINT COORDINATES 8. 1030; 2330; 3630; 4930; 51230; 6060; 7360; 8660 9. 9 9 6 0; 10 12 6 0; 11 0 9 0; 12 3 9 0; 13 6 9 0; 14 9 9 0; 15 12 9 0 10. 16 0 12 0; 17 3 12 0; 18 6 12 0; 19 9 12 0; 20 12 12 0; 21 0 15 0; 22 3 15 0 11. 23 6 15 0; 24 9 15 0; 25 12 15 0; 26 0 0 0; 27 3 0 0; 28 6 0 0; 29 9 0 0  $12.301200$ 13. MEMBER INCIDENCES 14. 1 1 2; 2 2 3; 3 3 4; 4 4 5; 5 6 7; 6 7 8; 7 8 9; 8 9 10; 9 11 12; 10 12 13 15. 11 13 14; 12 14 15; 13 16 17; 14 17 18; 15 18 19; 16 19 20; 17 21 22; 18 22 3 16. 19 23 24; 20 24 25; 21 26 1; 22 27 2; 23 28 3; 24 29 4; 25 30 5; 26 1 6 17. 27 2 7; 28 3 8; 29 4 9; 30 5 10; 31 6 11; 32 7 12; 33 8 13; 34 9 14; 35 10 15 18. 36 11 16; 37 12 17; 38 13 18; 39 14 19; 40 15 20; 41 16 21; 42 17 22; 43 18 3 19. 44 19 24; 45 20 25 20. MEMBER PROPERTY AMERICAN 21. 1 TO 45 PRIS YD 0.4 ZD 0.4 22: SUPPORTS 23. 26 TO 30 FIXED 24. UNIT METER KN 25. CONSTANTS 26. E 2.5E+007 MEMB 1 TO 45 27. POISSON 0.17 MEMB 1 TO 45 28. DENSITY 24 MEMB 1 TO 45 29. ALPHA 1.2E-011 MEMB 1 TO 45 30. UNIT METER MTON 31. LOAD 1 PESO PROPIO 32. MEMBER LOAD 33. 1 TO 20 UNI GY -2 34. LOAD 2 FUERZA LATERAL 35. JOINT LOAD 36. 1 FX 2  $37.6$  FX 4 38. 11 FX 6 39. 16 FX 8 40. 21 FX 10 41. LOAD COMB 3 COMBINACIÓN (SUMA DE AMBAS) VIGA OCHO CLAROS -- PAGE NO.  $\overline{c}$ 

PROBLEM STATISTICS -------------------------------------NUMBER OF JOINTS/MEMBER+ELEMENTS/SUPPORTS = 30/ 45/ 5 ORIGINAL/FINAL BAND-WIDTH =  $25/5$ TOTAL PRIMARY LOAD CASES =  $2$ , TOTAL DEGREES OF FREEDOM = 75 SIZE OF STIFFNESS MATRIX = 1350 DOUBLE PREC. WORDS REQRD/AVAIL. DISK SPACE =  $12.07/2047.7$  MB, EXMEM = 1779.0 MB VIGA OCHO CLAROS -- PAGE NC.  $\overline{\phantom{a}}$ LOADING 1 PESO PROPIO MEMBER LOAD - UNIT MTON METE MEMBER UDL L1 L2 CON L LIN1 LIN2  $1$  $-2.000$  GY  $0.00$  3.00  $2^{\circ}$  $-2.000$  GY  $-0.00$  $3.00$  $-2.000$  GY  $\overline{3}$  $0.00$  $3.00$  $-2.000$  GY 4  $0.00$  $3.00$  $\mathsf{S}$  $-2.000$  GY  $0.00$  $3.00$  $\epsilon$  $-2.000$  GY  $0.00$  $3.00$  $7<sup>7</sup>$  $-2.000$  GY  $0.00$  $3.00$  $-2.000$  GY  $\bf{B}$  $0.00$  $3.00$  $3.00$  $0.00$ -9  $-2.000$  GY  $-2.000$  GY 3.00  $10$  $0.00$  $-2.000$  GY  $11<sub>1</sub>$  $0.00$ 3.00  $12<sup>°</sup>$  $-2.000$  GY  $0.00$  $3.00$  $-2.000$  GY  $13<sub>1</sub>$  $0.00$  $3.00$  $3.00$  $-2.000 GY$  $14$  $0.00$  $3.00$ 15  $-2.000$  GY  $0.00$  $16$  $-2.000$  GY  $0.00$ 3.00  $17<sub>1</sub>$  $-2.000$  GY  $-0.00$ 3.00 18  $-2.000$  GY  $0.00$ 3.00  $-2.000$  GY  $3.00$ 19  $0.00$ 20  $-2.000$  GY  $0.00$  3.00 \*\*\*TOTAL APPLIED LOAD ( MTON METE ) SUMMARY (LOADING 1) SUMMATION FORCE-X =  $0.00$ SUMMATION FORCE- $Y =$  $-120.00$ SUMMATION FORCE-2 = 0.00 SUMMATION OF MOMENTS AROUND THE ORIGIN- $0.00$  MY=  $MX =$ 0.00 MZ=  $-720.00$ LOADING 2 FUERZA LATERAL  $- - - - - - - - - -$ JOINT LOAD - UNIT MTON METE JOINT FORCE-X FORCE-Y FORCE-Z MOM-X MOM-Y MOM-Z

42. 1 1.0 2 1.0

43. PERFORM ANALYSIS PRINT ALL

 $\mathcal{L}_{\mathbf{a}}$  .

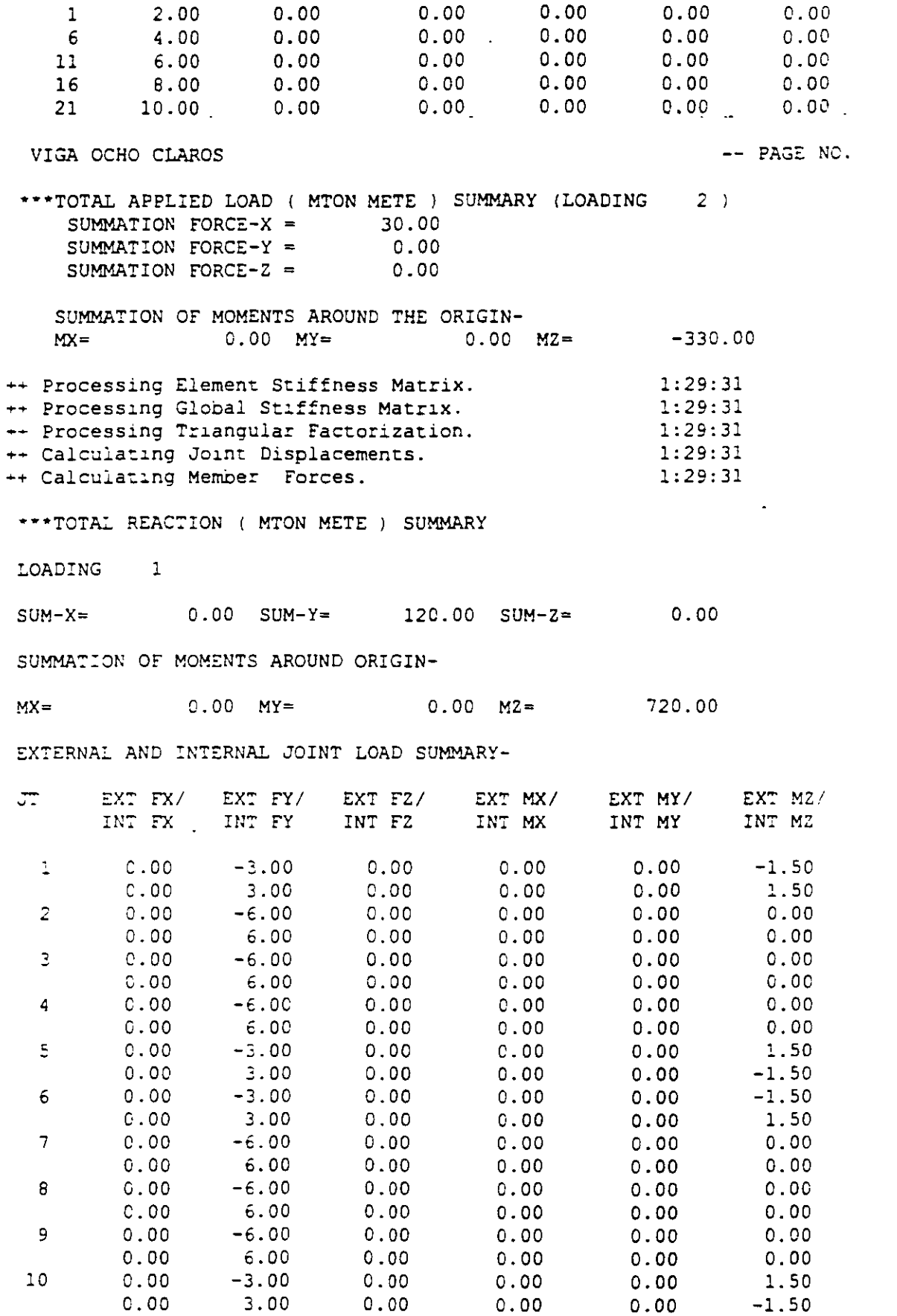

 $\bar{\epsilon}$ 

 $\blacktriangleleft$
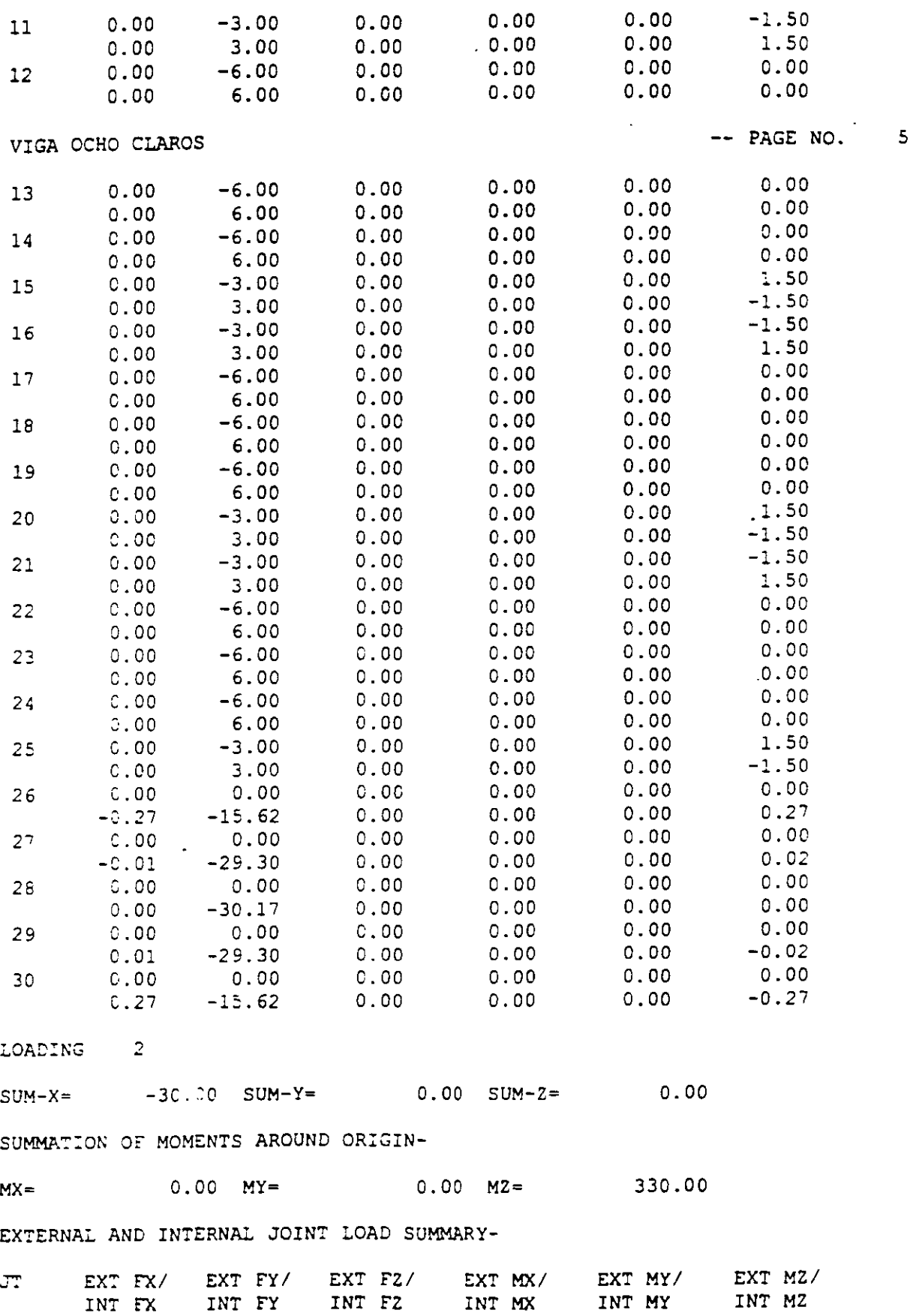

 $\mathbb{R}^2$ 

 $\mathcal{L}_{\mathcal{A}}$ 

 $\sim 10^{-1}$ 

 $\mathcal{A}^{\mathcal{A}}$ 

 $\sim$ 

 $\sim$ 

 $\cdot$ 

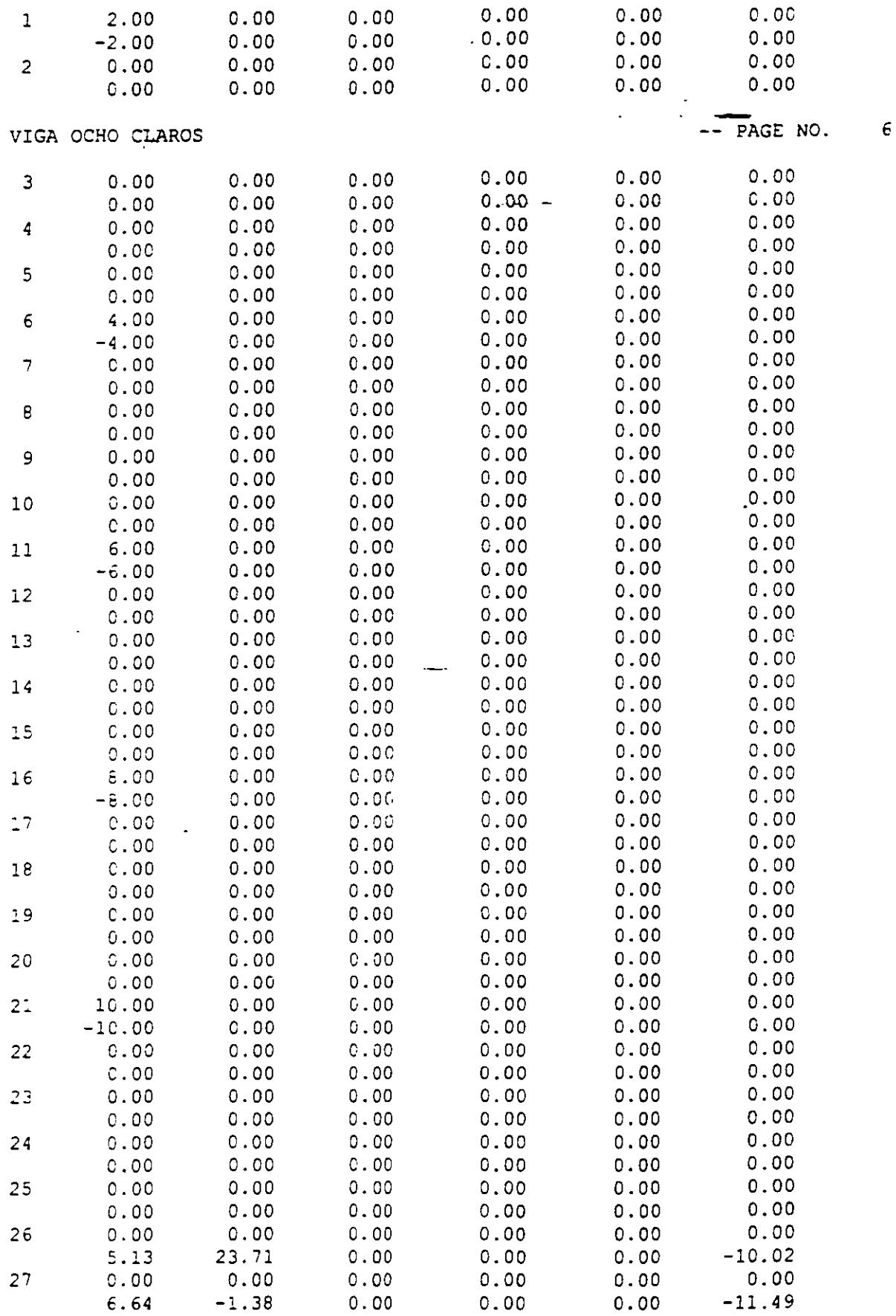

 $\bullet$ 

 $\hat{\mathcal{A}}$ 

J.

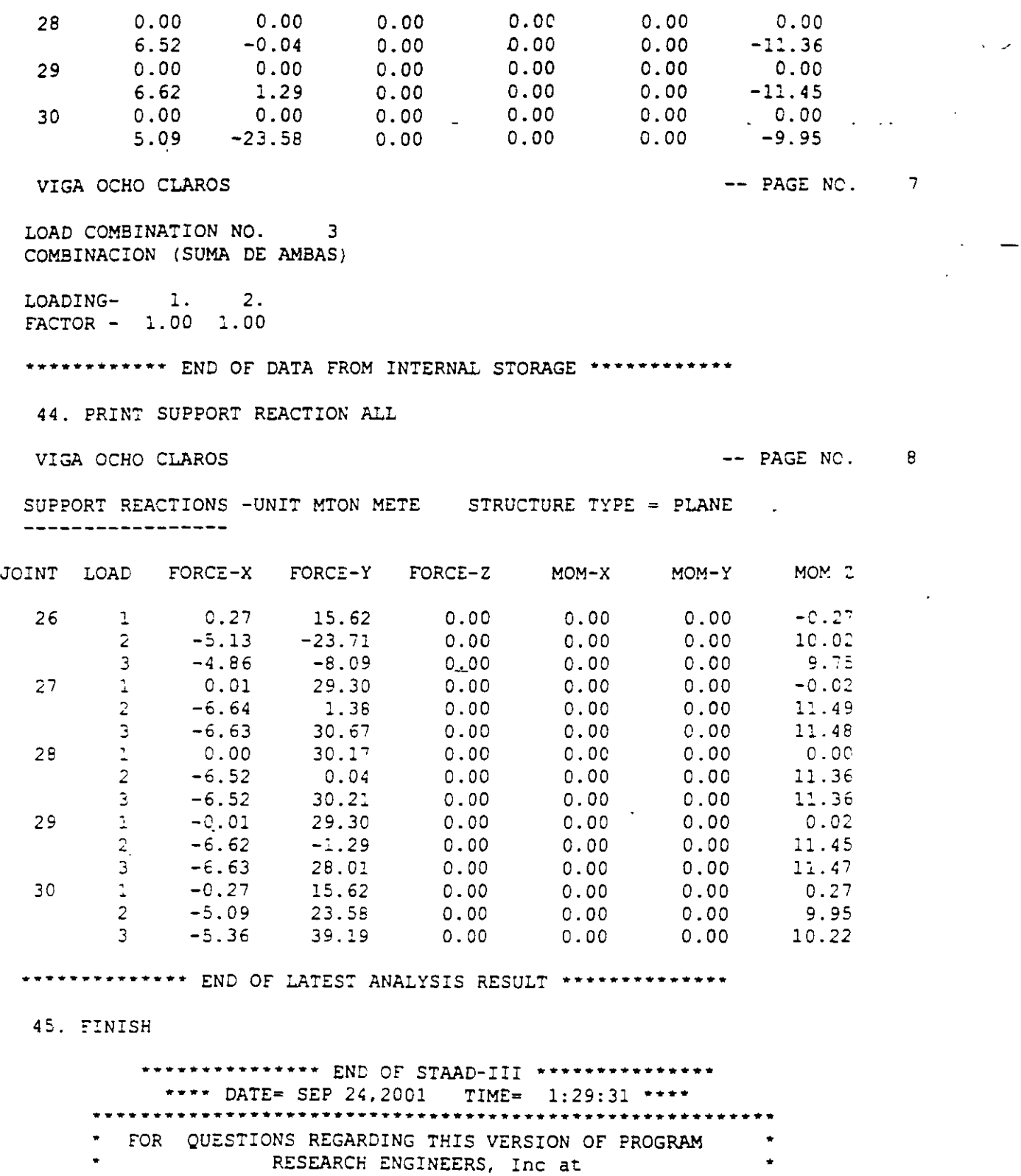

 $\bullet$ West Coast: Ph- (714) 974-2500 Fax- (714) 921-2543 • \* East Coast: Ph- (978) 688-3636 Fax- (978) 685-7230 \*

 $\overline{\phantom{a}}$ 

 $\mathcal{A}$ 

66

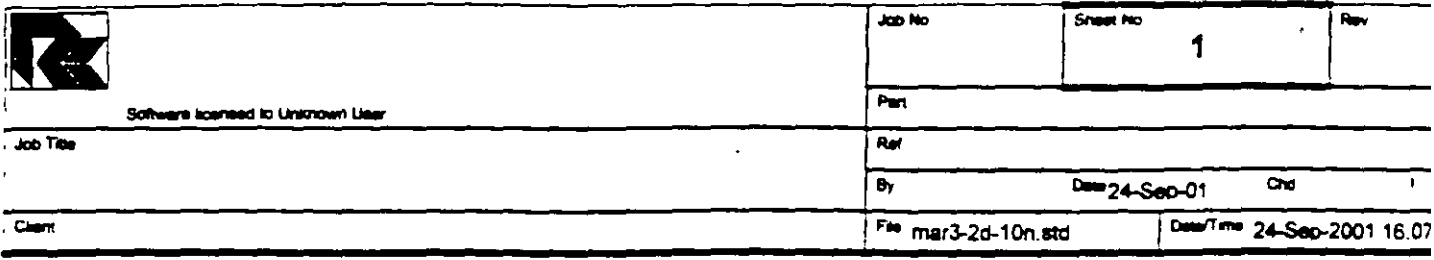

 $\overline{\phantom{a}}$ 

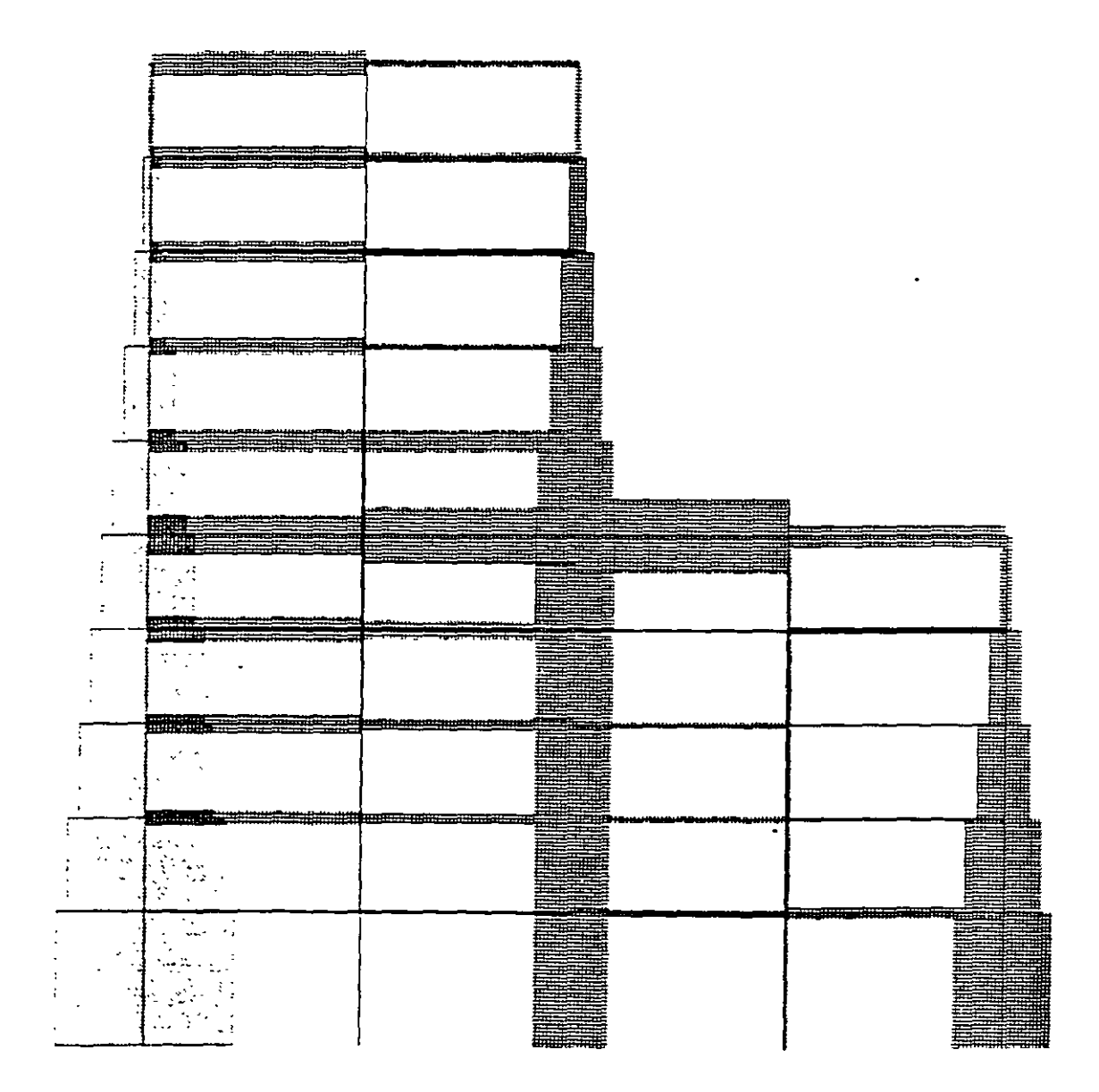

 $\ddot{\phi}$ 

J,

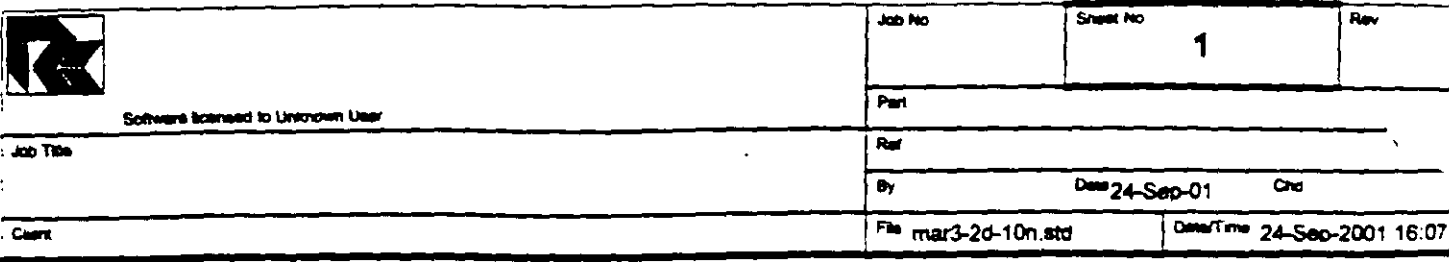

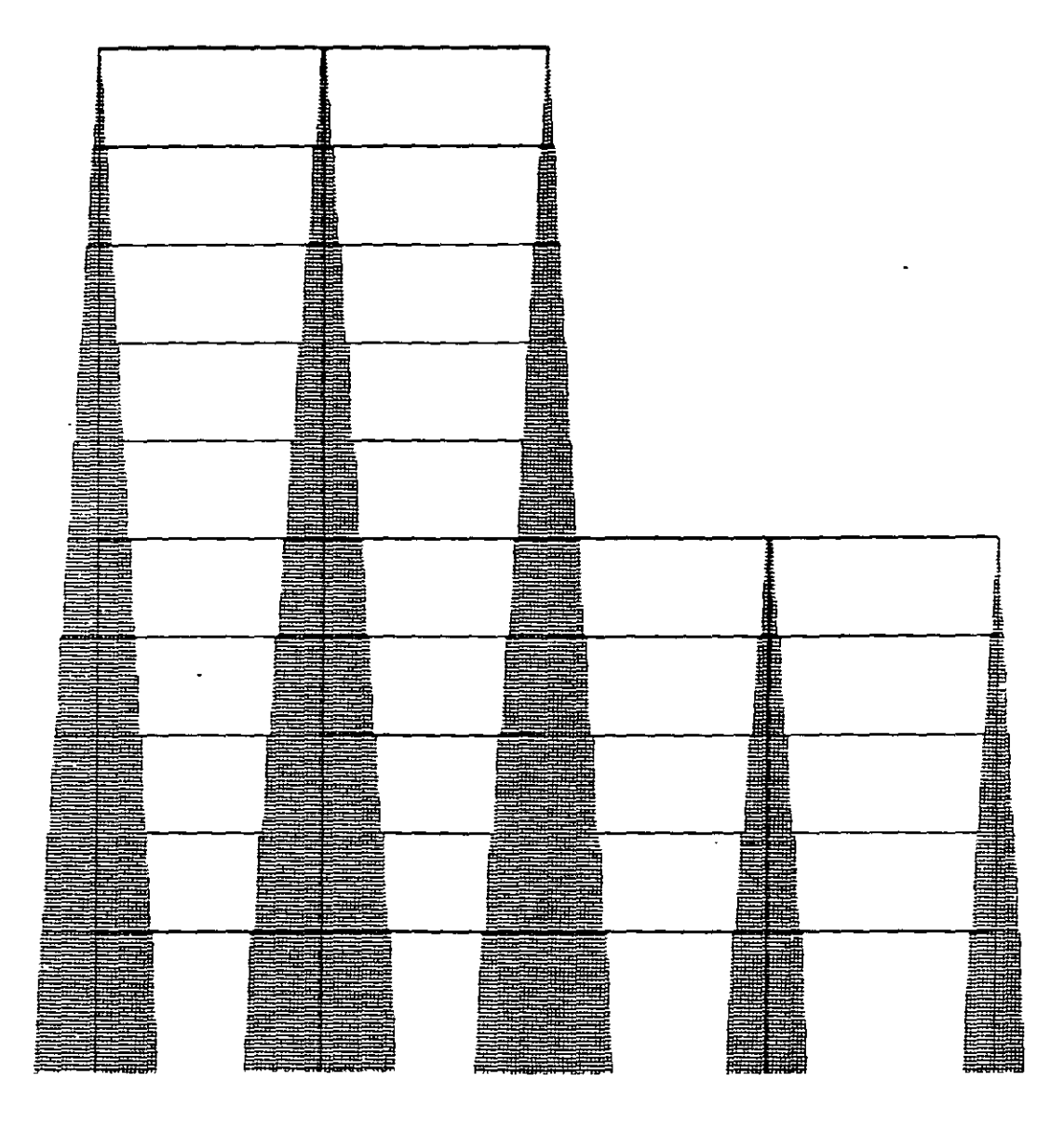

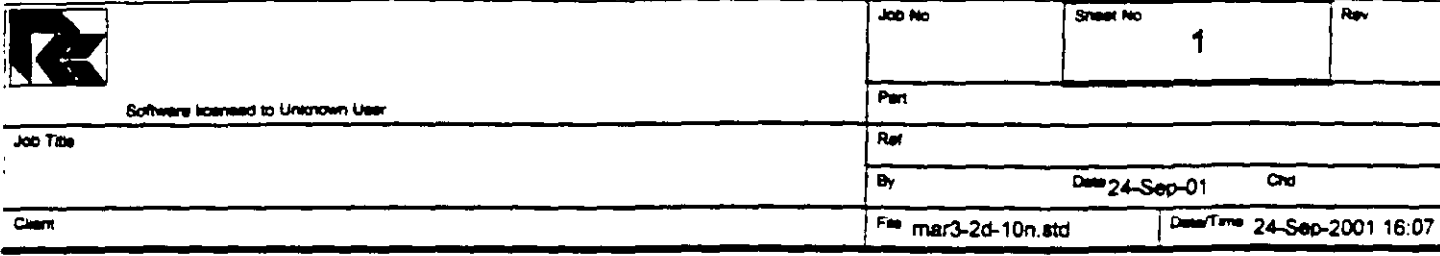

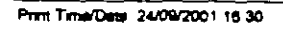

 $\mathbb{Z}$ 

 $\bar{z}$ 

Ŵ.

777)

 $\ddotsc$ 

ſ

 $\mathbb{Z}$ 

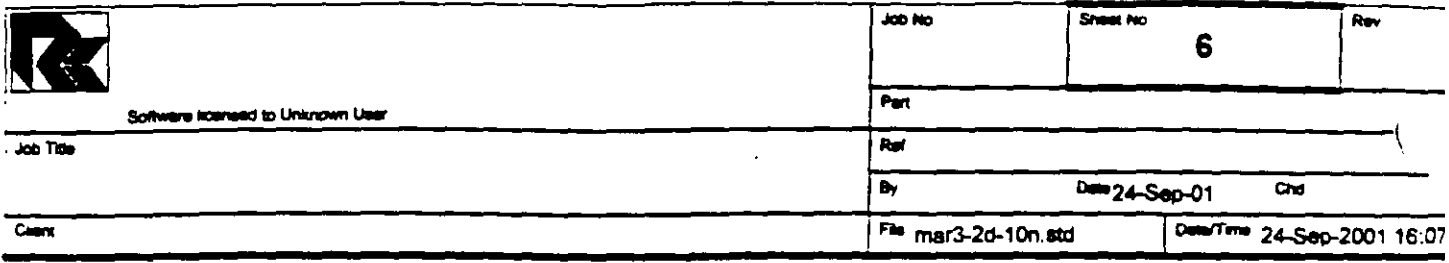

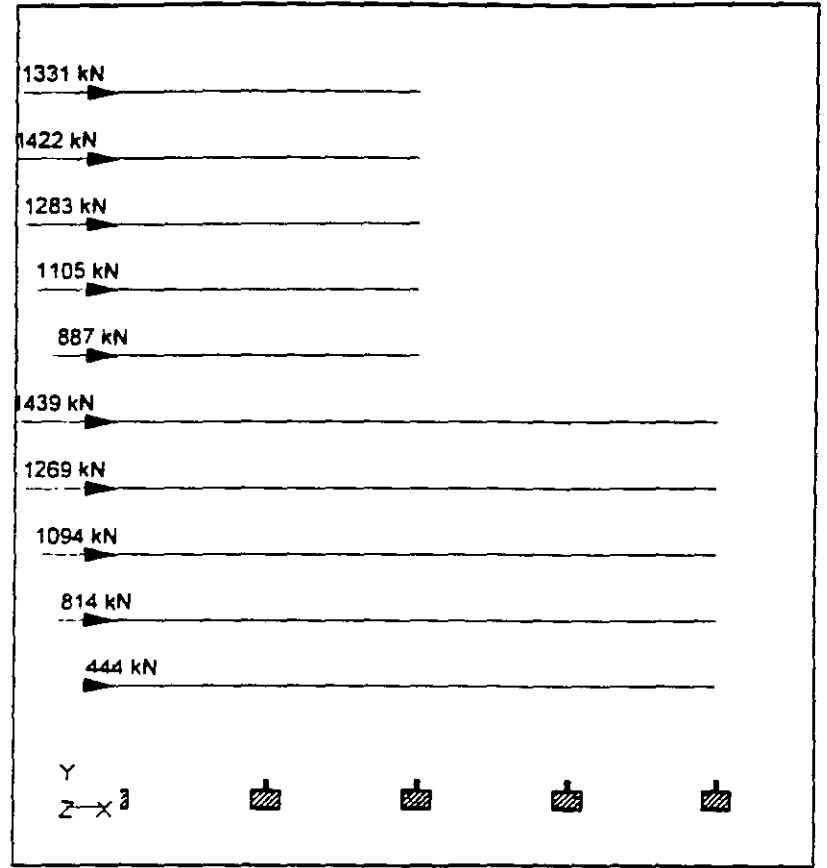

 $\ddot{\phantom{a}}$  $\ddot{\phantom{a}}$ 

Whole Structure Loads 262.764kN:1m 2 FUERZAS LATERALES PARA RIGIDECES

 $\ddot{\phantom{a}}$ 

 $\ddot{\phantom{a}}$ 

 $\mathcal{L}$ 

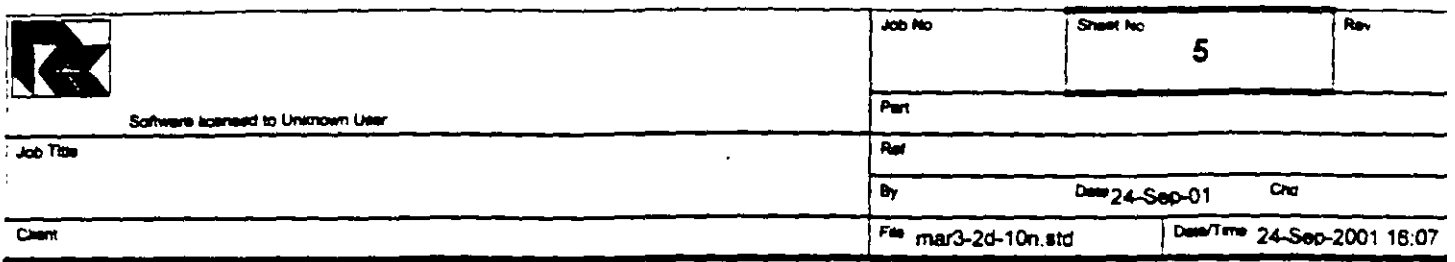

# **Section Properties**

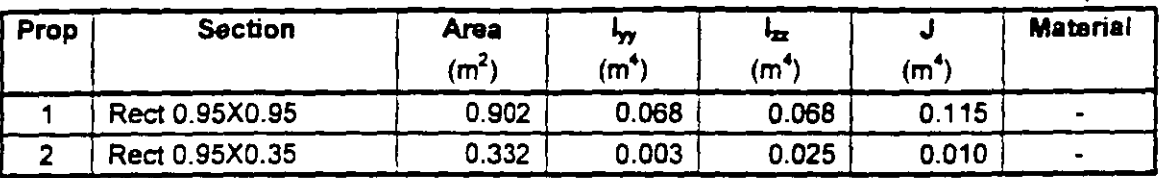

### **Materials**

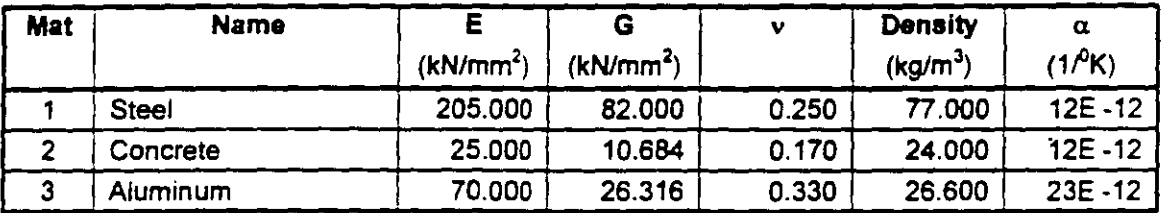

# Supports

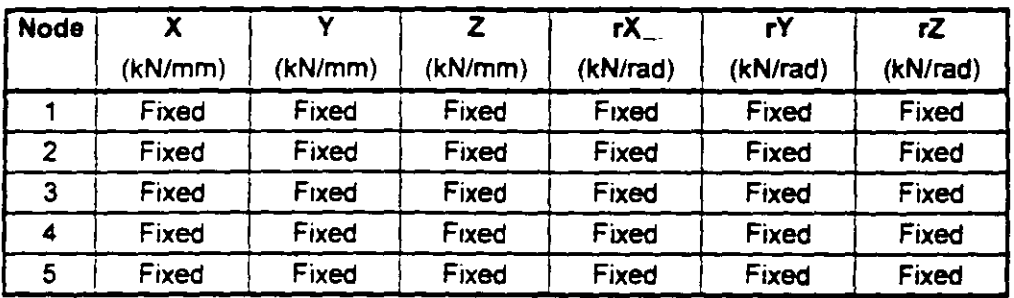

#### **Releases**

There is no data of this type.

#### **Basic Load Cases**

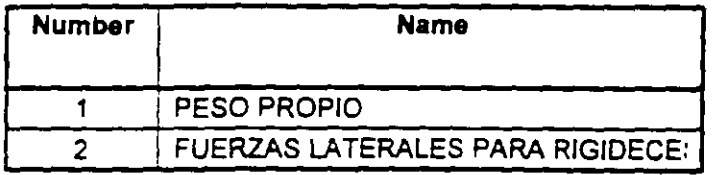

## **Combination Load Cases**

There is no data of this type.

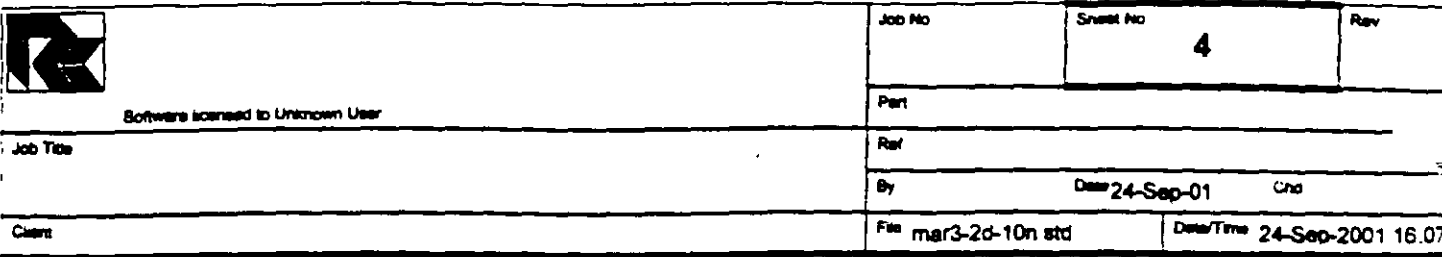

# Beams Cont...

 $\frac{1}{2}$ 

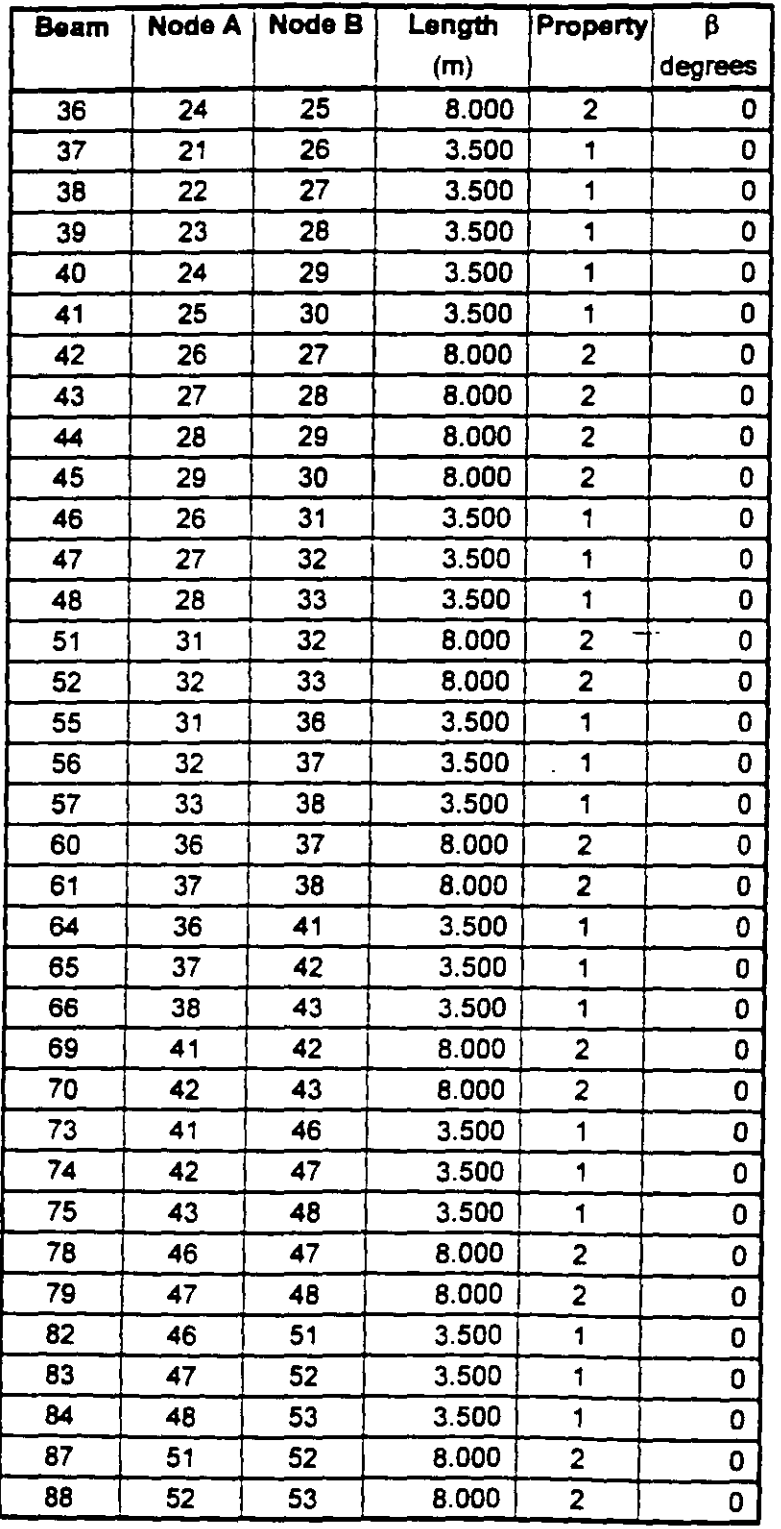

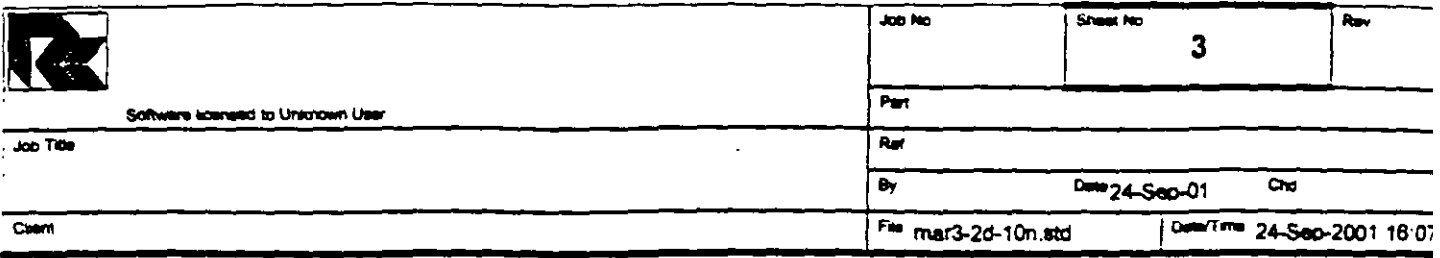

# **Beams**

 $\overline{1}$ 

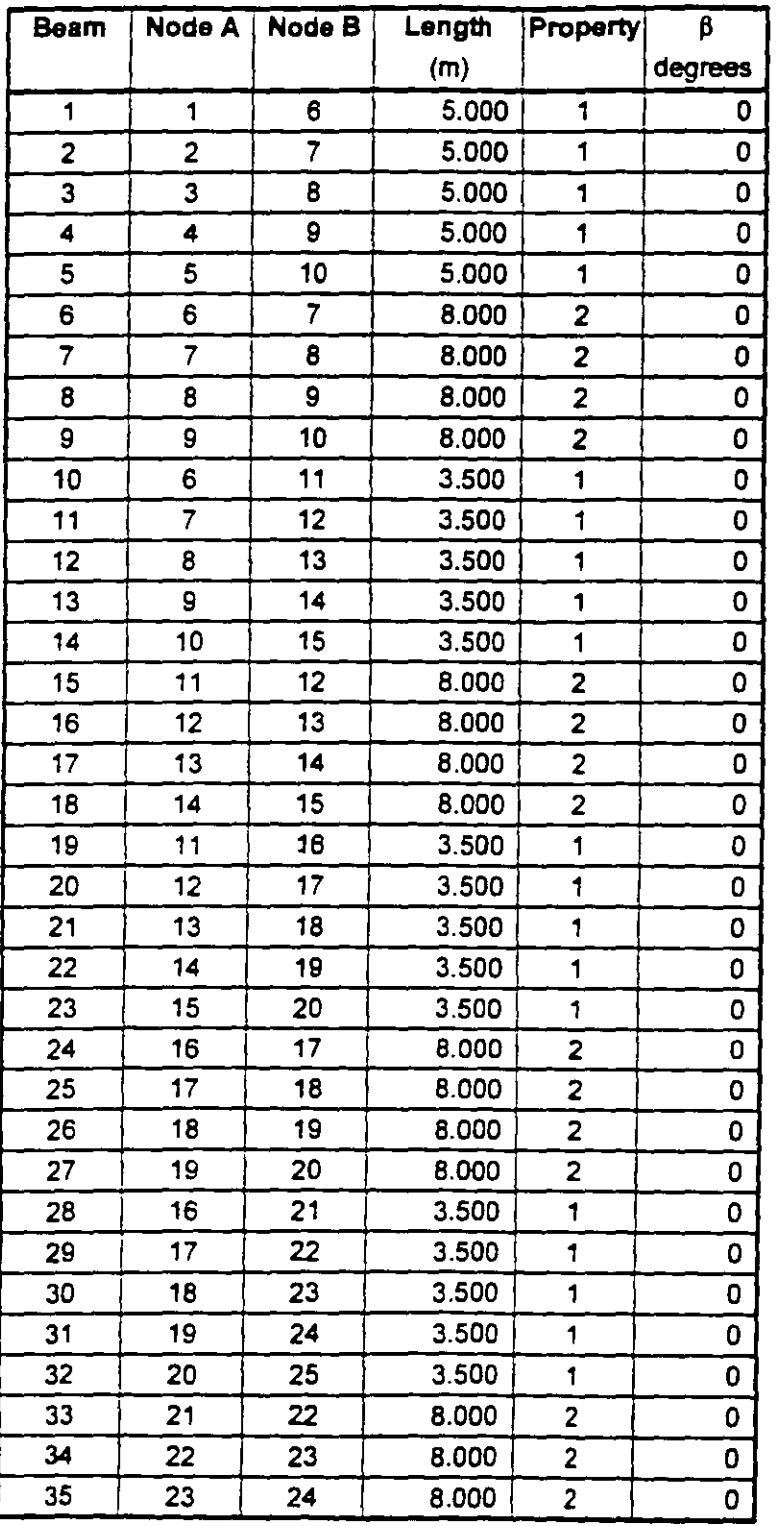

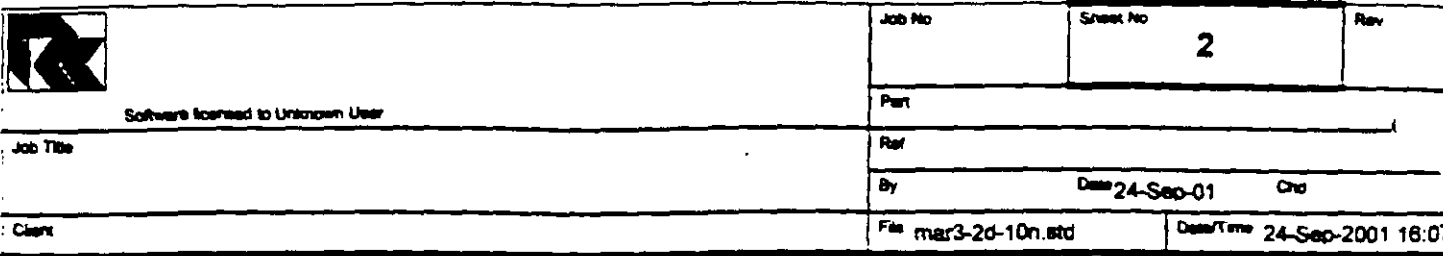

# Nodes Cont...

 $\begin{array}{c} 1 \\ 1 \\ 2 \end{array}$ 

 $\cdot$ 

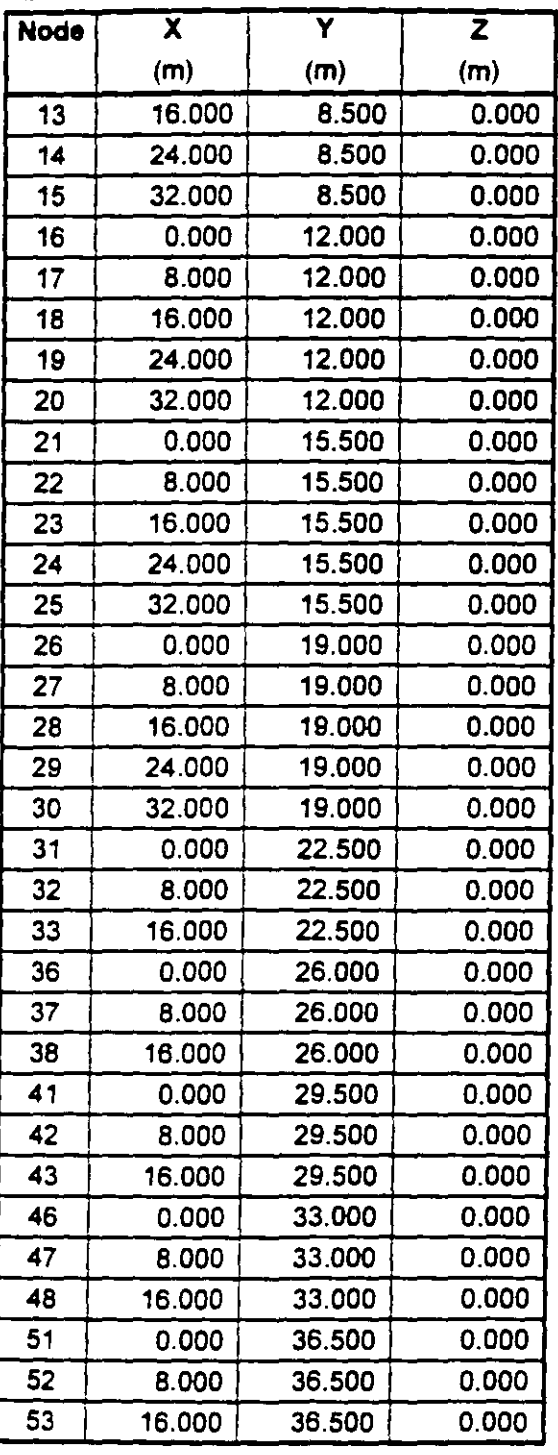

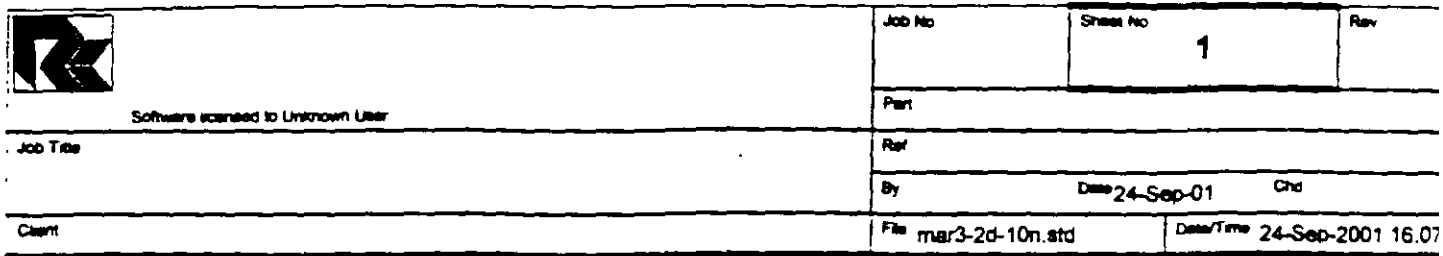

# Job Information

 $\sqrt{3}$ 

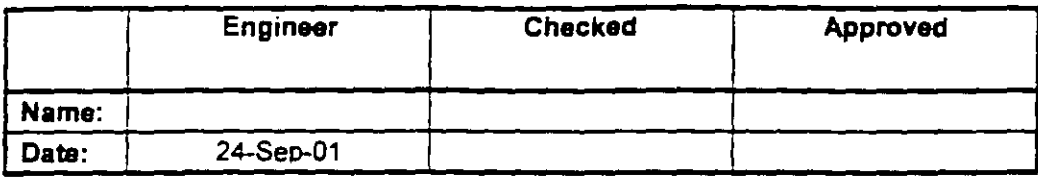

SPACE FRAME Structure Type

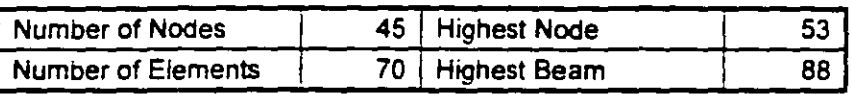

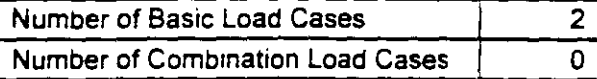

Included in this pnntout are data for:

The Whole Structure  $\overline{All}$ 

#### Included in this printout are results for load cases:

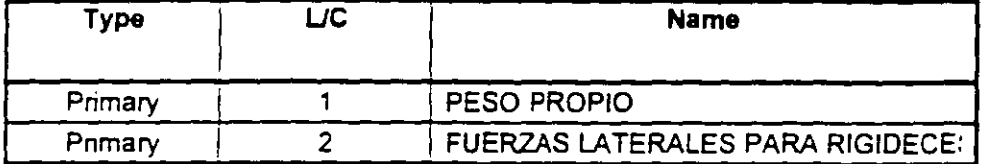

### **Nodes**

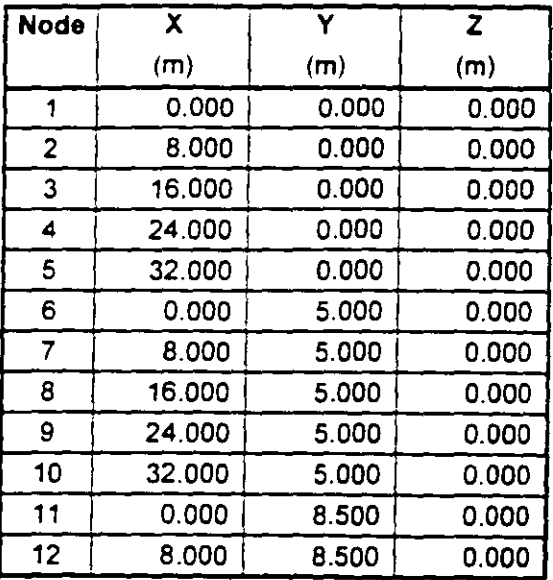

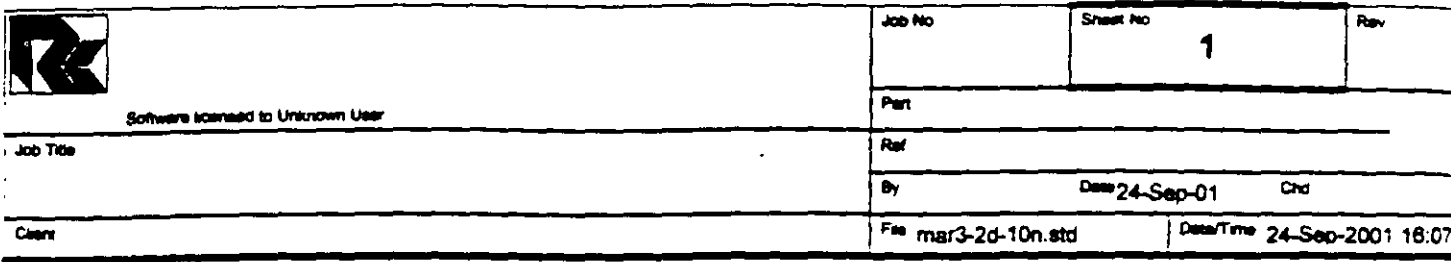

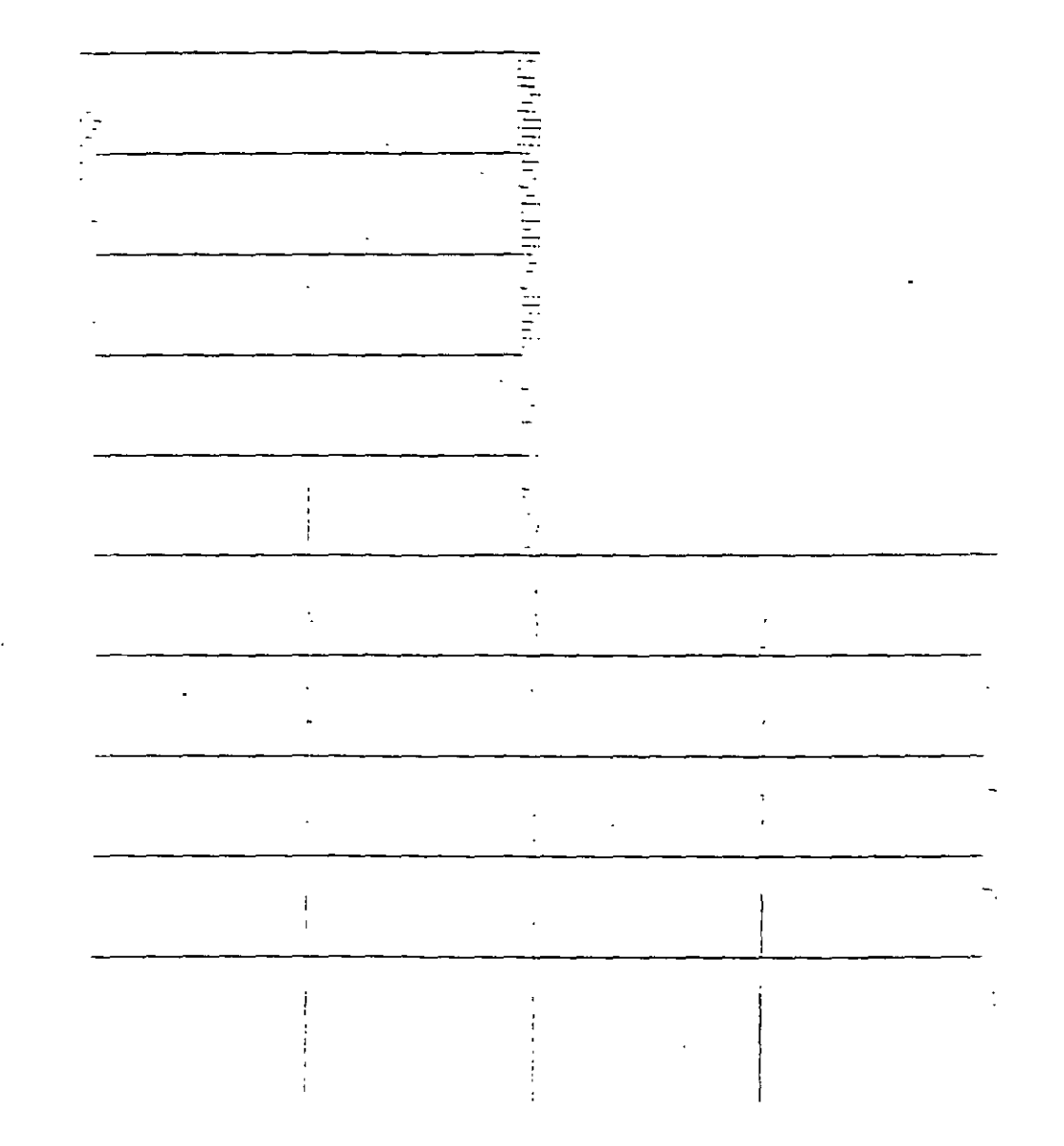

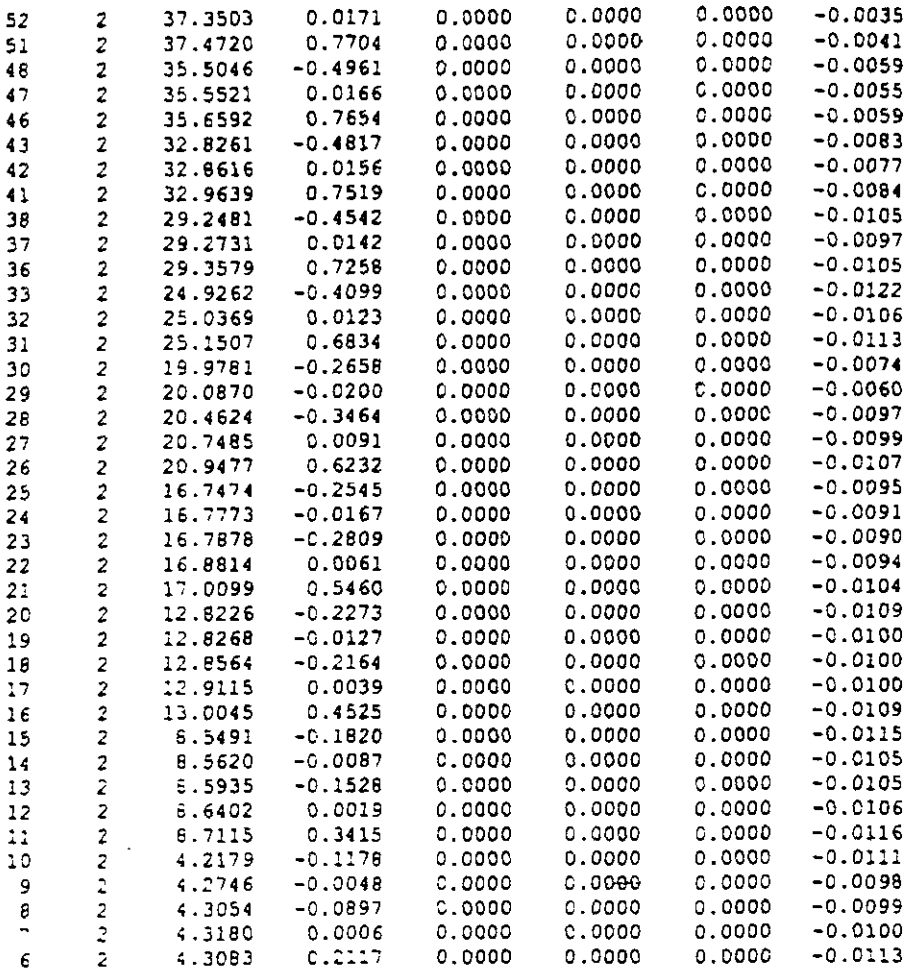

.................... **END OF LATES':' ANALYS!S RtSU!.7** .. ...............

~.ARCOS **7'1?0** EN X **IPAAA TORSIN,** FMMJ **PAGt NO.** 13

 $\mathbf{r}$ 

**6=:.** ri~CSl-! ...................... **END OF STAAD-!I:** . .................. .... **DATE•** SEP 2<,2001 **':'!HE"'** 16: **7:45** . .... ............................................................. **FOR QUESTIONS REGARDING THIS VERSION OF PROGRAM**   $\sim$ **RESEARCH ENGINEERS,** lnc at  $i$  **Coast: Ph- (714) 974-2500 <b>Fax-** (714) 921-2543 **tas':. Coast:** Ph- **{978)** 688-3636 **Fax- 1978)** 685-7230 .................................................................

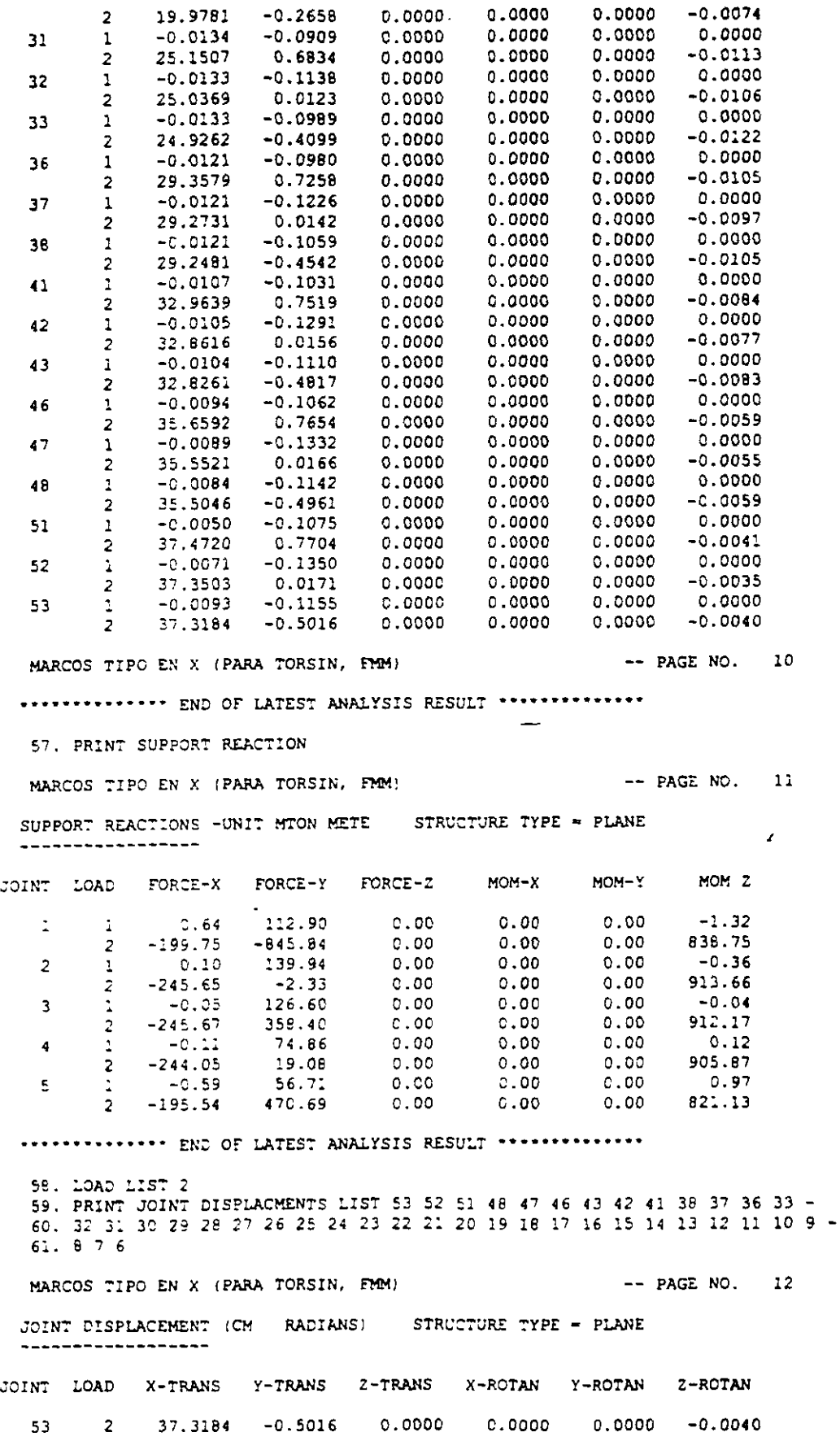

 $\ddot{\phantom{a}}$ 

 $\overline{ }$ 

 $\ddot{\phantom{a}}$ 

 $\overline{a}$ 

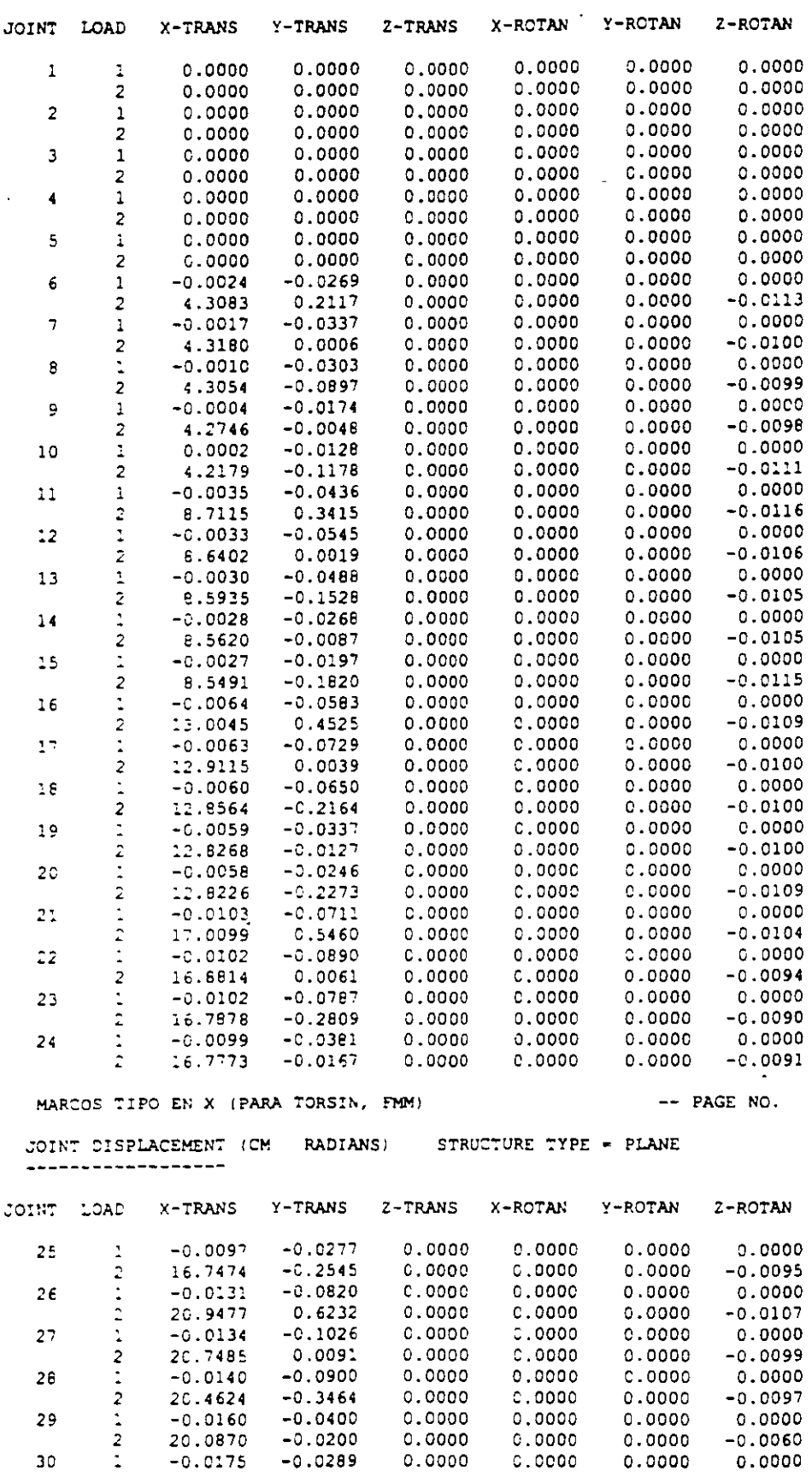

-----------------

 $\mathcal{A}^{\mathcal{A}}$ 

30

 $\ddot{\phantom{a}}$ 

 $\overline{a}$ 

 $\ddot{\phantom{a}}$ 

9

 $\mathcal{A}^{\mathcal{A}}$ 

 $\ddot{\phantom{a}}$ 

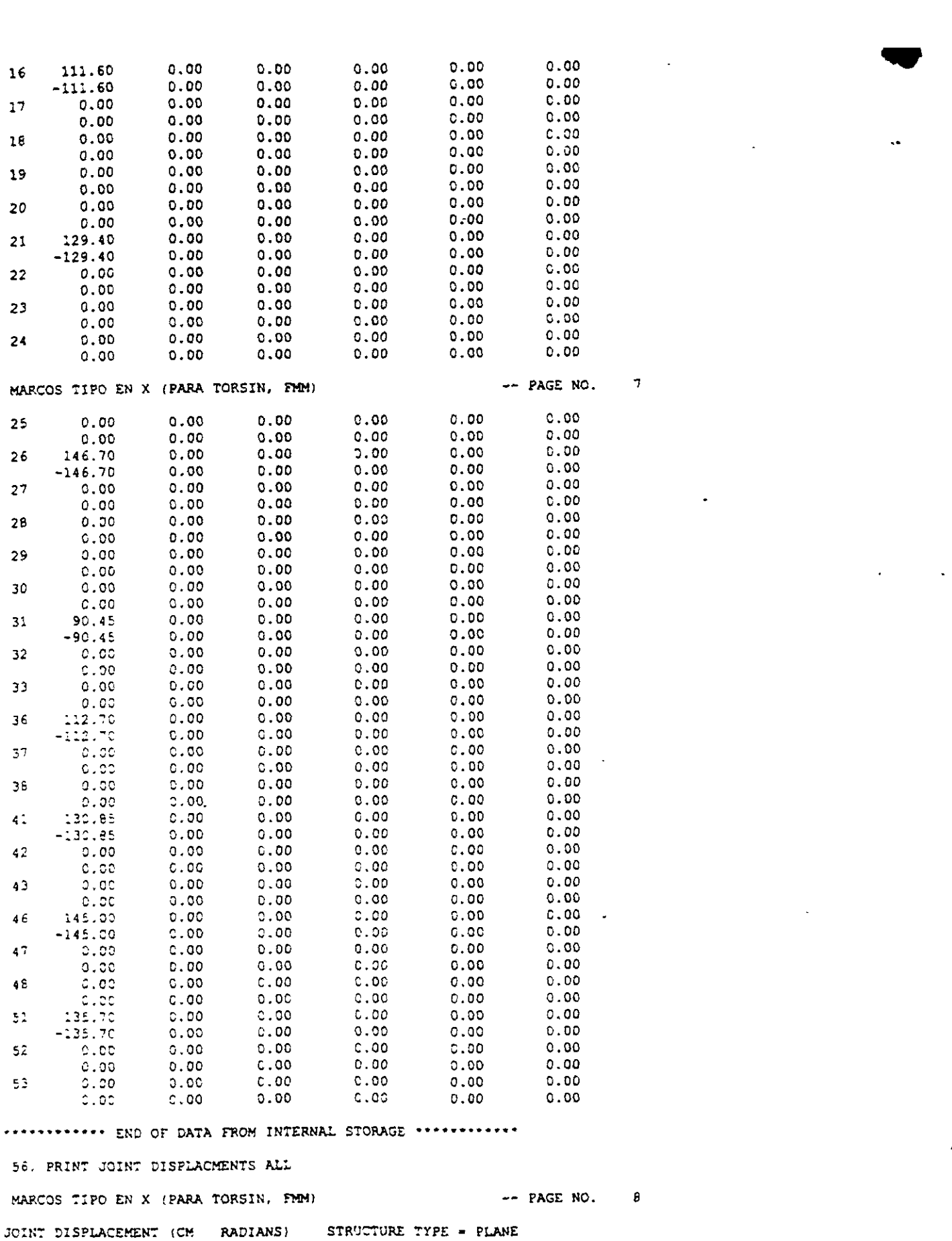

 $\ddot{\phantom{a}}$ 

 $\overline{a}$ 

 $\bar{\mathbf{v}}$ 

 $\ddot{\phantom{a}}$ 

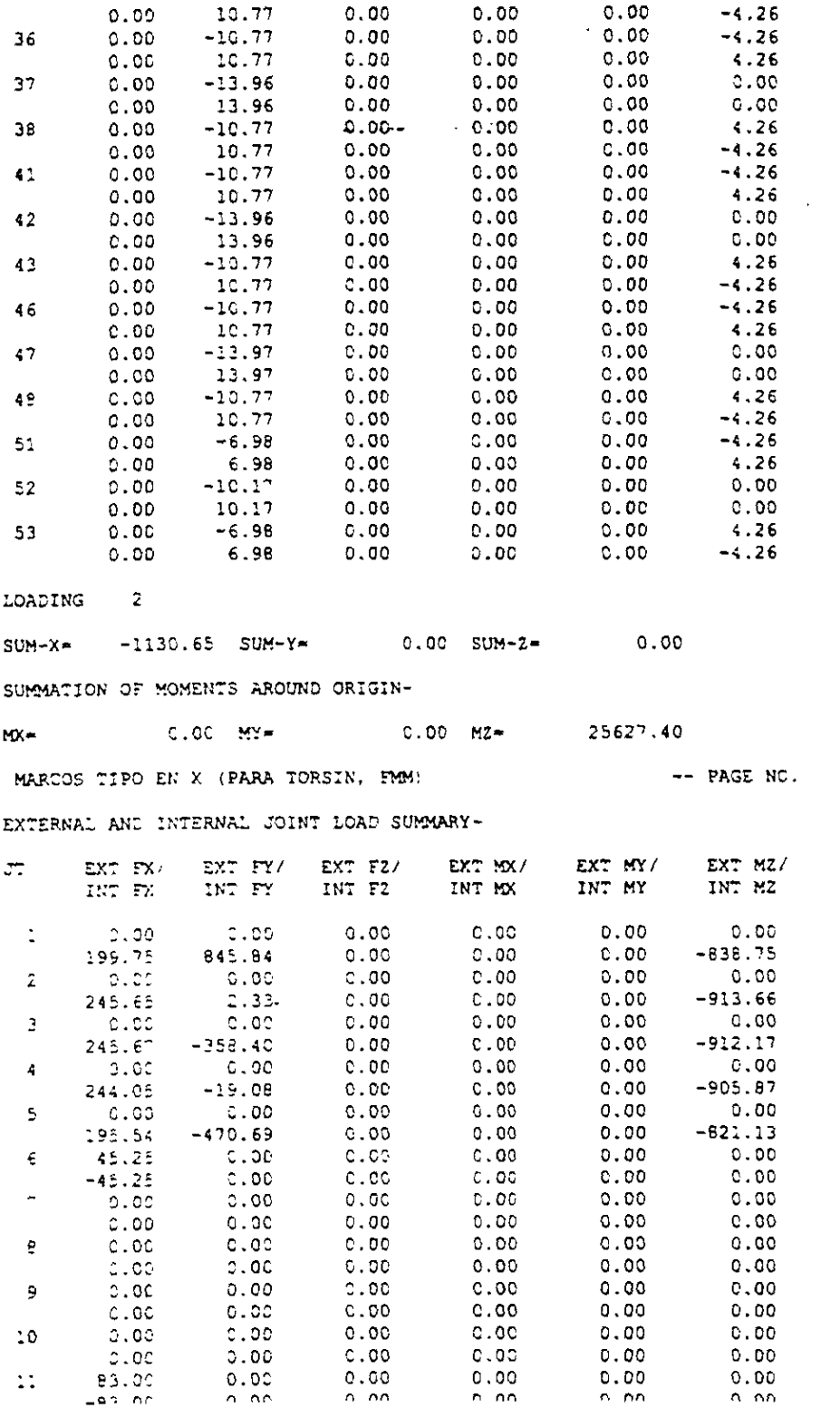

 $\mathfrak s$ 

 $\overline{a}$ 

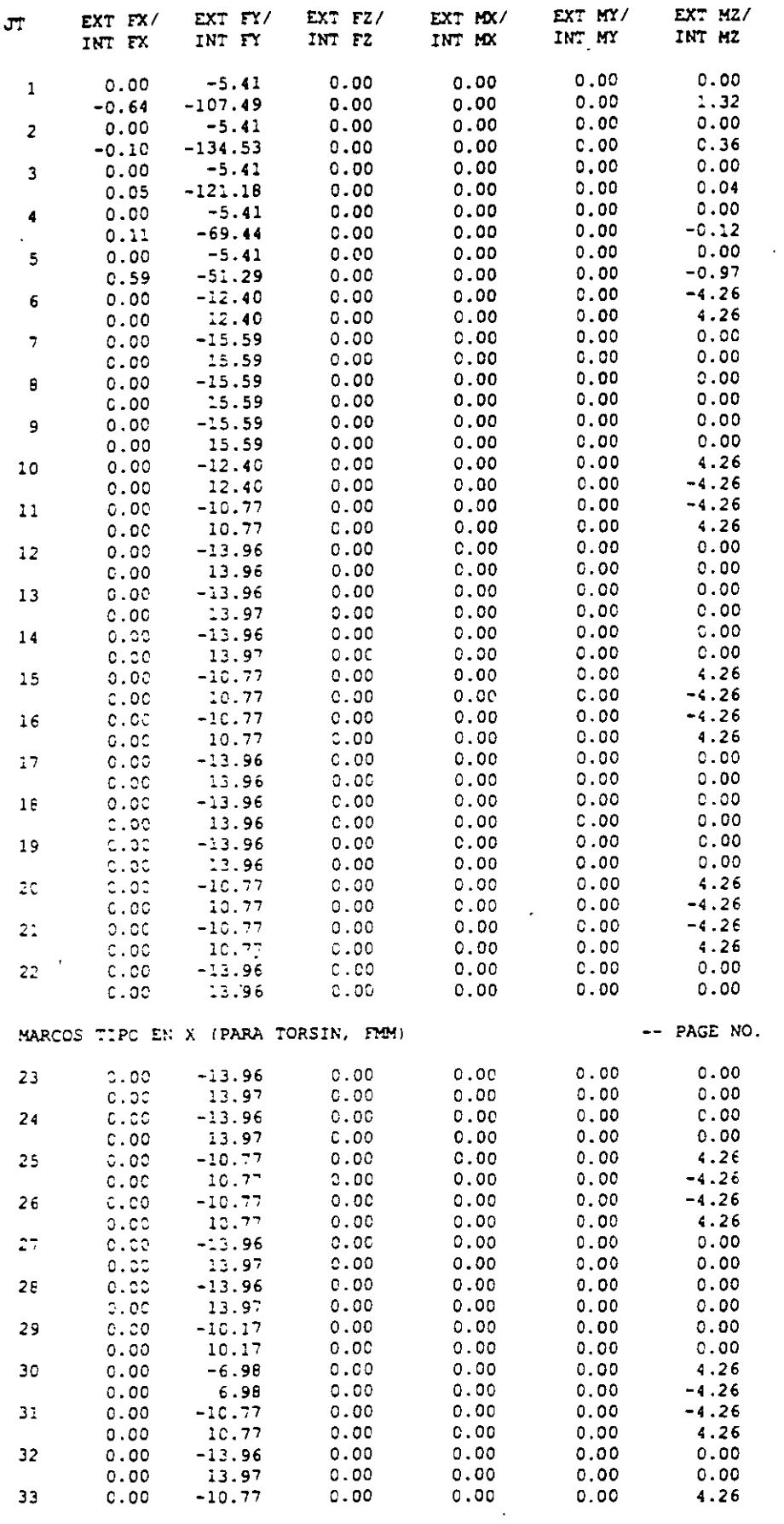

 $\overline{\phantom{a}}$ 

 $\overline{\mathbf{5}}$ 

 $\ddot{\phantom{1}}$ 

PROBLEM STATISTICS NUMBER OF JOINTS/MEMBER+ELEMENTS/SUPPORTS = 45/ 70/ 5 ORIGINAL/FINAL BAND-WIDTH =  $5/$  5<br>TOTAL PRIMARY LOAD CASES = 2, TOTAL DEGREES OF FREEDOM = 120 SIZE OF STIFFNESS MATRIX = 2160 DOUBLE PREC. WORDS REQRD/AVAIL. DISK SPACE = 12.11/2047.7 MB, EXHEM = 1817.8 MB MARCOS TIPO EN X (PARA TORSIN, FMM)  $-$  PACE NO LOADING 1 PESO PROPIO -----------SELFWEIGHT Y -1.000 ACTUAL WEIGHT OF THE STRUCTURE -511.005 MTON \*\*\* TOTAL APPLIED LOAD ( MTON METE ) SUMMARY (LOADING ) ) SUMMATION FORCE-X = 0.00<br>SUMMATION FORCE-Y = -511.00 SUMMATION FORCE-Z = . n. no SUMMATION OF MOMENTS AROUND THE ORIGIN- $MX =$  0.00  $MY =$  $0.00 M2 -6755.64$ LOADING 2 FUERZAS LATERALES PARA RIGIDECES  $- - - - - - - - -$ JOINT LOAD - UNIT MTON METE JOINT FORCE-X FORCE-Y FORCE-Z  $MOM-X$  $MOM-Y$  $MOM-Z$ 51 135.70 0.00<br>46 145.00 0.00<br>41 130.85 0.00<br>36 112.70 0.00<br>31 90.45 0.00<br>26 146.70 0.00<br>21 129.40 0.00<br>16 11.60 0.00<br>16 11.60 0.00<br>11 83.00 0.00<br>6 45.25 0.00  $0.00$  $0.00$  $0.00$ 0.00  $0.00$  $0.00$  $0.00$  $0.00$  $0.00$ <br> $0.00$ <br> $0.00$  $0.00$  $0.00$  $0.00$  $0.00 - 0.00$ <br>0.00 0.00<br>0.00 0.00 0.00<br>0.00  $0.00$  $0.00$  $0.00$ <br>0.00<br>0.00  $0.00$  $0.00$  $0.00$  $0.00$ <br> $0.00$ 0.00<br>0.00  $0.00$  $0.00$  $0.00$  $0.00$  $0.00$  $0.00$ \*\*\*TOTAL APPLIED LOAD ( MTON METE ) SUMMARY (LOADING - 2 ) SUMMATION FORCE-X =  $1130.65$  $0.00$ SUMMATION FORCE-Y = SUMMATION FORCE-2 = C.OO SUMMATION OF MOMENTS AROUND THE ORIGIN- $0.00$  MY=  $0.00 MZ -x -25627.40$ ++ Processing Element Stiffness Matrix.  $16:7:45$ \*\* Processing Global Stiffness Matrix.  $16:7:45$ \*\* Processing Triangular Factorization.  $16:7:45$ \*\* Calculating Joint Displacements.  $16:7:45$ \*\* Calculating Member Forces.  $16:7:45$ \*\*\*TOTAL REACTION ( MTON METE ) SUMMARY LOADING 1 MARCOS TIPO EN X (PARA TORSIN, FMM)  $-$  PAGE NO.  $4$  $SUM-X-$ 0.00 SUM-Y-511.00 SUM-Z=  $0.00$ SUMMATION OF MOMENTS AROUND ORIGIN- $MC =$ 0.00 MY- $0.00$  M<sub>2</sub>= 6755.64

ب ده

 $\mathbf{3}$ 

EXTERNAL AND INTERNAL JOINT LOAD SUMMARY-

 $\overline{1}$ 

 $\geq$   $\sim$ 

PAGE NO.  $\mathbf{1}$ Ţ  $\mathbf{f}$ STAAD/Pro STAAD-III Revision 3.1 Proprietary Program of  $\overline{\phantom{a}}$ RESEARCH ENGINEERS, Inc. SEP 24, 2001<br>16: 7:45 Date-Time-USER ID: Unknown User ,,,,,,,,,,,,,,,,,,,,,,,,,,,,,,,,, 1. STAAD PLANE MARCOS TIPO EN X (PARA TORSIN, FMM) 2. START JOB INFORMATION 3. ENGINEER DATE 24-SEP-01 4. END JOB INFORMATION 5. INPUT WIDTH 72 6. UNIT METER MTON 7. JOINT COORDINATES 8. 1 0 0 0; 2 8 0 0; 3 16 0 0; 4 24 0 0; 5 32 0 0; 6 0 5 0; 7 8 5 0 9. 8 16 5 0; 9 24 5 0; 10 32 5 0; 11 0 8.5 0; 12 8 8.5 0; 13 16 8.5 0 10. 14 24 8.5 0; 15 32 8.5 0; 16 0 12 0; 17 8 12 0; 18 16 12 0; 19 24 12 0 11. 20 32 12 0; 21 0 15.5 0; 22 8 15.5 0; 23 16 15.5 0; 24 24 15.5 0 12. 25 32 15.5 0; 26 0 19 0; 27 8 19 0; 28 16 19 0; 29 24 19 0; 30 32 19 0 13. 31 0 22.5 0; 32 8 22.5 0; 33 16 22.5 0; 36 0 26 0; 37 8 26 0 14. 38 16 26 0; 41 0 29.5 0; 42 8 29.5 0; 43 16 29.5 0; 46 0 33 0 15. 47 8 33 0; 48 16 33 0; 51 0 36.5 0; 52 8 36.5 0; 53 16 36.5 0 16. MEMBER INCIDENCES 17. 1 1 6; 2 2 7; 3 3 8; 4 4 9; 5 5 10; 6 6 7; 7 7 8; 8 8 9; 9 9 10<br>18. 10 6 11; 11 7 12; 12 8 13; 13 9 14; 14 10 15; 15 11 12; 16 12 13 19. 17 13 14: 18 14 15: 19 11 16: 20 12 17: 21 13 18: 22 14 19: 23 15 20 20. 24 16 17; 25 17 18; 26 18 19; 27 19 20; 28 16 21; 29 17 22; 30 18 23 21. 31 19 24; 32 20 25; 33 21 22; 34 22 23; 35 23 24; 36 24 25; 37 21 26<br>22. 38 22 27; 39 23 28; 40 24 29; 41 25 30; 42 26 27; 43 27 28; 44 28 29 23. 45 29 30; 46 26 31; 47 27 32; 48 28 33; 51 31 32; 52 32 33; 55 31 36 24. 56 32 37: 57 33 39: 60 36 37: 61 37 38: 64 36 41: 65 37 42: 66 38 43 25. 69 41 42: 70 42 43: 73 41 46: 74 42 47: 75 43 48: 76 46 47: 79 47 48<br>26. 82 46 51: 83 47 52: 84 48 53: 87 51 52: 88 52 53 27. START GROUP DEFINITION 28. COLU 84 83 82 75 74 73 66 65 64 57 56 55 48 47 46 41 40 39 38 37 32 -<br>29. 31 30 29 28 23 22 21 20 19 14 13 12 11 10 5 4 3 2 1 VIGS 86 67 79 78 70 69 61 60 52 51 45 44 43 42 36 35 34 33 27 26 25 - $30.$  $31.24181716159676$  $32.$  END 33. MEMBER PROPERTY AMERICAN 34. COLU PRIS YD 0.95 ZD 0.95<br>35. VIGS PRIS YD 0.95 ZD 0.35 36. CONSTANTS 37. E 2.2136E+006 ALL 36. DENSITY 2.4 ALL 39. SUPPORTS 40. 1 TO 5 FIXED 41. LOAD 1 PESO PROPIO MARCOS TIPO EN X (PARA TORSIN, FMM) -- PAGE NO.  $\overline{2}$ 42. SELFWEIGHT Y -1 43. LOAD 2 FUERZAS LATERALES PARA RIGIDECES 44. JOINT LOAD 45. 51 FX 135.7 46. 46 FX 145 47. 41 FX 130.85 48. 36 FX 112.7 49. 31 FX 90.45 50. 26 FX 146.7 51. 21 FX 129.4 52. 16 FX 111.6 53. 11 FX 83 54. 6 FX 45.25 55. PERFORM ANALYSIS PRINT ALL

 $\epsilon$ 

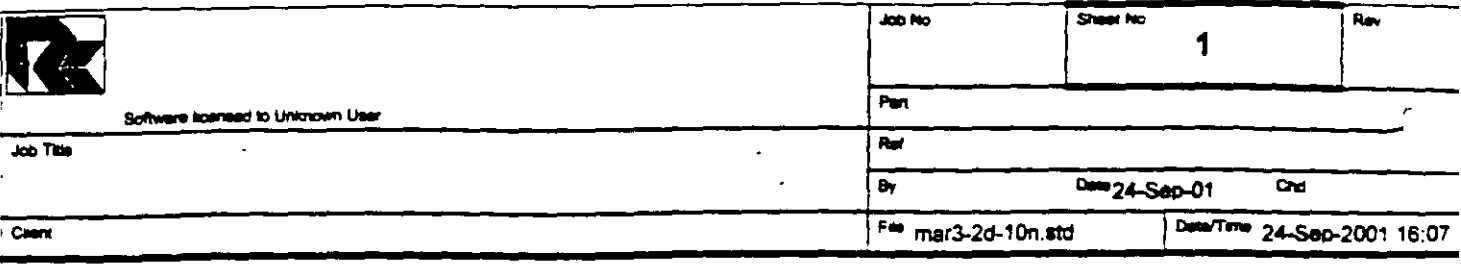

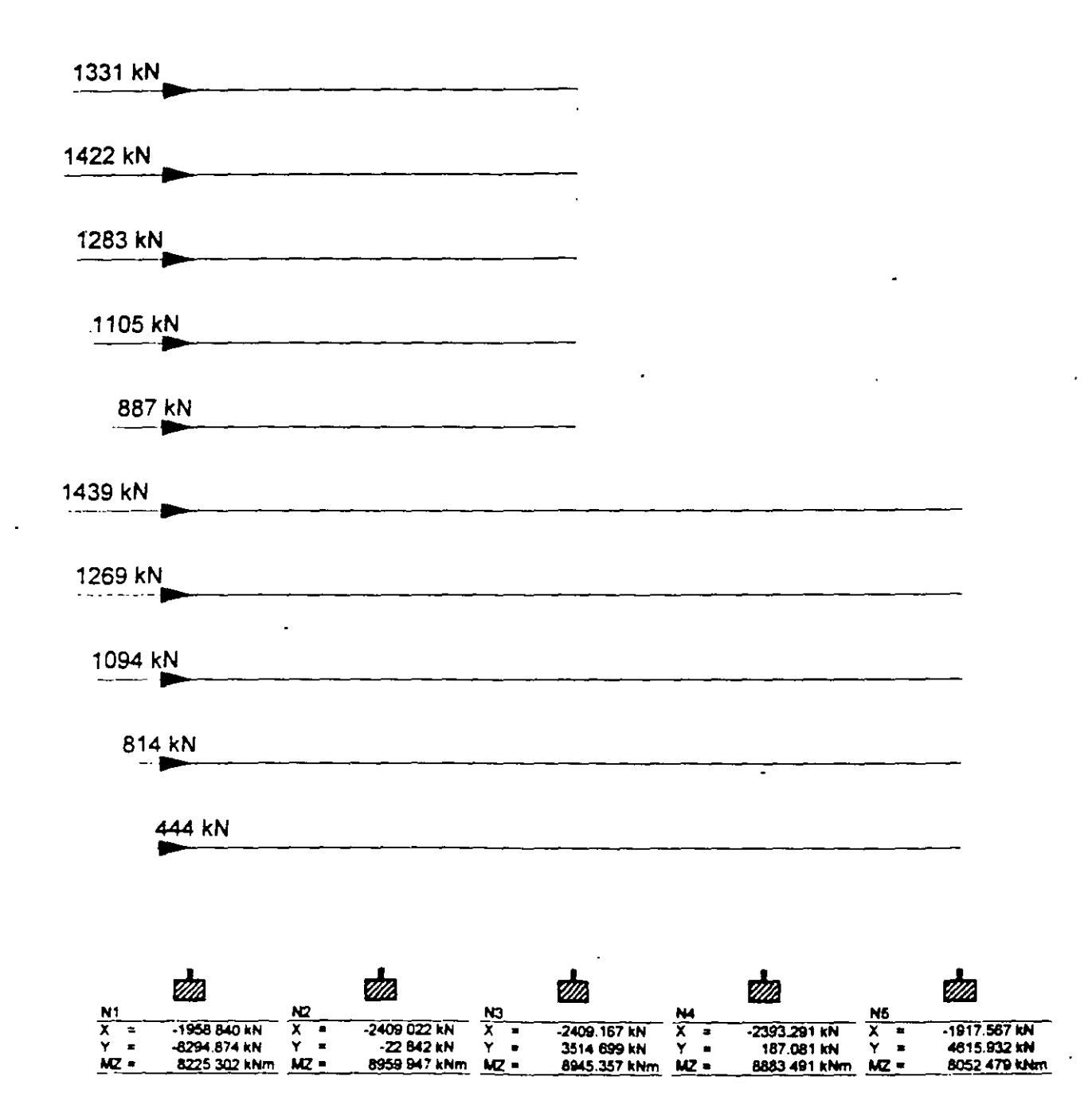

 $\frac{1}{2}$  $\frac{1}{1}$ 

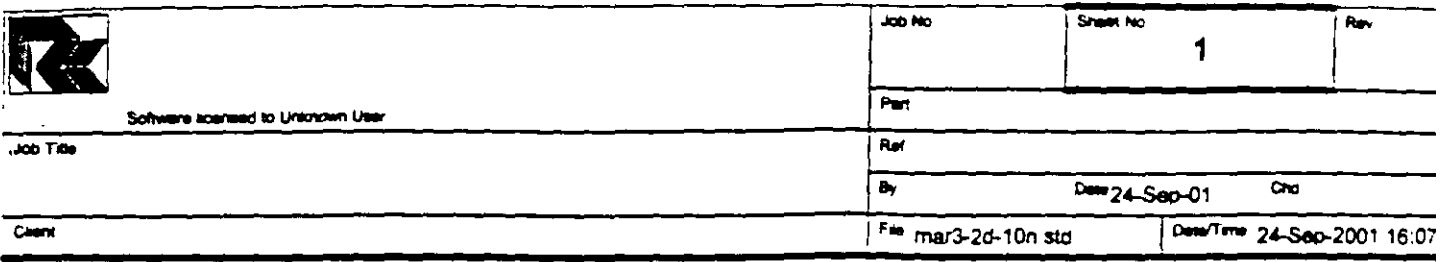

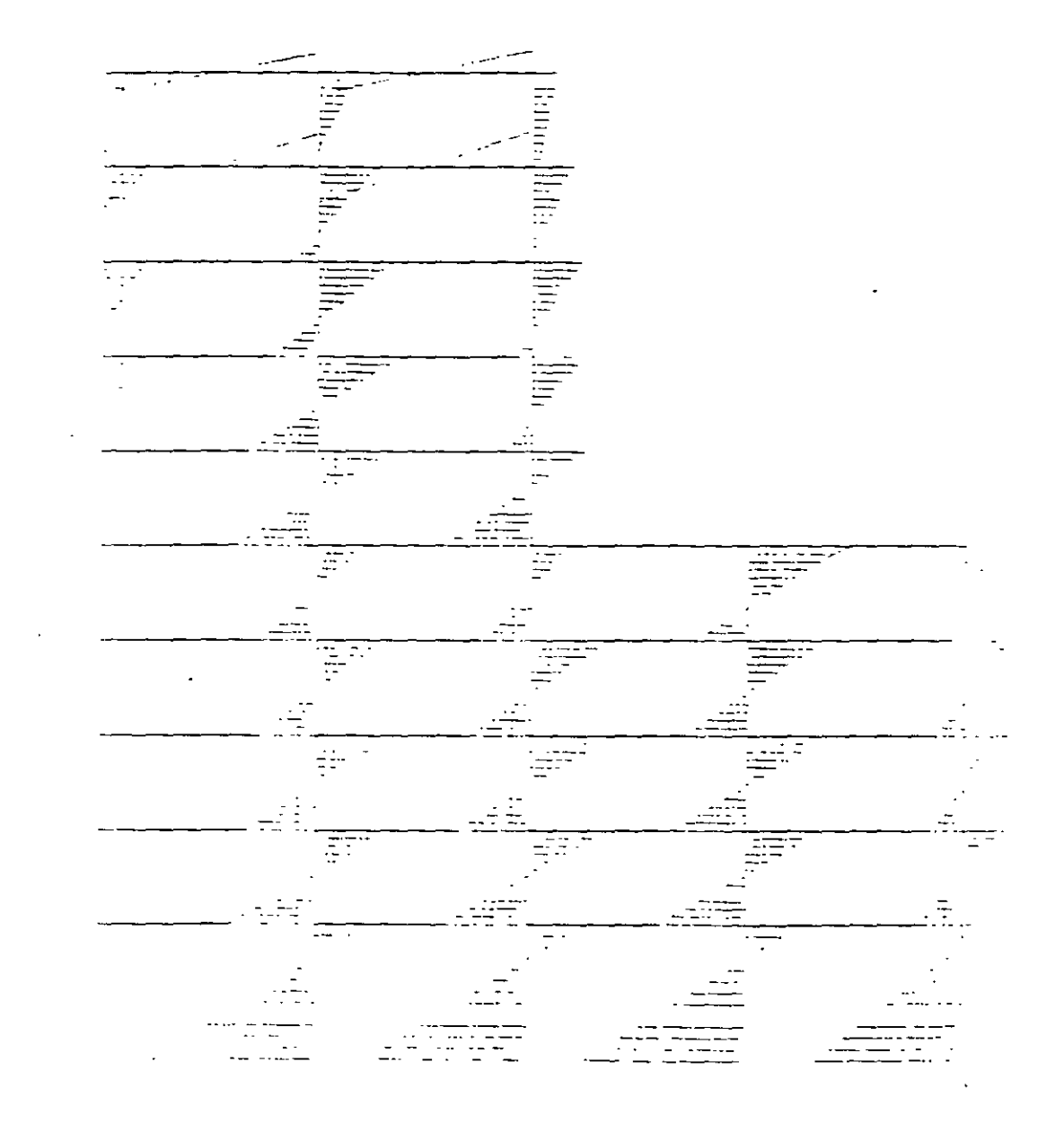

Ÿ

j.

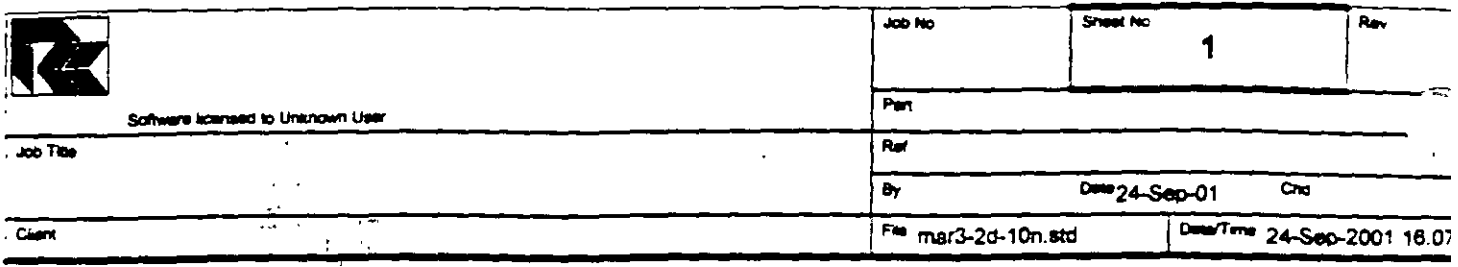

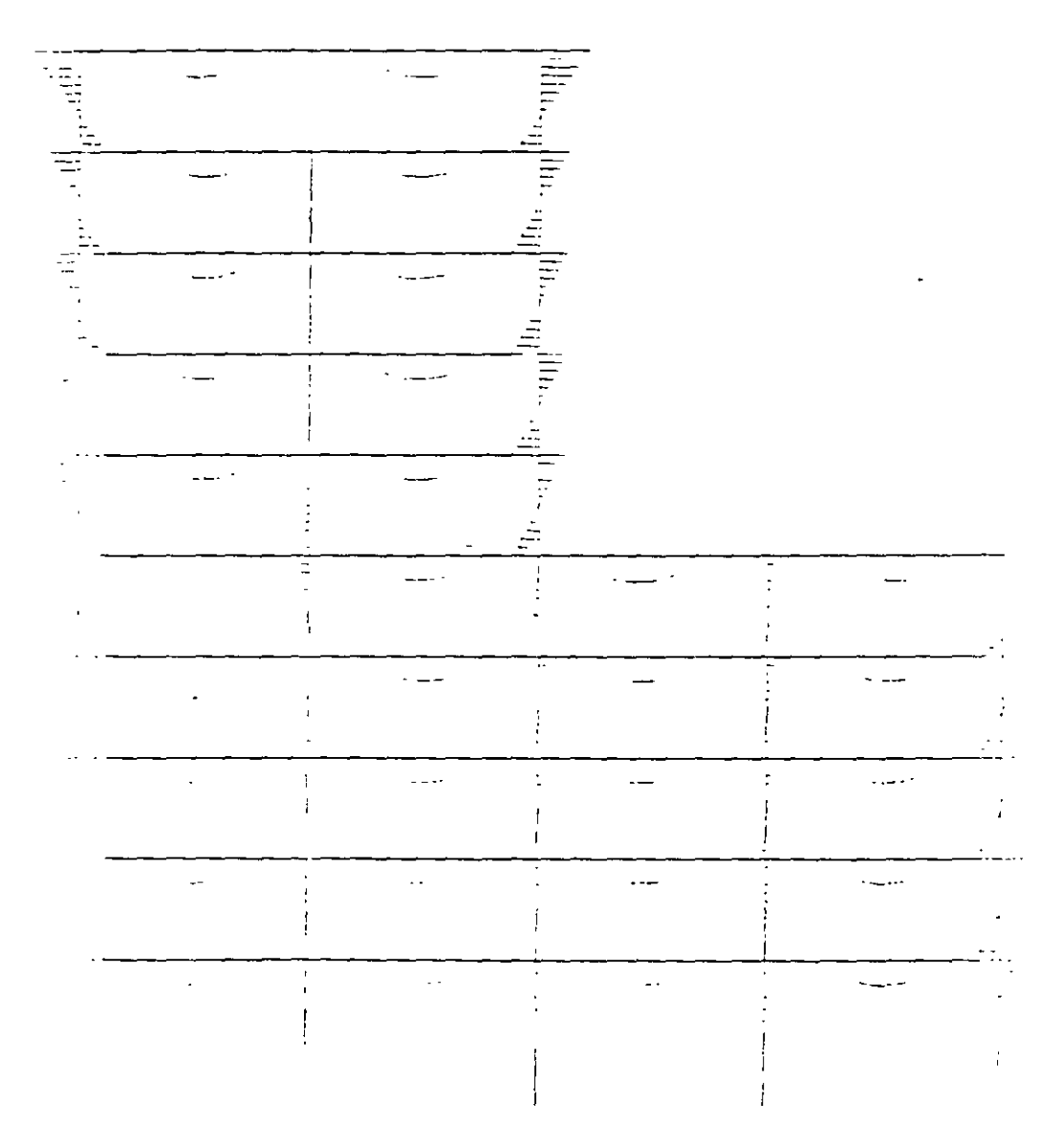

 $\ddot{\cdot}$ 

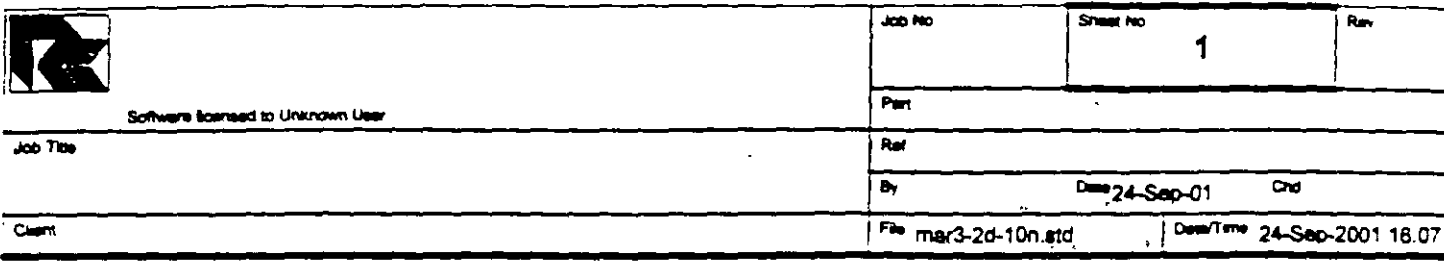

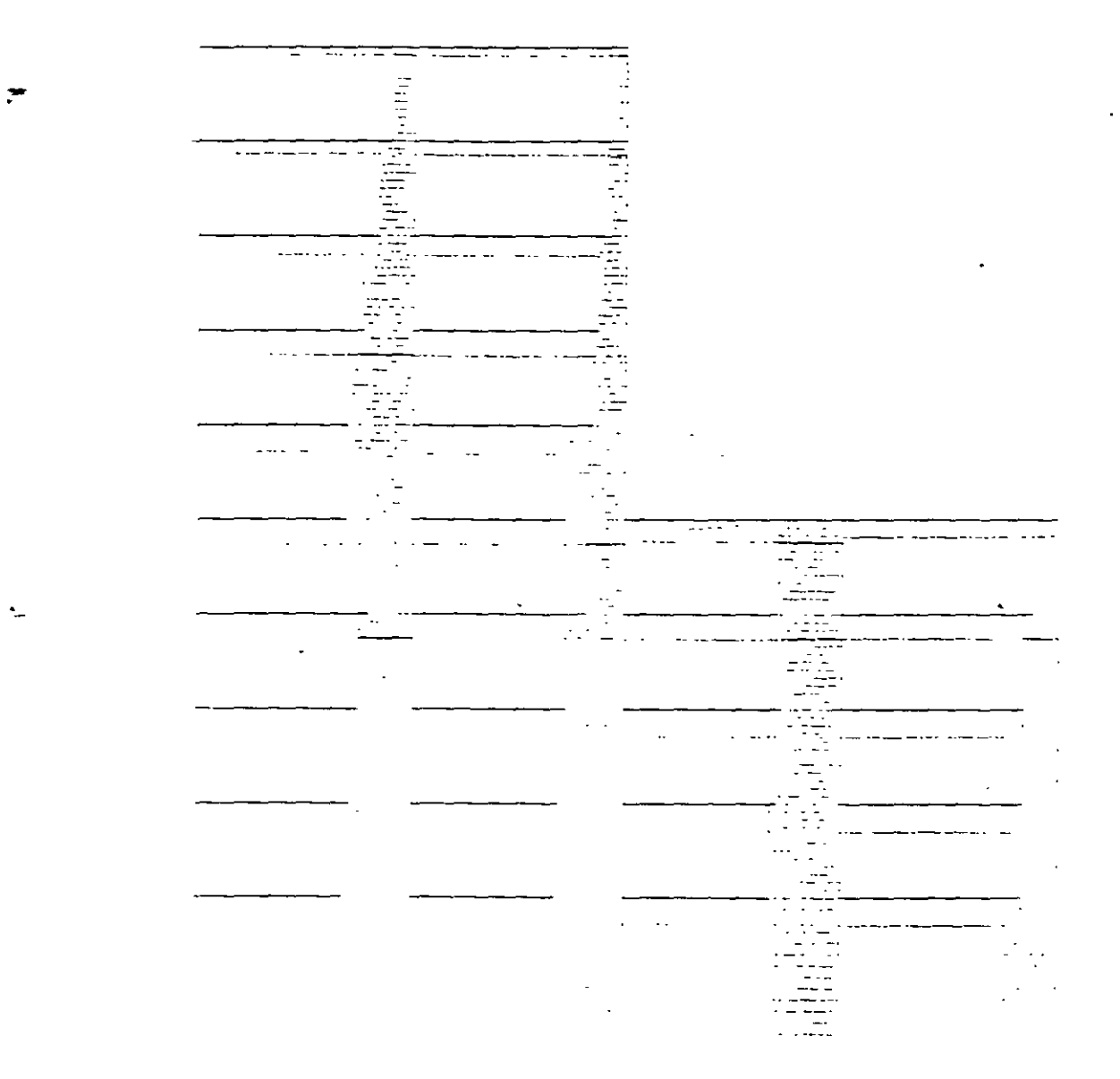

 $\ddot{\phantom{1}}$ 

j, Ì.

J.